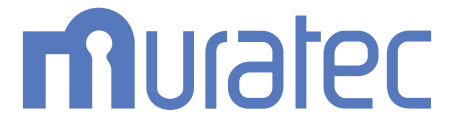

## **MFX-2335 MFX-1835** 取扱説明書 スキャナー・ファクス編

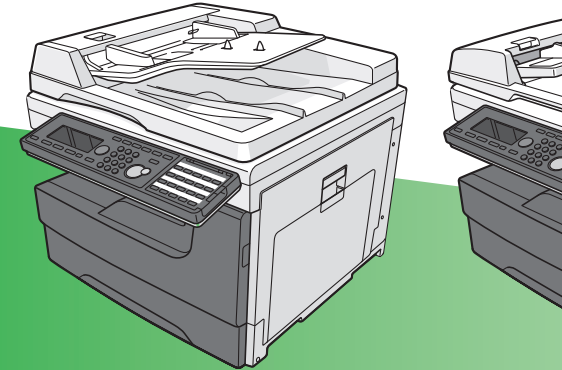

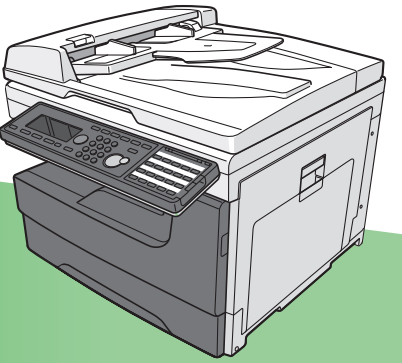

目次

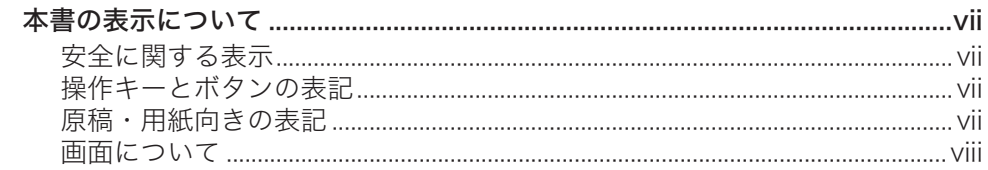

## 第1章 はじめに

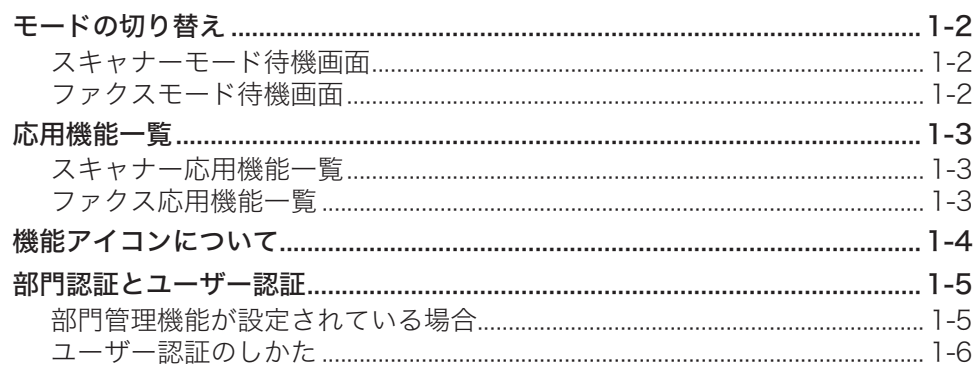

## 第2章 スキャナー機能を使う

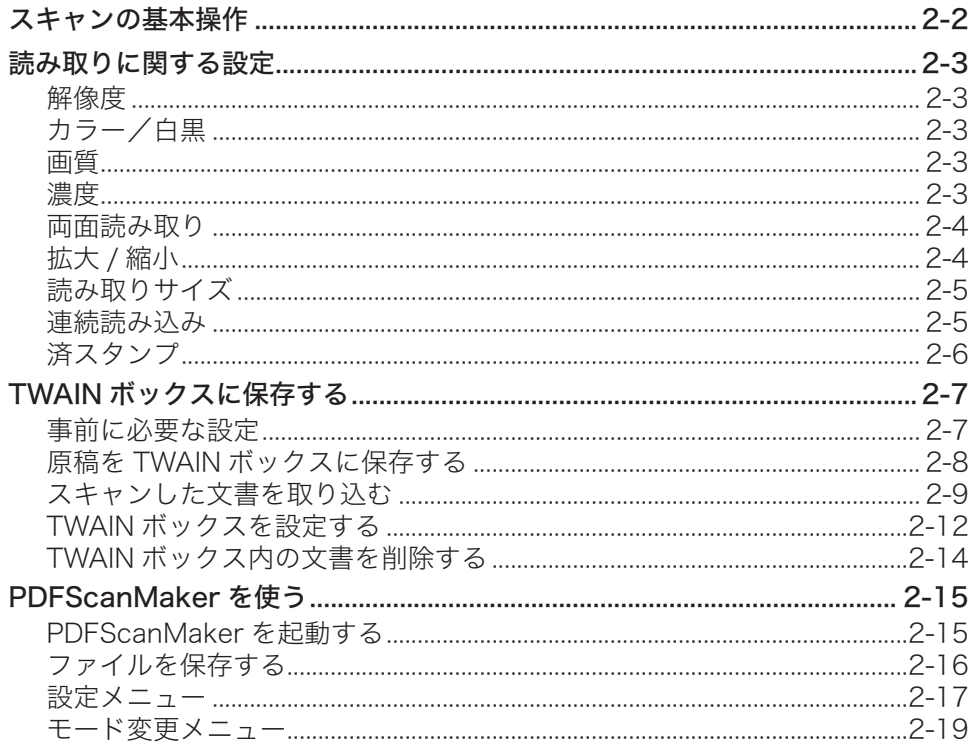

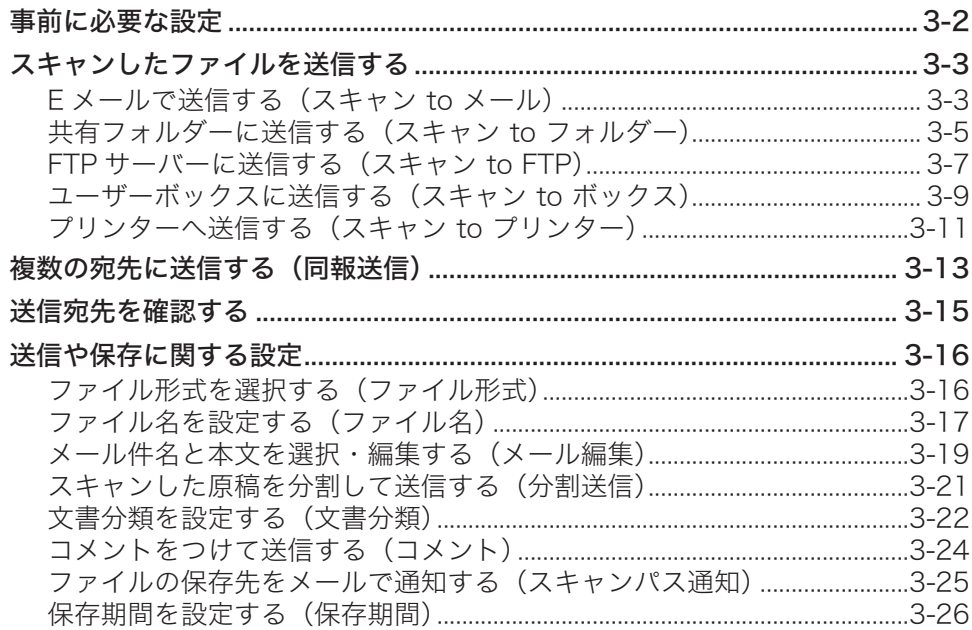

## 第4章 ファクス機能を使う

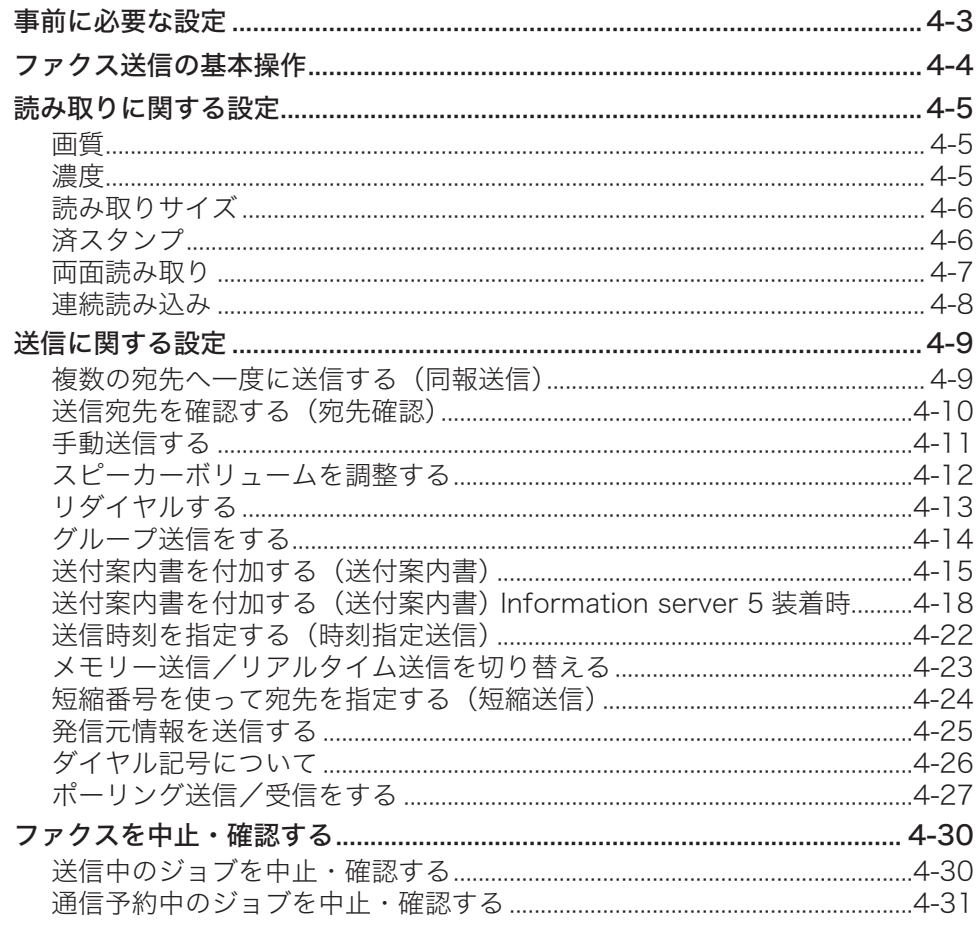

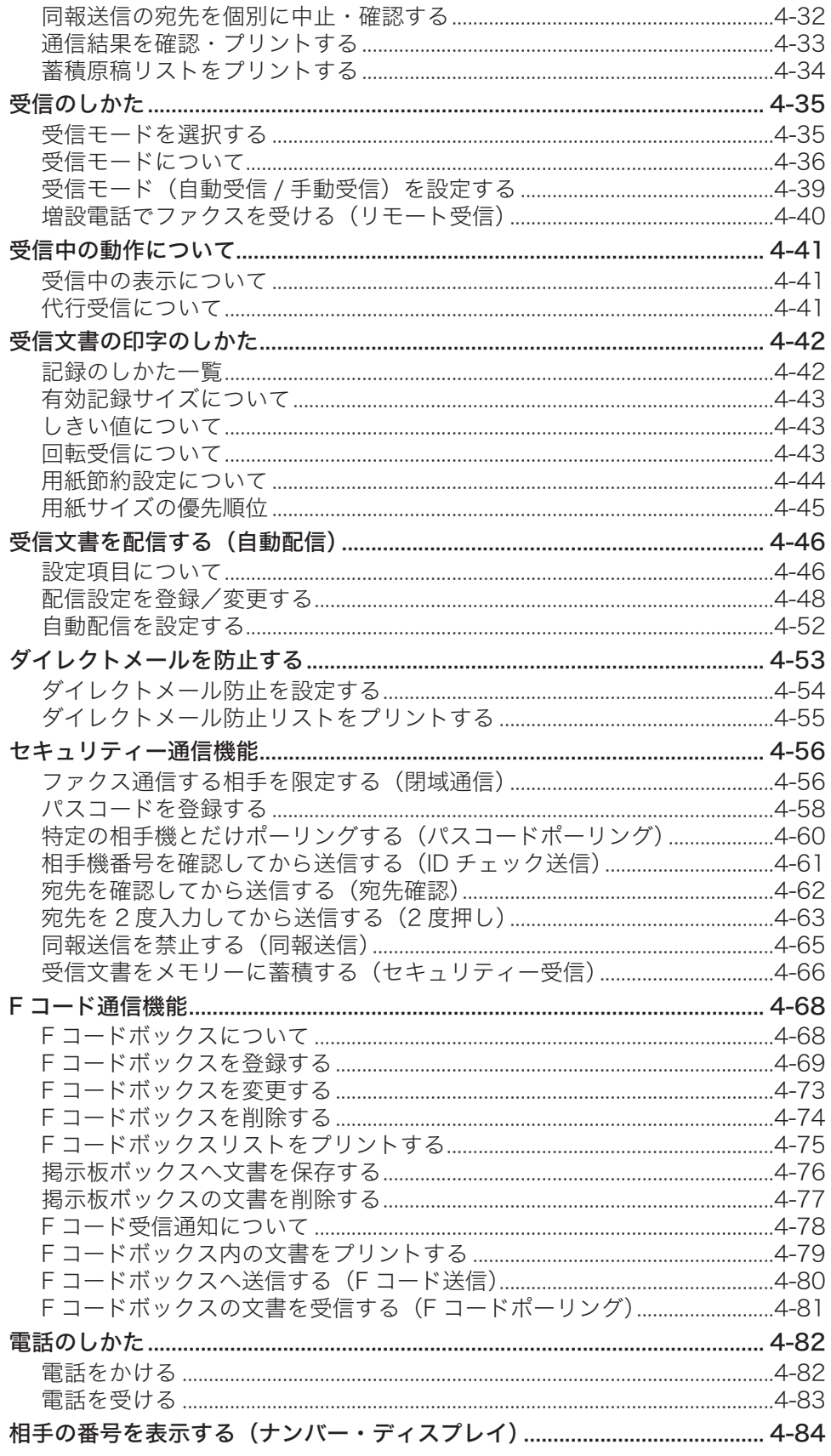

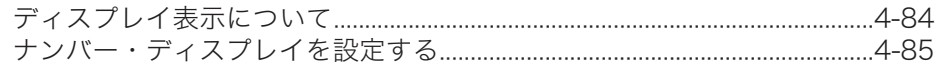

## 第5章 インターネットファクス機能を使う

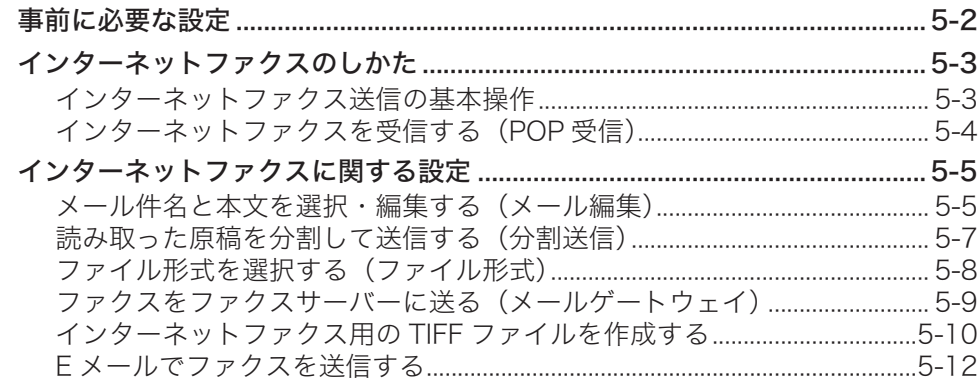

## 第6章 コンピューターからファクス送信する

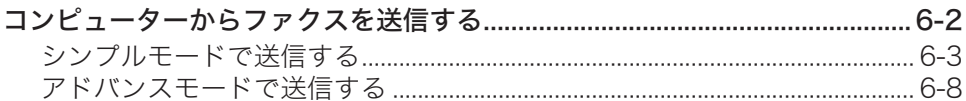

### 第7章 宛先を指定する

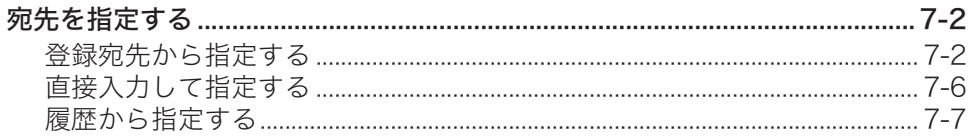

### 第8章 通信管理

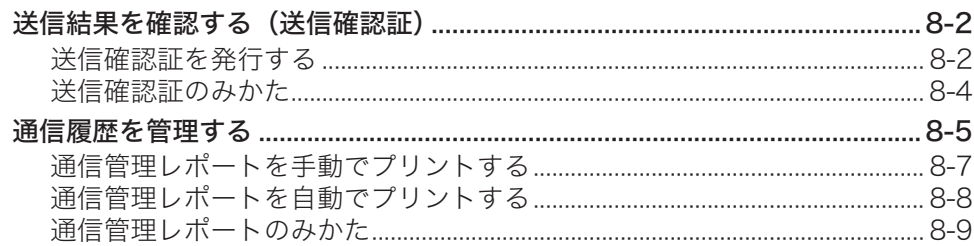

### 第9章 機器設定のしかた

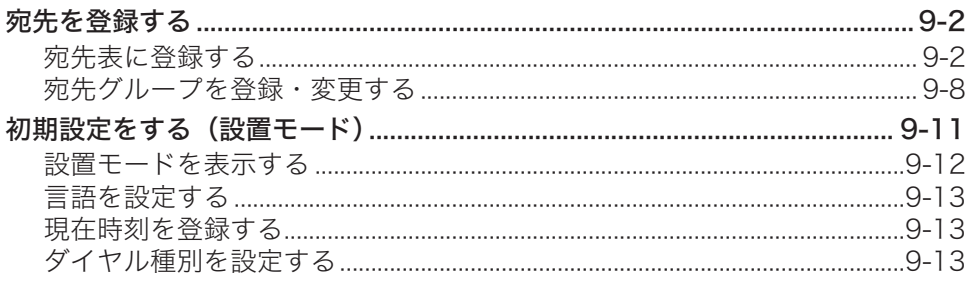

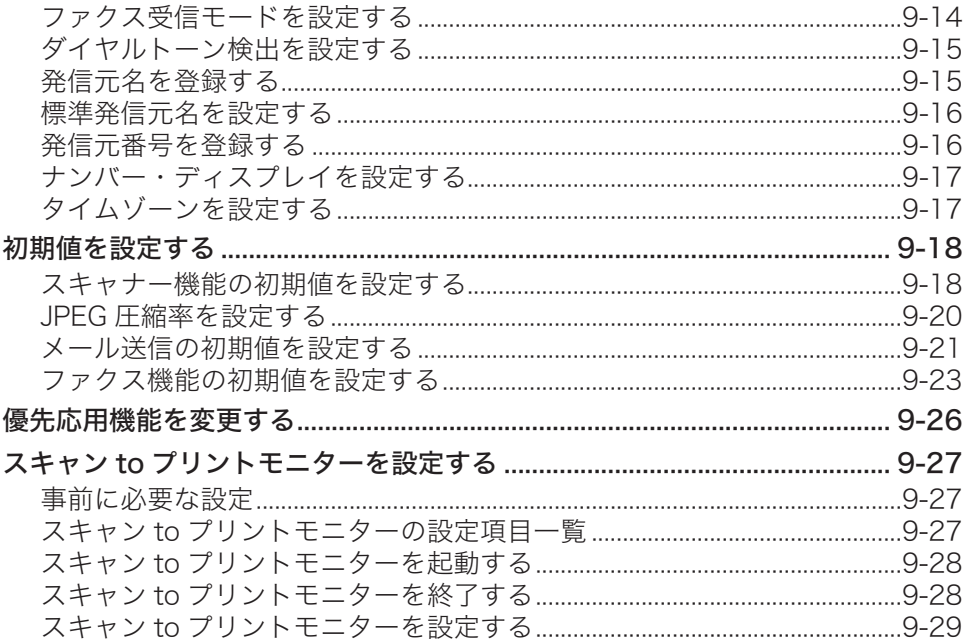

## 第10章 こんなときには

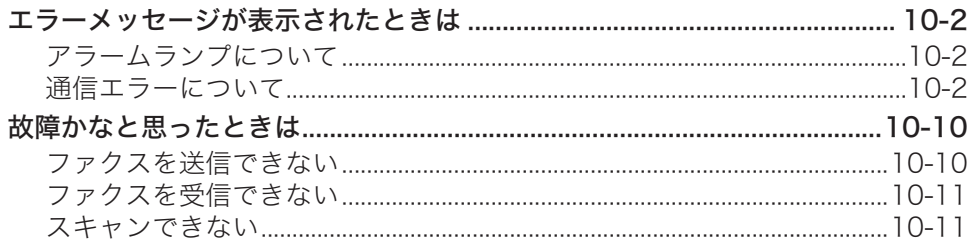

## <span id="page-6-0"></span>本書の表示について

## 安全に関する表示

本書では、安全にお使いいただくために守っていただきたい事項や操作する上での重要情 報に、以下のマークをつけています。

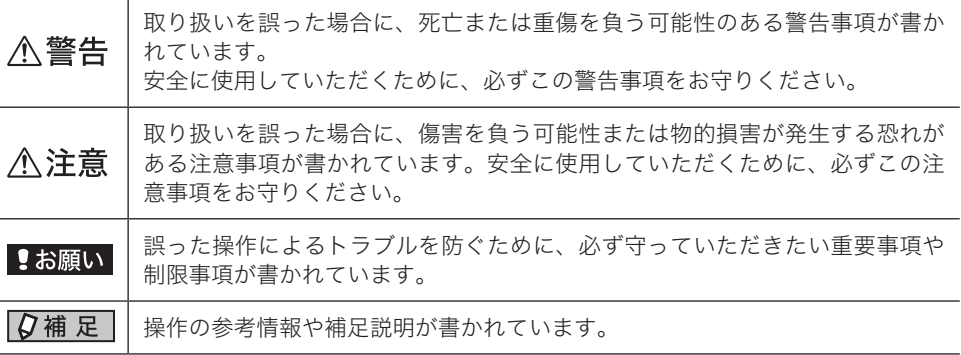

## 操作キーとボタンの表記

- 〈 〉操作パネル上のキー
- (例:スタートキー →〈スタート〉)<br>「 液晶ディスプレイ ├のボタンやコンヒ
- ] 液晶ディスプレイ上のボタンやコンピューター画面上のボタンなど (例: 画質ボタン →[画質])

## 原稿・用紙向きの表記

記号 : 用紙を機械正面から見て縦にセットすることを表します。

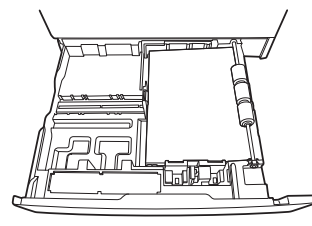

記号 : 原稿を機械正面から見て縦にセットすることを表します。

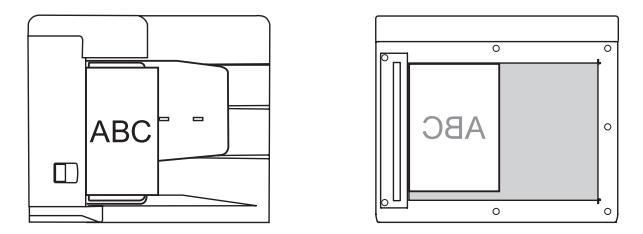

<span id="page-7-0"></span>本書では、特に断りがない限り MFX-2335 に増設給紙ユニットを 3 段装着したときの 画面を使用しています。オプションの装着によっては、画面が異なる場合があります。

# 第1章

## はじめに

<span id="page-8-0"></span>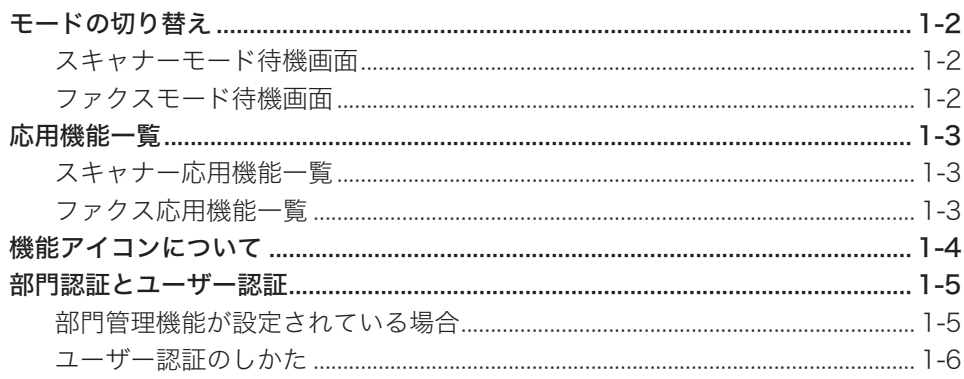

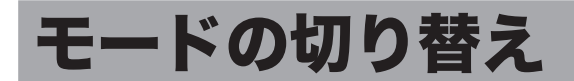

モード切り替えキーを押すと、モードを切り替えられます。

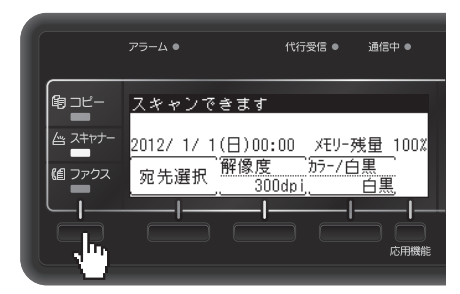

\*1 MFX-1835 の場合は、[カラー/白黒]ではなく、[画質]が表示されます。

## スキャナーモード待機画面

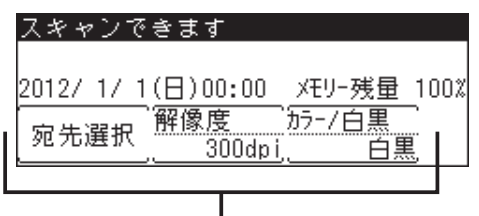

優先応用機能

工場出荷時の設定では、[宛先選択]、[解像度]、[カラー/白黒] \* 1 が優先応用機能として 表示されます。

\*1 MFX-1835 の場合は、[画質]が表示されます。

## ファクスモード待機画面

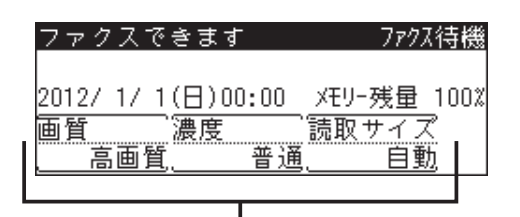

優先応用機能

工場出荷時の設定では、[画質]、[濃度]、[読取サイズ]が優先応用機能として表示されます。

#### ■ 夕補足

優先応用機能の表示は変更することができます。変更のしかたについては、[「優先応用機能を](#page-219-1) [変更する」\(9-26](#page-219-1) ページ)、または『機器設定・管理編』第 1 章の「優先応用機能を変更する」 を参照してください。

<span id="page-10-0"></span>〈応用機能〉を押すと、各モードで使用できる機能の一覧が表示されます。

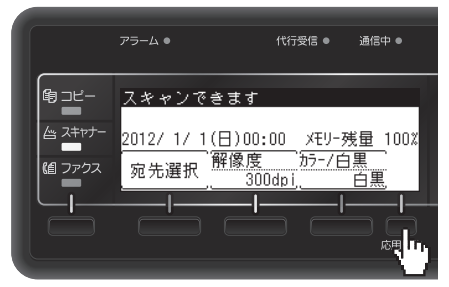

\*1 MFX-1835 の場合は、[カラー/白黒]ではなく、[画質]が表示されます。

## スキャナー応用機能一覧

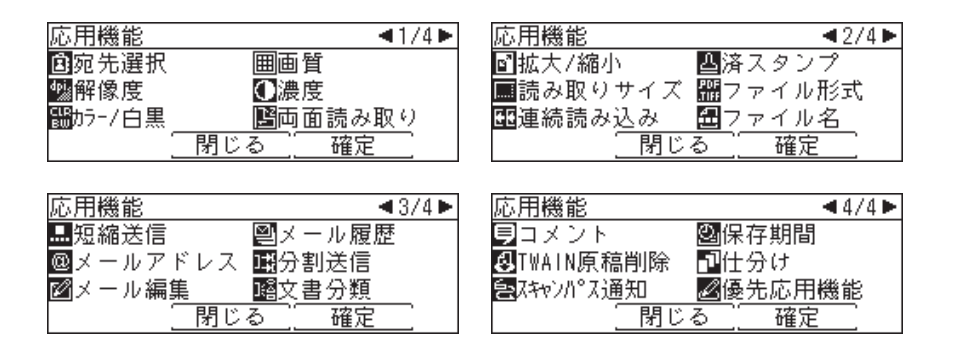

## ファクス応用機能一覧

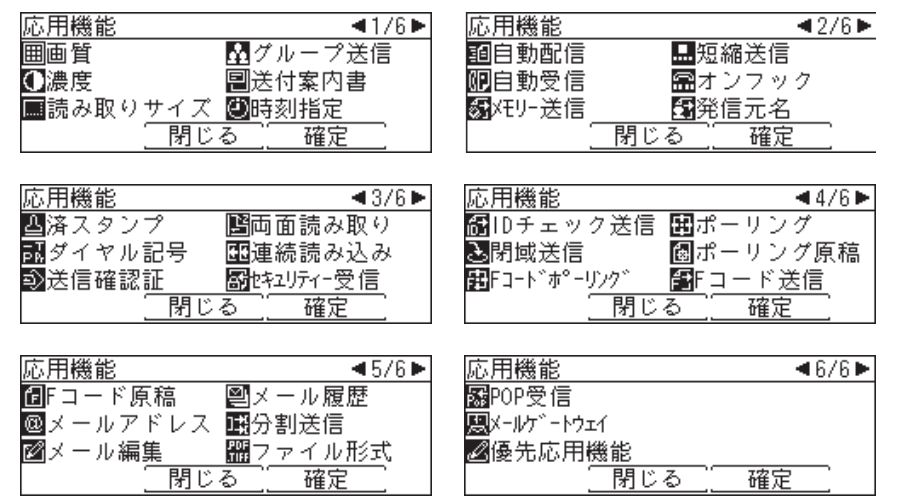

#### ○補足

上記機能一覧は、ご使用の機器の構成や設定状態によって、表示されない機能や使用でき ない機能があります。

<span id="page-11-0"></span>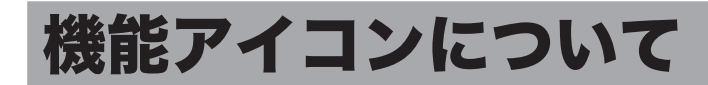

初期値から設定内容が変わったときに、待機画面にアイコンが表示されます。 たとえば、「解像度」を初期値の 300 dpi から 600 dpi に変更した場合、以下のように機能 アイコンが表示されます。

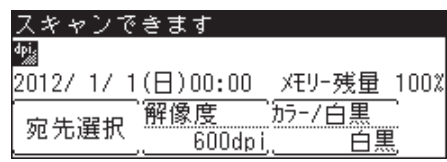

**1**

## <span id="page-12-0"></span>部門認証とユーザー認証

本機で「部門管理」機能が設定されている場合、コピーやファクス送信機能を使用するため には、部門コードを入力して認証を行う必要があります。 また、Information server 5(オプション品)が装着されている場合で、「ユーザー使用状況 管理」機能が設定されているときや、マシンポリシーの設定によっては、ユーザー認証を行 う必要があります。 ここでは、本機で「部門管理」機能が設定されている場合の認証のしかたと、ユーザー認証

のためのログインのしかたについて説明します。

#### ■ 夕補足

- y「部門管理」機能の詳細については、『機器設定・管理編』第 2 章の「部門ごとの使用状況 を管理する」を参照してください。
- y「ユーザー使用状況管理」機能やマシンポリシーの設定の詳細については、『Information server 編』第 3 章の「ユーザーの使用状況を管理する」や「セキュリティーを設定する」 を参照してください。
- y 部門認証やユーザー認証以外に、「機能プロテクト設定」機能が設定されている場合は、本 機を使用するためにプロテクトコードの入力が必要になります。「機能プロテクト設定」に ついては、『機器設定・管理編』第 2 章の「設定や操作を制限する(機能プロテクト設定)」 を参照してください。

## 部門管理機能が設定されている場合

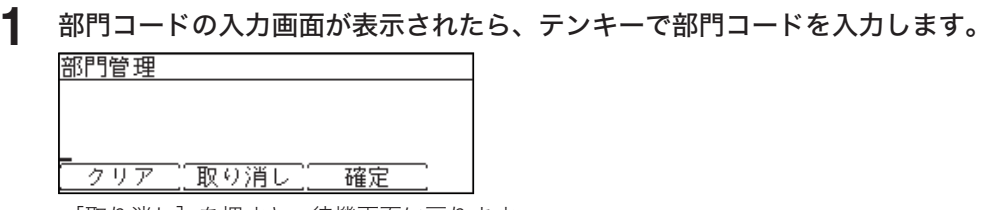

・[取り消し]を押すと、待機画面に戻ります。

・部門コードが入力されていないときは、〈スタート〉を押したときに再度表示されます。

**2** [確定]を押します。

正しい部門コードを入力すると、機能が使用できます。

- <span id="page-13-0"></span>**1** 〈メニュー/機器設定登録〉を押します。
- **2** 「ログイン」を選択し、[確定]を押します。

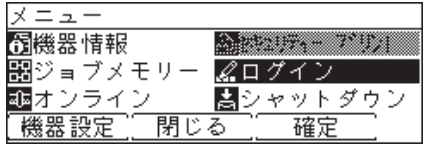

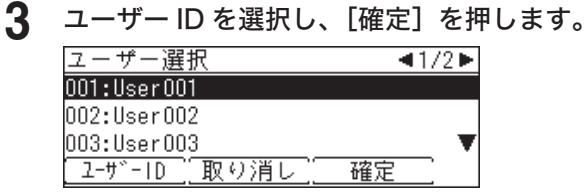

・[ユーザー ID]を押すと、ユーザー ID を直接入力できます。

・Information server 5 のマシンポリシーの設定によっては、ユーザー ID 選択画面ではなく、 ユーザー ID 入力画面が表示されます。

**4** パスワードを入力し、[確定]を押します。

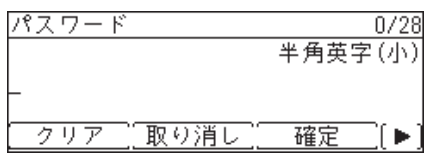

パスワードを設定していない場合は、何も入力せずに[確定]を押します。

0補足

「ログイン」や「セキュリティープリント」は、Information server 5(オプション品)が装 着されているときだけ表示されます。

第2章

## スキャナー機能を使う

<span id="page-14-0"></span>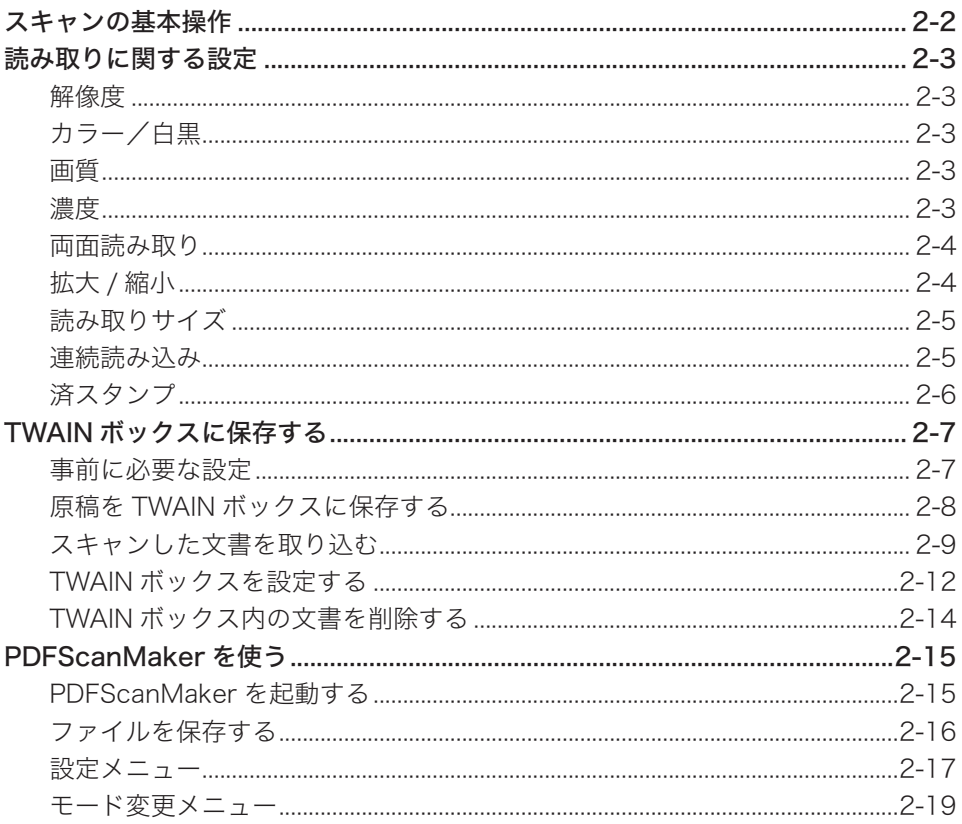

## <span id="page-15-1"></span><span id="page-15-0"></span>スキャンの基本操作

スキャンの基本操作について説明します。

- **1** モード切り替えキーを押して、スキャナーモードにします。 モードの切り替えかたについては、「モードの切り替え」(1-2ページ)を参照してください。
- **2** 原稿をセットします。

原稿のセットのしかたについては、『基本編』の「原稿をセットする」を参照してください。

- **3** 必要に応じて読み取り設定を行います。 詳しくは[、「読み取りに関する設定」\(2-3](#page-16-1) ページ)を参照してください。
- **4** [宛先選択]を押して、スキャン文書の保存先または送信先を選択します。 ・TWAIN ボックスを選択します。
	- ・Information server 5(オプション品)が装着されている場合は、TWAIN ボックスのほかに、 「メール」、「フォルダー」、「FTP」、「ボックス」、「スキャン to プリンター」が選択できます。 詳しくは、[「ネットワークスキャナー機能を使う」\(3-1](#page-34-1) ページ)を参照してください。

**5** 〈スタート〉を押します。

- ・原稿ガラスに原稿をセットしたときは、原稿読み取り後に「次の原稿をセットしてください」 と表示されます。[読取開始]または[読取完了]を押します。詳しくは、[「連続読み込み](#page-19-1) [の操作」\(2-6](#page-19-1) ページ)を参照してください。
- ・宛先が「メール」、「フォルダー」、「FTP」、「ボックス」、「スキャン to プリンター」の場合は、 ここで終了です。
- ・TWAIN ボックスに保存した場合は、次の手順に進みます。
- **6** コンピューターからスキャンした文書を取り込みます。

TWAIN ボックスに保存した文書は、TWAIN 対応のアプリケーションソフトでコンピュー ターに取り込みます。詳しくは[、「スキャンした文書を取り込む」\(2-9](#page-22-1) ページ)を参照し てください。

TWAIN 対応のアプリケーションソフトをお持ちでない場合は、PDFScanMake[r\(→ 2-15](#page-28-1) [ページ\)を](#page-28-1)使って、TWAIN ボックスに保存した文書を取り込むことができます。

## <span id="page-16-1"></span><span id="page-16-0"></span>読み取りに関する設定

〈応用機能〉を押して、原稿読み取りに関する設定を行います。 スキャンの操作方法については[、「スキャンの基本操作」\(2-2](#page-15-1) ページ)を参照してください。

**1** モード切り替えキーを押して、スキャナーモードにします。

- **2** 〈応用機能〉を押します。
- **3** 機能を選択し、[確定]を押します。 表示される機能一覧については、「応用機能一覧」(1-3 ページ)を参照してください。

**4** 設定を選択し、[確定]を押します。 他の機能を組み合わせる場合は、手順 2 から操作を繰り返します。

## 解像度

200 dpi、300 dpi、600 dpi から選択します。 600 dpi にすると、読み取り画像は綺麗になりますが、ファイルサイズが大きくなります。

## カラー/白黒

原稿をカラーで読み取るか、白黒で読み取るか設定します。 カラー :カラーで読み取るときに選択します。 白黒 :白黒で読み取るときに選択します。

#### ■ 夕補足 ■

この設定は、MFX-2335 の場合だけ表示されます。

### 画質

文字、文字 / 写真、写真、背景除去から選択します。 文字 :文字だけの原稿に適した設定で読み取ります。 文字 / 写真 :写真や絵と文字が混ざった原稿に適した設定で読み取ります。 写真 :写真や絵の原稿に適した設定で読み取ります。 背景除去\* 1 :地模様や地色のある原稿の背景を読み取りません。

\*1 背景除去は、白黒読み取りの場合のみ表示されます。

### 濃度

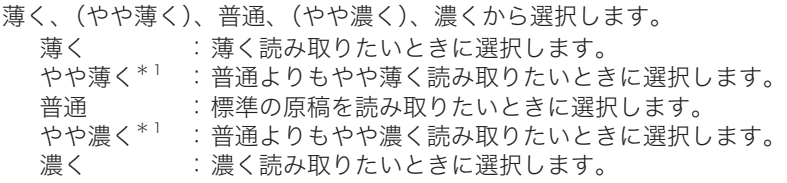

\* 1 液晶ディスプレイに文字は表示されません。

## <span id="page-17-0"></span>両面読み取り

原稿のとじ方向に合わせて設定します。

OFF : 両面読み取りを OFF にします。

左 / 右とじ :左とじまたは右とじの両面原稿を読み取るときに選択します。

上とじ :上とじの両面原稿を読み取るときに選択します。

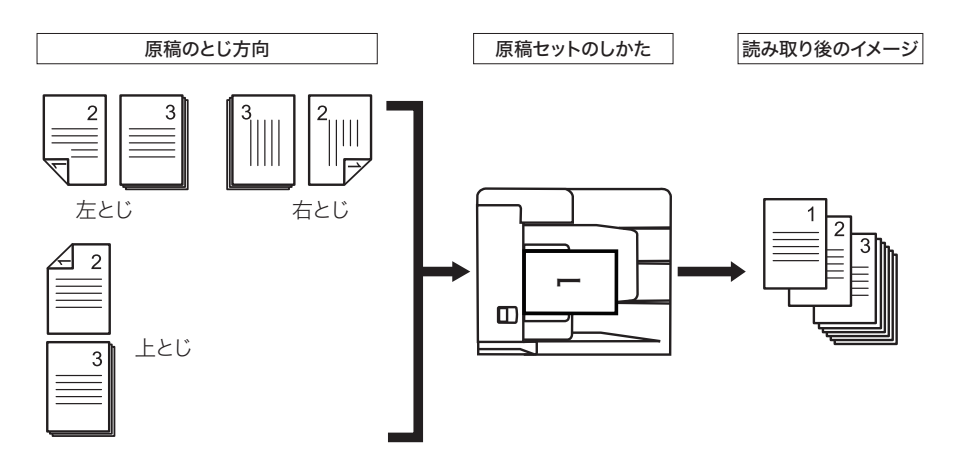

#### 0補足

- y 両面自動原稿送り装置でのみ使用できます。
- y 自動原稿送り装置や原稿ガラスでは使用できません。

## 拡大 / 縮小

読み取り倍率を選択できます。 [ズーム]を押して、テンキーで直接倍率を入力することもできます。

#### 0補足

選択した倍率によっては、画像が欠けたり余白が出たりします。

<span id="page-18-0"></span>原稿の読み取りサイズを選択できます。

原稿サイズが自動検知できなかった場合や、不定形サイズの原稿を読み取りたいときに設定 します。

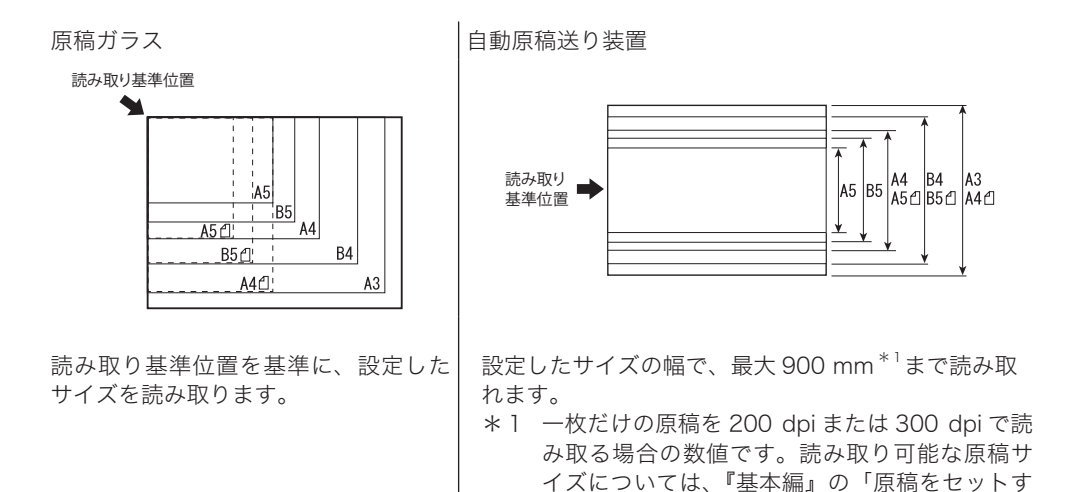

### 連続読み込み

自動原稿送り装置にセットしきれない大量の原稿を一度に読み取りたい場合は、「連続読み込 み」を ON にし、原稿を分割して読み取ります。自動原稿送り装置と原稿ガラスの両方を使っ て原稿を読み取ることもできます。

る」の「使用できる原稿」を参照してください。

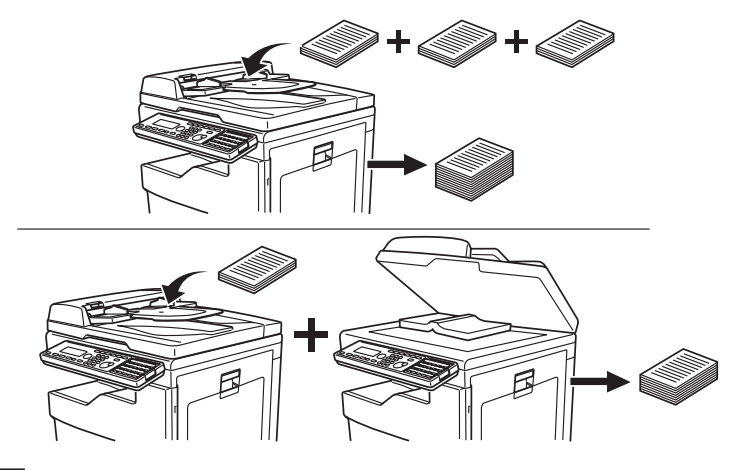

#### ■ 口補足

- 連続読み込みの設定は、スキャナーモード、ファクスモードそれぞれで、自動原稿送り装 置と原稿ガラスを個別に設定できます。
- y 連続読み取りの初期値を変更する場合は、それぞれのモードの初期値設定で変更します。 スキャナーモードの場合は[、「スキャナー機能の初期値を設定する」\(9-18](#page-211-1) ページ)を参 照してください。 ファクスモードの場合は、[「ファクス機能の初期値を設定する」\(9-23](#page-216-1) ページ)を参照し てください。

#### <span id="page-19-0"></span>□ 連続読み込みの操作

<span id="page-19-1"></span>「連続読み込み」を ON にすると、原稿読み取り中に以下の表示がされます。連続して次 の原稿を読み取るときは、[読取開始]を押します。 すべての原稿の読み取りが完了したら、[読取完了]を押します。

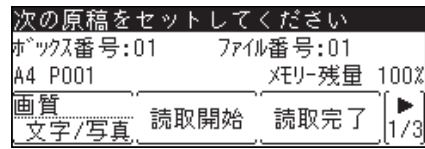

## 済スタンプ

自動原稿送り装置で読み取り完了した原稿にスタンプを押します。

OFF : 済スタンプ機能を OFF にします。

ON :自動原稿送り装置で読み取った原稿にスタンプを押します。

0補足

- スタンプを押すには、済スタンプ(オプション品)が必要です。
- y A4 サイズの原稿では、およそ下図の位置に済スタンプが押されます。

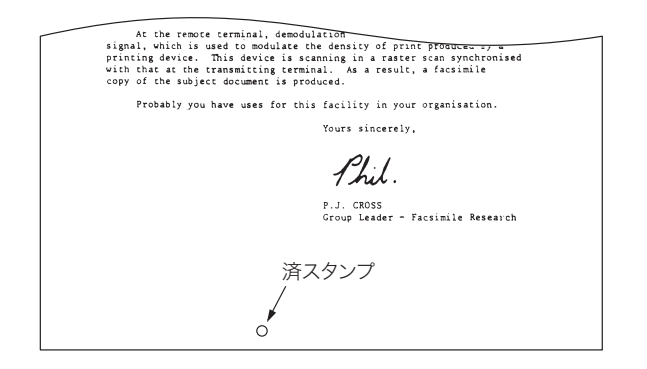

## <span id="page-20-0"></span>TWAIN ボックスに保存する

スキャンした文書を本機の TWAIN ボックスに保存します。保存した文書は、TWAIN 対応の アプリケーションソフトを使ってコンピューターに取り込みます。

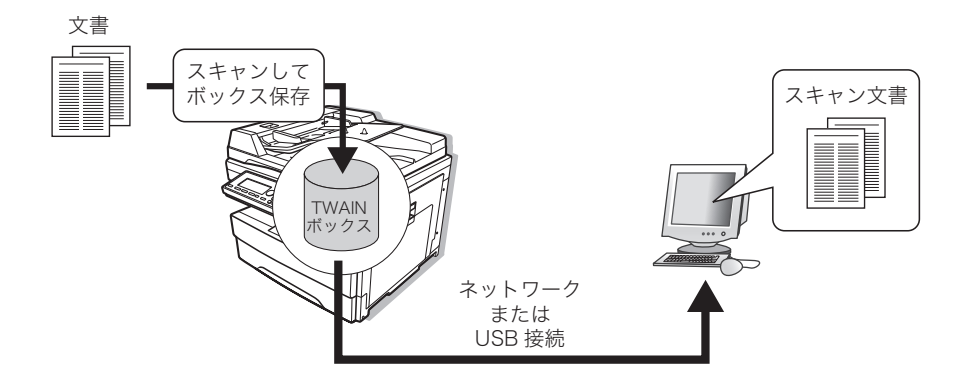

#### ○補足

- y TWAIN 対応のアプリケーションがない場合でも、PDFScanMaker を使えば、ボックスに 保存した文書をコンピューターに取り込めます。詳しくは[、「PDFScanMaker を使う」\(2-15](#page-28-1) [ページ\)を](#page-28-1)参照してください。
- y Information server 5(オプション品)を使ったネットワークスキャン機能については[、「イ](#page-146-1) [ンターネットファクス機能を使う」\(5-1](#page-146-1) ページ)を参照してください。

## 事前に必要な設定

TWAIN ボックスを使ったスキャン機能を使用するには、以下の設定を行ってください。

- y スキャナードライバーをコンピューターにインストールする インストールのしかたについては、『インストールガイド』を参照してください。
- y TWAIN 対応のアプリケーションソフトウェアをコンピューターにインストールする (スキャンした文書をコンピューターに取り込むために必要です。TWAIN対応のアプリケー ションソフトウェアをお持ちでない場合は、PDFScanMake[r\(→ 2-15 ページ\)](#page-28-1)を使って コンピューターに取り込むことができます)
- y 本機とコンピューターを USB 経由またはネットワーク経由で接続してください。 (ネットワーク経由で接続するにはネットワークプリンターキット(オプション品)または Information server 5 (オプション品)が必要です)
- y TWAIN ボックスを設定する ボックス名の変更や暗証番号を設定したい場合に操作します。詳しくは、[「TWAIN ボック](#page-25-1) [スを設定する」\(2-12](#page-25-1) ページ)を参照してください。

## <span id="page-21-0"></span>原稿を TWAIN ボックスに保存する

- **1** モード切り替えキーを押して、スキャナーモードにします。 モードの切り替えかたについては、「モードの切り替え」(1-2ページ)を参照してください。
- **2** 原稿をセットします。 原稿のセットのしかたについては、『基本編』の「原稿をセットする」を参照してください。
- **3** [宛先選択]を押します。

Information server 5(オプション品)が装着されている場合は、「TWAIN」を選択し、 [確定]を押します。

- **4** TWAIN ボックスを選択し、[確定]を押します。
- **5** 必要に応じて読み取り設定を行います。 詳しくは[、「読み取りに関する設定」\(2-3](#page-16-1) ページ)を参照してください。
- **6** 〈スタート〉を押します。
	- ・TWAIN ボックスに暗証番号が設定されている場合は、暗証番号の入力画面が表示されます。 暗証番号を入力し、[確定]を押してください。
	- ・原稿ガラスに原稿をセットしたときは、原稿読み取り後に「次の原稿をセットしてください」 と表示されます。[読取開始]または[読取完了]を押します。詳しくは、[「連続読み込み](#page-19-1) [の操作」\(2-6](#page-19-1) ページ)を参照してください。

#### ■ 口補足

1つのTWAINボックスには、最大99ファイルまで保存できます。(メモリーの空き容量によっ ては、保存できるファイル数が変わります)

## <span id="page-22-1"></span><span id="page-22-0"></span>スキャンした文書を取り込む

ここでは、TWAIN ドライバーに対応しているアプリケーションソフトから、TWAIN ボック スに保存した文章を取り込む方法を説明しています。PDFScanMaker を使って取り込む場 合は[、「PDFScanMaker を使う」\(2-15](#page-28-1) ページ)を参照してください。

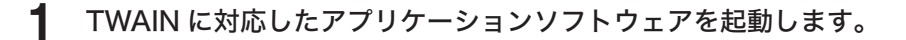

#### **2** アプリケーション上でイメージ取り込み操作を行います。

お使いのアプリケーションソフトウェアによって操作方法が異なります。詳しくはお使いの アプリケーションソフトウェアの取扱説明書を参照してください。

#### **3** スキャナーデバイスを選択します。

・USB 接続の場合は、「Muratec MFX-1835/2335 Scan」を選択してください。 ・ネットワーク接続の場合は「Muratec MFX-1835/2335 NW Scan」を選択してください。

#### **4** TWAIN ボックスを選択します。

TWAIN ボックスに暗証番号が設定されている場合は、4 桁の暗証番号を入力し、[OK]を クリックします。

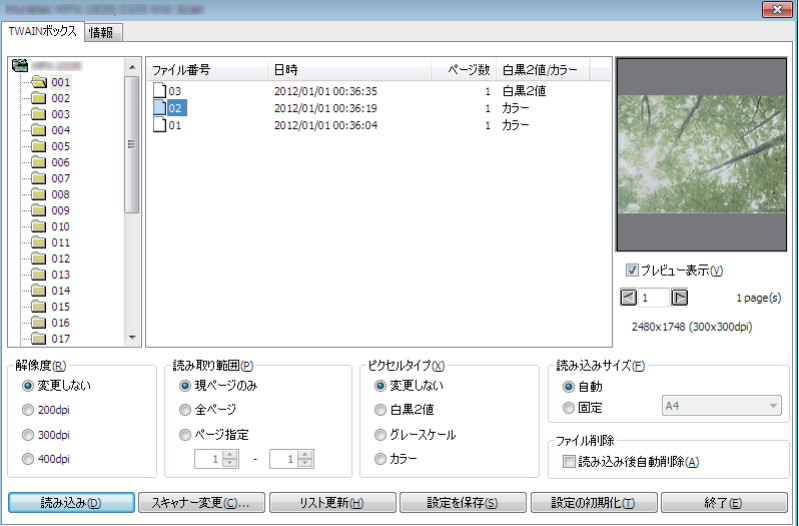

・選択した TWAIN ボックスに保存されているファイルのリストが、画面中央の枠に表示さ れます。選択した TWAIN ボックスにファイルがないときは、何も表示されません。

・画面の説明については、[「TWAIN スキャナードライバー画面」\(2-10](#page-23-0) ページ)を参照して ください。

#### **5** 取り込むファイルを選択し、[読み込み]をクリックします。

選択した文書が、アプリケーションソフトウェアに取り込まれます。

### □ TWAIN スキャナードライバー画面

<span id="page-23-0"></span>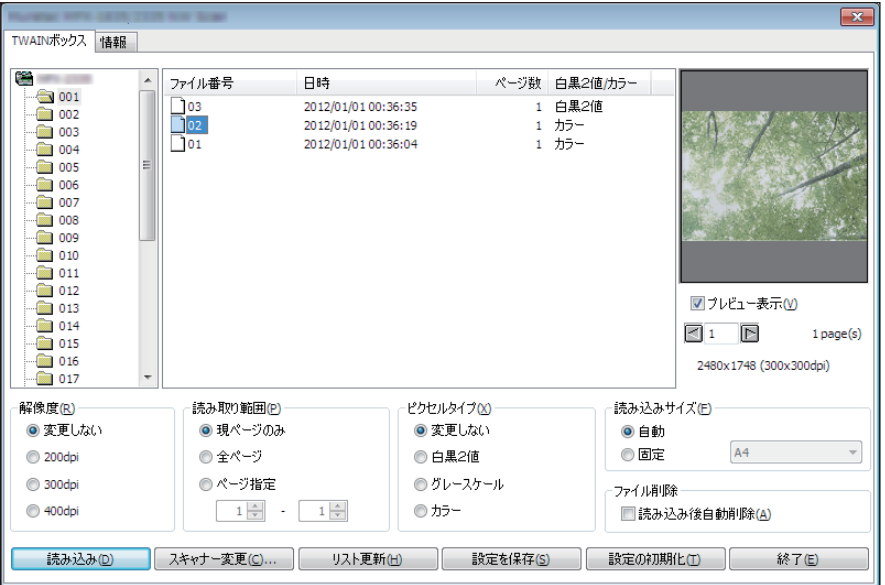

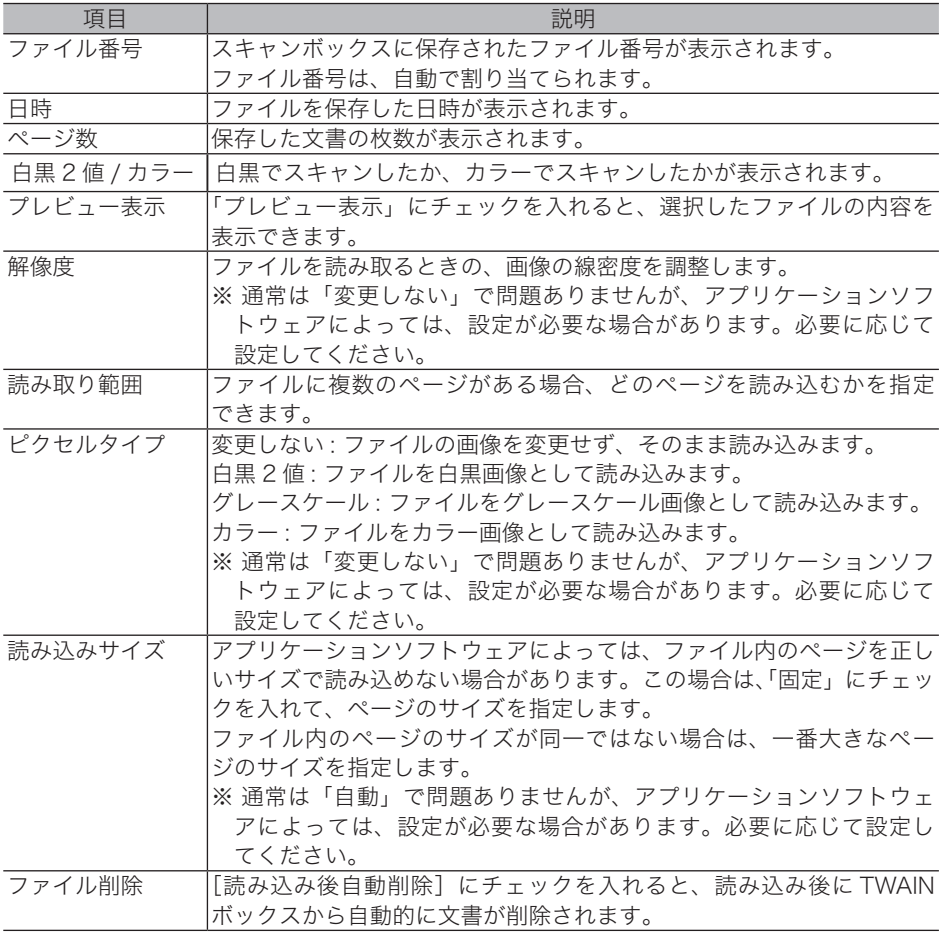

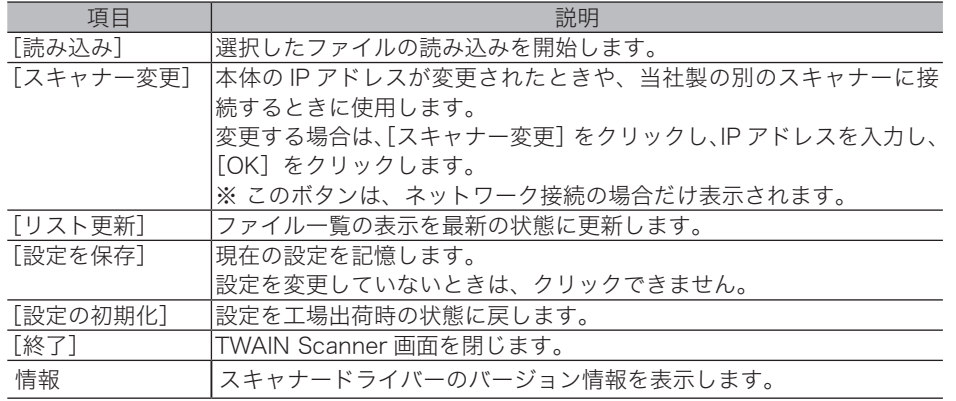

## <span id="page-25-1"></span><span id="page-25-0"></span>TWAIN ボックスを設定する

本製品には 30 個の TWAIN ボックスがあり、それぞれにボックス名と暗証番号を設定するこ とができます。

- □ ボックス名と暗証番号を設定する
	- **1** 〈メニュー/機器設定登録〉を押します。
	- **2** [機器設定]を押します。
	- **3** 「各種登録」を選択し、[確定]を押します。
	- **4** 「TWAIN ボックス」を選択し、[確定]を押します。

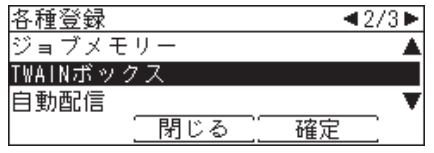

**5** 設定したいスキャンボックスを選択し、[確定]を押します。

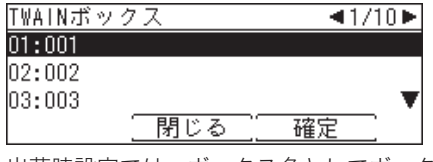

出荷時設定では、ボックス名としてボックス番号が登録されています。

**6** 「ボックス名」を選択し、[確定]を押します。

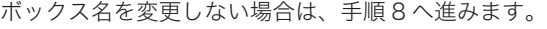

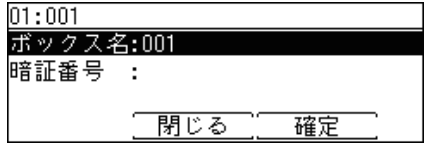

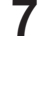

**7** ボックス名を入力し、[確定]を押します。

・ボックス名は、全角で8文字(半角で 16 文字)まで登録できます。 ・出荷時設定では、ボックス名としてボックス番号が登録されています。名称を変更する場

- 合は、[クリア]を押して文字を削除し、その後新しいボックス名を入力します。
- **8** 「暗証番号」を選択し、[確定]を押します。
	- ・暗証番号を設定しない場合は、手順 10 へ進みます。
	- ・暗証番号を設定すると、ボックスに文書を保存するとき、ボックスから文書を取り出すとき、 ボックスの設定を変更するときなど、スキャンボックスに関する操作をするときに暗証番 号の入力が必要になります。
- **9** テンキーで 4 桁の暗証番号(0001 ~ 9999)を入力し、[確定]を押します。 暗証番号を解除する場合は、0000 を入力し、[確定]を押します。

**10** [閉じる]を押します。

- □ スキャンボックスの設定を変更する
	- **1** 〈メニュー/機器設定登録〉を押します。
	- **2** [機器設定]を押します。
	- **3** 「各種登録」を選択し、[確定]を押します。
	- **4** 「TWAIN ボックス」を選択し、[確定]を押します。
	- **5** 設定を変更したい TWAIN ボックスを選択し、[確定]を押します。
	- **6** 暗証番号が設定されている場合は、暗証番号を入力し、[確定]を押します。 暗証番号が設定されていない場合は、手順 7 へ進みます。

 $01:001$ 暗証番号を入力してください。 - クリア 『 取り消し 確定

- **7** 変更したい項目を選択し、[確定]を押します。 暗証番号を解除する場合は、0000 を入力し、[確定]を押します。
- **8** 設定を変更し、[確定]を押します。
- **9** [閉じる]を押します。

## <span id="page-27-0"></span>TWAIN ボックス内の文書を削除する

- □ 本体の操作パネルで削除する
	- **1** モード切り替えキーを押して、スキャナーモードにします。 モードの切り替えかたについては、「モードの切り替え」(1-2 ページ)を参照してください。
	- **2** 〈応用機能〉を押します。
	- **3** 「TWAIN 原稿削除」を選択し、[確定]を押します。

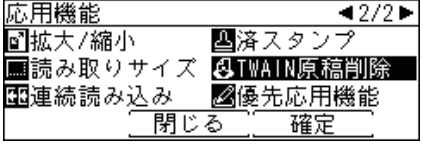

- **4** 削除したい文書が保存されている TWAIN ボックスを選択し、[確定]を押します。 スキャンボックスに暗証番号が設定されている場合は、4桁の暗証番号を入力し、[確定]を 押します。
- **5** 削除する文書を選択し、[確定]を押します。 すべての文書を削除する場合は、「全登録済み原稿」を選択します。
- **6** 確認画面が表示されたら、[はい]を押します。 [いいえ]を押すと、文書を削除せずに手順 5 に戻ります。
- **7** [閉じる]を押します。
- □ TWAIN ドライバー画面で削除する
	- **1** TWAIN スキャナードライバー画面を開きます。 画面の開きかたについては、[「スキャンした文書を取り込む」\(2-9](#page-22-1) ページ)を参照してく ださい。
	-
	- **2** 削除する文書を右クリックし、「削除」をクリックします。

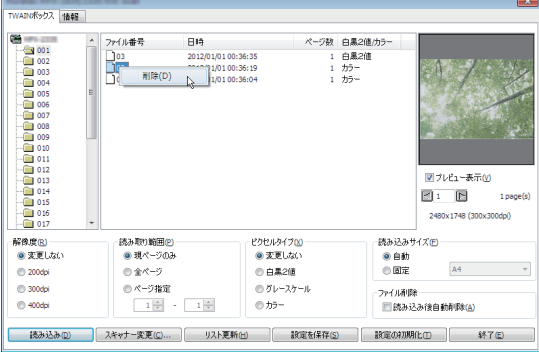

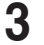

**3** 確認の画面が表示されたら、[はい]をクリックします。 選択したファイルが削除されます。

**4** [終了]をクリックして画面を閉じます。

## <span id="page-28-1"></span><span id="page-28-0"></span>PDFScanMaker を使う

PDFScanMaker を使うと、TWAIN 対応のアプリケーションがなくても TWAIN ボックスに 保存した文書をコンピューターに保存できます。

#### ■ 口補足

あらかじめ PDFScanMaker をコンピューターにインストールしておく必要があります。 インストールのしかたについては、『インストールガイド』を参照してください。

## PDFScanMaker を起動する

**1** [スタート]メニューから「プログラム」(または「すべてのプログラム」)→ 「Muratec」→「PDFScanMaker」をクリックします。

デスクトップにショートカットアイコンがある場合は、ショートカットアイコンをダブルク リックします。

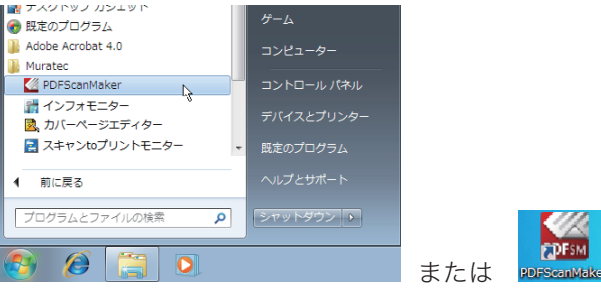

**2** 「機器選択」画面で、使用する機器を選択します。

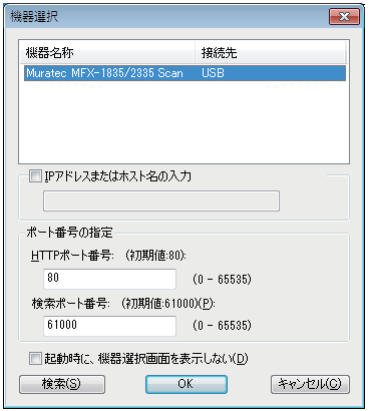

- ・PDFScanMaker の初回起動時は、「機器選択」画面に機器が表示されません。[検索]をク リックすると、使用可能な機器が表示されます。
- ・ネットワーク接続の場合で、[検索]をクリックしても機器が表示されないときは、「IP ア ドレスまたはホスト名の入力」にチェックマークを入れ、本機の IP アドレスまたはホスト 名を入力してください。
- ・[検索]をクリックしたときに、「Windows セキュリティの重要な警告」が表示された場合 は、[ブロックを解除する]または[アクセスを許可する]をクリックしてください。その あと、再度[検索]をクリックします。

**3** [OK]をクリックします。

[検索]をクリックして表示した機器を指定する場合は、「IP アドレスまたはホスト名の入力」 のチェックマークを外してください。

- <span id="page-29-0"></span>**1** PDFScanMaker を起動します。
- **2** 保存したい文書を選択し、[保存]をクリックします。

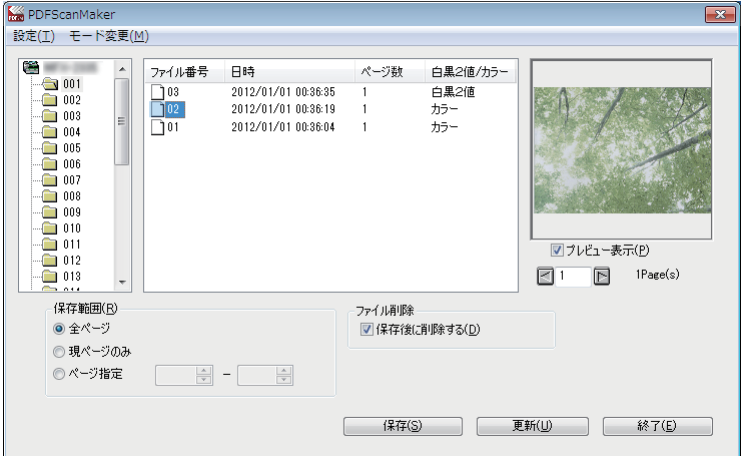

画面詳細については、[「モード変更メニュー」\(2-19](#page-32-1) ページ)を参照してください。

**3** ファイルの保存先、ファイル形式、ファイル名を指定し、[保存]をクリック します。

「ファイルの保存先」と「ファイル形式」は、設定メニューの[「基本設定」\(2-18](#page-31-0) ページ) で初期値を設定できます。

- **4** 「保存が完了しました。」と表示されたら、[OK]をクリックします。
- **5** [終了]をクリックし、PDFScanMaker を終了します。

#### 0補足

- y ファイル形式が「JPEG」の場合、ファイルに複数のページあるときは 1 ページごとにファ イル保存されます。
- y 操作画面は、「アドバンスモード」か「シンプルモード」を選択できます。詳しくは[、「モー](#page-32-1) [ド変更メニュー」\(2-19](#page-32-1) ページ)を参照してください。

#### <span id="page-30-0"></span>「設定項目」には、「機器選択」と「基本設定」があります。

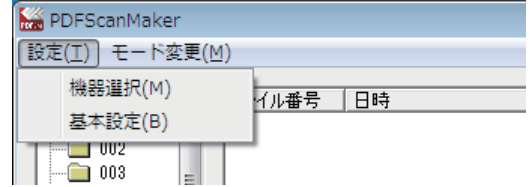

### □ 機器選択

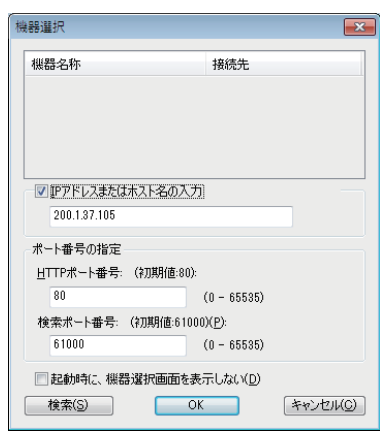

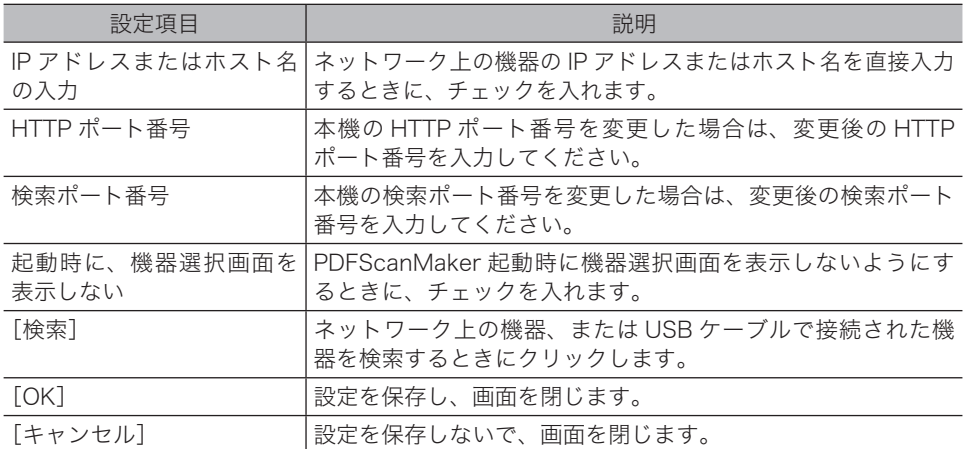

### 基本設定

<span id="page-31-0"></span>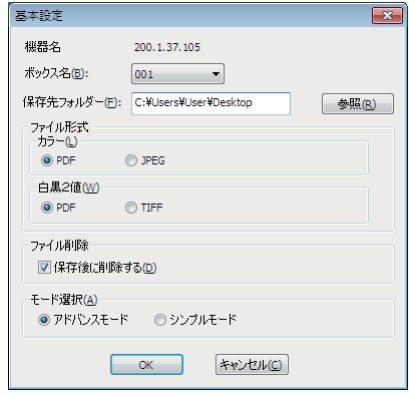

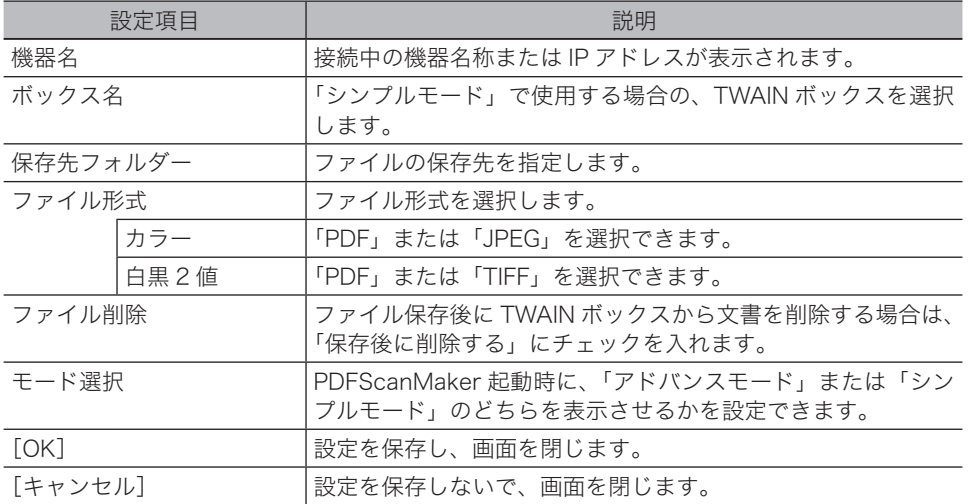

<span id="page-32-1"></span><span id="page-32-0"></span>操作中に「アドバンスモード」と「シンプルモード」を切り替えることができます。

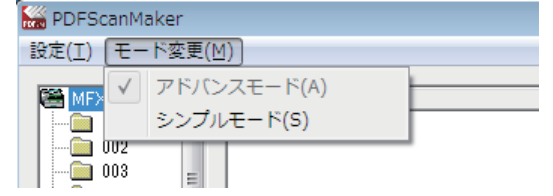

- シンプルモード いつも同じ TWAIN ボックスに文書を読み込んで、決まった場所にファイ ル保存する場合は、シンプルモードを使うと操作手順を少なくできます。
- アドバンスモード アドバンスモードを使えば、TWAIN ボックス内のファイルを指定したり、 保存するページを設定したり、保存対象の詳細な設定ができます。また、 任意のファイル名で保存することもできます。

### アドバンスモード

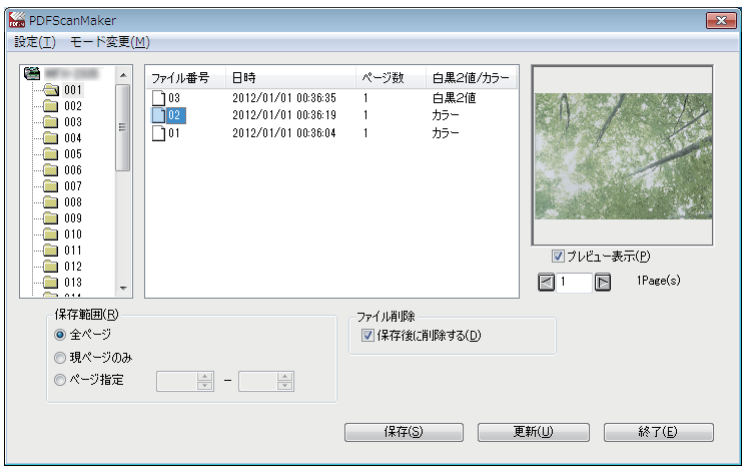

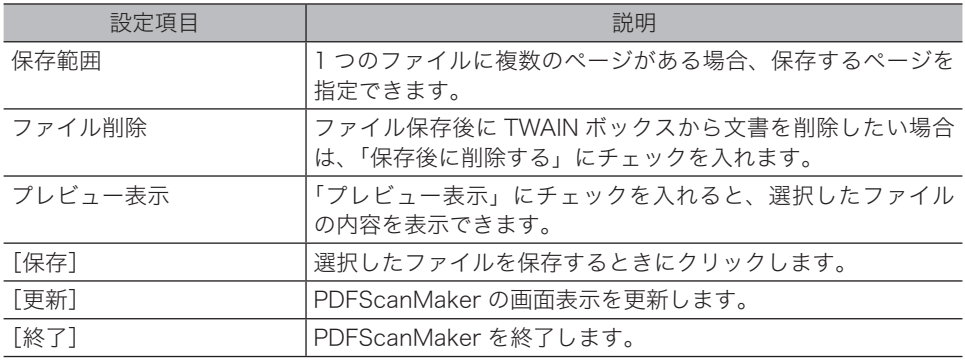

### シンプルモード

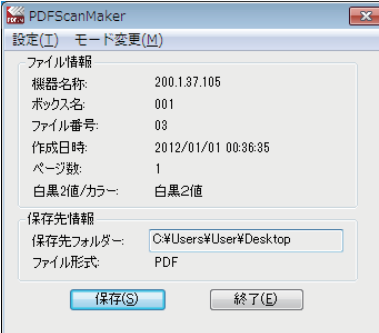

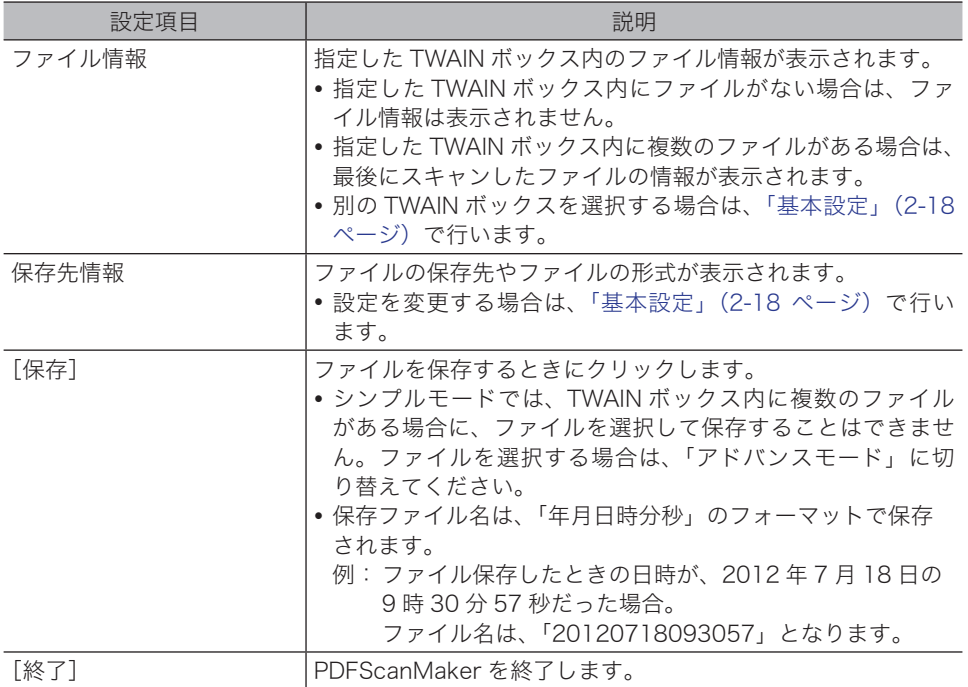

# 第3章

## <span id="page-34-1"></span><span id="page-34-0"></span>ネットワークスキャナー機能を使う

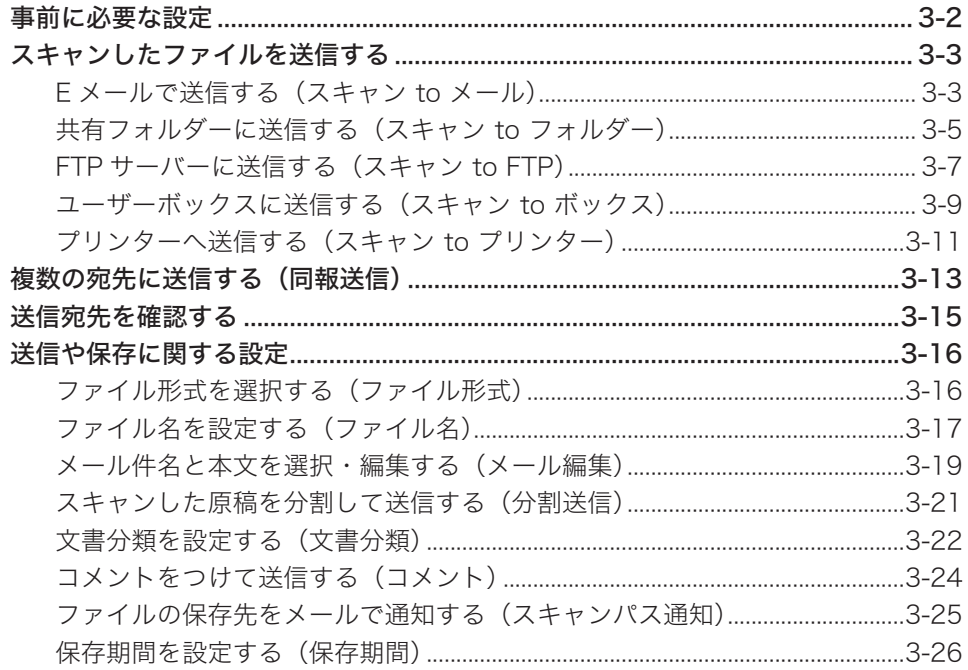

## <span id="page-35-0"></span>事前に必要な設定

この章で説明している機能は、Information server 5(オプション品)が装着されたときに 追加されます。

本機では、スキャンしたイメージデータをネットワーク経由で、E メール、共有フォルダー、 FTP サーバー、ユーザーボックス、プリンターへ送信するネットワークスキャン機能があり ます。

- y スキャン to メール送信する場合は、ネットワークへの接続と「TCP/IP 設定」、「メール設定」 で SMTP の設定や、本体にメールアドレスを登録する必要があります。
- y スキャン to フォルダー送信を使用する場合、ネットワークへの接続と「TCP/IP 設定」、「フォ ルダーショートカット」の設定が必要です。また、コンピューターで共有フォルダーを設 定しておく必要があります。
- y スキャン to FTP 送信を使用する場合、ネットワークへの接続と「TCP/IP 設定」、「FTP ショー トカット」の設定が必要です。
- y スキャン to ボックス送信を使用する場合、ネットワークへの接続と「TCP/IP 設定」、「ユー ザー登録」が必要です。
- y スキャン to プリンター送信を使用する場合、ネットワークへの接続と「TCP/IP 設定」、ス キャン to プリントモニターのインストールと設定、コンピューターで共有フォルダーの設 定が必要です。

■ 口補足

- y 設定は、Information server 5(オプション品)の画面で行います。
- y ネットワーク設定については、『機器設定・管理編』第 2 章の「ネットワーク設定をする」、 または『Information server 編』第 3 章の「接続環境を設定する」の「ネットワーク環境 を設定する」を参照してください。
- y スキャン to プリントモニターの設定については、[「スキャン to プリントモニターを設定す](#page-220-1) [る」\(9-27](#page-220-1) ページ)を参照してください。
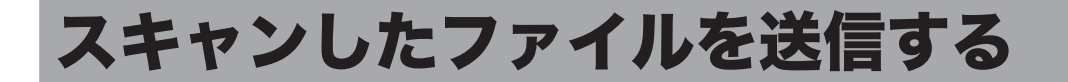

# <span id="page-36-0"></span>E メールで送信する(スキャン to メール)

スキャンした原稿を E メールに添付して送信します。

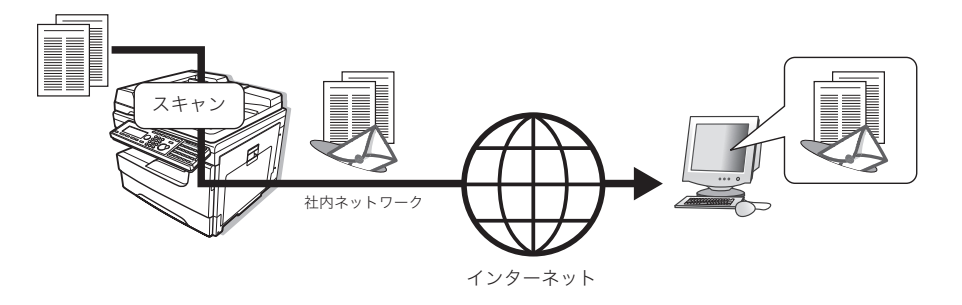

**1** モード切り替えキーを押して、スキャナーモードにします。 モードの切り替えかたについては、「モードの切り替え」(1-2 ページ)を参照してください。

- **2** 原稿をセットします。 原稿のセットのしかたについては、『基本編』の「原稿をセットする」を参照してください。
- **3** 必要に応じて、読み取り設定を行います。 詳しくは[、「読み取りに関する設定」\(2-3](#page-16-0) ページ)を参照してください。
- **4** [宛先選択]を押します。
- **5** 「メール」を選択し、[確定]を押します。

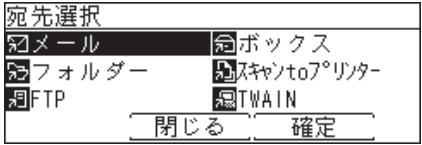

**6** 宛先を指定し、[選択]を押します。

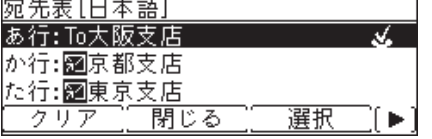

・選択を解除するときは、[クリア]を押します。

・宛先の指定のしかたについて、詳しくは[「宛先を指定する」\(7-2](#page-173-0) ページ)を参照してく ださい。

- **7** 複数の宛先を指定する場合は、手順 6 の操作を繰り返します。 指定した宛先の確認、削除ができます。詳しくは、[「送信宛先を確認する」\(3-15](#page-48-0) ページ) を参照してください。
- **8** 待機画面が表示されるまで、[閉じる]を押します。

### **9** 必要に応じて、ファイル形式、ファイル名、メール編集、分割送信の設定を行 います。

詳しくは[、「送信や保存に関する設定」\(3-16](#page-49-0) ページ)を参照してください。

### **10** 〈スタート〉を押します。

- ・2 箇所以上の宛先を選択したときは、宛先確認画面が表示されます。詳しくは[、「送信宛先を](#page-48-0) [確認する」\(3-15](#page-48-0) ページ)を参照してください。
- ・原稿ガラスに原稿をセットしたときは、原稿読み取り後に「次の原稿をセットしてください」 と表示されます。[読取開始]または[読取完了]を押します。詳しくは、[「連続読み込み](#page-19-0) [の操作」\(2-6](#page-19-0)ページ)を参照してください。

# <span id="page-38-0"></span>共有フォルダーに送信する(スキャン to フォルダー)

スキャンした原稿をネットワーク上の共有フォルダーに送信します。

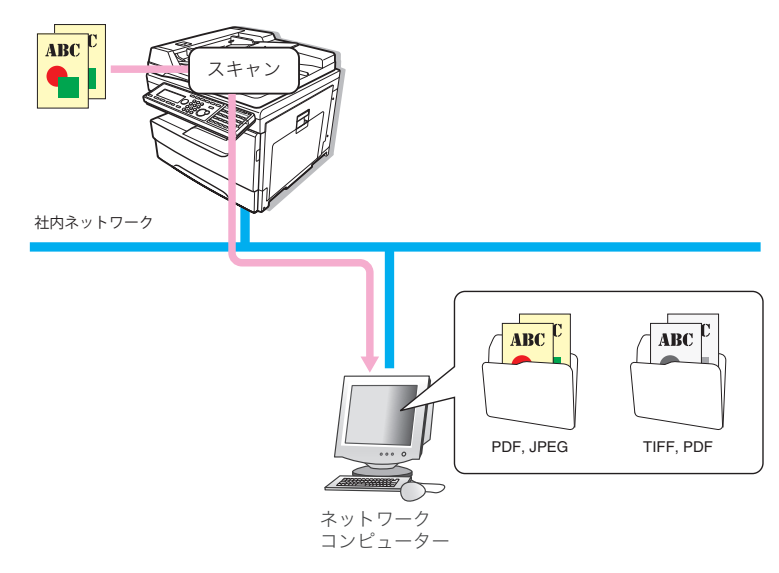

- **1** モード切り替えキーを押して、スキャナーモードにします。 モードの切り替えかたについては、「モードの切り替え」(1-2 ページ)を参照してください。
- **2** 原稿をセットします。 原稿のセットのしかたについては、『基本編』の「原稿をセットする」を参照してください。
- **3** 必要に応じて、読み取り設定を行います。 詳しくは[、「読み取りに関する設定」\(2-3](#page-16-0) ページ)を参照してください。
- **4** [宛先選択]を押します。
- **5** 「フォルダー」を選択し、[確定]を押します。

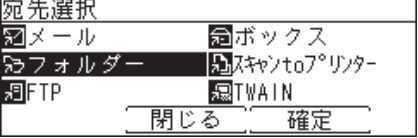

**6** フォルダーショートカットを選択し、[選択]を押します。<br>□フォルダー ● 1/50■

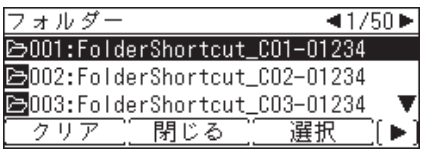

- ・選択を解除するときは、[クリア]を押します。
- ・フォルダーショートカットの登録のしかたについては、『Information server 編』第 3 章 の「ショートカットを登録する」を参照してください。

### **7** 「ユーザー名」を入力し、[確定]を押します。

フォルダーへのアクセスに、ユーザー名とパスワードが必要な場合は、「ユーザー名」の画 面が表示されます。「ユーザー名」の画面が表示されなかった場合は、手順 9 に進みます。

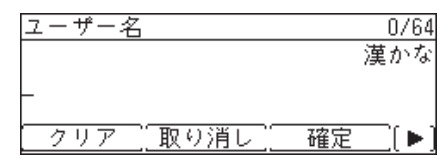

・全角で 32 文字(半角で 64 文字)まで入力できます。 ・文字入力のしかたは、『機器設定・管理編』第 1 章の「文字を入力する」を参照してください。

**8** パスワードを入力し、[確定]を押します。

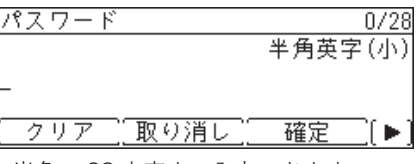

- ・半角で 28 文字まで入力できます。
- ・文字入力のしかたは、『機器設定・管理編』第 1 章の「文字を入力する」を参照してください。
- **9** 指定したフォルダーのサブフォルダーを指定するときは、〈応用機能〉を押して、 [子フォルダー]を押します。

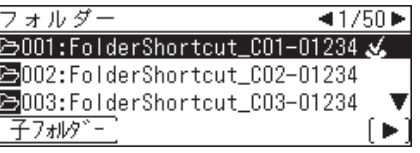

**10** サブフォルダーを選択し、[選択]を押します。

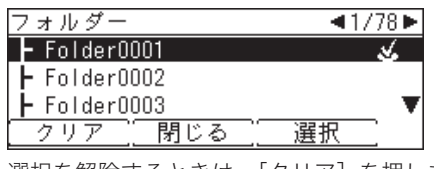

選択を解除するときは、[クリア]を押します。

- **11** [閉じる]を押します。
- **12** 複数の宛先を指定する場合は、手順 6 から 11 の操作を繰り返します。 指定した宛先の確認、削除ができます。詳しくは、[「送信宛先を確認する」\(3-15](#page-48-0) ページ) を参照してください。
- **13** 待機画面が表示されるまで、[閉じる]を押します。
- **14** 必要に応じて、ファイル形式、ファイル名、分割送信、スキャンパス通知の設 定を行います。

詳しくは[、「送信や保存に関する設定」\(3-16](#page-49-0) ページ)を参照してください。

- **15** 〈スタート〉を押します。
	- ・2 箇所以上の宛先を選択したときは、宛先確認画面が表示されます。詳しくは[、「送信宛先を](#page-48-0) [確認する」\(3-15](#page-48-0) ページ)を参照してください。
	- ・原稿ガラスに原稿をセットしたときは、原稿読み取り後に「次の原稿をセットしてください」 と表示されます。[読取開始]または[読取完了]を押します。詳しくは、[「連続読み込み](#page-19-0) [の操作」\(2-6](#page-19-0) ページ)を参照してください。

# <span id="page-40-0"></span>FTP サーバーに送信する(スキャン to FTP)

スキャンした原稿を FTP サーバーへ送信します。

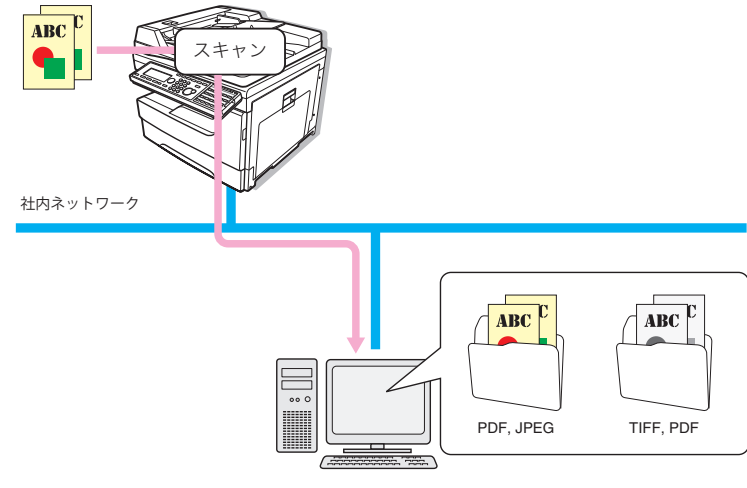

FTPサーバー

- **1** モード切り替えキーを押して、スキャナーモードにします。 モードの切り替えかたについては、「モードの切り替え」(1-2 ページ)を参照してください。
- **2** 原稿をセットします。 原稿のセットのしかたについては、『基本編』の「原稿をセットする」を参照してください。
- **3** 必要に応じて、読み取り設定を行います。 詳しくは[、「読み取りに関する設定」\(2-3](#page-16-0) ページ)を参照してください。
- **4** [宛先選択]を押します。
- **5** 「FTP」を選択し、[確定]を押します。

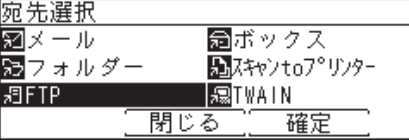

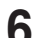

**6** FTP サーバーショートカットを選択し、[選択]を押します。

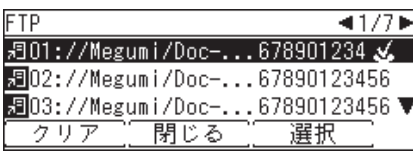

・選択を解除するときは、[クリア]を押します。

・FTP サーバーショートカットの登録のしかたについては、『Information server 編』第 3 章の「ショートカットを登録する」を参照してください。

## **7** 待機画面が表示されるまで、[閉じる]を押します。

指定した宛先の確認、削除ができます。詳しくは、[「送信宛先を確認する」\(3-15](#page-48-0) ページ) を参照してください。

**8** 必要に応じて、ファイル形式、ファイル名、分割送信、スキャンパス通知の設 定を行います。

詳しくは[、「送信や保存に関する設定」\(3-16](#page-49-0) ページ)を参照してください。

- **9** 〈スタート〉を押します。
	- ・2 箇所以上の宛先を選択したときは、宛先確認画面が表示されます。詳しくは[、「送信宛先を](#page-48-0) [確認する」\(3-15](#page-48-0) ページ)を参照してください。
	- ・原稿ガラスに原稿をセットしたときは、原稿読み取り後に「次の原稿をセットしてください」 と表示されます。[読取開始]または[読取完了]を押します。詳しくは、[「連続読み込み](#page-19-0) [の操作」\(2-6](#page-19-0) ページ)を参照してください。

<span id="page-42-0"></span>スキャンした原稿を Information server 5 の文書ボックスに送信します。 文書ボックスに保存された文書は、Web ブラウザーを使ってコンピューターにダウンロード したり、E メール送信したりできます。

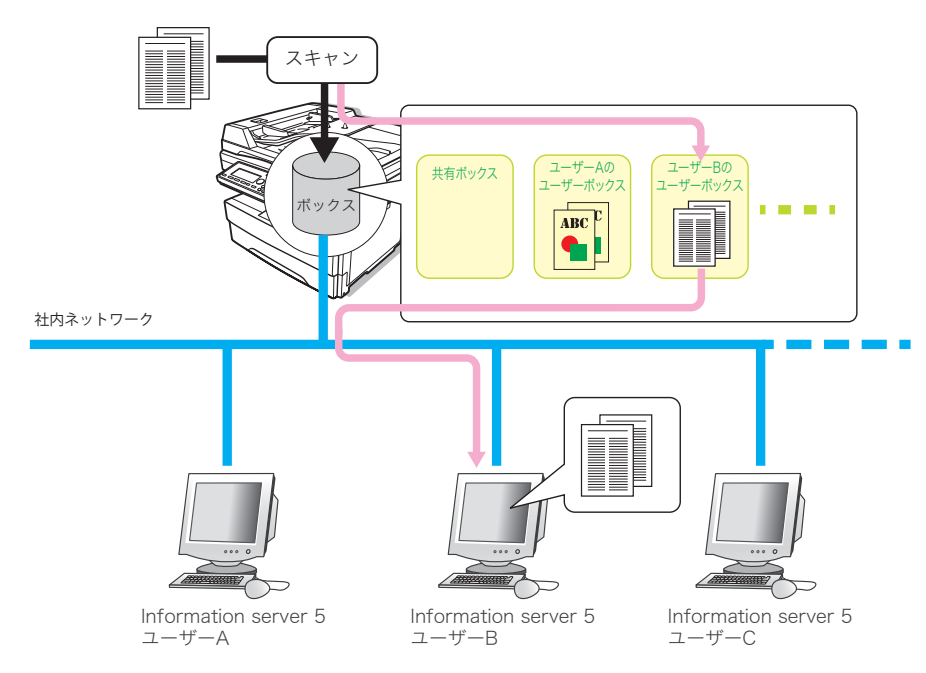

文書ボックスには次の 2 種類があります。

- 共有ボックス: Information server 5 のユーザーが共有で利用できる文書ボックス
- ユーザーボックス: Information server 5 のユーザーごとに割り当てられる文書ボックス

■ 口補足

ユーザーボックスを使用するには、Information server 5 のユーザー登録が必要です。 Information server 5 のユーザー登録のしかたについては、『Information server 編』 第 3 章の「使用するユーザーを登録する」を参照してください。

**1** モード切り替えキーを押して、スキャナーモードにします。 モードの切り替えかたについては、「モードの切り替え」(1-2 ページ)を参照してください。 **2** 原稿をセットします。 原稿のセットのしかたについては、『基本編』の「原稿をセットする」を参照してください。 **3** 必要に応じて、読み取り設定を行います。 詳しくは[、「読み取りに関する設定」\(2-3](#page-16-0) ページ)を参照してください。 **4** [宛先選択]を押します。

**5** 「ボックス」を選択し、[確定]を押します。

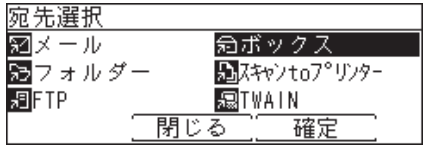

**6** 文書ボックスを選択し、[選択]を押します。

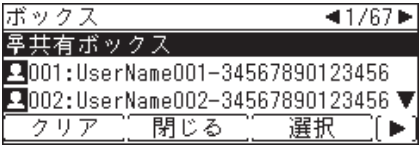

・<mark>ー</mark> アイコン:共有の文書ボックスを示しています。

- ・▶️ アイコン:Information server 5 ユーザーの文書ボックスを示しています。
- ・選択を解除するときは、[クリア]を押します。
- **7** ユーザーグループを選択するときは、〈応用機能〉を押して、[グループ]を押 します。

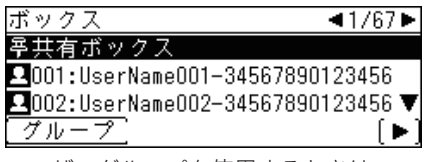

ユーザーグループを使用するときは、ユーザーの登録時にユーザーグループの登録が必要で す。詳しくは、『Information server 編』第 3 章の「使用するユーザーを登録する」を参照 してください。

**8** ユーザーグループを選択し、[選択]を押します。

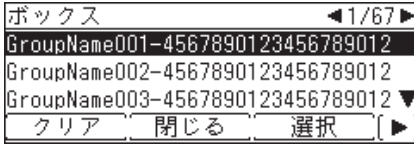

・選択を解除するときは、[クリア]を押します。

・文書ボックス選択画面に戻るときは、〈応用機能〉を押して、[ユーザー]を押します。

- **9** 待機画面が表示されるまで、[閉じる]を押します。 指定した宛先の確認、削除ができます。詳しくは、[「送信宛先を確認する」\(3-15](#page-48-0) ページ) を参照してください。
- **10** 必要に応じて、ファイル名、分割送信、文書分類、コメント、スキャンパス通 知、保存期間の設定を行います。

詳しくは[、「送信や保存に関する設定」\(3-16](#page-49-0) ページ)を参照してください。

- **11** 〈スタート〉を押します。
	- ・2 箇所以上の宛先を選択したときは、宛先確認画面が表示されます。詳しくは[、「送信宛先を](#page-48-0) [確認する」\(3-15](#page-48-0) ページ)を参照してください。
	- ・原稿ガラスに原稿をセットしたときは、原稿読み取り後に「次の原稿をセットしてください」 と表示されます。[読取開始]または[読取完了]を押します。詳しくは、[「連続読み込み](#page-19-0) [の操作」\(2-6](#page-19-0) ページ)を参照してください。

# プリンターへ送信する(スキャン to プリンター)

カラースキャンした原稿をコンピューターを介してネットワーク上のプリンターに送信し、 プリントできます。

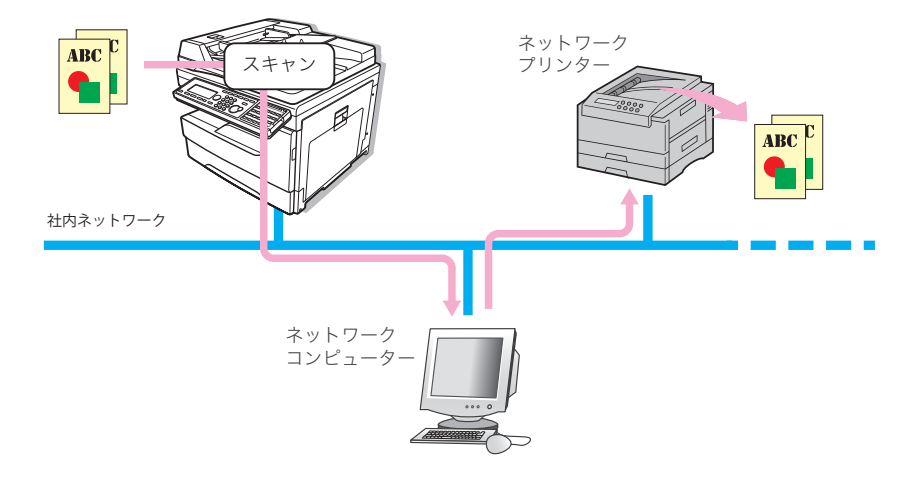

### ■ 口補足

- y この機能を使うには、あらかじめコンピューターに「スキャン to プリントモニター」をイ ンストールしてください。スキャン to プリントモニターのインストールについては、『イ ンストールガイド』を参照してください。
- y スキャン to プリントモニターで、使用するプリンターを登録してください。登録のしかた については[、「スキャン to プリントモニターを設定する」\(9-27](#page-220-0) ページ)を参照してくだ さい。
- y この機能は、MFX-1835 では使用できません。
- **1** モード切り替えキーを押して、スキャナーモードにします。 モードの切り替えかたについては、「モードの切り替え」(1-2 ページ)を参照してください。
- **2** 原稿をセットします。 原稿のセットのしかたについては、『基本編』の「原稿をセットする」を参照してください。
- **3** [宛先選択]を押します。
- **4** 「スキャン to プリンター」を選択し、[確定]を押します。

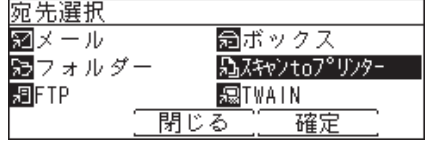

**5** プリンターを選択し、[確定]を押します。

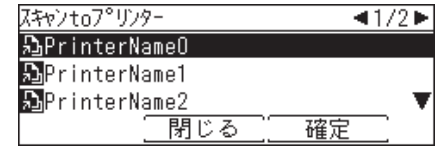

「カラー / 白黒」の設定が、自動的にカラーに設定されます。

**6** 必要に応じて、読み取り設定を行います。 ・詳しくは、[「読み取りに関する設定」\(2-3](#page-16-0) ページ)を参照してください。 ・「カラー / 白黒」、「拡大/縮小」は設定変更できません。

**7** プリント部数を指定する場合は、テンキーで部数を入力します。

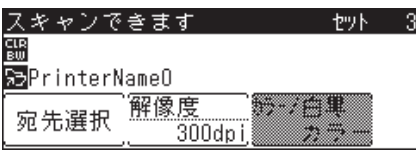

**8** プリント部数を 2 部以上指定したときに、用紙仕分けを設定するときは、 〈応用機能〉を押して、「仕分け」を選択し、[確定]を押します。

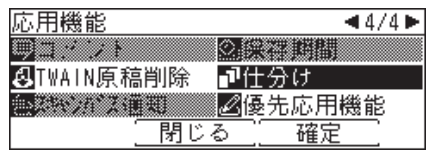

**9** 「ソート」または「ノンソート」を選択し、[確定]を押します。

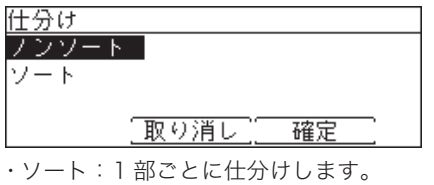

・ノンソート:ページごとに仕分けします。

### **10** 〈スタート〉を押します。

原稿ガラスに原稿をセットしたときは、原稿読み取り後に「次の原稿をセットしてください」 と表示されます。[読取開始]または[読取完了]を押します。詳しくは[、「連続読み込みの操作」](#page-19-0) (2-6 [ページ\)を](#page-19-0)参照してください。

# 複数の宛先に送信する(同報送信)

1 度の操作で、複数の宛先へ送信できます。

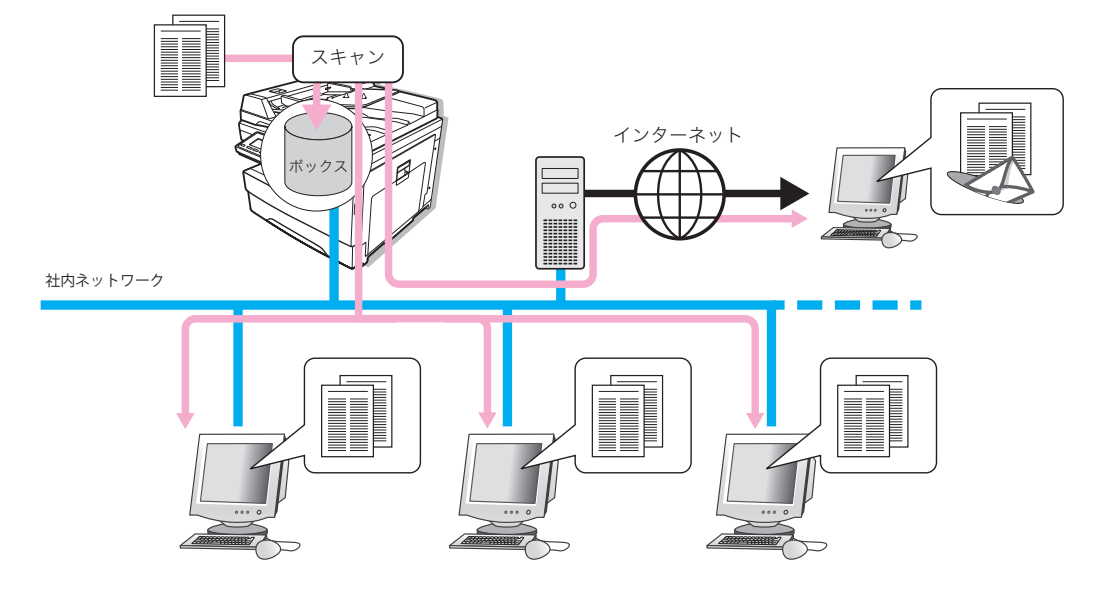

1 度の操作で同報送信できる宛先の最大数は 2,241 件で、詳細は以下のとおりです。

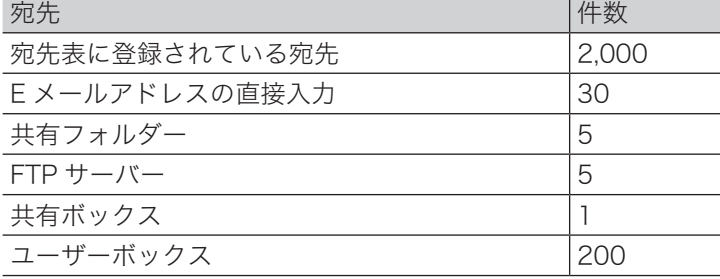

**Q補足** 

「スキャン to プリンター」および「TWAIN ボックス」は、同報送信できません。

- **1** モード切り替えキーを押して、スキャナーモードにします。 モードの切り替えかたについては、「モードの切り替え」(1-2ページ)を参照してください。
- **2** 原稿をセットします。

原稿のセットのしかたについては、『基本編』の「原稿をセットする」を参照してください。

- **3** 必要に応じて、読み取り設定を行います。 詳しくは[、「読み取りに関する設定」\(2-3](#page-16-0) ページ)を参照してください。
- **4** [宛先選択]を押します。
- **5** 宛先を指定します。

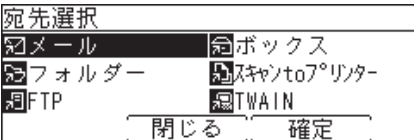

宛先の指定方法については、以下の各ページを参照してください。

- ・「メール」[\(→ 3-3 ページ\)](#page-36-0)
- ・「フォルダー」[\(→ 3-5 ページ\)](#page-38-0)
- ・「FTP[」\(→ 3-7 ページ\)](#page-40-0)
- ・「ボックス[」\(→ 3-9 ページ\)](#page-42-0)
- **6** 手順 5 の操作を繰り返し、すべての宛先を指定します。 指定した宛先の確認、削除ができます。詳しくは、[「送信宛先を確認する」\(3-15](#page-48-0) ページ)
- **7** 〈スタート〉を押します。

を参照してください。

- ・2 箇所以上の宛先を選択したときは、宛先確認画面が表示されます。詳しくは[、「送信宛先を](#page-48-0) [確認する」\(3-15](#page-48-0)ページ)の手順4を参照してください。
- ・原稿ガラスに原稿をセットしたときは、原稿読み取り後に「次の原稿をセットしてください」 と表示されます。[読取開始]または[読取完了]を押します。詳しくは、[「連続読み込み](#page-19-0) [の操作」\(2-6](#page-19-0) ページ)を参照してください。

# <span id="page-48-0"></span>送信宛先を確認する

送信宛先が、E メール、フォルダー、FTP、ボックスの場合に、[宛先確認]を押して、宛先 の確認や削除ができます。インターネットファクスや E メール送信の場合は、宛先の「To」、 「Cc」、「Bcc」を変更することもできます。

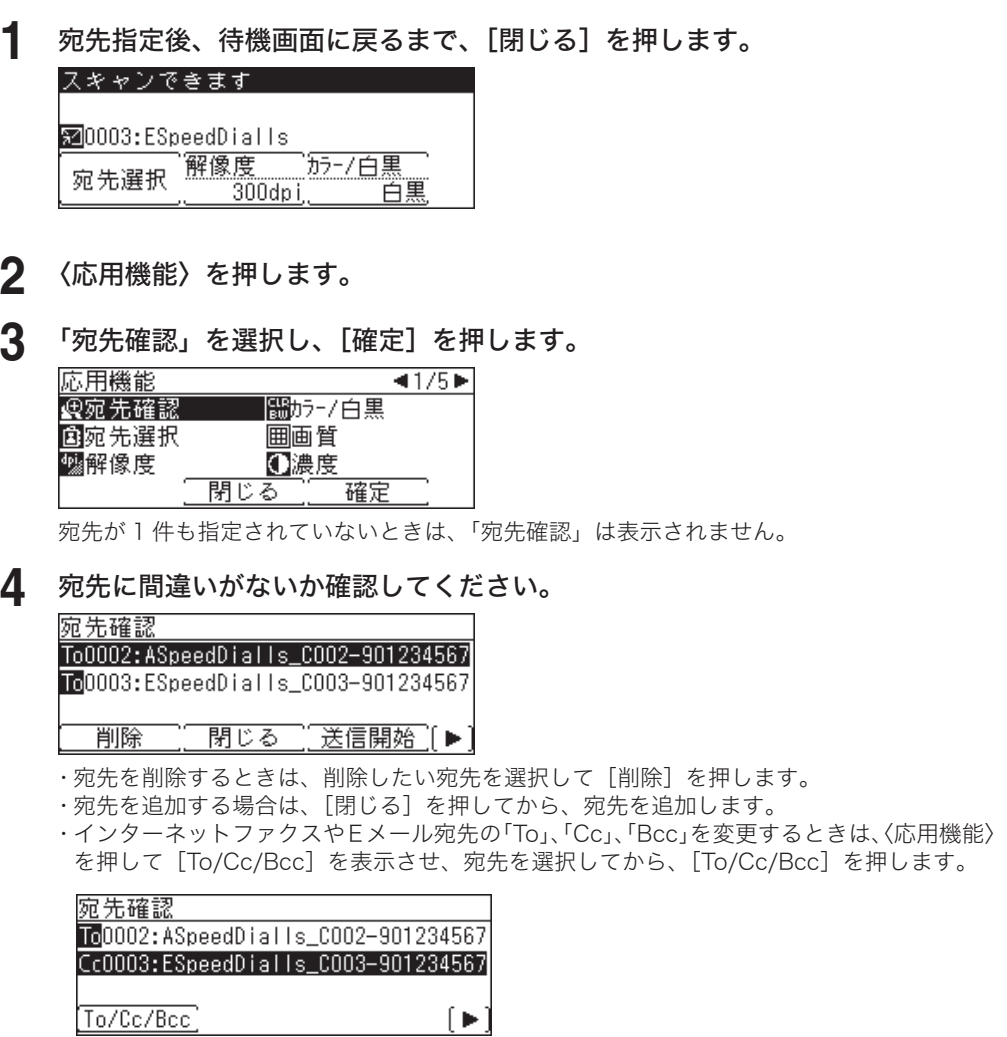

## **5** 宛先に間違いがなければ、[送信開始]または〈スタート〉を押します。

原稿ガラスに原稿をセットしたときは、原稿読み取り後に「次の原稿をセットしてください」 と表示されます。[読取開始]または[読取完了]を押します。詳しくは[、「連続読み込みの操作」](#page-19-0) (2-6 [ページ\)を](#page-19-0)参照してください。

#### ■ 口補足

工場出荷時の設定では、2 箇所以上の宛先を指定して〈スタート〉を押したときに、宛先確 認画面を表示する設定になっています。

設定には、常に宛先確認画面を表示する設定、2 箇所以上の宛先を指定したときだけ宛先確 認画面を表示する設定、宛先確認画面を表示しない設定があります。 設定の変更のしかたに ついては[、「宛先を確認してから送信する\(宛先確認\)」\(4-62](#page-121-0) ページ)を参照してください。

# <span id="page-49-0"></span>送信や保存に関する設定

Information server 5(オプション品)が装着されたときに追加される送信や保存に関する 設定のしかたについて説明します。

#### **Q補足**

スキャンしたファイルの送信のしかたについては、以下の各ページを参照してください。

- 「スキャン to メール[」\(→ 3-3 ページ\)](#page-36-0)
- 「スキャン to フォルダー[」\(→ 3-5 ページ\)](#page-38-0)
- 「スキャン to FTP[」\(→ 3-7 ページ\)](#page-40-0)
- 「スキャン to ボックス[」\(→ 3-9 ページ\)](#page-42-0)

# ファイル形式を選択する(ファイル形式)

スキャンした原稿の保存ファイル形式を選択できます。

利用できるファイル形式 白黒スキャンの場合: TIFF、PDF カラースキャンの場合: JPEG、PDF

#### ■ 口補足

この機能は、スキャン to ボックス、スキャン to プリンター、TWAIN ボックスでは使用 できません。

- **1** モード切り替えキーを押して、スキャナーモードにします。 モードの切り替えかたについては、「モードの切り替え」(1-2ページ)を参照してください。
- **2** 〈応用機能〉を押します。

**3** 「ファイル形式」を選択し、[確定]を押します。

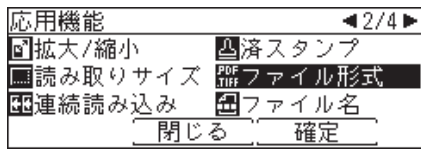

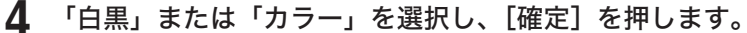

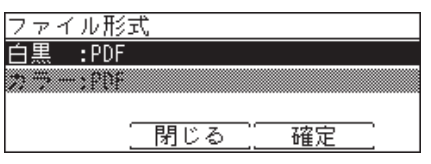

・「カラー/白黒」の設定[\(→ 2-3 ページ\)に](#page-16-1)より、選択できる項目が異なります。 ・MFX-1835 の場合は、「白黒」のみ表示されます。

- **5** ファイル形式を選択し、[確定]を押します。 ・白黒スキャンの場合は、TIFF または PDF が選択できます。 ・カラースキャンの場合は、JPEG または PDF が選択できます。
- **6** 待機画面が表示されるまで、[閉じる]を押します。

スキャンした原稿のファイル名を編集できます。あらかじめ登録しておいたファイル名を選 択することもできます。

#### ■ 口補足

- y ファイル名を編集しない場合は、ファイルを作成した年月日時分秒をファイル名として送 信・保存します。たとえば 2011 年 10 月 15 日午後 1 時 30 分 30 秒に作成された TIFF ファ イルの場合、ファイル名は「20111015133030.tif」となります。
- y あらかじめファイル名を登録しておく場合は、Information server 5 の画面から行います。 詳しくは、『Information server 編』第 3 章の「テンプレートを設定する」の「文書名を設 定する」を参照してください。
- y 本機の操作パネルでの操作で一時的にファイル名の編集ができますが、保存はできません。
- y この機能は、スキャン to プリンター、TWAIN ボックスでは使用できません。

## □ ファイル名を入力する

- **1** モード切り替えキーを押して、スキャナーモードにします。 モードの切り替えかたについては、「モードの切り替え」(1-2 ページ)を参照してください。
- **2** 〈応用機能〉を押します。
- **3** 「ファイル名」を選択し、[確定]を押します。

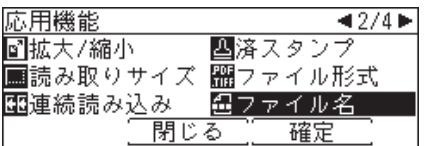

**4** ファイル名を入力します。

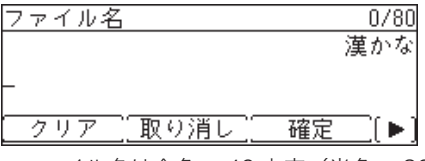

・ファイル名は全角で 40 文字(半角で 80 文字)まで入力できます。

- ・文字入力のしかたは、『機器設定・管理編』第 1 章の「文字を入力する」を参照してください。
- **5** ファイル名に現在の日付を挿入する場合は、〈応用機能〉を 2 回押して画面を 切り替えて、[日付挿入]を押します。

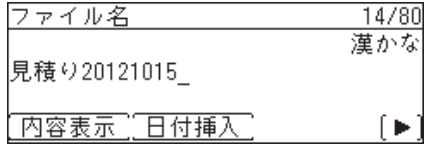

日付の表示形式は変更することができます。詳しくは[「スキャナー機能の初期値を設定する」](#page-211-0) (9-18 [ページ\)](#page-211-0)を参照してください。

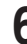

- **6** 入力した内容を確認する場合は、[内容表示]を押します。 内容表示後、入力画面に戻るには、[閉じる]を押します。
- **7** ファイル名の入力が完了したら、[確定]を押します。

## □ 登録されたファイル名を選択する

- **1** モード切り替えキーを押して、スキャナーモードにします。 モードの切り替えかたについては、「モードの切り替え」(1-2 ページ)を参照してください。
- **2** 〈応用機能〉を押します。
- **3** 「ファイル名」を選択し、[確定]を押します。

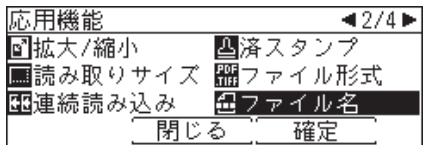

**4** 〈応用機能〉を押して、[ファイル名]を押します。

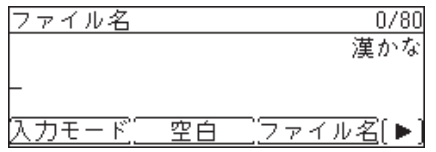

**5** ファイル名を選択し、[確定]を押します。

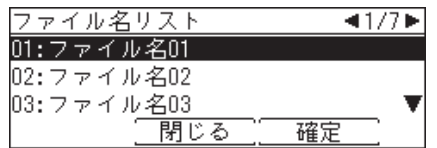

**6** 必要に応じてファイル名を編集します。 ・ファイル名に現在の日付を挿入する場合は、[日付挿入]を押します。 ・入力した内容を確認する場合は、[内容表示]を押します。

**7** ファイル名の入力が完了したら、[確定]を押します。

## メール件名と本文を選択・編集する(メール編集)

スキャン to メールをするときの、メールの件名と本文を定型文から選択できます。定型文を 一時的に編集することもできます。

#### ■ 口補足

- y メール定型文の登録や変更のしかたについては、『Information server 編』第 3 章の「テン プレートを設定する」の「メール定型文を設定する」を参照してください。
- y 本機の操作パネルからの操作で一時的な定型文の編集ができますが、保存はできません。
- y この機能は、スキャン to メールとインターネットファクス送信でのみ使用できます。
- **1** モード切り替えキーを押して、スキャナーモードにします。 モードの切り替えかたについては、「モードの切り替え」(1-2 ページ)を参照してください。
- **2** 〈応用機能〉を押します。
- **3** 「メール編集」を選択し、[確定]を押します。

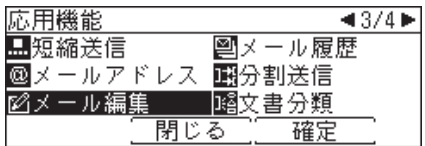

**4** [定型文]を押します。

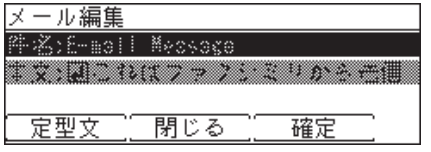

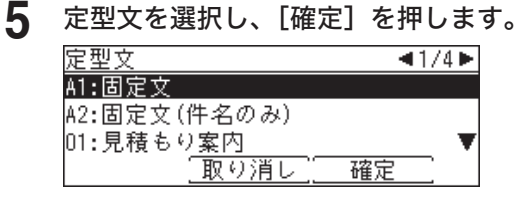

・「A1: 固定文」は編集できません。「A2: 固定文(件名のみ)」は本文だけ編集できます。

- ・「A1: 固定文」を選択した場合は、以下のメッセージが送信されます。
- 件名:E-mail Message

本文:これはファクシミリから送信された電子メールです。添付ファイルを参照してください。

### **6** 件名を編集する場合は、「件名」を選択し、[確定]を押します。

### **7** 件名を入力し、[確定]を押します。

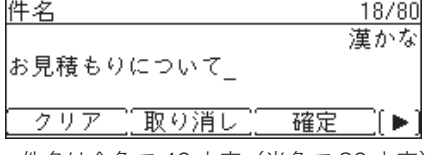

・件名は全角で 40 文字(半角で 80 文字)まで入力できます。

・文字入力のしかたは、『機器設定・管理編』第 1 章の「文字を入力する」を参照してください。

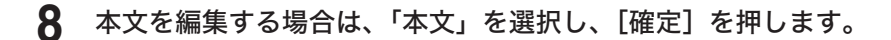

**9** 本文を入力し、[確定]を押します。

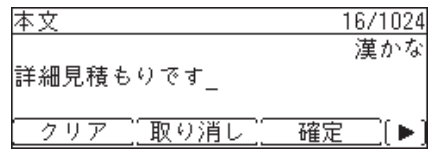

・本文は全角で 512 文字(半角で 1,024 文字)まで入力できます。

・文字入力のしかたは、『機器設定・管理編』第 1 章の「文字を入力する」を参照してください。

・[改行]を押すと、改行できます。改行は半角 2 文字分に相当します。

・[内容表示]を押すと、入力した内容を確認できます。

・[改行]や[内容表示]を表示するには、〈応用機能〉を押します。

**10** 待機画面が表示されるまで、[閉じる]を押します。

# スキャンした原稿を分割して送信する(分割送信)

スキャンした原稿を 1 枚ずつ別のファイルにし、送信/保存します。

■ 口補足

この機能は、スキャン to プリンター、TWAIN ボックスでは使用できません。

- **1** モード切り替えキーを押して、スキャナーモードにします。 モードの切り替えかたについては、「モードの切り替え」(1-2 ページ)を参照してください。
- **2** 〈応用機能〉を押します。
- **3** 「分割送信」を選択し、[確定]を押します。

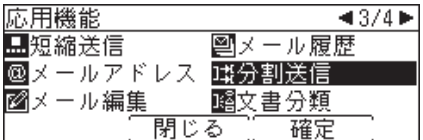

**4** 「ページ毎」を選択し、[確定]を押します。

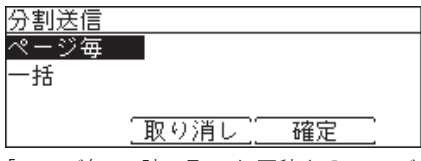

「ページ毎」:読み取った原稿を 1 ページずつ別のファイルとして送信/保存します。 「一括」:読み取った原稿をすべて同じファイルとして送信/保存します。

# 文書分類を設定する(文書分類)

スキャンした文書に、分類名(文書分類)をつけることができます。文書分類名をつけておくと、 文書ボックスに保存した文書を文書分類で絞り込んで表示したり、文書分類名から文書を検 索したりできます。

#### ■ 口補足

- y この機能は、スキャン to ボックスでのみ使用できます。
- 文書ボックスに保存した後でも、Information server 5 の画面から文書分類名を変更する ことができます。
- y あらかじめ文書分類名を登録しておく場合は、Information server 5 の画面から行います。 詳しくは、『Information server 編』第 3 章の「テンプレートを設定する」の「文書分類名 を設定する」を参照してください。
- y 本機の操作パネルでの操作で一時的に文書分類名の編集ができますが、保存はできません。

## □ 新しい文書分類を設定する

- **1** モード切り替えキーを押して、スキャナーモードにします。 モードの切り替えかたについては、「モードの切り替え」(1-2 ページ)を参照してください。
- **2** 〈応用機能〉を押します。
- **3** 「文書分類」を選択し、[確定]を押します。

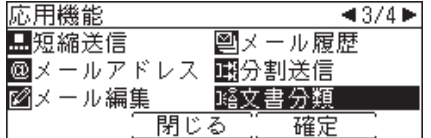

**4** 文書分類名を入力し、[確定]を押します。

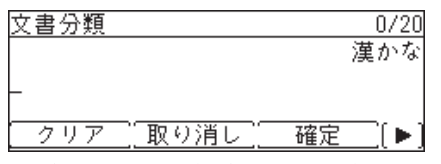

・全角で 10 文字(半角で 20 文字)まで入力できます。

・文字入力のしかたは、『機器設定・管理編』第 1 章の「文字を入力する」を参照してください。

## □ 登録された文書分類名を選択する

- モード切り替えキーを押して、スキャナーモードにします。 モードの切り替えかたについては、「モードの切り替え」(1-2 ページ)を参照してください。
- 〈応用機能〉を押します。
- 「文書分類」を選択し、[確定]を押します。

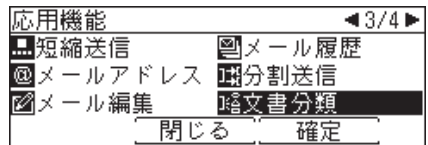

〈応用機能〉を押して、[リスト]を押します。

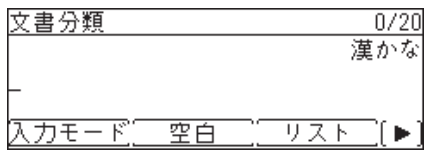

文書分類名を選択し、[確定]を押します。

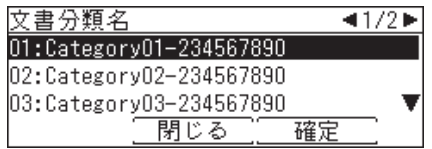

- 必要に応じて、文書分類名を編集します。
- [確定]を押します。

# コメントをつけて送信する(コメント)

スキャンした文書にコメントをつけることができます。コメントは、Information server 5 の 画面で、文書の アイコンをクリックすると確認できます。詳しくは、『Information server 編』 第 2 章の「文書情報を確認または変更する」を参照してください。

#### ■ 口補足

この機能は、スキャン to ボックスでのみ使用できます。

**1** モード切り替えキーを押して、スキャナーモードにします。

モードの切り替えかたについては、「モードの切り替え」(1-2ページ)を参照してください。

- **2** 〈応用機能〉を押します。
- **3** 「コメント」を選択し、[確定]を押します。

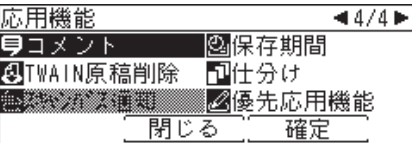

**4** コメントを入力し、[確定]を押します。

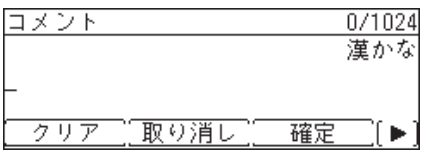

・全角で 512 文字(半角で 1,024 文字)まで入力できます。

・文字入力のしかたは、『機器設定・管理編』第 1 章の「文字を入力する」を参照してください。

- ・[改行]を押すと、改行できます。改行は半角 2 文字分に相当します。
- ・[内容表示]を押すと、入力した内容を確認できます。

・[改行]や[内容表示]を表示するには、〈応用機能〉を押します。

スキャンした原稿の保存先アドレスを、ユーザー情報に登録したメールアドレスに通知します。

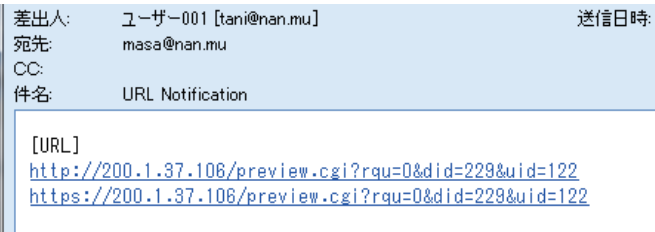

#### ■ 口補足

- y ユーザー情報に登録されているメールアドレスにメールが送信されます。 ユーザー情報にメールアドレスが登録されていない場合は、この機能は利用できません。 ユーザー情報の登録のしかたについては、『Information server 編』第 3 章の「使用するユー ザーを登録する」を参照してください。
- y この機能は、スキャン to フォルダー、スキャン to FTP、スキャン to ボックスでのみ使 用できます。
- y この機能を使用するには、本機にログインする必要があります。
- **1** 本機にログインします。 ログインのしかたについては、「ユーザー認証のしかた」(1-6 ページ)を参照してください。
- **2** モード切り替えキーを押して、スキャナーモードにします。 モードの切り替えかたについては、「モードの切り替え」(1-2 ページ)を参照してください。
- **3** 〈応用機能〉を押します。
- **4** 「スキャンパス通知」を選択し、[確定]を押します。

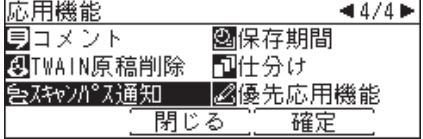

**5** 「ON」を選択し、[確定]を押します。

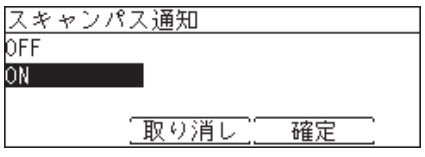

**6** 「スキャン to フォルダー」、「スキャン to FTP」、または「スキャン to ボックス」 の操作を行います。

# 保存期間を設定する(保存期間)

文書ボックスに保存する文書の保存期間を設定します。

#### 0補足

- y この機能は、スキャン to ボックスでのみ使用できます。
- 期間は 1 ~ 99 日、または無期限が設定できます。保存した日は保存期間には含まれません。 たとえば、期間を 1 日に設定すると、データを保存した日の次の日までデータが保存され ます。
- **1** モード切り替えキーを押して、スキャナーモードにします。 モードの切り替えかたについては、「モードの切り替え」(1-2 ページ)を参照してください。
- **2** 〈応用機能〉を押します。
- **3** 「保存期間」を選択し、[確定]を押します。

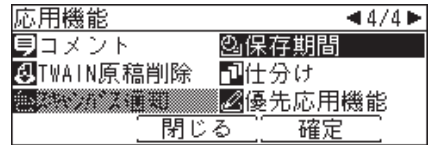

**4** 「ON」を選択し、[確定]を押します。

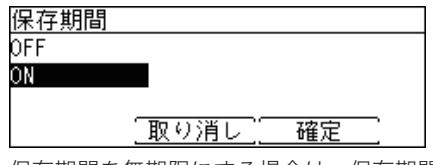

保存期間を無期限にする場合は、保存期間を OFF に設定します。

**5** テンキーで保存期間を入力し、[確定]を押します。

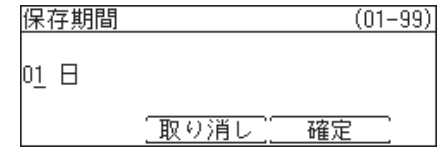

第4章

# ファクス機能を使う

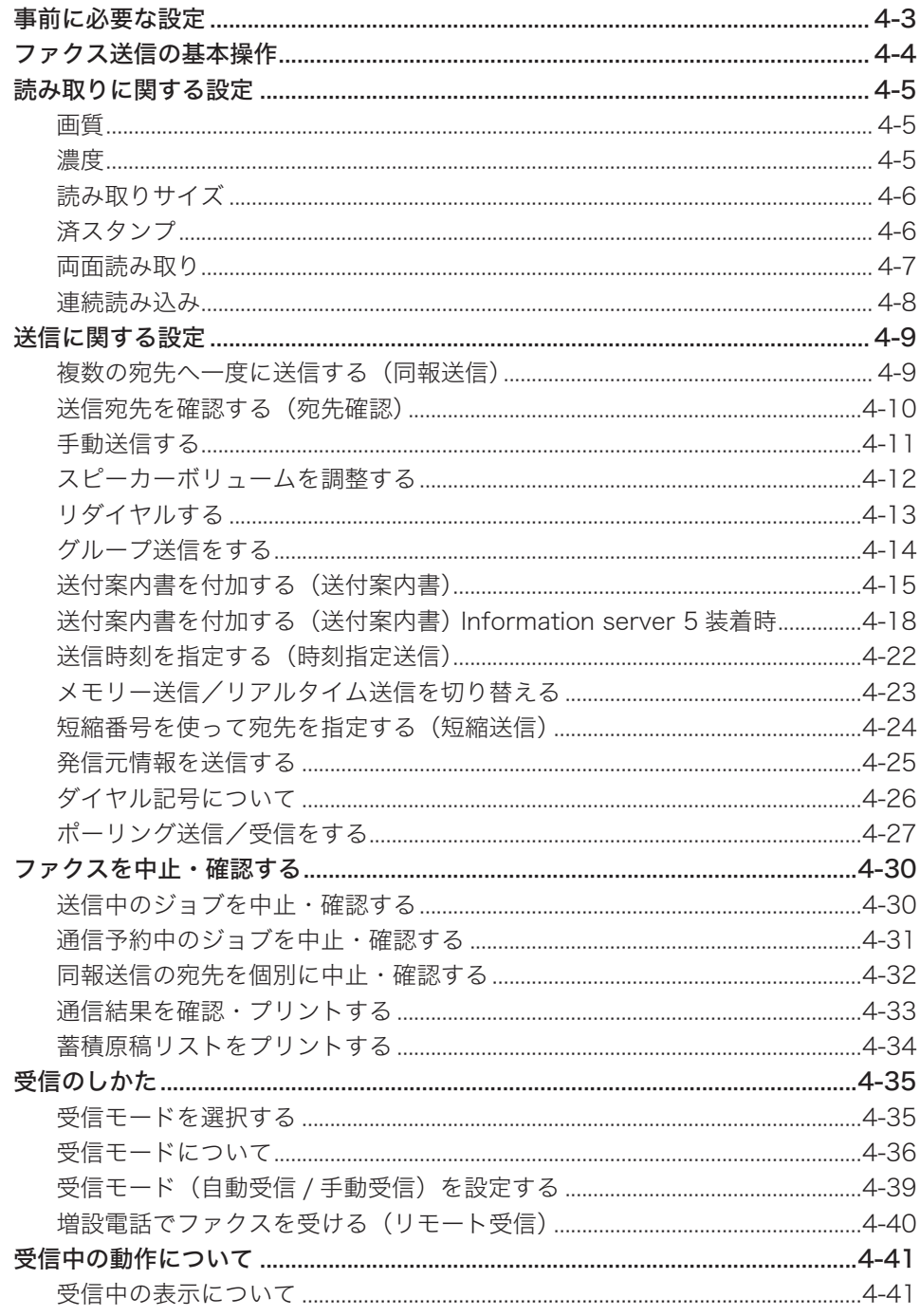

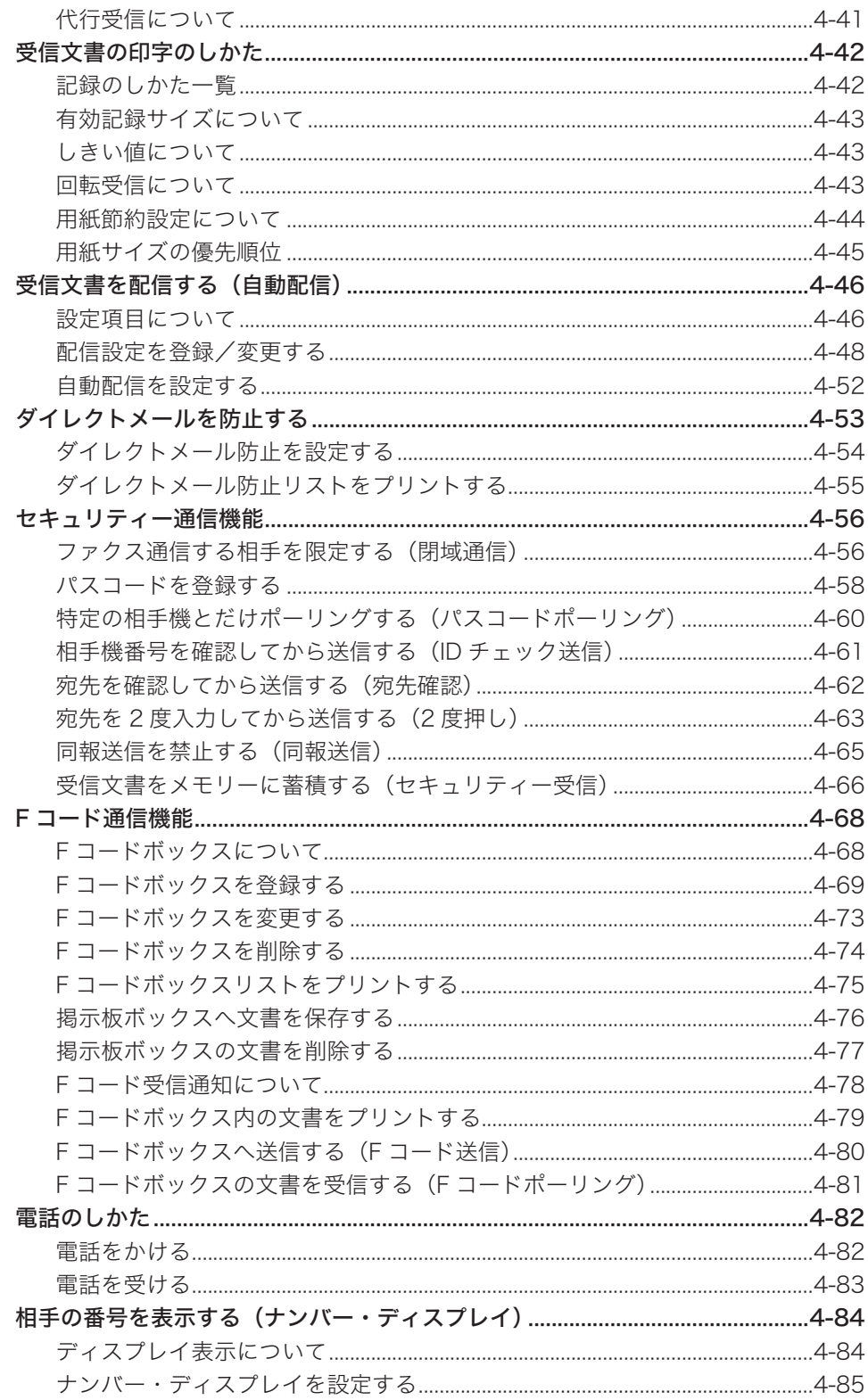

# <span id="page-62-0"></span>事前に必要な設定

ファクス送受信するためには、以下の設定を行ってください。 設定の詳細については[、「初期設定をする\(設置モード\)」\(9-11](#page-204-0) ページ)を参照してください。

[時刻設定]

本機の日付と時刻を設定します。

[ダイヤル種別]

接続する回線の種類に合わせて設定します。

[ファクス受信モード] ご使用状況に合った受信モードを選択します。

[ダイヤルトーン検出] ダイヤルトーン検出の設定を行います。

[発信元登録]

発信元情報として付加する本機の名前を設定します。3 種類まで登録できます。

[発信元選択]

発信元情報として付加する本機の名前を選択します。

[発信元番号]

発信元情報として付加する本機のファクス番号を設定します。

<span id="page-63-1"></span><span id="page-63-0"></span>ファクス送信の基本操作

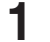

**1** モード切り替えキーを押して、ファクスモードにします。

モードの切り替えかたについては、「モードの切り替え」(1-2 ページ)を参照してください。

- **2** 原稿をセットします。
	- ・原稿のセットのしかたについては、『基本編』の「原稿をセットする」を参照してください。 ・原稿ガラスで送信する場合は、自動原稿送り装置に原稿がセットされていないことを確認
	- してください。
- **3** 必要に応じて各種機能の設定を行います。
	- ・読み取りに関する設定(→4-5ページ)
	- ・送信に関する設[定\(→ 4-9 ページ\)](#page-68-1)
- **4** 宛先を指定します。

宛先の指定方法については[、「宛先を指定する」\(7-2](#page-173-0) ページ)を参照してください。

**5** 複数の宛先を指定する場合は、手順 4 の操作を繰り返します。

指定した宛先の確認、削除ができます。詳しくは[、「送信宛先を確認する\(宛先確認\)」\(4-10](#page-69-1) [ページ\)を](#page-69-1)参照してください。

### **6** 宛先に間違いがなければ、〈スタート〉を押します。

- ・2 箇所以上の宛先を選択したときは、宛先確認画面が表示されます。詳しくは[、「送信宛先を](#page-69-1) [確認する\(宛先確認\)」\(4-10](#page-69-1) ページ)を参照してください。
- ・原稿ガラスに原稿をセットしたときは、原稿読み取り後に「次の原稿をセットしてください」 と表示されます。[読取開始]または[読取完了]を押します。詳しくは、[「連続読み込み](#page-67-1) [の操作」\(4-8](#page-67-1) ページ)を参照してください。

#### ■ 口補足

- y 送信を中止したい場合は、〈通信確認 / ファクス中止〉を押してください。詳しくは[、「ファ](#page-89-1) [クスを中止・確認する」\(4-30](#page-89-1) ページ)を参照してください。
- y 予約番号は、ファクスを中止/確認するときの確認に使えます。
- y 送信予約は最大 100 件まで可能です。通信予約が 100 件ある状態では自動送信できま せん。この場合は、手動送信[\(→ 4-11 ページ\)を](#page-70-1)行ってください。

# <span id="page-64-1"></span><span id="page-64-0"></span>読み取りに関する設定

〈応用機能〉を押して、原稿読み取りに関する設定を行います。 ファクス送信のしかたについては[、「ファクス送信の基本操作」\(4-4](#page-63-1)ページ)を参照して ください。

- **1** モード切り替えキーを押して、ファクスモードにします。
- **2** 〈応用機能〉を押します。
- **3** 機能を選択し、[確定]を押します。 表示される機能一覧については、「応用機能一覧」(1-3 ページ)を参照してください。
- **4** 設定を選択し、[確定]を押します。 他の機能を組み合わせる場合は、手順 2 から操作を繰り返します。

## 画質

原稿に合わせて、読み取り画質を選択します。

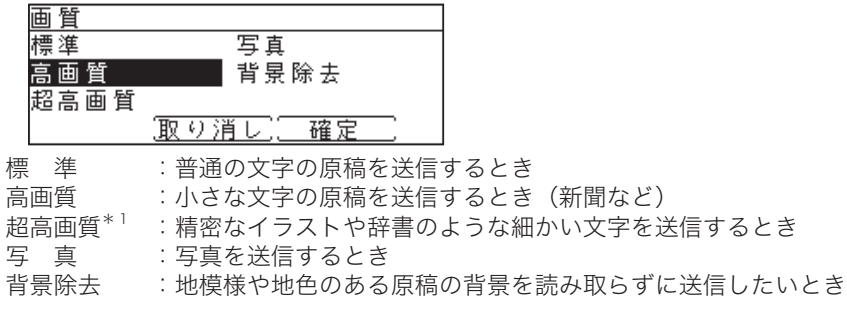

\* 1 「超高画質」は相手機により使用できない場合があります。

# 濃度

原稿に合わせて、読み取り濃度を選択します。

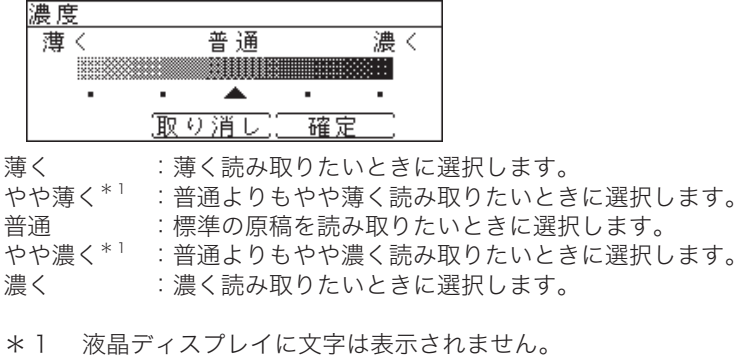

<span id="page-65-0"></span>原稿の読み取りサイズを選択できます。

原稿サイズが自動検知できなかった場合や、不定形サイズの原稿を読み取りたいときに設定 します。

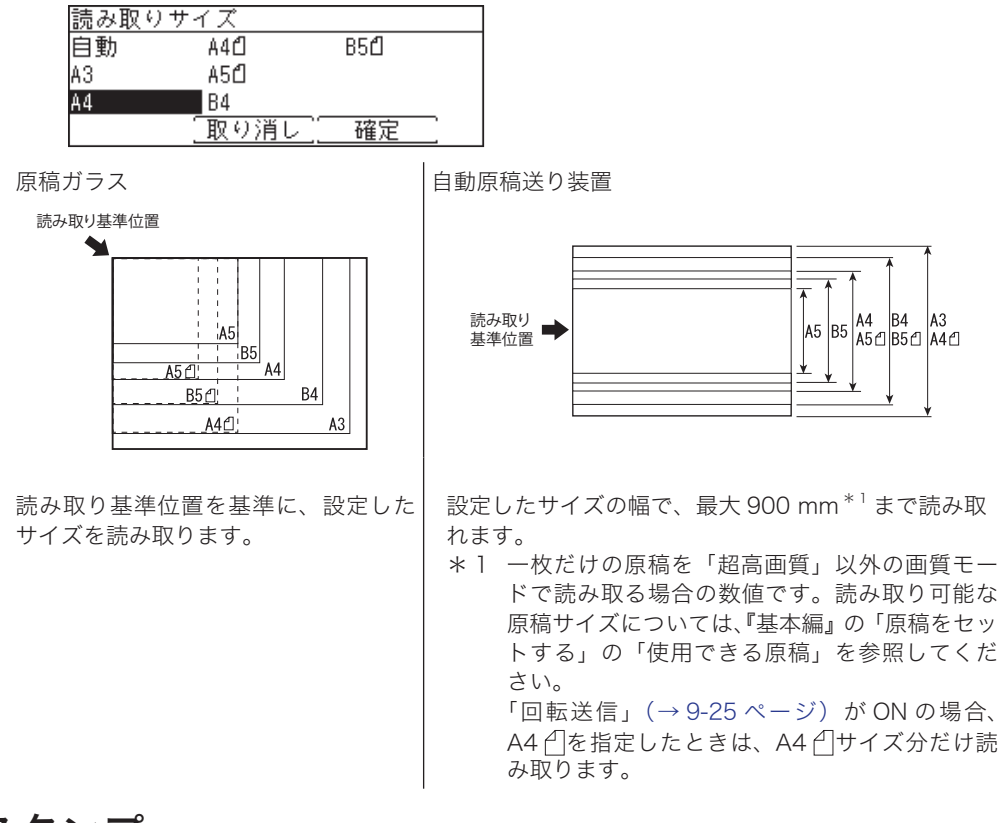

# 済スタンプ

自動原稿送り装置で読み取り完了した原稿にスタンプを押します。

OFF : 済スタンプ機能を OFF にします。 ON :自動原稿送り装置で読み取った原稿にスタンプを押します。

#### $|D$ 補足

- y スタンプを押すには、済スタンプ(オプション品)が必要です。
- y A4 サイズの原稿では、およそ下図の位置に済スタンプが押されます。

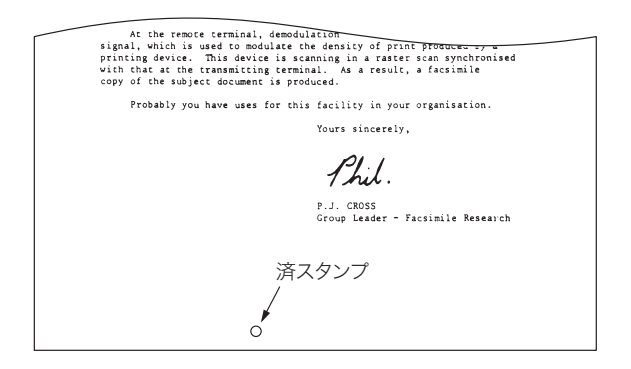

<span id="page-66-0"></span>原稿のとじ方向に合わせて設定します。

OFF : 両面読み取りを OFF にします。<br>左 / 右とじ : 左とじまたは右とじの両面原稿

左 / 右とじ : 左とじまたは右とじの両面原稿を読み取るときに選択します。<br>上とじ はにとじの両面原稿を読み取るときに選択します。

上とじ :上とじの両面原稿を読み取るときに選択します。

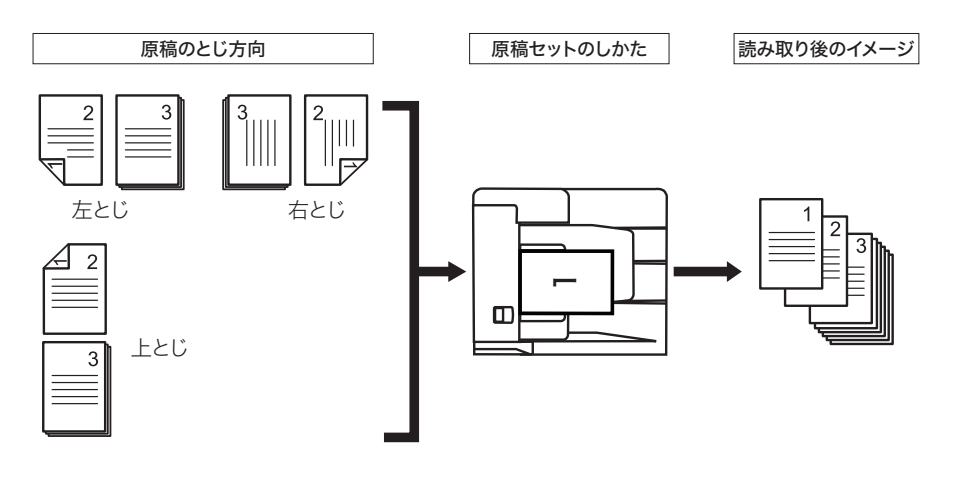

### ○補足

- y 両面自動原稿送り装置でのみ使用できます。
- y 自動原稿送り装置や原稿ガラスでは使用できません。

<span id="page-67-0"></span>自動原稿送り装置にセットしきれない大量の原稿を一度に読み取りたい場合は、「連続読み込 み」を ON にし、原稿を分割して読み取ります。自動原稿送り装置と原稿ガラスの両方を使っ て原稿を読み取ることもできます。

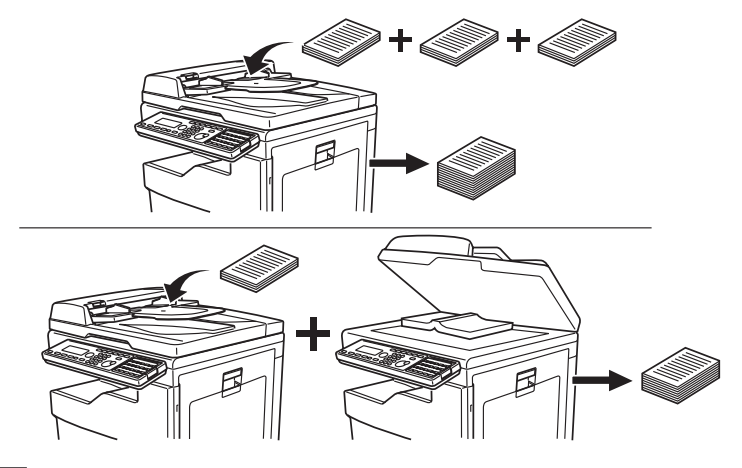

#### ○補足

- y 連続読み込みの設定は、スキャナーモード、ファクスモードそれぞれで、自動原稿送り装 置と原稿ガラスを個別に設定できます。
- 連続読み込みの初期値を変更する場合は、それぞれのモードの初期値設定で変更します。 スキャナーモードの場合は[、「スキャナー機能の初期値を設定する」\(9-18](#page-211-0) ページ)を参 照してください。 ファクスモードの場合は、[「ファクス機能の初期値を設定する」\(9-23](#page-216-0) ページ)を参照し てください。

## □ 連続読み込みの操作

<span id="page-67-1"></span>「連続読み込み」を ON にすると、原稿読み取り中に以下の表示がされます。連続して次 の原稿を読み取るときは、[読取開始]を押します。 すべての原稿の読み取りが完了したら、[送信開始]を押します。

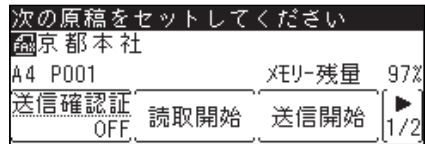

# <span id="page-68-1"></span><span id="page-68-0"></span>送信に関する設定

# 複数の宛先へ一度に送信する(同報送信)

送信時に目的の宛先をすべて指定することで、同じ原稿がすべての宛先へ順次送信されます。 同報送信する場合は、以下の方法で宛先を指定します。

- テンキーで直接入力したり [\(→ 7-6 ページ\)、](#page-177-0)リダイヤルキー で指定したりする (→ 7-7 ページ) (最大 30件まで)
- ワンタッチキーで指定する(最大 80件まで[\)\(→ 7-4 ページ\)](#page-175-0)
- •短縮送信を使う (最大 500件\* 1 まで) [\(→ 7-4 ページ\)](#page-175-1)
- 宛先表から指定する(最大 500件<sup>\* 1</sup> まで)[\(→ 7-2 ページ\)](#page-173-1)
- グループ宛先を指定する(最大 32 グループ $^{\ast\,2}$  まで[\)\(→ 7-5 ページ\)](#page-176-0)
- \* 1 Information server 5(オプション品)装着時は最大 2,000 件まで指定可能
- \*2 Information server 5(オプション品)装着時は最大 200 グループまで指定可能

#### ■ 口補足

- セキュリティー通信機[能\(→ 4-56 ページ\)](#page-115-1)で同報送信が OFF に設定されている場合や、 手動送信[\(→ 4-11 ページ\)](#page-70-1)では、同報送信はできません。
- 同報送信中に、リアルタイム送信[\(→ 4-23 ページ\)や](#page-82-1)ポーリング受信[\(→ 4-29 ページ\)](#page-88-0) を行うと、同報送信に割り込んで優先的に送信します。

# <span id="page-69-1"></span><span id="page-69-0"></span>送信宛先を確認する(宛先確認)

送信する前に、指定した宛先の確認や削除ができます。インターネットファクスやEメール 送信の場合は、宛先の「To」、「Cc」、「Bcc」を変更することもできます。

**1** 宛先指定後、待機画面が表示されている状態で、〈応用機能〉を押します。

**2** 「宛先確認」を選択し、[確定]を押します。

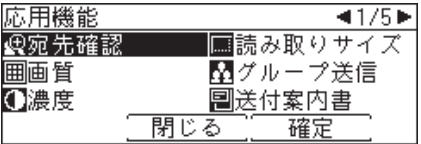

宛先が 1 件も指定されていないときは、「宛先確認」は表示されません。

### **3** 宛先に間違いがないか確認してください。

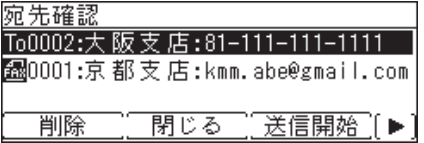

・宛先を削除するときは、削除したい宛先を選択して[削除]を押します。

・宛先を追加する場合は、[閉じる]を押してから、宛先を追加します。

・インターネットファクスやEメール宛先の「To」、「Cc」、「Bcc」を変更するときは、 〈応用機能〉を押して[To/Cc/Bcc]を表示させ、宛先を選択してから、[To/Cc/Bcc]を 押します。

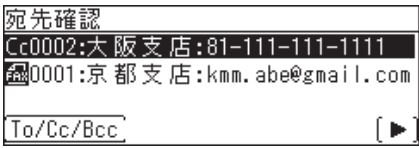

**4** 宛先に間違いがなければ、[送信開始]または〈スタート〉を押します。

原稿ガラスに原稿をセットしたときは、原稿読み取り後に「次の原稿をセットしてください」 と表示されます。[読取開始]または[読取完了]を押します。詳しくは[、「連続読み込みの操作」](#page-67-1) (4-8 [ページ\)を](#page-67-1)参照してください。

#### ■ 口補足

工場出荷時の設定では、2 箇所以上の宛先を指定して〈スタート〉を押したときに、宛先確 認画面を表示する設定になっています。

設定には、常に宛先確認画面を表示する設定、2 箇所以上の宛先を指定したときだけ宛先確 認画面を表示する設定、宛先確認画面を表示しない設定があります。 設定の変更のしかたに ついては[、「宛先を確認してから送信する\(宛先確認\)」\(4-62](#page-121-0) ページ)を参照してください。

# <span id="page-70-1"></span><span id="page-70-0"></span>手動送信する

相手機が手動受信に設定されている場合や、会話の後で送信する方法です。

- **1** モード切り替えキーを押して、ファクスモードにします。 モードの切り替えかたについては、「モードの切り替え」(1-2ページ)を参照してください。
- **2** 原稿を自動原稿送り装置にセットします。
- **3** 〈オンフック〉を押すか、ハンドセットを上げます。 〈応用機能〉を押して、「オンフック」を選択して[確定]を押しても同じ動作になります。

**4** ツーという回線音を確認し、ダイヤルします。

1234567890 7° v 7-r 2.0000 オンフックボリューム設定「短縮送信」

テンキー、ワンタッチキー、短縮送信、宛先表を使って宛先を指定できます。

- **5** 相手側が手動受信のときは、相手側でファクス受信操作をしてもらいます。
- **6** 「ピープルプル」というファクス交信音が聞こえたら、〈スタート〉を押します。 ハンドセットを上げてダイヤルしたときは、ハンドセットをもとに戻します。

■ 口補足

- y 送信を中止したいときは、〈通信確認 / ファクス中止〉を押します。詳しくは[、「ファクス](#page-89-1) [を中止・確認する」\(4-30](#page-89-1) ページ)を参照してください。
- y 手動送信時は、原稿ガラスを使用できません。
- y 相手の番号を間違えたときは、〈オンフック〉を押すかハンドセットをもとに戻して電話を きり、初めからやり直してください。
- y 本機がダイヤル回線に接続されている場合に、一時的にトーン発信を行うには、〈応用機能〉 を押して、「トーン」を選択して[確定]を押します。「/T」記号が入力されます。
- y「プレフィクス」を付加するときは、〈応用機能〉を押して、「プレフィクス」を選択し、 [確定]を押します。「/N」記号が入力されます。
- y ハンドセットはオプション品です。

# <span id="page-71-0"></span>スピーカーボリュームを調整する

- モード切り替えキーを押して、ファクスモードにします。
- 〈オンフック〉を押します。 〈応用機能〉を押して、「オンフック」を選択して[確定]を押しても同じ動作になります。
- [ボリューム設定]を押します。
- 音量レベルを選択し、[確定]を押します。

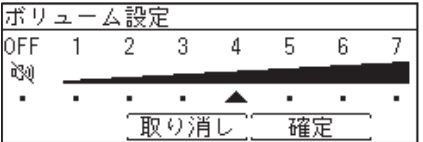

〈オンフック〉を押します。
# リダイヤルする

リダイヤルには、手動リダイヤルと自動リダイヤルがあります。

### 手動リダイヤル

本機のテンキーを使ってダイヤルした電話番号や手動送信で送った宛先の番号を、最新の 10 件まで記憶しています。

記憶された電話番号を指定し、再び同じ番号へダイヤルできます。

手動リダイヤルの操作方法については[、「ダイヤル履歴から選択する\(リダイヤル\)」\(7-7](#page-178-0) [ページ\)](#page-178-0)を参照してください。

#### ■ ■ ■ ■ ■

- y ハンドセット(オプション品)のテンキーや増設電話でダイヤルした番号は、記憶され ません。
- 1 件につき 40 桁までの電話番号を記憶します。

### □ 自動リダイヤル

自動送信の場合、相手先が通話中などで送信できなかったときは、一定の時間が過ぎてか ら自動的にリダイヤルします。

設定した回数のリダイヤルを行っても送信できなかった場合は、メモリーに蓄積した原稿 を消去し、エラーメッセージをプリントします。

#### ■ 口補足

- y 手動送信の場合は自動リダイヤルできません。
- y 自動リダイヤル待機中は、液晶ディスプレイに「リダイヤル待ち」と表示されます。
- y 自動リダイヤルの回数と間隔は、0 回~ 15 回、0 分~ 5 分の間で変更できます。変更 方法については、[「その他の初期値設定一覧」\(9-25](#page-218-0) ページ)を参照してください。
- y 自動リダイヤルをキャンセルするには、〈通信確認 / ファクス中止〉を押して通信予約 を削除します。詳しくは、[「ファクスを中止・確認する」\(4-30](#page-89-0) ページ)を参照してく ださい。

# グループ送信をする

複数の同じ相手に送信することが多い場合は、1 つのグループにして登録しておくと、1 度 の操作で複数の相手を指定できます。 この機能を使うには、宛先グループを登録しておく必要があります。詳しくは、[「宛先グルー](#page-201-0) [プを登録・変更する」\(9-8](#page-201-0) ページ)を参照してください。

- **1** モード切り替えキーを押して、ファクスモードにします。
- **2** 原稿をセットします。
- **3** 〈応用機能〉を押します。
- **4** 「グループ送信」を選択し、[確定]を押します。

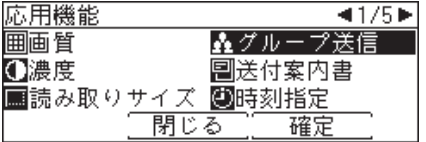

**5** グループ番号を入力し、[確定]を押します。

番号を入力してください。 01: 圖関西支店 取り消し 確定

- **6** 必要に応じて読み取り設定を行います。 [「読み取りに関する設定」\(4-5](#page-64-0) ページ)
- **7** 〈スタート〉を押します。
	- ・2 箇所以上の宛先を選択したときは、宛先確認画面が表示されます。詳しくは[、「送信宛先を](#page-69-0) [確認する\(宛先確認\)」\(4-10](#page-69-0) ページ)を参照してください。
	- ・原稿ガラスに原稿をセットしたときは、原稿読み取り後に「次の原稿をセットしてください」 と表示されます。[読取開始]または[読取完了]を押します。詳しくは、[「連続読み込み](#page-67-0) [の操作」\(4-8](#page-67-0) ページ)を参照してください。

# <span id="page-74-0"></span>送付案内書を付加する(送付案内書)

ファクス送信時に、簡単な文書を送付案内書として自動的に付加します。 文書はあらかじめ登録しておく必要があります。

#### ■!お願い

Information server 5(オプション品)が装着されている場合は、操作方法が異なります。 Information server 5 が装着されている場合は[、「送付案内書を付加する\(送付案内書\)](#page-77-0) Information server [5 装着時」\(4-18](#page-77-0) ページ)を参照してください。

### □ 送付案内書の文書を登録/変更する

全角で 60 文字まで(半角で 120 文字まで)の文書を、最大 3 件登録できます。

- **1** 〈メニュー/機器設定登録〉を押します。
- **2** [機器設定]を押します。
- **3** 「初期値設定」を選択し、[確定]を押します。
- **4** 「ファクス機能」を選択し、[確定]を押します。
- **5** 「送付案内書文書登録」を選択し、[確定]を押します。
- **6** 文書番号を選択し、[確定]を押します。

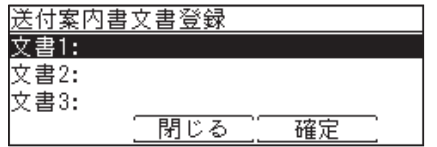

**7** 文書を入力し、[確定]を押します。

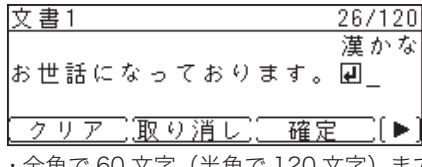

全角で 60 文字(半角で 120 文字)まで入力できます。

- ・文字入力のしかたは、『機器設定・管理編』第 1 章の「文字を入力する」を参照してください。
- ・[改行]を押すと、改行できます。改行は半角 2 文字分に相当します。
- ・[内容表示]を押すと、入力した内容を確認できます。
- ・[改行]や[内容表示]を表示するには、〈応用機能〉を押します。

### **8** [閉じる]を押します。

#### ■ 夕補足

- y 手動送信時は、送付案内書は付加されません。
- 文書を変更するときは、手順 7 で文書を変更し、「確定]を押します。
- y 文書を削除するときは、手順 7 で文書を削除し、[確定]を押します。

□ 送付案内書の内容をプリントする

登録した文書をプリントして確認できます。

- **1** 〈メニュー/機器設定登録〉を押します。
- **2** [機器設定]を押します。
- **3** 「リスト」を選択し、[確定]を押します。
- **4** 「送付案内書文書」を選択し、[確定]を押します。
- **5** プリントしたい文書を選択し、[確定]を押します。

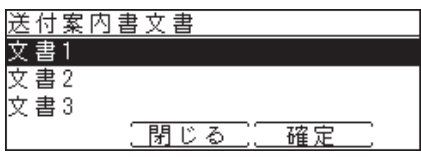

**6** 確認画面が表示されたら、[はい]を押します。

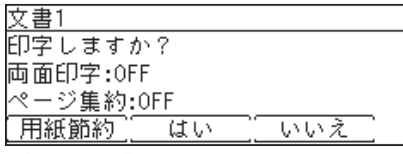

- ・ [用紙節約]を押すごとに、両面印字とページ集約の ON / OFF の組み合わせが切り替わ ります。
- ·ページ集約を ON にすると、リスト 2 枚分を 1 枚の用紙に並べてプリントします。
- ・ 「両面印字」は両面プリントユニット(MFX-1835 の場合はオプション品)が装着されて いるときだけ表示されます。

印字例

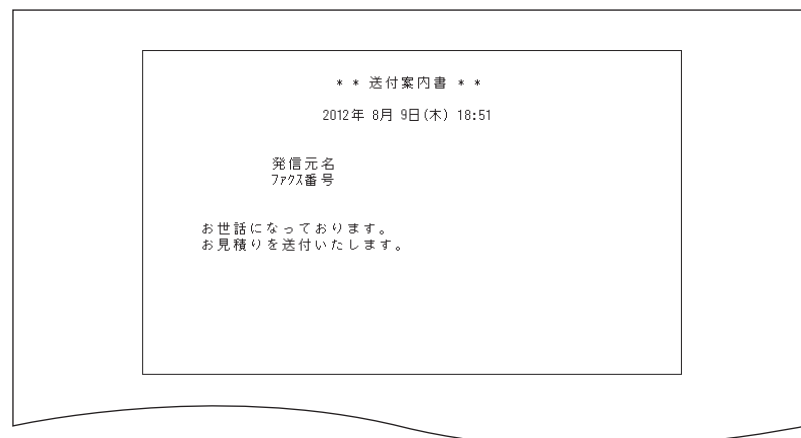

発信元名、ファクス番号は、設置モード[の「発信元名登録/変更」、「発信元番号」で登録](#page-204-0) された内容が印字されます。詳しくは、「初期設定をする(設置モード)」(9-11 ページ) を参照してください。

### □ 送付案内書を設定する

送付案内書を自動的に付加するかどうかの設定をします。

- **1** モード切り替えキーを押して、ファクスモードにします。
- **2** 原稿をセットします。
- **3** 〈応用機能〉を押します。
- **4** 「送付案内書」を選択し、[確定]を押します。

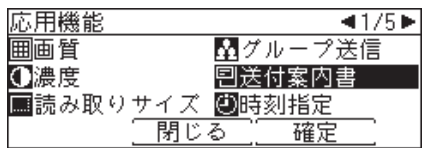

**5** 文書番号を選択し、[確定]を押します。

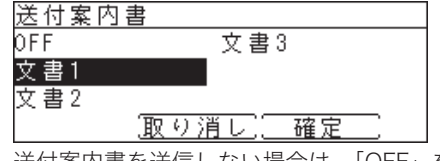

送付案内書を送信しない場合は、「OFF」を選択します。

- - **6** 宛先を指定し、〈スタート〉を押します。
		- ・2 箇所以上の宛先を選択したときは、宛先確認画面が表示されます。詳しくは[、「送信宛先を](#page-69-0) [確認する\(宛先確認\)」\(4-10](#page-69-0) ページ)を参照してください。
		- ・原稿ガラスに原稿をセットしたときは、原稿読み取り後に「次の原稿をセットしてください」 と表示されます。[読取開始]または[読取完了]を押します。詳しくは、[「連続読み込み](#page-67-0) [の操作」\(4-8](#page-67-0) ページ)を参照してください。

### ■ 口補足

工場出荷時の設定では、送付案内書の初期値は OFF に設定されています。常に送付案内 書を付加したい場合は、初期値を変更してください[。\(→ 9-24 ページ\)](#page-217-0)

# <span id="page-77-0"></span>送付案内書を付加する(送付案内書)Information server 5 装着時

#### !お願い

Information server 5(オプション品)が装着されていない場合は、操作方法が異なります。 Information server 5 が装着されていない場合は[、「送付案内書を付加する\(送付案内書\)」](#page-74-0) (4-15 [ページ\)](#page-74-0)を参照してください。

ファクス送信時に、簡単な文書を送付案内書として自動的に付加します。 文書の入力方法は、送信するごとに件名と本文を入力する方法と、あらかじめ登録された定 型文を使う方法があります。定型文の登録方法は、『Information server 編』第 3 章の「テ ンプレートを設定する」の「メール定型文を設定する」を参照してください。 送付案内書には、宛先や発信元のデータが自動的に入力されますが、入力される情報は宛先 の入力方法やログイン状況によって異なります。

- 宛先欄: テンキーでファクス番号を入力した場合は、入力したファクス番号が宛先欄に入 力されます。 宛先表に登録された宛先を指定した場合は、宛先表に登録されている会社名、部署、 名前、ファクス番号、メールアドレスなどが宛先欄に入力されます。
- 発信元欄:ユーザーログインしている場合は、ユーザー名、電話番号などの登録情報が発信 元欄に入力されます。 ユーザーログインしていない場合は、設置モードで登録した発信元名、発信元番 号が発信元欄に入力されます。 ユーザーログインについては、『機器設定・管理編』第 1 章の「ログインする/ ログアウトする」を参照してください。 設置モードについては、[「初期設定をする\(設置モード\)」\(9-11](#page-204-0) ページ)を参照 してください。

#### ■ ■ ■ ■ ■

- y 手動送信のときは、送付案内書は付加されません。
- y 送付案内書のテンプレートを作成できます。 新しいテンプレートの作りかたについては、『Information server 編』第 4 章の「送付案 内書を作成する(カバーページエディター)」を参照してください。
- y 初期設定では以下のテンプレートが設定されています。

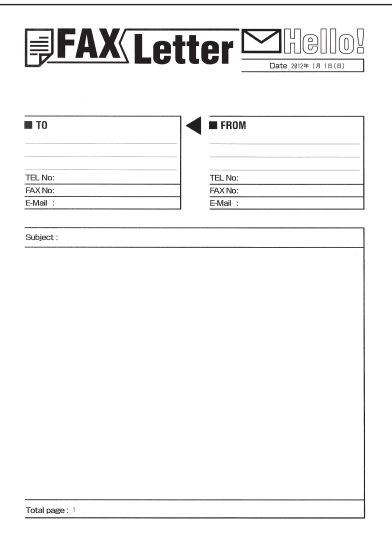

- □ 新しく文書を作成して送る
	- **1** モード切り替えキーを押して、ファクスモードにします。
	- **2** 原稿をセットします。
	- **3** 〈応用機能〉を押します。
	- **4** 「送付案内書」を選択し、[確定]を押します。

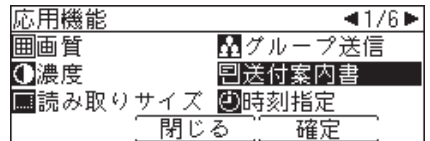

- **5** 「ON」を選択し、[確定]を押します。 「OFF」を選択すると、送付案内書は付加されません。
- **6** 「テンプレート」を選択し、[確定]を押します。

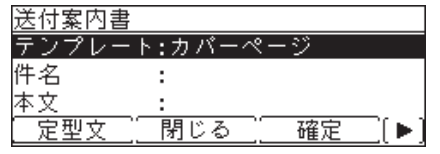

- **7** 使用するテンプレートを選択し、[確定]を押します。
- **8** 「件名」を選択し、[確定]を押します。

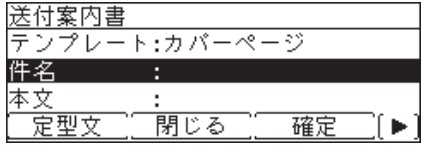

- **9** 件名を入力し、[確定]を押します。
	- ・件名は全角で 40 文字(半角で 80 文字)まで入力できます。
	- ・文字入力のしかたについては、『機器設定・管理編』第 1 章の「文字を入力する」を参照し てください。
- **10** 「本文」を選択し、[確定]を押します。

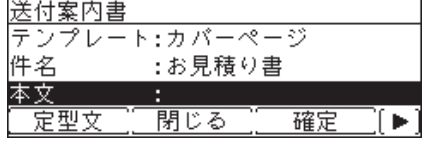

### **11** 本文を入力し、[確定]を押します。

- ・全角で 512 文字(半角で 1,024 文字)まで入力できます。
- ・文字入力のしかたは、『機器設定・管理編』第 1 章の「文字を入力する」を参照してください。
- ・[改行]を押すと、改行できます。改行は半角 2 文字分に相当します。
- ・[内容表示]を押すと、入力した内容を確認できます。
- ・[改行]や[内容表示]を表示するには、〈応用機能〉を押します。
- **12** 送付案内書をプリントして確認する場合は、[印字]を押します。
	- ・[印字]は、〈応用機能〉を押すと表示されます。
	- ・プリントしない場合は、手順 14 に進みます。
- **13** [はい]を押します。

手順 15 に進みます。

- **14** 待機画面が表示されるまで、[閉じる]を押します。
- **15** 宛先を指定し、〈スタート〉を押します。
	- ・2 箇所以上の宛先を選択したときは、宛先確認画面が表示されます。詳しくは[、「送信宛先を](#page-69-0) [確認する\(宛先確認\)」\(4-10](#page-69-0) ページ)を参照してください。
	- ・原稿ガラスに原稿をセットしたときは、原稿読み取り後に「次の原稿をセットしてください」 と表示されます。[読取開始]または[読取完了]を押します。詳しくは、[「連続読み込み](#page-67-0) [の操作」\(4-8](#page-67-0) ページ)を参照してください。

### □ 定型文を使って送る

あらかじめ定型文を登録しておく必要があります。定型文の登録方法については、 『Information server 編』第 4 章の「テンプレートを設定する」の「メール定型文を設定する」 を参照してください。

- **1** モード切り替えキーを押して、ファクスモードにします。
- **2** 原稿をセットします。
- **3** 〈応用機能〉を押します。
- **4** 「送付案内書」を選択し、[確定]を押します。

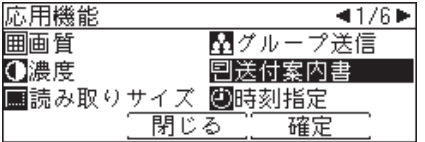

- **5** 「ON」を選択し、[確定]を押します。 「OFF」を選択すると、送付案内書は付加されません。
- **6** 「テンプレート」を選択し、[確定]を押します。

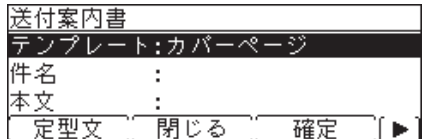

- **7** 使用するテンプレートを選択し、[確定]を押します。
- **8** [定型文]を押します。
- **9** 使用する定型文を選択し、[確定]を押します。
- **10** 必要に応じて、件名や本文を修正します。
- **11** 送付案内書をプリントして確認する場合は、[印字]を押します。 ・[印字]は、〈応用機能〉を押すと表示されます。 ・プリントしない場合は、手順 13 に進みます。
- **12** [はい]を押します。 手順 14 に進みます。
- **13** 待機画面が表示されるまで、[閉じる]を押します。

### **14** 宛先を指定し、〈スタート〉を押します。

- ・2 箇所以上の宛先を選択したときは、宛先確認画面が表示されます。詳しくは[、「送信宛先を](#page-69-0) [確認する\(宛先確認\)」\(4-10](#page-69-0) ページ)を参照してください。
- ・原稿ガラスに原稿をセットしたときは、原稿読み取り後に「次の原稿をセットしてください」 と表示されます。[読取開始]または[読取完了]を押します。詳しくは、[「連続読み込み](#page-67-0) [の操作」\(4-8](#page-67-0) ページ)を参照してください。

# 送信時刻を指定する(時刻指定送信)

1 か月先までの送信日時を指定できます。

- **1** モード切り替えキーを押して、ファクスモードにします。
- **2** 原稿をセットします。
- **3** 〈応用機能〉を押します。
- **4** 「時刻指定」を選択し、[確定]を押します。

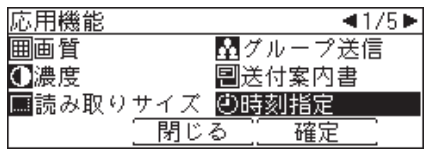

**5** 送信日時を入力し、[確定]を押します。

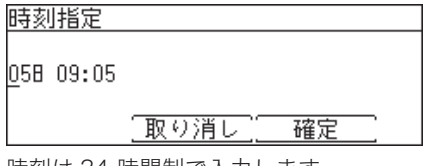

時刻は 24 時間制で入力します。

- **6** 宛先を指定し、〈スタート〉を押します。
	- ・2 箇所以上の宛先を選択したときは、宛先確認画面が表示されます。詳しくは[、「送信宛先を](#page-69-0) [確認する\(宛先確認\)」\(4-10](#page-69-0) ページ)を参照してください。
	- ・原稿ガラスに原稿をセットしたときは、原稿読み取り後に「次の原稿をセットしてください」 と表示されます。「読取開始」または「読取完了]を押します。詳しくは、[「連続読み込み](#page-67-0) [の操作」\(4-8](#page-67-0) ページ)を参照してください。

0補足

- y〈通信確認/ファクス中止〉で通信予約の確認や削除ができます。
- y 予約後に送信時刻を変更する場合は、予約した通信ジョブをキャンセルし、最初から設定 し直します。

# メモリー送信/リアルタイム送信を切り替える

自動原稿送り装置で原稿を読み取る場合に、メモリー送信とリアルタイム送信を一時的に切 り替えることができます。

#### メモリー送信

原稿をメモリーに蓄積してから送信する方法です。

リアルタイム送信

原稿をメモリーに蓄積せずに送信する方法です。 メモリー残量が少なく原稿を蓄積できないときなどに使用します。

- **1** モード切り替えキーを押して、ファクスモードにします。
- **2** 原稿をセットします。

リアルタイム送信を行う場合は、原稿を自動原稿送り装置にセットしてください。

- **3** 〈応用機能〉を押します。
- **4** 「メモリー送信」を選択し、[確定]を押します。

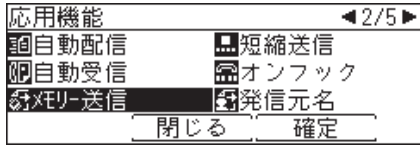

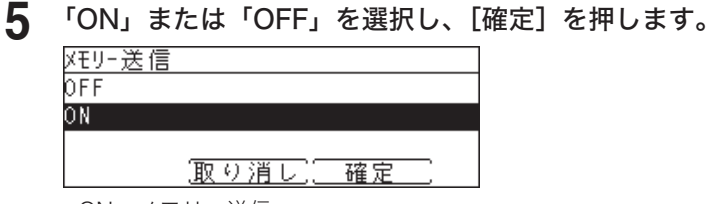

・ON:メモリー送信 ・OFF:リアルタイム送信

**6** 宛先を指定し、〈スタート〉を押します。

#### ■ 口補足

リアルタイム送信を行うには、自動原稿送り装置に原稿をセットし、メモリー送信設定を OFF にします。ただし、宛先を 2 箇所以上指定した場合や、原稿を原稿ガラスにセット した場合は、設定に関係なくメモリー送信を行います。

# 短縮番号を使って宛先を指定する(短縮送信)

宛先表に登録した宛先を短縮番号で呼び出して送信する方法を説明します。

- **1** モード切り替えキーを押して、ファクスモードにします。
- **2** 原稿をセットします。
- **3** 〈応用機能〉を押します。
- **4** 「短縮送信」を選択し、[確定]を押します。

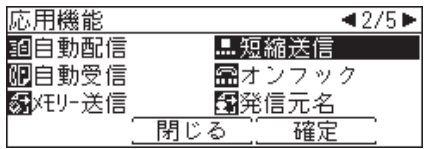

**5** テンキーで短縮番号を入力し、[確定]を押します。

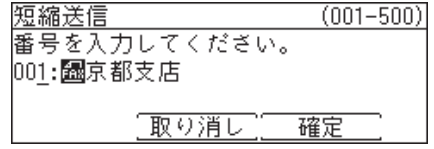

Information server 5 が装着されている場合で、宛先表にファクス番号とメールアドレスが 登録されているときは、以下の画面が表示されます。宛先を選択し、[確定]を押します。

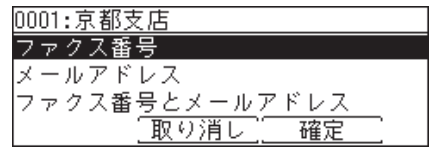

### **6** 複数の宛先を指定する場合は、手順 3 から操作を繰り返します。

### **7** 〈スタート〉を押します。

- ・2 箇所以上の宛先を選択したときは、宛先確認画面が表示されます。詳しくは[、「送信宛先を](#page-69-0) [確認する\(宛先確認\)」\(4-10](#page-69-0) ページ)を参照してください。
- ・原稿ガラスに原稿をセットしたときは、原稿読み取り後に「次の原稿をセットしてください」 と表示されます。[読取開始]または[読取完了]を押します。詳しくは、[「連続読み込み](#page-67-0) [の操作」\(4-8](#page-67-0) ページ)を参照してください。

# 発信元情報を送信する

送信した原稿の先頭に、発信元情報(発信元名、ファクス番号)をつけるかつけないかの設 定ができます。 ここでは一時的な発信元送信の設定の操作を説明します。 初期値を変更する場合は[、「送信初期値設定一覧」\(9-24](#page-217-0) ページ)を参照してください。

- **1** モード切り替えキーを押して、ファクスモードにします。
- **2** 原稿をセットします。
- **3** 〈応用機能〉を押します。
- **4** 「発信元名」を選択し、[確定]を押します。

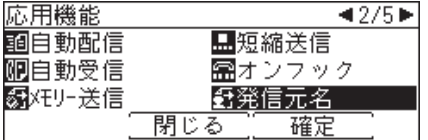

**5** 発信元名を選択し、[確定]を押します。 OFF にすると発信元名を送信しません。

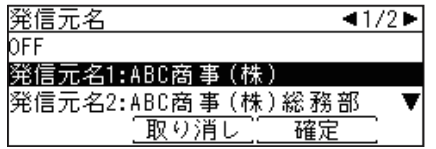

- **6** 宛先を指定し、〈スタート〉を押します。
	- ・2 箇所以上の宛先を選択したときは、宛先確認画面が表示されます。詳しくは[、「送信宛先を](#page-69-0) [確認する\(宛先確認\)」\(4-10](#page-69-0) ページ)を参照してください。
	- ・原稿ガラスに原稿をセットしたときは、原稿読み取り後に「次の原稿をセットしてください」 と表示されます。[読取開始]または[読取完了]を押します。詳しくは、[「連続読み込み](#page-67-0) [の操作」\(4-8](#page-67-0)ページ)を参照してください。

#### ■ 夕補足

発信元名は、設置モードの発信元名の登録で登録できます。設置モードについては、[「初](#page-204-0) [期設定をする\(設置モード\)」\(9-11](#page-204-0) ページ)を参照してください。

# ダイヤル記号について

ダイヤル時にポーズの挿入やトーン信号切り替えを行うには、ダイヤル記号を入力します。 ダイヤル記号は、宛先表の登録時にも使用できます。

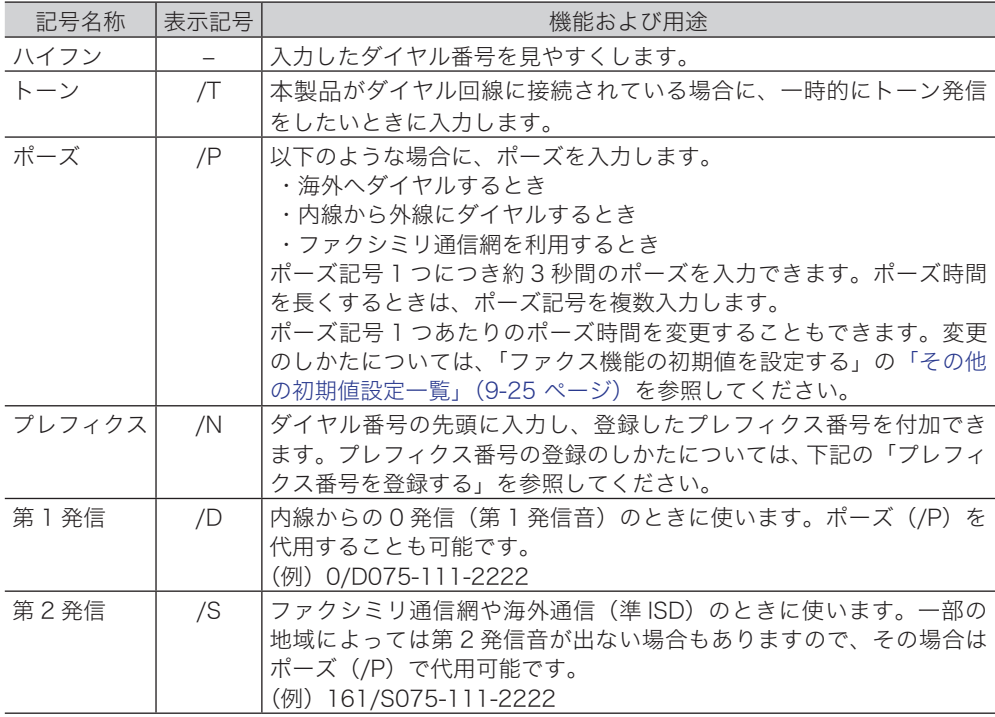

### □ プレフィクス番号を登録する

[プレフィクス](ダイヤル記号:/N)に登録する番号を設定します。

- **1** 〈メニュー/機器設定登録〉を押します。
- **2** [機器設定]を押します。
- **3** 「初期値設定」を選択し、[確定]を押します。
- **4** 「ファクス機能」を選択し、[確定]を押します。
- **5** 「その他の設定」を選択し、[確定]を押します。
- **6** 「プレフィクス」を選択し、[確定]を押します。
- **7** テンキーでプレフィクスとして登録する番号を入力し、[確定]を押します。

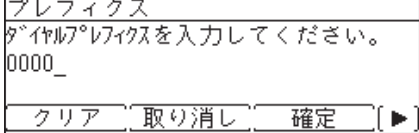

・工場出荷時の設定では、「0000」が登録されています。

・トーン(/T)、ポーズ(/P)も入力できます。

- ・最大 40 桁まで入力できます。トーン、ポーズは 2 桁分入力されます。
- ・番号を間違えて入力した場合は、[クリア]を押して消去してください。

# ポーリング送信/受信をする

受信側から電話をかけて、相手のファクスに保存されている文書を受信したり(ポーリング 受信)、相手からの指示で送信される原稿をあらかじめ保存したり(ポーリング送信)できます。

ポーリング送信

相手からのポーリング指示で送信される原稿を、あらかじめメモリーに保存しておく機能 です。ポーリング送信時の電話料金は、相手(受信側)の負担になります。

F コードボックスの掲示板ボックスに原稿を保存しておく方法もあります。詳しくは、[「掲](#page-135-0) [示板ボックスへ文書を保存する」\(4-76](#page-135-0) ページ)を参照してください。

ポーリング受信

相手側に保存されている文書を、こちら側の指示で送信させる機能です。電話料金はこち ら側(受信側)の負担になります。

F コードを用いたポーリング受信もあります。詳しくは[、「F コードボックスの文書を受信](#page-140-0) [する\(F コードポーリング\)」\(4-81](#page-140-0) ページ)を参照してください。

ポーリング送信用の原稿を蓄積する

ポーリング送信用の原稿は、1 文書のみ蓄積できます。

- **1** モード切り替えキーを押して、ファクスモードにします。
- **2** 原稿をセットします。
- **3** 〈応用機能〉を押します。
- **4** 「ポーリング原稿」を選択し、[確定]を押します。

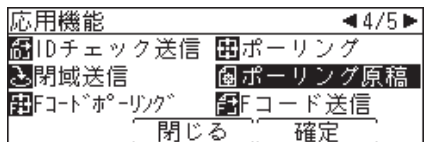

- **5** 「蓄積」を選択し、[確定]を押します。
- **6** 確認画面が表示されたら、[はい]を押します。

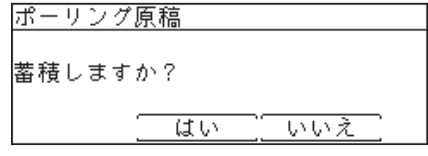

原稿ガラスに原稿をセットしたときは、原稿読み取り後に「次の原稿をセットしてください」 と表示されます。[読取開始]または[読取完了]を押します。詳しくは[、「連続読み込みの操作」](#page-67-0) (4-8 [ページ\)を](#page-67-0)参照してください。

#### ┃ 口補 足 ┃

- y すでにポーリング原稿が蓄積されている場合は、他の文書を蓄積することができません。 文書を入れ替える場合は、先にポーリング原稿の削除をしてください。ポーリング原稿の 削除については、[「ポーリング送信用の原稿を削除する」\(4-28](#page-87-0) ページ)を参照してくだ さい。
- y パスコードを登録してポーリング送信する相手を制限できます。詳しくは、[「特定の相手機](#page-119-0) [とだけポーリングする\(パスコードポーリング\)」\(4-60](#page-119-0) ページ)を参照してください。
- y 本機のメモリー残量が少ないときは、着信できないため、ポーリング送信もできません。 メモリーに蓄積されている文書を印字するなどし、メモリー容量を空けてください。
- <span id="page-87-0"></span>□ ポーリング送信用の原稿を削除する
	- **1** モード切り替えキーを押して、ファクスモードにします。
	- **2** 〈応用機能〉を押します。
	- **3 「ポーリング原稿」を選択し、[確定] を押します。**<br><del>応用機能 イントントント</del> 圖IDチェック送信 園ポーリング ■閉域送信 **個ポーリング原稿** 图Fコード送信 閉じる 確定

**4** 「削除」を選択し、[確定]を押します。 蓄積 印字 削除 閉じる 確定

**5** 確認画面が表示されたら、[はい]を押します。

- ポーリング送信用の原稿を印字する
	- **1** モード切り替えキーを押して、ファクスモードにします。
	- **2** 〈応用機能〉を押します。
	- **3** 「ポーリング原稿」を選択し、[確定] を押します。<br><del>応用機能 イントンのイベント</del> MBIDチェック送信 困ポーリング **函**閉域送信 **個ポーリング原稿** 图Fコート<sup>\*</sup>ポーリンク\* 图Fコード送信 閉じる 確定

**4** 「印字」を選択し、[確定]を押します。 蓄積 印字 削除 閉じる 確定

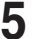

**5** 確認画面が表示されたら、[はい]を押します。

### □ ポーリング受信

こちら側からの指示で相手機に保存されている原稿を送信させる機能です。電話料金はこ ちら側(受信側)の負担になります。

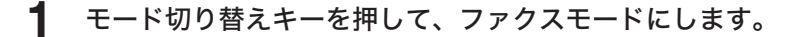

- **2** 〈応用機能〉を押します。
- **3** 「ポーリング」を選択し、[確定]を押します。

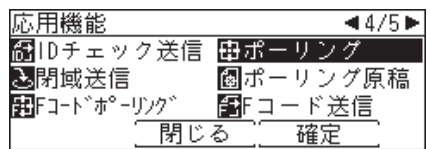

**4** 「ON」を選択し、[確定]を押します。 ポーリング受信をしないときは、OFF を選択します。

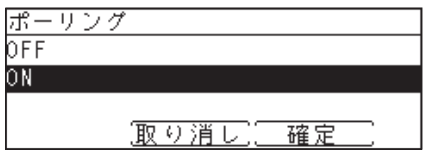

**5** 宛先を指定し、〈スタート〉を押します。

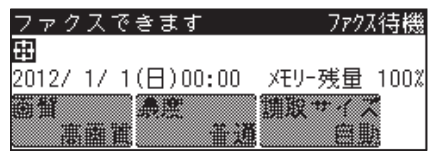

2 箇所以上の宛先を選択したときは、宛先確認画面が表示されます。詳しくは[、「送信宛先を確](#page-69-0) [認する\(宛先確認\)」\(4-10](#page-69-0) ページ)を参照してください。

### 0補足

パスコードを登録してポーリングする相手を制限できます。詳しくは、[「特定の相手機と](#page-119-0) [だけポーリングする\(パスコードポーリング\)」\(4-60](#page-119-0) ページ)を参照してください。

# <span id="page-89-0"></span>ファクスを中止・確認する

ファクス送信を中止するときや、通信予約を確認したいときは、〈通信確認 / ファクス中止〉 を押します。

また、最新の通信結果を表示したり印字したりすることもできます。詳しくは、[「通信結果を](#page-92-0) [確認・プリントする」\(4-33](#page-92-0) ページ)を参照してください。

# 送信中のジョブを中止・確認する

**1** 通信中に〈通信確認 / ファクス中止〉を押します。

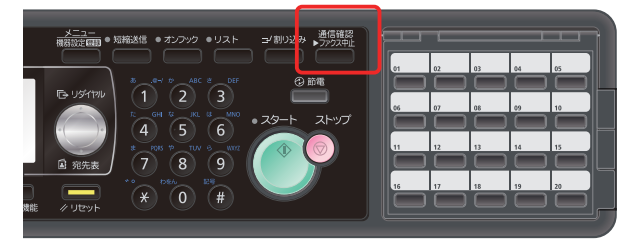

・通信中のジョブが表示されます。

・通信中は「通信中」ランプが点灯しています。

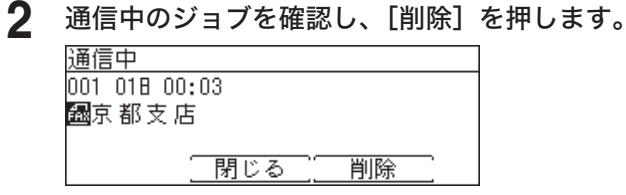

ジョブを中止しないときは[閉じる]を押します。

#### 0補足

同報送信の場合は、画面上に「同報宛先」と表示されます。

- y 同報送信のすべての宛先を一括して削除する場合は、[削除]を押します。
- y 同報送信の宛先を個別に確認したり削除したりするときは、[詳細一覧]を押します。 詳しくは、[「同報送信の宛先を個別に中止・確認する」\(4-32](#page-91-0) ページ)を参照してください。

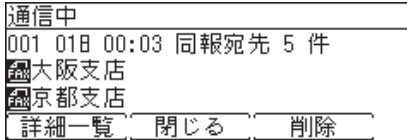

# 通信予約中のジョブを中止・確認する

時刻指定送信で送信予約した通信や、相手が通話中だったためリダイヤル待ちになっている 通信を確認したり、中止したりできます。

- **1** 〈通信確認 / ファクス中止〉を押します。
- **2** 通信中の画面が表示された場合は、[閉じる]を押します。

**3** 「通信予約」を選択し、[確定]を押します。

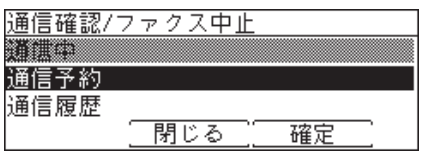

**4** キャンセルしたい通信ジョブを選択し、[削除]を押します。

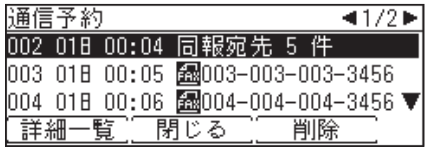

・通信予約ジョブは送信予定時刻順に表示されます。

・同報送信は「同報宛先」と表示されます。同報送信の宛先を個別に確認したり削除したり するときは、[詳細一覧]を押します。詳しくは[、「同報送信の宛先を個別に中止・確認する」](#page-91-0) (4-32 [ページ\)を](#page-91-0)参照してください。

**5** 確認画面が表示されたら、[はい]を押します。

・選択した通信ジョブが中止されます。

・[いいえ]を押すと手順 4 の画面に戻ります。

# <span id="page-91-0"></span>同報送信の宛先を個別に中止・確認する

同報送信の宛先を確認したり、個別に消去したりできます。

- **1** 〈通信確認 / ファクス中止〉を押します。
- **2** 現在通信中のジョブがある場合は、通信中の画面が表示されます。 ・現在通信中のジョブがない場合は、手順 4 に進みます。
	- ・現在通信中のジョブが同報送信の場合で、宛先を個別に中止するときは、手順 6 に進みます。
- **3** [閉じる]を押します。
- **4** 「通信予約」を選択し、[確定]を押します。

### **5** 同報送信ジョブを選択します。

同報送信は「同報宛先」と表示されます。

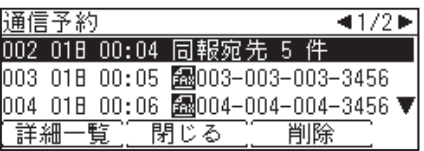

### **6** [詳細一覧]を押します。

同報送信の詳細一覧画面では、宛先ごとの状況を表示します。 以下は、同報宛先が 5 件の場合の例です。

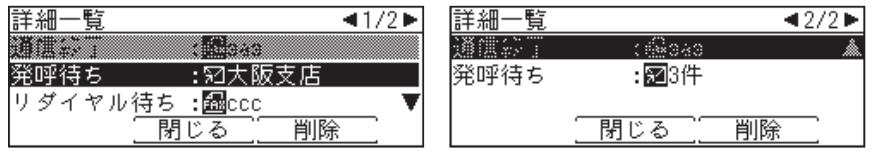

- ・発呼待ち :まだ送信していない宛先です。
- ・実行中 :現在通信中の宛先です。
- ・通信終了 :通信が終了した宛先です。グレー表示されます。
- ・消去中 :[削除]を押した後、削除完了するまで表示されることがあります。
- ・削除済み :送信中止された宛先です。グレー表示されます。

・リダイヤル待ち:リダイヤル待ちの宛先です。

- 
- **7** 中止したい宛先を選択し、[削除]を押します。 選択した宛先への送信がキャンセルされます。
- **8** [閉じる]を押します。

# <span id="page-92-0"></span>通信結果を確認・プリントする

通信履歴を画面上で確認したり、プリントしたりできます。

- **1** 〈通信確認 / ファクス中止〉を押します。
- **2** 通信中の画面が表示された場合は、[閉じる]を押します。
- **3** 「通信履歴」を選択し、[確定]を押します。

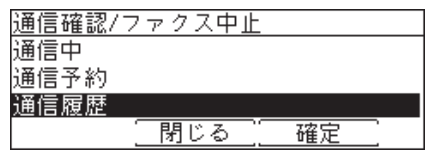

ファクス機能を使う ファクス しょうこう こうしょう しょうこう しょうこう しゅうしゃ しゅうしゃ かんきょう かいしょう かいしょう かんしゅう かんしゅう しゅうしゅう しょうしゅう しゅうしゃ

**4**

**4** 通信履歴を表示したい項目を選択し、[確定]を押します。

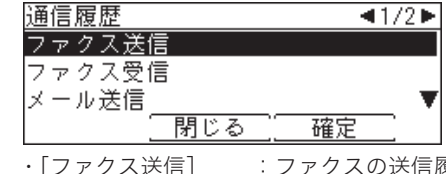

- ・[ファクス送信] :ファクスの送信履歴を表示します<br>・[ファクス受信] :ファクスの受信履歴を表示します
- ・[ファクス受信] :ファクスの受信履歴を表示します<br>・[メール送信] <sup>\* 1</sup> :インターネットファクスとスキャン
- ・[メール送信]\* 1 :インターネットファクスとスキャン to メールの送信履歴を表示します
- : インターネットファクスとスキャン to メールの受信履歴を表示します
- ・[フォルダー送信] <sup>\*1</sup>:スキャン to フォルダーの送信履歴を表示します<br>・[FTP 送信] <sup>\*1</sup> :スキャン to FTP サーバーの送信履歴を表示しま  $\;\;$  : スキャン to FTP サーバーの送信履歴を表示します
- \* 1 Information server 5(オプション品)が装着されている場合にのみ表示されます。

### **5** 通信履歴を確認します。

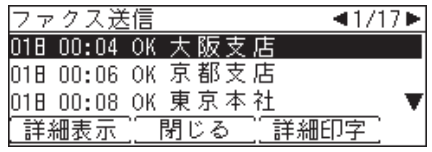

・詳細を表示したい場合は、[詳細表示]を押します。

・詳細を印字したい場合は、[詳細印字]→[はい]を押します。

### ■ 口補足

- y Information server 5(オプション品)が装着されている場合は、ファクス送受信だけで なく、メール送受信(インターネットファクス、スキャン to メール)、フォルダー送信(ス キャン to フォルダー)、FTP 送信(スキャン to FTP)の通信履歴の確認もできます。
- y「ファクス送受信」、「メール送受信」、「フォルダー送信」、「FTP 送信」のそれぞれで、最新 の通信結果 100 通信分の確認やプリントができます。
- y 通信履歴をまとめてプリントしたいときは、「通信管理レポート」をプリントします。詳し くは、[「通信履歴を管理する」\(8-5](#page-184-0) ページ)を参照してください。

# 蓄積原稿リストをプリントする

- **1** 〈メニュー/機器設定登録〉を押します。
- **2** [機器設定]を押します。
- **3** 「リスト」を選択し、[確定]を押します。
- **4** 「蓄積原稿リスト」を選択し、[確定]を押します。
- **5** 確認画面が表示されたら、[はい]を押します。

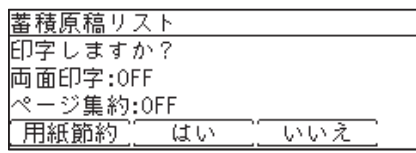

- ・ [用紙節約]を押すごとに、両面印字とページ集約の ON / OFF の組み合わせが切り替わ ります。
- ・ ページ集約を ON にすると、リスト 2 枚分を 1 枚の用紙に並べてプリントします。
- ・ 「両面印字」は両面プリントユニット(MFX-1835 の場合はオプション品)が装着されて いるときだけ表示されます。

# 受信のしかた

# <span id="page-94-0"></span>受信モードを選択する

使用方法に合わせて、5 種類の受信方法が選べます。

- **1** 〈メニュー/機器設定登録〉を押します。
- **2** [機器設定]を押します。
- **3** 「機器管理」を選択し、[確定]を押します。
- **4** 「設置モード」を選択し、[確定]を押します。<br><u>機器管理 → 2/3▶</u>

| 尚们官埋               |  |
|--------------------|--|
|                    |  |
| `ータ/設定の初期化<br> 仐デ゛ |  |
| 閉じる                |  |

**5** 「ファクス受信モード」を選択し、[確定]を押します。

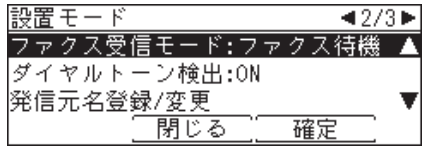

**6** 受信モードを選択し、[確定]を押します。 各モードについては、[「受信モードについて」\(4-36](#page-95-0) ページ)を参照してください。

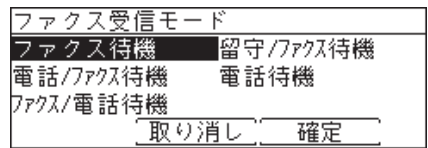

### <span id="page-95-0"></span>手動受信と自動受信

手動受信するには、受信モードを「電話待機」にします。 自動受信モードには、「ファクス待機」、「ファクス/電話待機」、「電話/ファクス待機」、「留 守/ファクス待機」の 4 種類があります。

### □ 電話を中心に使用する (電話待機)

手動でファクス受信するには、受信モードを「電話待機」にします。

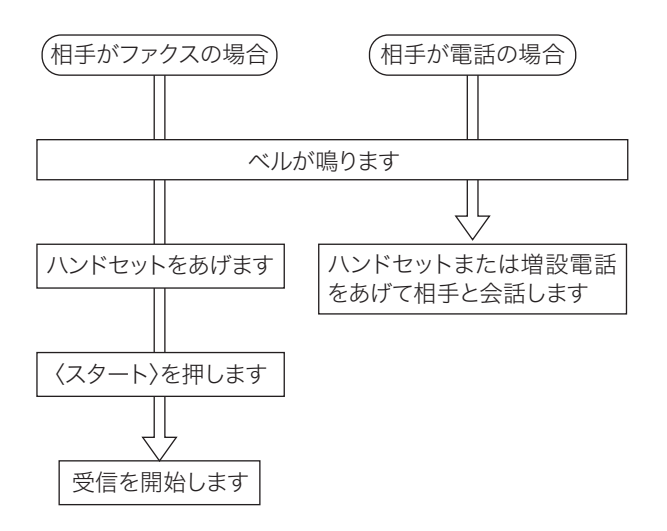

手動受信のしかた

**1** ベルが鳴ったらハンドセットを上げます。 " ポーポー " と音が聞こえたり、無音のときは相手はファクスです。

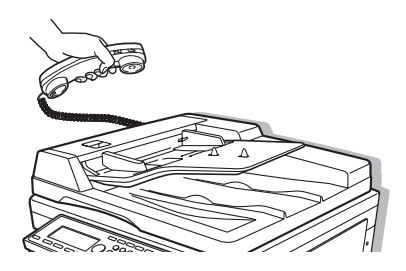

**2** 自動原稿送り装置に原稿がないことを確認してから、〈スタート〉を押します。 自動原稿送り装置に原稿がある状態で〈スタート〉を押すと、手動送信状態になり、受信で きません。

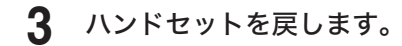

■ 夕補足

- y 電話を受けるには、増設電話機またはハンドセット(オプション品)の接続が必要です。
- y 増設電話機でファクスを受けたときは[、「増設電話でファクスを受ける\(リモート受信\)」](#page-99-0) (4-40 [ページ\)を](#page-99-0)参照してください。

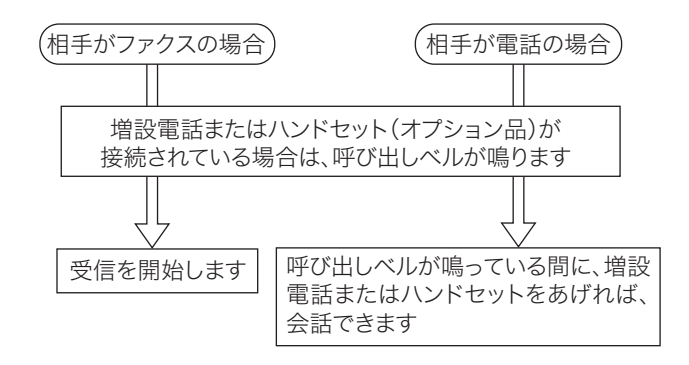

### ○補足

- 呼び出しベル回数は、0 ~ 10 回の間で設定できます。詳しくは[、「その他の初期値設定一覧」](#page-218-0) (9-25 [ページ\)](#page-218-0)を参照してください。
- y 電話を受けるには、増設電話またはハンドセット(オプション品)の接続が必要です。
- 増設電話やハンドセット(オプション品)が接続されていなくても、呼び出し音が鳴るよ うに設定できます。詳しくは、『機器設定・管理編』第 1 章の「初期値を設定する」の「初 期値設定一覧」の「音設定」を参照してください。

## □ ファクスを優先して電話も受ける (ファクス / 電話待機)

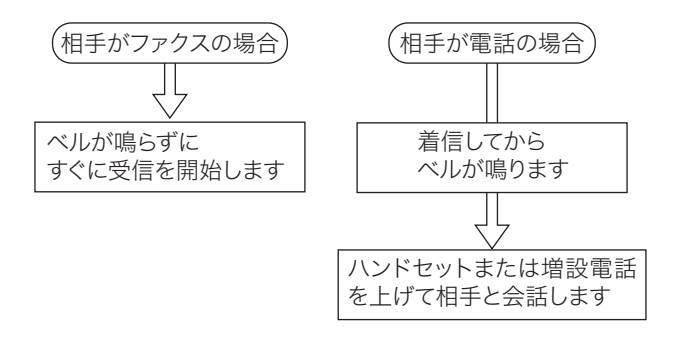

### ■ 夕補足

- y 呼び出しベル回数は、0 ~ 10 回の間で設定できます。詳しくは[、「その他の初期値設定一覧」](#page-218-0) (9-25 [ページ\)](#page-218-0)を参照してください。
- y 電話を受けるには、増設電話またはハンドセット(オプション品)の接続が必要です。
- y 相手が電話のときは、着信してからベルが鳴りますので、相手をお待たせするとともに電 話料金がかかります。
- y 本製品にはファクス/電話自動切り替えの際に送出する音声応答メッセージはありません。 ただし、着信応答したことが相手にわかるように本製品から相手に呼び出し音を送出します。
- y 相手がファクスの場合でも、接続する電話によってはベル音が鳴ることがあります。

□ 電話を優先して自動受信もする (電話 / ファクス待機)

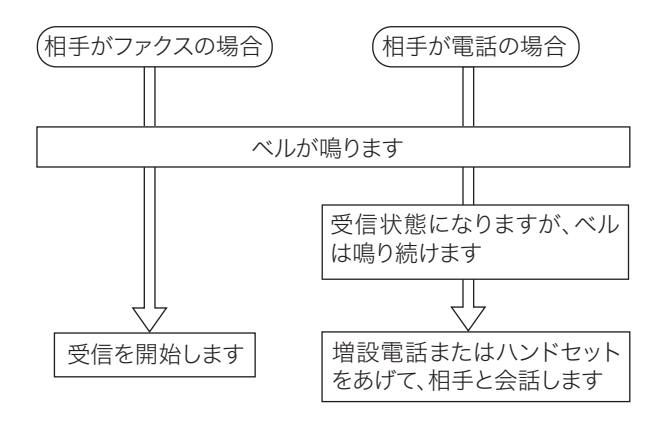

#### ■ 口補足

- y 呼び出しベル回数は、0 ~ 10 回の間で設定できます。詳しくは[、「その他の初期値設定一覧」](#page-218-0) (9-25 [ページ\)](#page-218-0)を参照してください。
- y 電話を受けるには、増設電話またはハンドセット(オプション品)の接続が必要です。
- y 呼び出しベルが設定した回数を超えるとファクス受信状態になり、相手に電話料金がかか ります。

### □ 留守番電話とファクスを兼用する (留守 / ファクス待機)

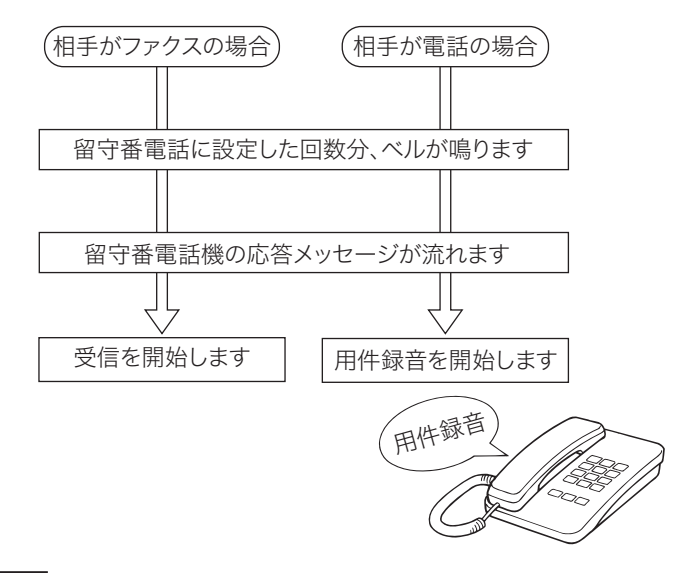

#### ■ ■ ■ ■ ■

- y 留守番電話の着信ベル回数を本機の呼び出しベル回数より少なくし、留守番電話の方が先 に着信するように設定してください。
- y 用件録音がいっぱいなどで留守番電話が応答しない場合は、ファクス受信できません。
- y 留守番電話の応答メッセージを送出してから、" ポーポー " というファクス信号音を検出す るとファクス受信します。相手が手動送信の場合もありますので、応答メッセージに「ファ クスの方は送信してください」という旨の録音をされておくことをお勧めします。
- y 留守番電話の種類により、留守番電話とファクスが自動で切り替わらない場合があります。
- リモート受信[\(→ 4-40 ページ\)は](#page-99-0)できません。

# 受信モード (自動受信 / 手動受信)を設定する

自動受信と手動受信を簡単に切り替えることができます。

- **1** モード切り替えキーを押して、ファクスモードにします。
- **2** 〈応用機能〉を押します。
- **3** 「自動受信」を選択し、[確定]を押します。

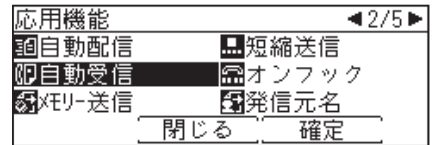

**4** 自動受信にする場合は「ON」、手動受信にする場合は「OFF」を選択します。

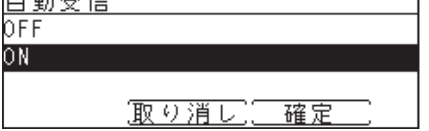

**5** [確定]を押します。

# <span id="page-99-0"></span>増設電話でファクスを受ける (リモート受信)

増設電話を離れた場所で使用される場合、増設電話からの操作でファクスを受信状態にする ことができます。

**1** 増設電話で電話を受けます。

相手がファクスの場合は「ポーポー」などの音が聞こえるか、または無音です。

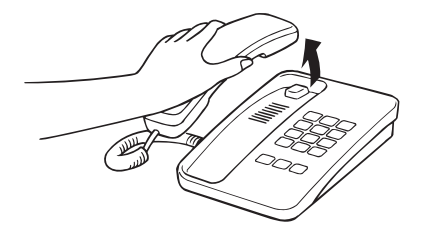

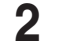

**2** ファクスを受信する場合は、増設電話のダイヤルキーで〈5〉〈5〉と押します。 最初の〈5〉を押した後、3 秒以内に次の〈5〉を押してください。

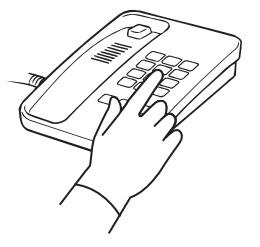

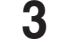

**3** 無音になったことを確認し、受話器を戻します。受信を開始します。

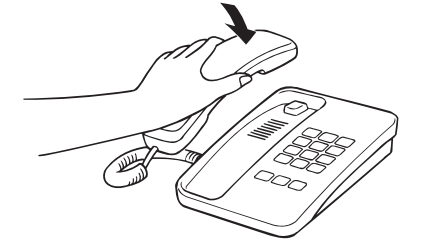

### ○補足

- y 通話中に増設電話のダイヤルキーで〈5〉〈5〉を押すと、ファクスに切り替わってしまい、 通話できなくなります。
- y リモート受信は増設電話の種類や地域などの諸条件により使用できない場合があります。 また、以下の場合にもリモート受信は使用できません。
	- こちらから電話をかけたとき
	- 本機の受信モードが「留守/ファクス待機」のとき
	- 増設電話のダイヤル種別設定と本機のダイヤル種別設定が一致していないとき
	- 本機のメモリー残量が少なく、ファクス受信できないとき
- リモート受信は、増設電話からのみ可能です。ハンドセット(オプション品)からはリモー ト受信できません。
- y 本製品が節電モードになっている場合、増設電話のベルが 1 回鳴ったときに電話を受けた ときは、リモート受信できないことがあります。

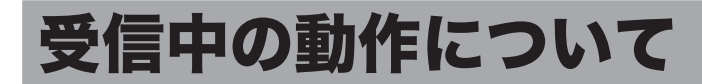

# 受信中の表示について

通信中は通信中ランプが点灯し、液晶ディスプレイに相手先名が表示されます。

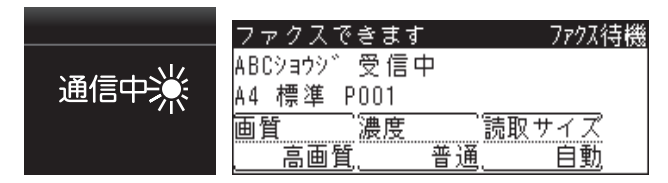

#### ■ 【7補足】

- y 相手先名は、以下の優先順位で表示されます。
	- 1 相手機の発信元カナ ID(相手機が当社製の場合のみ)
	- 2 相手機のファクス番号
	- 3 相手先名の表示なし(相手機でカナ ID やファクス番号が登録されていない場合)
- y プリント中は用紙カセットを引き出さないでください。用紙づまりの原因になります。
- y 受信中にメモリーオーバーしたときは受信が中止されます。相手に再送信を依頼してくだ さい。
- y 用紙排出トレイに用紙をためすぎないようにしてください。ためすぎると排出不良になり、 用紙づまりの原因になります。

# <span id="page-100-0"></span>代行受信について

代行受信とは、用紙なし、用紙づまりなどでプリントできないときに、受信文書をメモリー に蓄積する機能です。用紙補給などの処置が終わると、メモリーに蓄積されている文書が自 動的にプリントされます。

メモリーに文書が蓄積されているときは、代行受信ランプが点灯します。

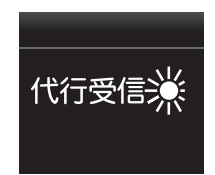

■ 口補足

- y 代行受信中にメモリーオーバーしたときは受信が中断されます。用紙を補給し、相手に再 送信依頼をしてください。
- y 本製品のメモリー残量が少ないときは、ファクス受信できません。メモリーに蓄積されて いる文書をプリントするなどし、メモリー容量を空けてください。

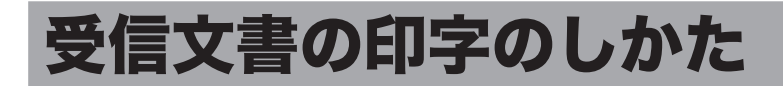

# <span id="page-101-0"></span>記録のしかた一覧

記録のしかたは受信縮小率としきい値によって異なります。受信縮小率の設定については[、「そ](#page-218-0) [の他の初期値設定一覧」\(9-25](#page-218-0) ページ)を参照してください。

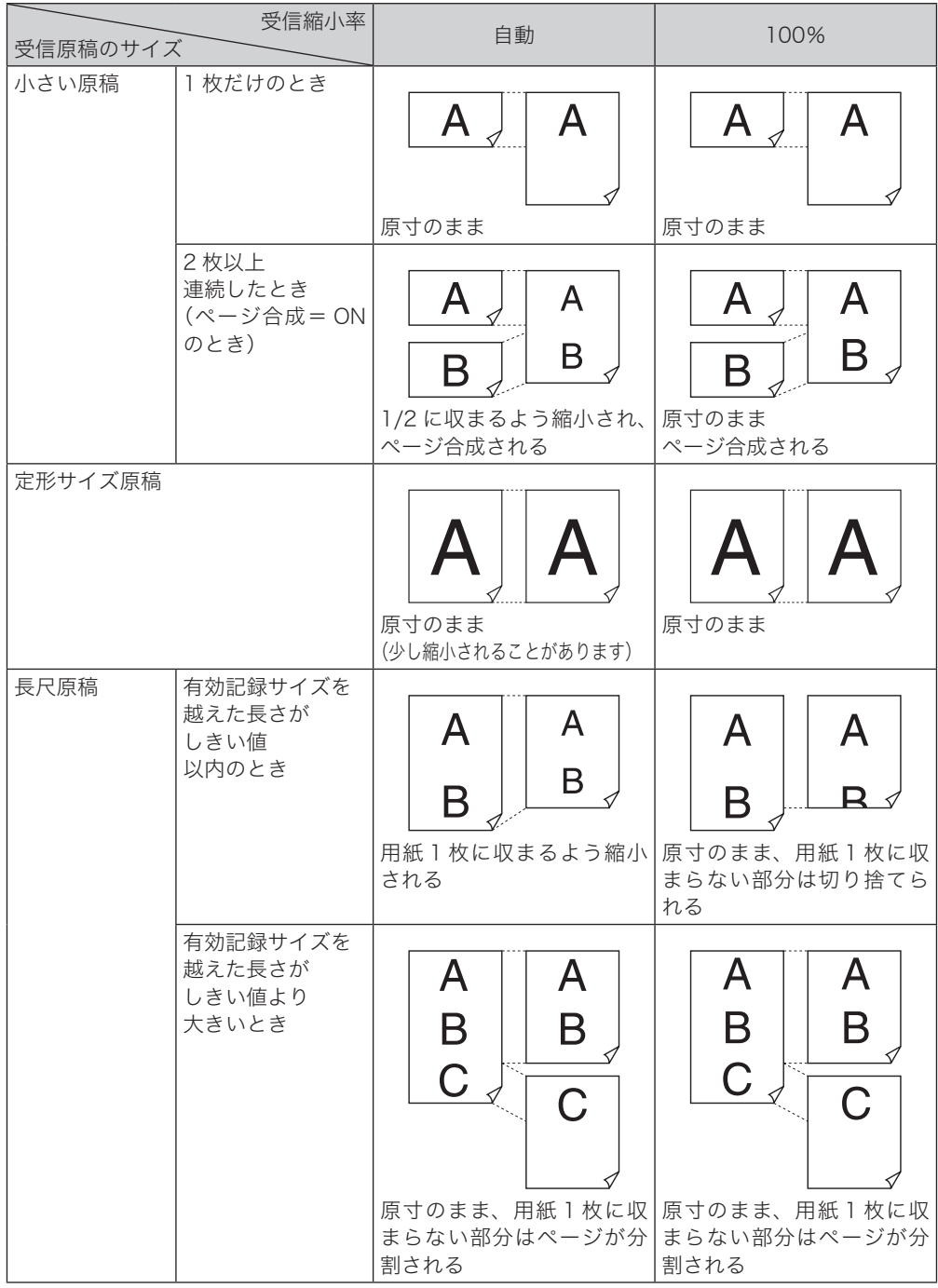

用紙周辺の約 3 mm はプリントできません。このため、受信した内容が縮小、または切り捨 てられてプリントされる場合があります。プリントできる部分を有効記録サイズと呼びます。

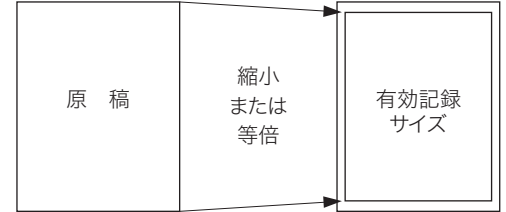

# しきい値について

しきい値とは、受信文書が有効記録サイズに収まらない場合に、後端を切り捨てたり、縮小 をして 1 枚に収めたりするときの位置を決める値です。セットされている用紙より長い原稿 を受信した場合、余白部分だけが次のページにプリントされることがありますが、「しきい値」 を設定することによりこれを防止できます。

有効記録サイズを越えた原稿の長さがしきい値以内であれば縮小または切り捨てをして 1 枚 に収め、しきい値より長い場合はページが分割されます。詳しくは[、「記録のしかた一覧」\(4-42](#page-101-0) [ページ\)](#page-101-0)を参照してください。

### ■ 夕補足

しきい値は 0 ~ 85 mm の間で、受信頻度の高い原稿の、余白の長さに合わせて設定し ます。しきい値の設定方法については[、「その他の初期値設定一覧」\(9-25](#page-218-0) ページ)を参 照してください。

# 回転受信について

受信原稿の幅と長さを自動的に測定し、セットしてある用紙から最適な用紙を選択します。 受信原稿の方向と用紙の方向が違う場合は、自動的に受信原稿を回転させ印字します。

○○会社 回転受信 <sup>A</sup>മ ပ 送信方向 ○○会社 A B  $\mathcal{C}$ 

【例】 A4 Aの原稿を受信し、用紙カセットにA4の用紙がセットされているとき

複数の原稿を合成して用紙 1 枚に収めたり、用紙の両面にプリントしたりして用紙を節約で きます。用紙節約設定は、ページ合成と両面受信があります。

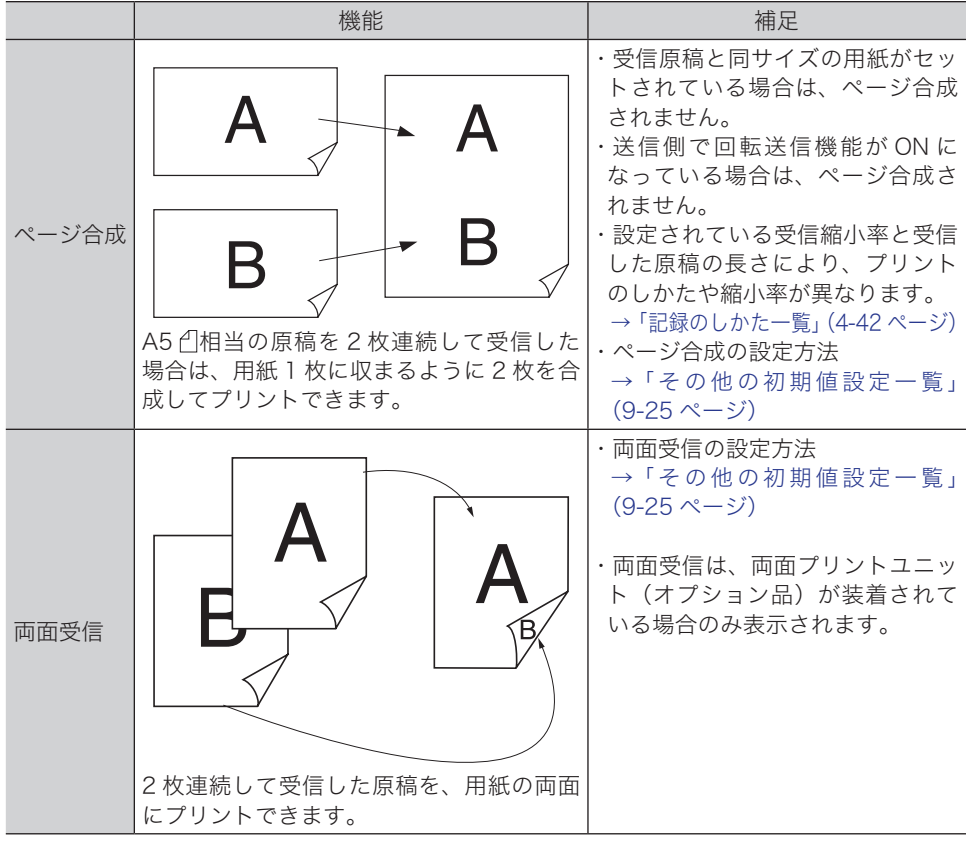

受信した原稿は、通常は送信側の原稿と同じサイズの用紙が自動的に選択されます。同じサ イズの用紙がないときは、次の優先順位に従って用紙が選択されます。すべての用紙がなく なったときは代行受[信\(→ 4-41 ページ\)](#page-100-0)を行います。

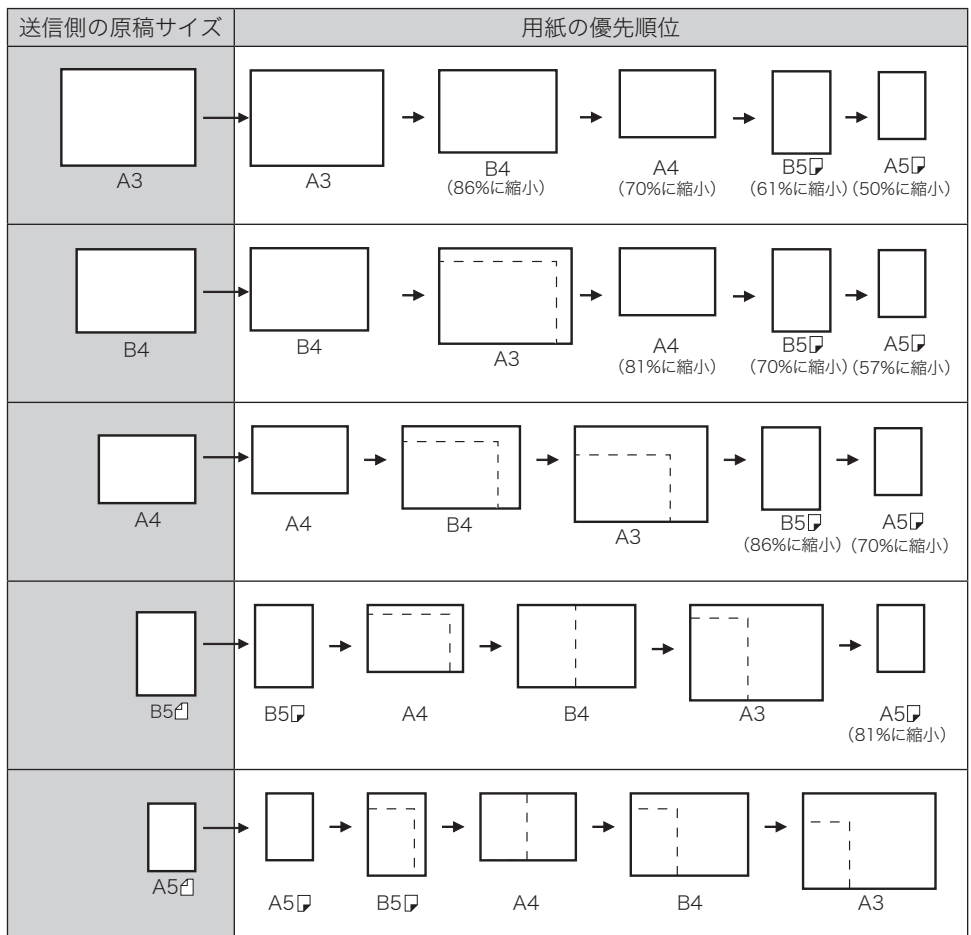

# 受信文書を配信する(自動配信)

受信したファクス文書を、配信設定に従って自動配信できます。 配信設定は 50 件\* 1 まで登録できます。

\* 1 Information server 5(オプション品)装着時は 100 件まで登録できます。さらにペー パレス Fax 拡張オプションを導入すると、1,000 件まで登録できるようになります。

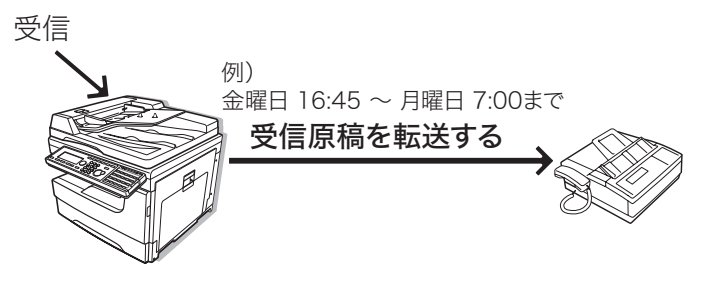

# 設定項目について

#### 受信モードの設定

受信モードが「電話待機」に設定されているときは転送できません。この機能を使用され る場合は、「電話待機」以外の受信モードに設定してください。設定のしかたについては、 [「受信モードを選択する」\(4-35](#page-94-0) ページ)を参照してください。

#### 配信先の指定

配信先は宛先表に登録されている宛先のみ指定できます。あらかじめ宛先表に宛先を登録 してください。宛先表の登録のしかたについては[、「宛先を登録する」\(9-2](#page-195-0) ページ)を 参照してください。

#### 自動配信の設定

登録した配信設定に従って自動配信するには、自動配信を ON にします。設定のしかたに ついては[、「自動配信を設定する」\(4-52](#page-111-0) ページ)を参照してください。

#### 配信設定項目の一覧

以下に配信設定項目の一覧を示します。

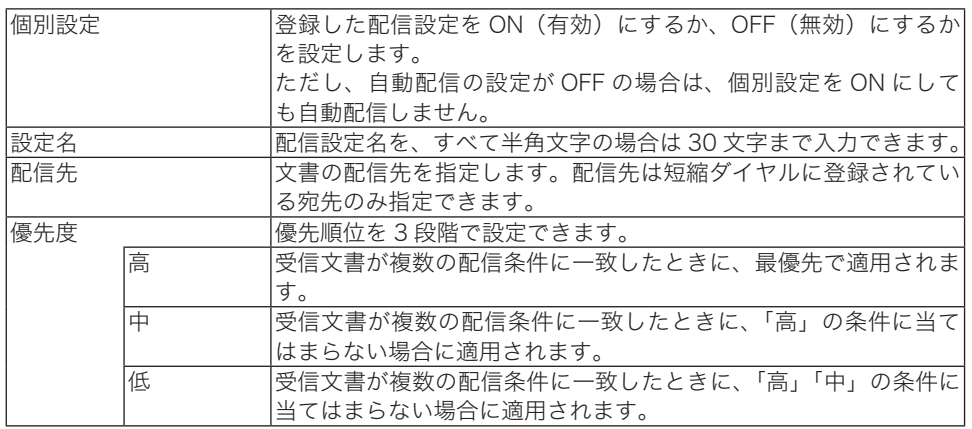

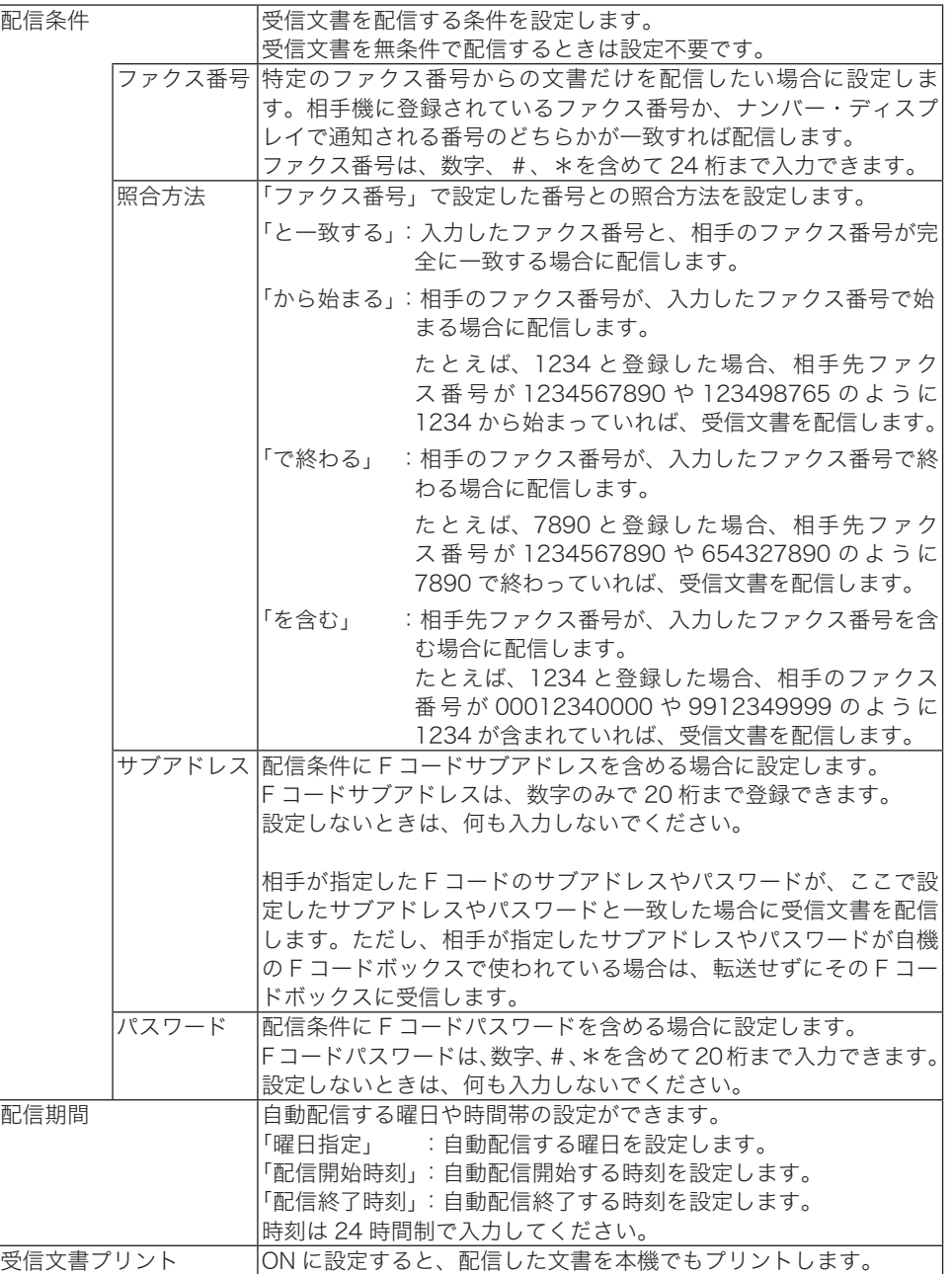

### ○補足

Information server 5(オプション品)が装着されている場合は、web ブラウザーから 自動配信の設定ができます。Information server 5 では、操作パネルから設定するより 多くの配信条件が設定できます。詳しくは、『Information server 編』第 3 章の「受信文 書を指定した場所に自動配信する(自動配信機能)」を参照してください。

## 配信設定を登録/変更する

配信設定の登録方法を説明します。配信設定は 50 件まで登録できます。

- **1** 〈メニュー/機器設定登録〉を押します。
- **2** [機器設定]を押します。
- **3** 「各種登録」を選択し、[確定]を押します。

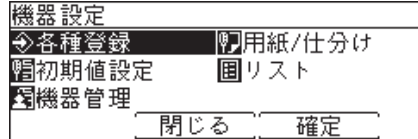

**4** 「自動配信」を選択し、[確定]を押します。

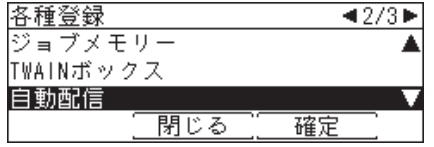

**5** 「<未登録>」を選択し、[登録/変更]を押します。

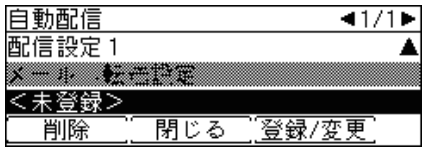

- ・登録済みの配信設定を変更する場合は、変更したい配信設定を選択して[登録/変更]を 押して、手順 9 へ進みます。
- ・Information server 5(オプション品)が装着されている場合で、配信先にファクス番号 以外の宛先が設定されている配信設定はグレー表示され、本機の操作パネルからは設定・ 変更できません。Information server 5 の画面から設定・変更できます。

**6** 設定名を入力し、[確定]を押します。

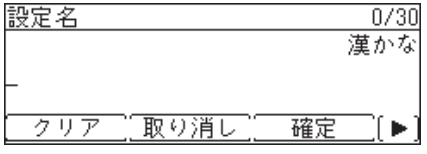

文字入力のしかたについては、『機器設定・管理編』第 1 章の「文字を入力する」を参照し てください。

**7** 配信先を選択し、[選択]を押します。

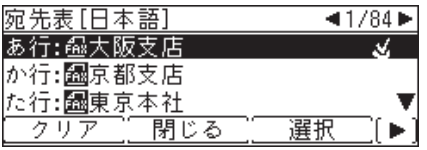

・宛先表に登録されているファクス宛先のみ選択できます。メール宛先は表示されません。

・選択された配信先には、チェックマーク(▲)がつきます。選択を解除するときは、 [クリア]を押します。

・グループ番号が登録されていれば、グループ番号で指定することもできます。その場合は、 〈応用機能〉→[グループ]と押して、グループ番号を入力します。
**8** [閉じる]を押します。

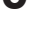

**9** 「個別設定」を選択し、[確定]を押します。

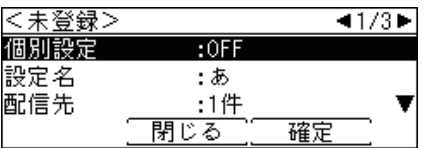

- **10** 「ON」または「OFF」を選択し、[確定]を押します。 詳しくは[、「配信設定項目の一覧」\(4-46](#page-105-0) ページ)を参照してください。
- **11** 「優先度」を選択し、[確定]を押します。
- **12** 配信設定の優先度を選択し、[確定]を押します。 詳しくは[、「配信設定項目の一覧」\(4-46](#page-105-0) ページ)を参照してください。

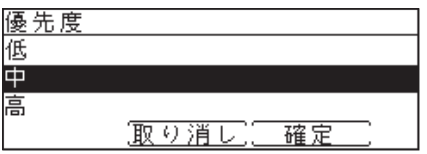

- **13** 「配信条件」を選択し、[確定]を押します。 配信条件を設定しないときは、「配信条件」を選択せずに手順 16 へ進みます。
- **14** 配信条件を設定し、[確定]を押します。 詳しくは[、「配信設定項目の一覧」\(4-46](#page-105-0) ページ)を参照してください。

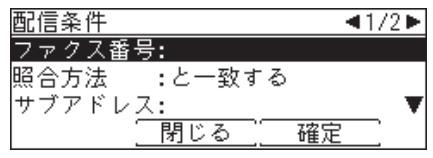

- **15** [閉じる]を押します。
- **16** 「配信期間」を選択し、[確定]を押します。 配信期間を指定しないときは、「配信期間」を選択せずに手順 19 へ進みます。
- **17** 配信設定を有効にする曜日や時間帯を設定します。 詳しくは[、「配信設定項目の一覧」\(4-46](#page-105-0) ページ)を参照してください。

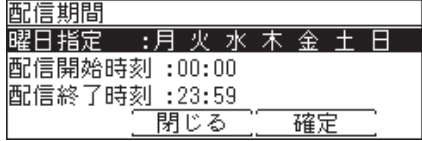

- **18** [閉じる]を押します。
- **19** 「受信文書プリント」を選択し、[確定]を押します。

### **20** 配信する文書を本機でもプリントしたいときは「ON」、プリントしないときは 「OFF」を選択し、[確定]を押します。

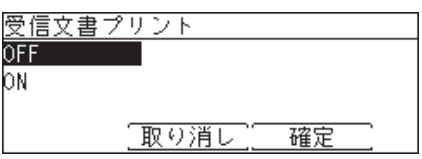

## **21** 設定が終わったら、[閉じる]を押します。

#### 0補足

曜日をまたがって設定したいときは、配信設定を複数登録します。 たとえば、金曜日の 17:00 から月曜日の 8:00 までの間に受信した原稿を配信したい場合は、 以下のように 3 つの配信設定を登録します。 配信設定 1:「配信期間」の設定を次のように設定する。 曜日指定:金 配信開始時刻:17:00 配信終了時刻:23:59 配信設定 2:「配信期間」の設定を次のように設定する。 曜日指定:土、日 配信開始時刻:00:00 配信終了時刻:23:59 配信設定 3:「配信期間」の設定を次のように設定する。 曜日指定:月 配信開始時刻:00:00 配信終了時刻:08:00 ※「配信期間」以外の設定はすべて同じ設定にします。

### □ 配信設定リストをプリントする

登録されているすべての配信設定をプリントして確認できます。

- **1** 〈メニュー/機器設定登録〉を押します。
- **2** [機器設定]を押します。
- **3** 「リスト」を選択し、[確定]を押します。
- **4** 「自動配信リスト」を選択し、[確定]を押します。
- **5** 確認画面が表示されたら、[はい]を押します。

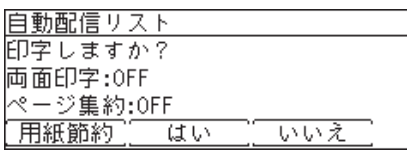

- ・ [用紙節約]を押すごとに、両面印字とページ集約の ON / OFF の組み合わせが切り替わ ります。
- ・ ページ集約を ON にすると、リスト 2 枚分を 1 枚の用紙に並べてプリントします。
- ・ 「両面印字」は両面プリントユニット(MFX-1835 の場合はオプション品)が装着されて いるときだけ表示されます。

### 配信設定を削除する

不要になった配信設定を削除します。

- **1** 〈メニュー/機器設定登録〉を押します。
- **2** [機器設定]を押します。
- **3** 「各種登録」を選択し、[確定]を押します。
- **4** 「自動配信」を選択し、[確定]を押します。
- **5** 削除したい配信設定を選択し、[削除]を押します。
- **6** 確認画面が表示されたら、[はい]を押します。 [いいえ]を押すと、配信設定を削除せずに手順 5 に戻ります。

# 自動配信を設定する

自動配信の設定を ON にすると、個別設定が ON になっている配信設定に従って、受信した 文書を自動配信します。

- **1** モード切り替えキーを押して、ファクスモードにします。
- **2** 〈応用機能〉を押します。
- **3** 「自動配信」を選択し、[確定]を押します。

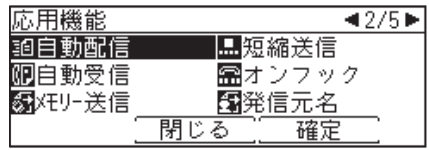

**4** 自動配信設定を有効にする場合は「ON」、自動配信しないときは「OFF」を選 択し、[確定]を押します。

# ダイレクトメールを防止する

#### ■ 口補足

Information server 5(オプション品)が装着されている場合は、この機能は表示されません。

短縮ダイヤルに登録されている番号からのみ受信できるようにしたり、登録した特定の番号 からの受信を拒否したりできるので迷惑ファクスを防止できます。

ダイレクトメール防止には 3 種類の方法があります。

#### モード 1

短縮ダイヤルに登録されていない相手からの受信を拒否する方法です。登録されている ファクス番号の下 4 桁と相手先のファクス番号の下 4 桁を照合し、一致したときのみ受 信します。

モード 2

受信を拒否したい相手の番号を登録し、登録された相手からの受信を拒否する方法です。 相手のファクス番号の下 4 桁を登録します。最大 50 件まで登録できます。

相手機に相手機のファクス番号が登録されていない場合や、相手機から相手機のファクス 番号を送信してこない場合も受信を拒否します。

モード 3

モード 1、2 を合わせた方法です。短縮ダイヤルに登録されていない相手からの受信を拒 否します。短縮ダイヤルに登録されていても、受信を拒否したい相手の番号リストに登録 した相手からの受信は拒否します。

相手機に相手機のファクス番号が登録されていない場合や、相手機から相手機のファクス 番号を送信してこない場合も受信を拒否します。

OFF

ダイレクトメール防止を行いません。

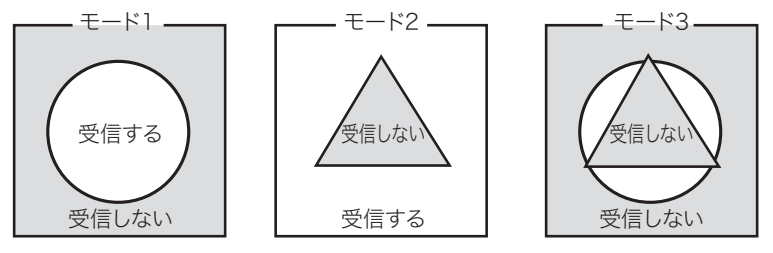

□の部分:着信した番号

○の部分:短縮ダイヤルに登録されている番号 △の部分:ダイレクトメール防止用に登録した番号

# ダイレクトメール防止を設定する

- 〈メニュー/ 機器設定登録〉を押します。
- [機器設定]を押します。
- 「初期値設定」を選択し、[確定]を押します。
- 「ファクス機能」を選択し、[確定]を押します。
- 「その他の設定」を選択し、[確定]を押します。
- 「ダイレクトメール防止」を選択し、[確定]を押します。
- 「設定」を選択し、[確定]を押します。
- モードを選択し、[確定]を押します。

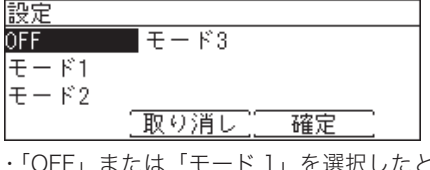

:きは、この手順で終了です。 ・「モード 2」または「モード 3」を選択した場合は、次の手順へ進みます。

- 「登録/変更」を選択し、[確定]を押します。
- 「<未登録>」を選択し、[確定]を押します。 すでに登録されている番号を変更する場合は、変更したい番号を選択し、[確定]を押します。

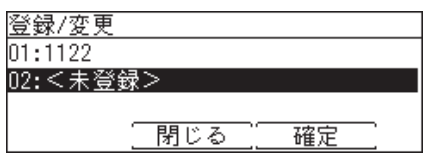

テンキーで受信拒否するファクス番号の下 4 桁を入力し、[確定]を押します。

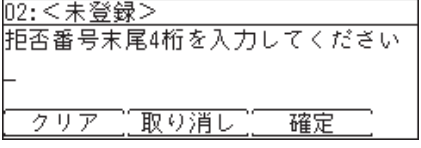

### [閉じる]を押します。

続けて他の番号を登録する場合は、手順 9 から操作を繰り返します。

- □ 登録した番号の削除
	- **1** 〈メニュー/ 機器設定登録〉を押します。
	- **2** [機器設定]を押します。
	- **3** 「初期値設定」を選択し、[確定]を押します。
	- **4** 「ファクス機能」を選択し、[確定]を押します。
	- **5** 「その他の設定」を選択し、[確定]を押します。
	- **6** 「ダイレクトメール防止」を選択し、[確定]を押します。

**7** 「削除」を選択し、[確定]を押します。 設定:モード2 登録/変更 削除 閉じる 確定

**8** 削除したい番号を選択し、[確定]を押します。

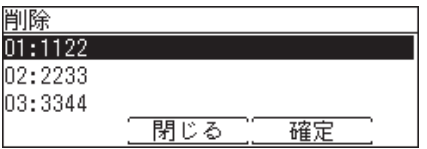

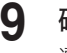

**9** 確認画面が表示されたら、[はい]を押します。 選択した番号が削除されます。

# ダイレクトメール防止リストをプリントする

- **1** 〈メニュー/機器設定登録〉を押します。
- **2** [機器設定]を押します。
- **3** 「リスト」を選択し、[確定]を押します。
- **4** 「ダイレクトメール防止リスト」を選択し、[確定]を押します。
- **5** 確認画面が表示されたら、[はい]を押します。

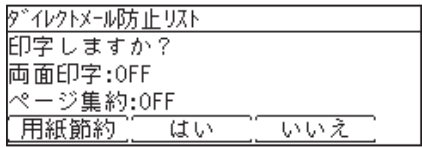

- ・ [用紙節約]を押すごとに、両面印字とページ集約の ON / OFF の組み合わせが切り替わります。
- ・ ページ集約を ON にすると、リスト 2 枚分を 1 枚の用紙に並べてプリントします。
- ・ 「両面印字」は両面プリントユニット(MFX-1835 の場合はオプション品)が装着されて いるときだけ表示されます。

# セキュリティー通信機能

本機のセキュリティー機能には、通信する相手を限定したり、送信宛先を再確認してから送 信したりなど、ファクス誤送信を防止するためのさまざまな機能があります。

- ファクス通信する相手を限定する (閉域通信)
- y ダイヤルした番号と相手に登録されている番号が一致したら送信する(ID チェック送信)
- y 送信宛先を確認してから送信する(宛先確認)
- 送信宛先を再度入力してから送信する(宛先2度押し/ダイヤル2度押し)
- 2 宛先以上の宛先入力を禁止する(同報送信)
- y 受信した原稿を自動印字しないようにする(セキュリティー受信)
- ポーリング送信する相手を限定する (パスコードポーリング)

# ファクス通信する相手を限定する(閉域通信)

閉域送信や閉域受信を ON に設定すると、ファクスの通信相手は当社製で本機能を搭載して いる機器に限定されます。 閉域通信は、送受信別々に設定できます。

### □ 閉域送信の設定

- **1** 〈メニュー/機器設定登録〉を押します。
- **2** [機器設定]を押します。
- **3** 「機器管理」を選択し、[確定]を押します。 管理者パスワードが設定されている場合は、管理者パスワードの入力画面が表示されます。 操作を続けるには、管理者パスワードを入力し、[確定]を押します。
- **4** 「セキュリティー通信機能」を選択し、[確定]を押します。
- **5** 「閉域送信」を選択し、[確定]を押します。
- **6** 閉域送信を有効にする場合は「ON」を、しない場合は「OFF」を選択し、 [確定]を押します。

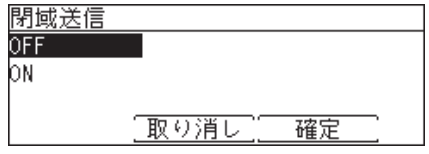

### **7** [閉じる]を押します。

操作を終了する場合は、〈リセット〉を押します。

#### ■ 夕補足

- y パスコードを設定した場合は、相手が当社製で本機能を搭載しており、かつ自機のパスコー ドと同じパスコードが設定されている場合だけ通信可能になります。パスコードを設定す るときは、[「パスコードを登録する」\(4-58](#page-117-0) ページ)を参照してください。
- y 閉域通信とパスコードによる通信範囲の詳細については[、「パスコードと通信の範囲」\(4-59](#page-118-0) [ページ\)を](#page-118-0)参照してください。
- y 手動送信の場合は、閉域送信機能ははたらきません。
- y ON に設定した場合でも、応用機能メニューから閉域通信を OFF すると、1 通信のみ閉域 通信を OFF にできます。
- **1** 〈メニュー/機器設定登録〉を押します。
- **2** [機器設定]を押します。
- **3** 「機器管理」を選択し、[確定]を押します。 管理者パスワードが設定されている場合は、管理者パスワードの入力画面が表示されます。 操作を続けるには、管理者パスワードを入力し、[確定]を押します。
- **4** 「セキュリティー通信機能」を選択し、[確定]を押します。
- **5** 「閉域受信」を選択し、[確定]を押します。
- **6** 閉域受信を有効にする場合は「ON」を、しない場合は「OFF」を選択し、 [確定]を押します。

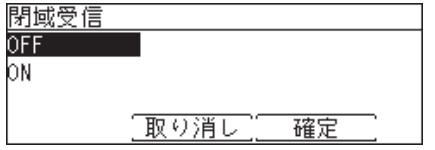

**7** [閉じる]を押します。 操作を終了する場合は、〈リセット〉を押します。

### ■ 夕補足

- y パスコードを設定した場合は、相手が当社製で本機能を搭載しており、かつ自機のパスコー ドと同じパスコードが設定されている場合だけ通信可能になります。パスコードを設定す るときは、[「パスコードを登録する」\(4-58](#page-117-0) ページ)を参照してください。
- y 閉域通信とパスコードによる通信範囲の詳細については[、「パスコードと通信の範囲」\(4-59](#page-118-0) [ページ\)を](#page-118-0)参照してください。

# <span id="page-117-0"></span>パスコードを登録する

閉域送信や閉域受信が ON のときにパスコードを設定すると、同じパスコードが設定されて いる相手とだけファクス通信が可能になり、セキュリティーが強化されます。 パスコードは、閉域送信、閉域受信以外にもパスコードポーリングでも使用できます。 パスコード設定後の動作については[、「パスコードと通信の範囲」\(4-59](#page-118-0) ページ)を参照し てください。

- **1** 〈メニュー/機器設定登録〉を押します。
- **2** [機器設定]を押します。
- **3** 「機器管理」を選択し、[確定]を押します。 管理者パスワードが設定されている場合は、管理者パスワードの入力画面が表示されます。 操作を続けるには、管理者パスワードを入力し、[確定]を押します。
- **4** 「セキュリティー通信機能」を選択し、[確定]を押します。
- **5** 「パスコード」を選択し、[確定]を押します。
- **6** テンキーでパスコード(4 桁の数字)を入力し、[確定]を押します。

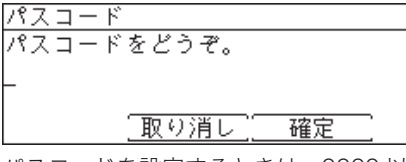

パスコードを設定するときは、0000 以外の番号を入力してください。0000 を入力すると、 パスコード設定が解除されます。

**7** [閉じる]を押します。 操作を終了する場合は、〈リセット〉を押します。

#### ■ 口補足

パスコードは忘れないようにしてください。

# □ パスコードと通信の範囲

#### <span id="page-118-0"></span>閉域送信を ON にした場合

- y 閉域送信を ON にすると、相手機が当社製で本機能を搭載している機器に限定されます。
- y パスコードを設定した場合は、相手機が当社製で本機能を搭載しており、かつ自機のパ スコードと同じパスコードが設定されている場合だけ送信可能になります。

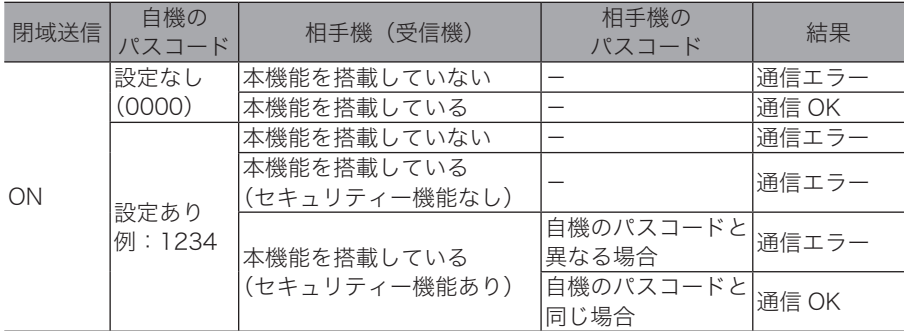

通信エラーになった場合は、チェックメッセージが印字され、エラーコード「T.2.2」が 記載されます。

### 閉域受信を ON にした場合

- y 閉域受信を ON にすると、相手機が当社製で本機能を搭載している機器からのみファク ス受信します。
- y パスコードを設定した場合は、相手機が当社製で本機能を搭載しており、かつ自機のパ スコードと同じパスコードが設定されている場合だけ受信可能になります。

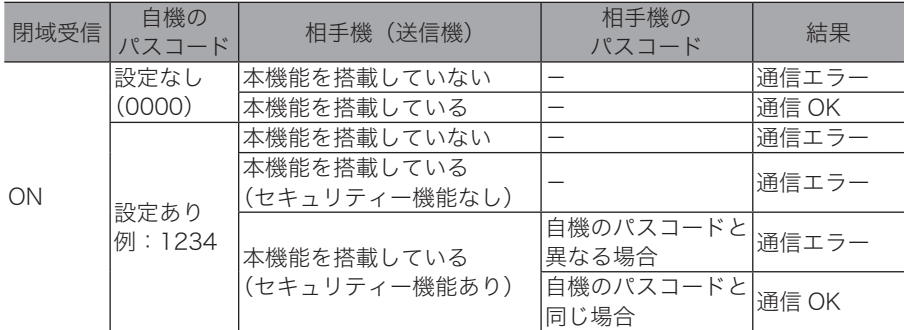

### パスコードポーリングを ON にした場合

- パスコードポーリングを ON にすると、ポーリング送信する相手機が当社製で本機能を 搭載している機器に限定されます。
- y パスコードを設定した場合は、相手機が当社製で本機能を搭載しており、かつ自機のパ スコードと同じパスコードが設定されている場合だけポーリング送信します。

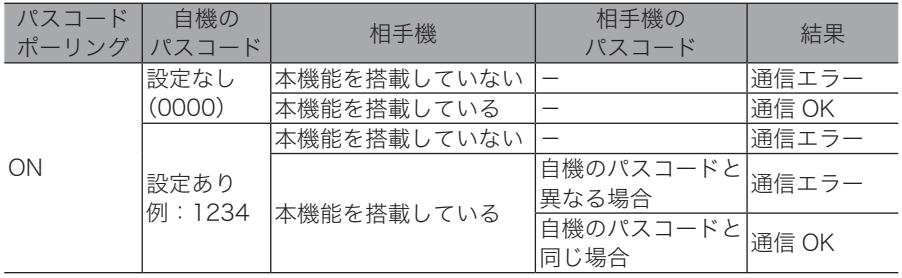

# 特定の相手機とだけポーリングする(パスコードポーリング)

パスコードポーリングを ON にすると、当社製で本機能を搭載している相手機にだけ、ポー リング送信します。 さらに、パスコードを設定すると相手機が当社製で本機能を搭載しており、かつ自機のパス コードと同じパスコードが設定されている場合だけポーリング送信します。 (対応機種については、お買い上げの販売店または弊社インフォメーションセンターにお問い 合わせください)

- **1** 〈メニュー/機器設定登録〉を押します。
- **2** [機器設定]を押します。
- **3** 「機器管理」を選択し、[確定]を押します。 管理者パスワードが設定されている場合は、管理者パスワードの入力画面が表示されます。 操作を続けるには、管理者パスワードを入力し、[確定]を押します。
- **4** 「セキュリティー通信機能」を選択し、[確定]を押します。

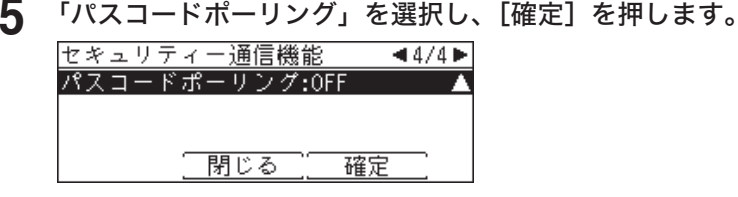

**6** パスコードポーリングを設定する場合は「ON」、解除する場合は「OFF」を選 択し、[確定]を押します。

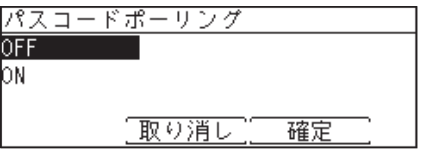

**7** [閉じる]を押します。 操作を終了する場合は、〈リセット〉を押します。

#### ■ 口補足

- y パスコードを設定した場合は、相手が当社製で本機能を搭載しており、かつ自機のパスコー ドと同じパスコードが設定されている場合だけ通信可能になります。パスコードを設定す るときは、[「パスコードを登録する」\(4-58](#page-117-0) ページ)を参照してください。
- y 閉域通信とパスコードによる通信範囲の詳細については[、「パスコードと通信の範囲」\(4-59](#page-118-0) [ページ\)を](#page-118-0)参照してください。

# 相手機番号を確認してから送信する(ID チェック送信)

ID チェック送信を ON に設定すると、ダイヤルしたファクス番号の下 4 桁と相手機に登録さ れているファクス番号の下 4 桁を照合し、一致した場合に限りファクス送信します。

- **1** 〈メニュー/機器設定登録〉を押します。
- **2** [機器設定]を押します。
- **3** 「機器管理」を選択し、[確定]を押します。 管理者パスワードが設定されている場合は、管理者パスワードの入力画面が表示されます。 操作を続けるには、管理者パスワードを入力し、[確定]を押します。
- **4** 「セキュリティー通信機能」を選択し、[確定]を押します。
- **5** 「ID チェック送信」を選択し、[確定]を押します。
- **6** ID チェック送信をする場合は「ON」、しない場合は「OFF」を選択します。 OFF. bм 確定 取り消し
- **7** [閉じる]を押します。 操作を終了する場合は、〈リセット〉を押します。

■ 夕補足

- y 手動送信の場合は、ID チェック送信機能ははたらきません。
- y 相手に登録されているファクス番号の下 4 桁と、ダイヤルした番号の下 4 桁が一致しなかっ たときや、相手にファクス番号が登録されていないときは、通信エラーになります。
- y ON に設定した場合でも、応用機能メニューから ID チェック送信を OFF すると、1 通信の み ID チェック通信を OFF にできます。

# 宛先を確認してから送信する(宛先確認)

送信開始する前に宛先の確認画面を表示し、宛先に間違いがないか確認できます。

- **1** 〈メニュー/機器設定登録〉を押します。
- **2** [機器設定]を押します。
- **3** 「機器管理」を選択し、[確定]を押します。 管理者パスワードが設定されている場合は、管理者パスワードの入力画面が表示されます。 操作を続けるには、管理者パスワードを入力し、[確定]を押します。
- **4** 「セキュリティー通信機能」を選択し、[確定]を押します。
- **5** 「宛先確認」を選択し、[確定]を押します。

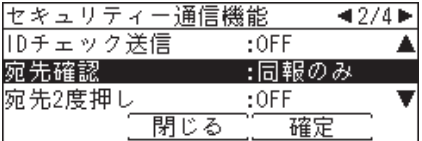

**6** 設定を選択し、[確定]を押します。

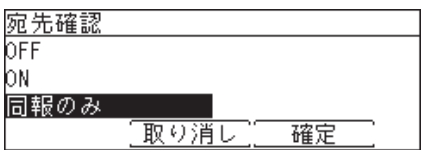

- ・「OFF」 :宛先の確認画面を表示しません。<br>・「ON」 :常に宛先の確認画面を表示します
- :常に宛先の確認画面を表示します。
- ・「同報のみ」 :2 箇所以上の宛先を指定したとき、宛先確認画面を表示します。
- **7** [閉じる]を押します。

操作を終了する場合は、〈リセット〉を押します。

# 宛先を 2 度入力してから送信する(2 度押し)

2 度押し機能を ON に設定すると、指定した宛先の再入力画面が表示されます。宛先を再入 力することで宛先指定の間違いがないかを確認し、間違った相手にファクス送信することを 防ぎます。

本製品の 2 度押し機能には、以下のものがあります。

- y 宛先 2 度押し 短縮送信やワンタッチキーで宛先指定した場合に、再度同じ短縮番号の入力やワンタッチ キーを押すことで、間違った相手にファクス送信することを防ぎます。
- y ダイヤル 2 度押し テンキーで相手のファクス番号を入力した場合に、再度同じファクス番号を入力することで、 間違った相手にファクス送信することを防ぎます。 ポーズ(/P)などのダイヤル記号を入力した場合は、ダイヤル記号も含めて再入力してくだ さい。

#### ■ 口補足

手動送信(→4-11ページ)の場合は、2度押し機能ははたらきません。

### □ 2 度押し機能の設定

- **1** 〈メニュー/機器設定登録〉を押します。
- **2** [機器設定]を押します。
- **3** 「機器管理」を選択し、[確定]を押します。 管理者パスワードが設定されている場合は、管理者パスワードの入力画面が表示されます。 操作を続けるには、管理者パスワードを入力し、[確定]を押します。
- **4** 「セキュリティー通信機能」を選択し、[確定]を押します。
- **5** 設定したい 2 度押し機能を選択し、[確定]を押します。

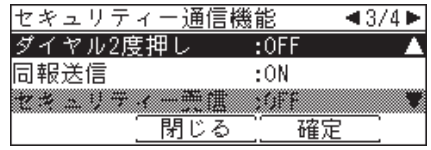

**6** 2 度押し機能を有効にする場合は「ON」を、しない場合は「OFF」を選択し、 [確定]を押します。

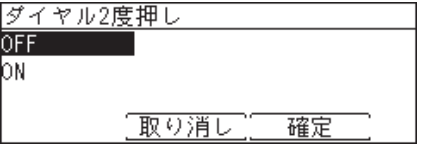

**7** [閉じる]を押します。 操作を終了する場合は、〈リセット〉を押します。

## □ 宛先 2 度押しを ON にした場合の操作

#### 短縮送信機能で宛先指定したとき

短縮送信機能で宛先指定したとき、再度同じ短縮番号を入力する画面が表示されます。

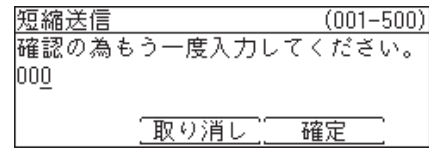

・再度同じ短縮番号を入力して[確定]を押すと、宛先の入力が確定します。

・操作を中止するときは、[取り消し]を押します。

#### ワンタッチキーで宛先を指定したとき

ワンタッチキーで宛先を指定したとき、再度同じワンタッチキーを押すことを求める画面 が表示されます。

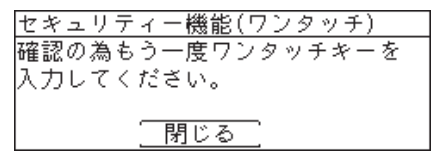

・この画面表示のまま、再度同じワンタッチキーを押すと、宛先の入力が確定します。 ・操作を中止するときは、[閉じる]を押します。

#### 宛先表から宛先を選択したとき

宛先表から宛先を選択したとき、再度同じ宛先を選択する画面が表示されます。

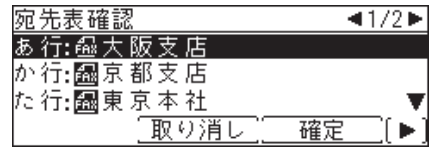

・再度同じ宛先を選択して[確定]を押すと、宛先の入力が確定します。

・操作を中止するときは、[取り消し]を押します。

### □ ダイヤル 2 度押しを ON にした場合の操作

ダイヤル 2 度押しを ON に設定すると、テンキーで宛先のファクス番号を入力し、[確定] または〈スタート〉を押したときに、入力したファクス番号の再入力画面が表示されます。

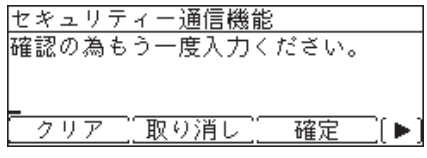

・再度同じファクス番号を入力して「確定]を押すと、宛先の入力が確定します。

・操作を中止するときは、[取り消し]を押します。

# 同報送信を禁止する(同報送信)

同報送信を OFF にすると、同報送信を禁止できます。他のワンタッチキーを気づかずに押し てしまうなど、意図せぬ宛先への誤送信を防ぐことができます。

- **1** 〈メニュー/機器設定登録〉を押します。
- **2** [機器設定]を押します。
- **3** 「機器管理」を選択し、[確定]を押します。 管理者パスワードが設定されている場合は、管理者パスワードの入力画面が表示されます。 操作を続けるには、管理者パスワードを入力し、[確定]を押します。
- **4** 「セキュリティー通信機能」を選択し、[確定]を押します。
- **5** 「同報送信」を選択し、[確定]を押します。
- **6** 同報送信を許可する場合は「ON」、禁止する場合は「OFF」を選択し、[確定] を押します。

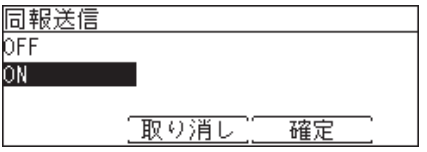

**7** [閉じる]を押します。 操作を終了する場合は、〈リセット〉を押します。

### ■ 口補足

同報送信を OFF にした場合に、2 箇所以上の宛先を指定しようとすると以下のメッセー ジが表示されます。

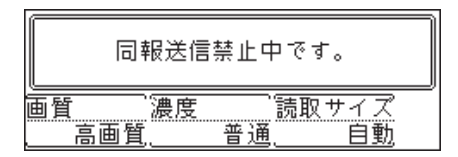

# 受信文書をメモリーに蓄積する(セキュリティー受信)

セキュリティー受信を ON にすると、セキュリティー受信開始時刻以降に受信した文書はメ モリーに蓄積され、自動印字されません。メモリーに蓄積された文書を印字するには、プロ テクトコードの入力が必要になります。

#### ■ ■ ■ ■ ■

- y セキュリティー受信を設定するには、プロテクトコードの登録が必要です。プロテクトコー ドの登録のしかたについては、『機器設定・管理編』第 2 章の「セキュリティーコードを設 定する」を参照してください。
- y プロテクトコードが解除されると、セキュリティー受信も解除されます。
- y 応用機能メニューにある「セキュリティー受信」で、ここで設定したセキュリティー受信 開始時刻によらず、手動でセキュリティー受信を ON/OFF できます。

### □ セキュリティー受信の設定

- <span id="page-125-0"></span>**1** 〈メニュー/機器設定登録〉を押します。
- **2** [機器設定]を押します。
- **3** 「機器管理」を選択し、[確定]を押します。 管理者パスワードが設定されている場合は、管理者パスワードの入力画面が表示されます。 操作を続けるには、管理者パスワードを入力し、[確定]を押します。
- **4** 「セキュリティー通信機能」を選択し、[確定]を押します。
- **5** 「セキュリティー受信」を選択し、[確定]を押します。
- **6** プロテクトコードを入力し、[確定]を押します。

プロテクトコードを入力してください

『取り消し クリアー 確定

**7** セキュリティー受信を設定する場合は「ON」を、解除する場合は「OFF」を 選択し、[確定]を押します。

・ON に設定した場合は、次の手順でセキュリティー受信を開始する時刻を設定します。 ・OFF に設定した場合は、手順 9 へ進みます。

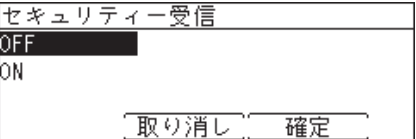

### **8** セキュリティー受信を開始する時刻を入力し、[確定]を押します。

設定後は、毎日開始時刻になると自動的にセキュリティー受信が有効になります。

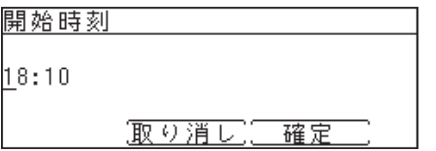

### **9** [閉じる]を押します。 操作を終了する場合は、〈リセット〉を押します。

□ セキュリティー受信した文書をプリントする

セキュリティー受信した文書がある場合は、液晶ディスプレイに「セキュリティー受信原 稿があります」と表示され、操作パネル上の代行受信ランプが点灯します。 以下の操作でセキュリティー受信文書をプリントできます。

- **1** モード切り替えキーを押して、ファクスモードにします。
- **2** 〈応用機能〉を押します。
- **3** 「セキュリティー受信」を選択し、[確定]を押します。

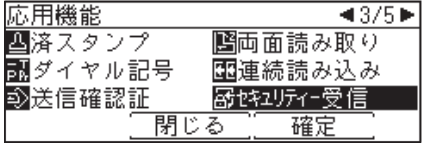

**4** プロテクトコードを入力し、[確定]を押します。

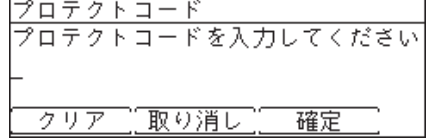

**5** 「OFF」を選択し、[確定]を押します。

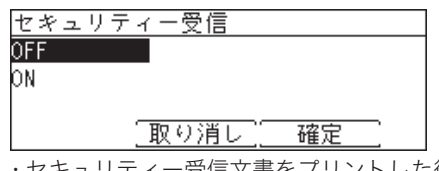

ティー受信文書をプリントした後、セキュリティー受信が OFF になります。 ・セキュリティー受信文書がない場合も、セキュリティー受信が OFF になります。

#### ○補足

セキュリティー受信文書をプリントすると、セキュリティー受信は一時的に OFF になり ますが、設定した開始時刻になると自動的にセキュリティー受信が ON になります。 セキュリティー受信を無効にするには[、「セキュリティー受信の設定」\(4-66](#page-125-0) ページ)で 設定を OFF にしてください。

# F コード通信機能

ITU-T(国際電気通信連合)で標準化された T.30 通信規格のサブアドレスやパスワードの使 いかたについて、情報通信ネットワーク産業協会が定めた通信手順のことを F コードといい ます。F コード機能をもつファクス間の通信では、メーカーが異なる場合も、F コードを使 用したいろいろな機能を利用できます。

本製品では、掲示板、親展通信、F コード送信、F コードポーリング、および自動配信の転 送条件で F コードを使っています。

# F コードボックスについて

F コードボックスを設定すれば、F コードを使った掲示板機能や親展受信機能が使えます。 以下に F コードボックスに設定できる項目の概要を示します。設定方法については[、「F コー](#page-128-0) [ドボックスを登録する」\(4-69](#page-128-0) ページ)を参照してください。

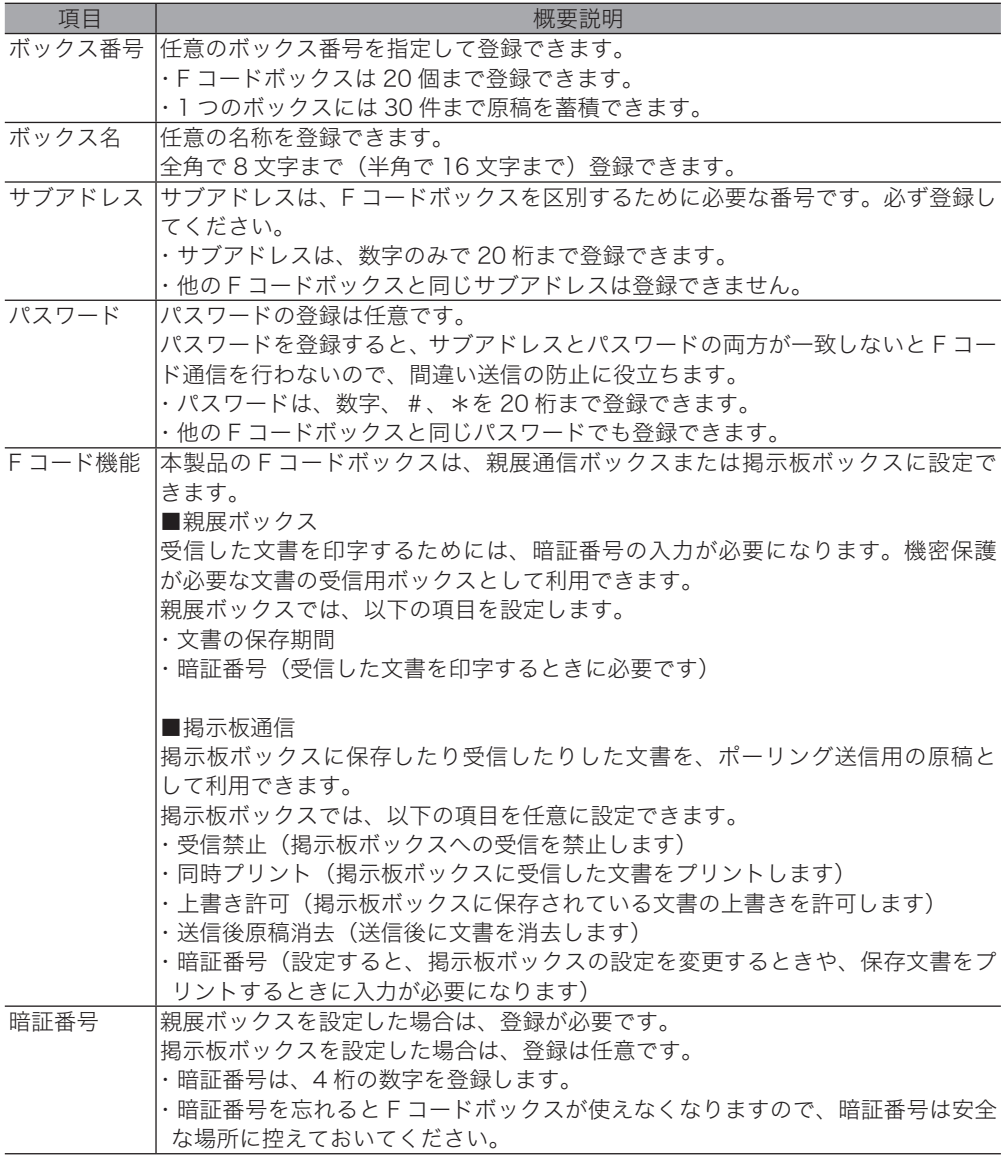

# <span id="page-128-0"></span>F コードボックスを登録する

F コード通信を利用するために F コードボックスを登録します。 親展通信ボックスまたは掲示板ボックスとして登録できます。

### □ 親展ボックスを登録する

- **1** 〈メニュー/機器設定登録〉を押します。
- **2** [機器設定]を押します。
- **3** 「各種登録」を選択し、[確定]を押します。
- **4** 「F コードボックス」を選択し、[確定]を押します。
- **5** 未登録の F コードボックス番号を選択し、[登録/変更]を押します。

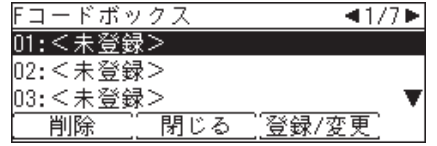

**6** 「親展ボックス」を選択し、[確定]を押します。

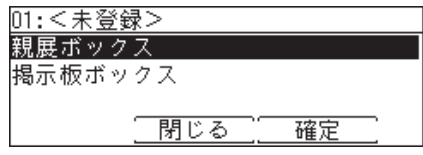

**7** テンキーでサブアドレスを入力し、[確定]を押します。

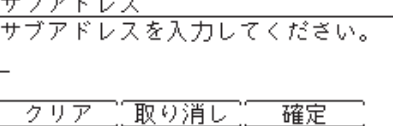

・サブアドレスは 20 桁までの数字のみ登録できます。

- ・番号を間違えた場合は、[クリア]を押して正しい番号を入力し直してください。
- ・他のボックスと同じサブアドレスを登録することはできません。

**8** テンキーで任意の 4 桁の暗証番号を入力し、[確定]を押します。

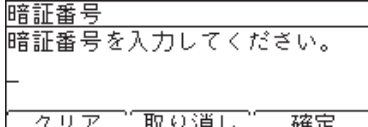

暗証番号はどこにも表示されません。忘れないように安全な場所に控えておいてください。

**9** 「ボックス名」を選択し、[確定]を押します。

**4**

**10** ボックス名を入力し、[確定]を押します。

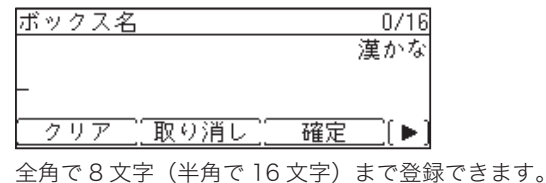

- **11** 「パスワード」を選択し、[確定]を押します。 パスワードを設定しない場合は、手順 13 へ進みます。
- **12** テンキーで任意のパスワードを入力し、[確定]を押します。

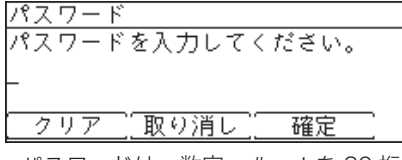

- ・パスワードは、数字、#、\*を 20 桁まで登録できます。
- ・他の F コードボックスと同じパスワードでも設定できます。
- ・パスワードの設定は任意ですが、設定した場合は、相手がサブアドレスの他にパスワード も知っている必要があります。
- **13** 「保存期間」を選択し、[確定]を押します。
- **14** テンキーで保存期間を入力し、[確定]を押します。

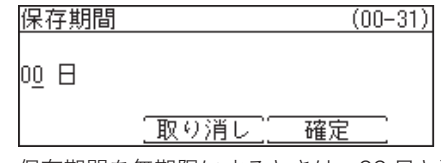

保存期間を無期限にするときは、00 日と設定します。

- **15** [閉じる]を押します。
	- ・続けて他の F コードボックスを登録する場合は、手順 5 から操作を繰り返します。
	- ・操作を終了する場合は、〈リセット〉を押します。

□ 掲示板ボックスを登録する

- **1** 〈メニュー/機器設定登録〉を押します。
- **2** [機器設定]を押します。
- **3** 「各種登録」を選択し、[確定]を押します。
- **4** 「F コードボックス」を選択し、[確定]を押します。
- **5** 未登録の F コードボックス番号を選択し、[登録/変更]を押します。<br>Fコードボックス → ■1/7■

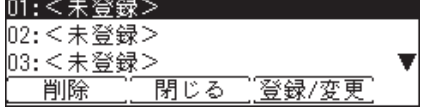

**6** 「掲示板ボックス」を選択し、[確定]を押します。

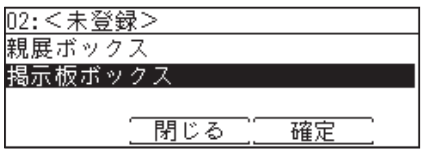

**7** テンキーでサブアドレスを入力し、[確定]を押します。

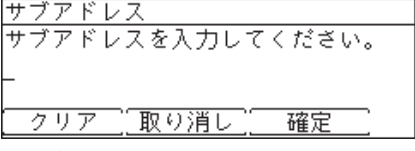

・サブアドレスは 20 桁までの数字のみ登録できます。

- ・番号を間違えた場合は、[クリア]を押して正しい番号を入力し直してください。 ・他のボックスと同じサブアドレスを登録することはできません。
- **8** 「ボックス名」を選択し、[確定]を押します。
- **9** ボックス名を入力し、[確定]を押します。

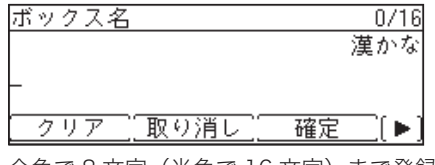

全角で8文字(半角で 16 文字)まで登録できます。

**10** 「パスワード」を選択し、[確定]を押します。 パスワードを登録しない場合は、手順 12 へ進みます。

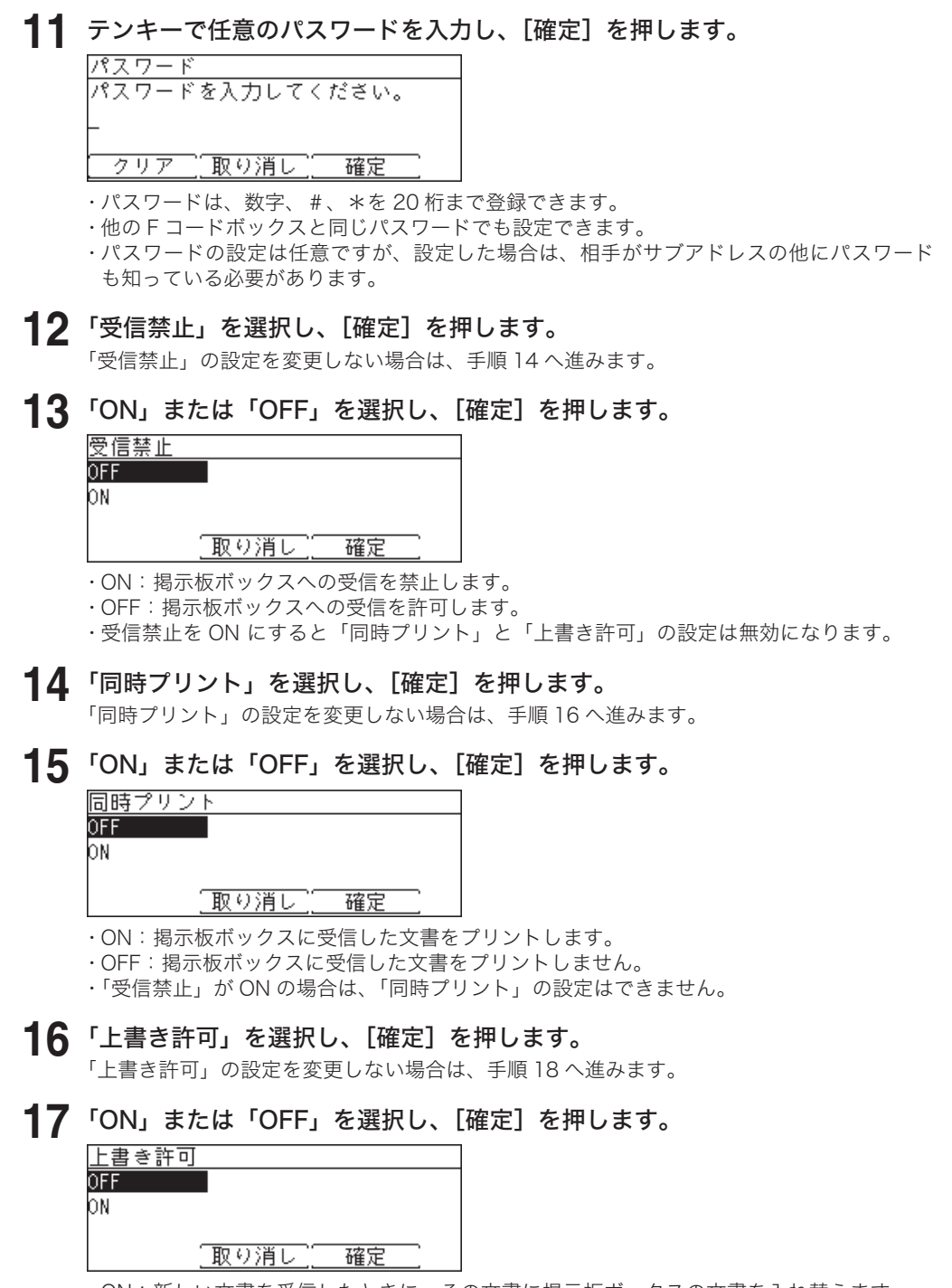

- ・ON:新しい文書を受信したときに、その文書に掲示板ボックスの文書を入れ替えます。
- ・OFF:新しい文書を受信したとき、その文書が掲示板ボックスに追加されます。
- ・「受信禁止」が ON の場合は、「上書き許可」の設定はできません。

# **18** 「送信後原稿消去」を選択し、[確定]を押します。

「送信後原稿消去」の設定を変更しない場合は、手順 20 へ進みます。

**19** 「ON」または「OFF」を選択し、[確定]を押します。

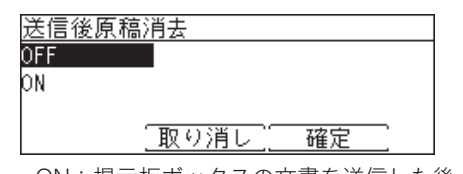

・ON:掲示板ボックスの文書を送信した後、文書を削除します。

・OFF:掲示板ボックスの文書を送信した後も、文書が残ります。

### **20** 「暗証番号」を選択し、[確定]を押します。

暗証番号を設定すると、掲示板ボックスの設定を変更するときや、保存文書を印字するとき に入力が必要になります。「暗証番号」の設定をしない場合は、手順 22 へ進みます。

**21** テンキーで任意の 4 桁の暗証番号を入力し、[確定]を押します。

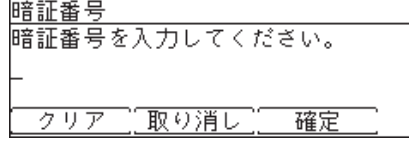

暗証番号はどこにも表示されません。忘れないように安全な場所に控えておいてください。

### **22** [閉じる]を押します。

・続けて他の F コードボックスを登録する場合は、手順 5 から操作を繰り返します。 ・操作を終了する場合は、〈リセット〉を押します。

# F コードボックスを変更する

F コードボックスの設定内容を変更する場合は、以下の手順で行います。

### □ Fコードボックスの設定を変更する

F コードボックスの設定の変更は、「F コードボックスの登録」と同じ手順でできます。

### □ F コードボックスの機能を変更する

F コードボックスを別の F コードボックス機能に変更したいときは、先に F コードボック スを削除してから、新たに F コードボックスの登録をします。 たとえば、親展ボックスに設定した F コードボックスを、掲示板ボックスに変更したい

場合は、その親展ボックスを削除してから、新規に掲示板ボックスを登録してください。

- y F コードボックスの削除のしかたについては[、「F コードボックスを削除する」\(4-74](#page-133-0) [ページ\)を](#page-133-0)参照してください。
- y F コードボックスの登録のしかたについては[、「F コードボックスを登録する」\(4-69](#page-128-0) [ページ\)を](#page-128-0)参照してください。

# <span id="page-133-0"></span>F コードボックスを削除する

F コードボックスを削除する場合は、以下の手順で行います。 F コードボックスに文書が残っている場合は、F コードボックスを削除できません。先に文書 を削除するか印字するなどし、F コードボックスに文書が残っていない状態にしてください。

- **1** 〈メニュー/機器設定登録〉を押します。
- **2** [機器設定]を押します。
- **3** 「各種登録」を選択し、[確定]を押します。
- **4** 「F コードボックス」を選択し、[確定]を押します。
- **5** 削除したい F コードボックスを選択し、[削除]を押します。

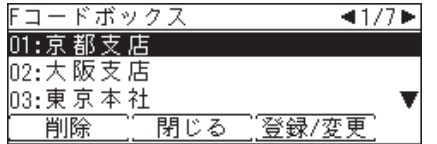

- **6** 暗証番号を設定しているときは、暗証番号を入力し、[確定]を押します。
- **7** 確認画面が表示されたら、[はい]を押します。
	- ・[いいえ]を押すと、F コードボックスを削除せずに手順 5 に戻ります。
	- ・続けて他の F コードボックスを削除する場合は、手順 5 から操作を繰り返します。
	- ・操作を終了する場合は、〈リセット〉を押します。

# F コードボックスリストをプリントする

F コードボックスのリストを印字できます。

- **1** 〈メニュー/機器設定登録〉を押します。
- **2** [機器設定]を押します。
- **3** 「リスト」を選択し、[確定]を押します。
- **4** 「F コードボックスリスト」を選択し、[確定]を押します。

**5** 確認画面が表示されたら、[はい]を押します。

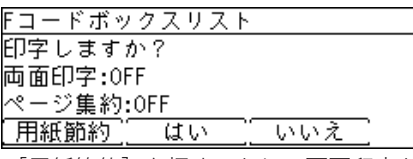

- ・ [用紙節約]を押すごとに、両面印字とページ集約の ON / OFF の組み合わせが切り替わ ります。
- ・ ページ集約を ON にすると、リスト 2 枚分を 1 枚の用紙に並べてプリントします。
- ・「両面印字」は両面プリントユニット (MFX-1835 の場合はオプション品)が装着されて いるときだけ表示されます。

#### プリント例

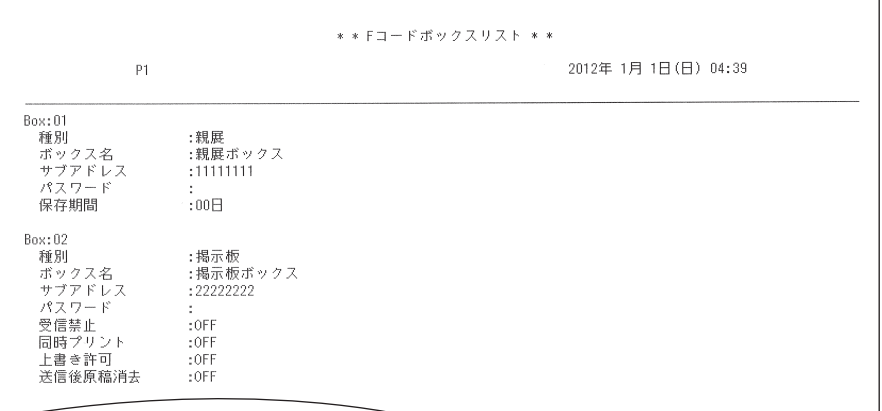

# 掲示板ボックスへ文書を保存する

掲示板ボックスへの文書保存の操作を説明します。 掲示板ボックスに保存したり受信したりした文書は、F コードポーリング送信用の文書とし て使われます。1 つのボックスには、30 件までの文書を保存できます。

- **1** モード切り替えキーを押して、ファクスモードにします。
- **2** 原稿をセットします。
- **3** 〈応用機能〉を押します。
- **4** 「F コード原稿」を選択し、[確定]を押します。
- **5** 「蓄積」を選択し、[確定]を押します。

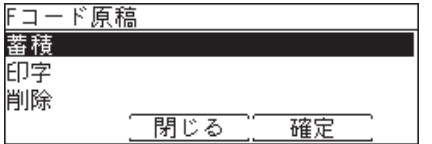

**6** 掲示板ボックスを選択し、[確定]を押します。 掲示板機能に設定されていない F コードボックスは選択できません。

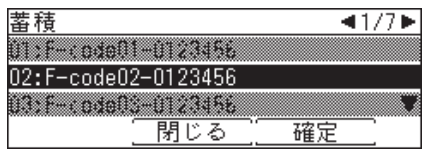

- **7** 暗証番号が設定されているときは、暗証番号を入力し、[確定]を押します。
- **8** 「上書き」または「追加」を選択し、[確定]を押します。

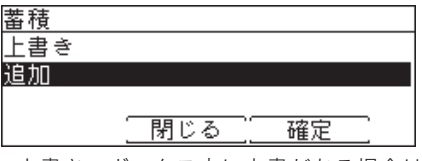

・上書き:ボックス内に文書がある場合は、文書を入れ替えます。

・追加:ボックス内に文書を追加します。

### **9** 確認画面が表示されたら、[はい]を押します。

- ・原稿が読み取られ掲示板ボックスに保存されます。
- ・原稿ガラスに原稿をセットしたときは、原稿読み取り後に「次の原稿をセットしてください」 と表示されます。[読取開始]または[読取完了]を押します。詳しくは、[「連続読み込み](#page-67-0) [の操作」\(4-8](#page-67-0) ページ)を参照してください。

# 掲示板ボックスの文書を削除する

掲示板ボックス内の文書削除の操作を説明します。

- **1** モード切り替えキーを押して、ファクスモードにします。
- **2** 〈応用機能〉を押します。
- **3** 「F コード原稿」を選択し、[確定]を押します。
- **4** 「削除」を選択し、[確定]を押します。

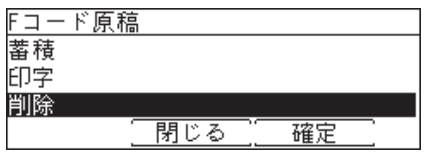

**5** 掲示板ボックスを選択し、[確定]を押します。

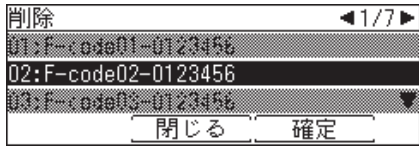

掲示板機能に設定されていない F コードボックスや、文書が蓄積されていない掲示板ボック スは選択できません。

- **6** 暗証番号が設定されているときは、暗証番号を入力し、[確定]を押します。
- **7** 削除したい文書を選択し、[確定]を押します。

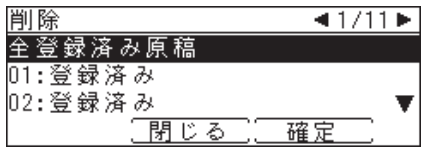

「全登録済み原稿」を選択すると、すべての文書を削除します。

**8** 確認画面が表示されたら、[はい]を押します。 ・続けて別の文書を削除するときは、手順 7 から操作を繰り返します。 ・操作を終了するときは、〈リセット〉を押します。

**4**

# <span id="page-137-0"></span>F コード受信通知について

F コードボックスに原稿を受信すると、「F コード受信通知」がプリントされます。記載され ているボックス番号を確認し、受信した原稿をプリントします。プリントのしかたについては、 [「F コードボックス内の文書をプリントする」\(4-79](#page-138-0) ページ)を参照してください。

### 親展ボックスに受信した場合

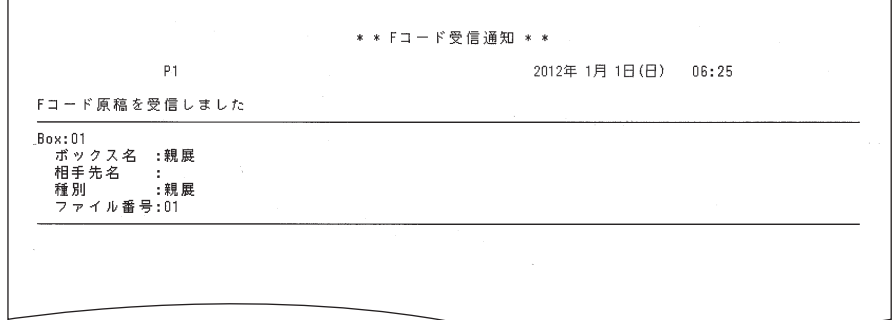

掲示板ボックスに受信した場合

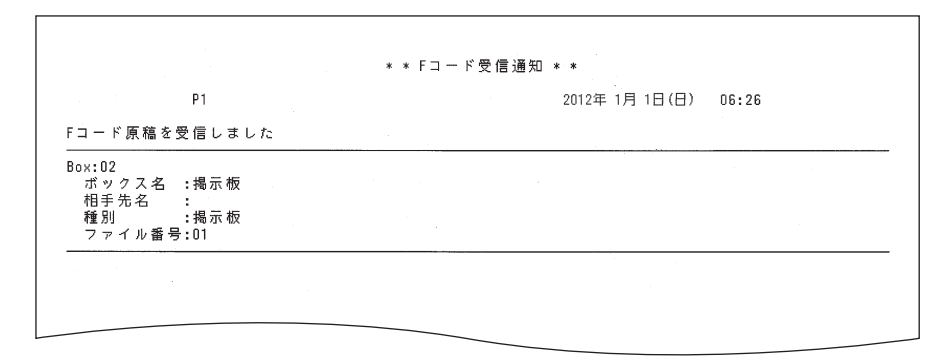

# <span id="page-138-0"></span>F コードボックス内の文書をプリントする

F コードボックスに保存した文書や、受信した文書をプリントする方法を説明します。 F コードボックスに文書受信すると、「F コード受信通知」がプリントされます[。\(→ 4-78 ページ\)](#page-137-0)

- **1** モード切り替えキーを押して、ファクスモードにします。
- **2** 〈応用機能〉を押します。
- **3** 「F コード原稿」を選択し、[確定]を押します。
- **4** 「印字」を選択し、[確定]を押します。

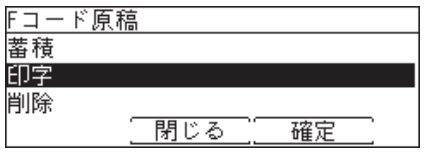

- 
- **5** F コードボックスを選択し、[確定]を押します。 文書が保存されていない F コードボックスは選択できません。
- **6** 暗証番号が設定されている場合は、暗証番号を入力し、[確定]を押します。 親展ボックスの場合は、暗証番号の入力が必要です。掲示板ボックスで暗証番号が設定され ていない場合は、暗証番号入力画面は表示されません。
- **7** プリントしたい文書を選択し、[確定]を押します。

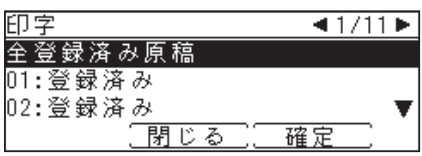

・「全登録済み原稿」を選択すると、すべての文書をプリントします。

- ・親展ボックスの場合は、この手順は表示されません。
- **8** 確認画面が表示されたら、[はい]を押します。
	- ・文書がプリントされます。
	- ・親展ボックスの場合は、プリント後自動的に文章が削除されます。

# F コードボックスへ送信する(F コード送信)

サブアドレスやパスワードを入力することで、相手の特定の F コードボックス宛てに送信し ます。特定の F コードボックスには、親展ボックス、掲示板ボックス、中継送信ボックスが あります。

#### ■ 口補足

- y F コードを使用するためには、相手機が F コード機能をもっている必要があります。
- y あらかじめ、相手機の F コードボックスのサブアドレスとパスワードを確認してください。

**1** モード切り替えキーを押して、ファクスモードにします。

- **2** 原稿をセットします。
- **3** 〈応用機能〉を押します。
- **4** 「F コード送信」を選択し、[確定]を押します。

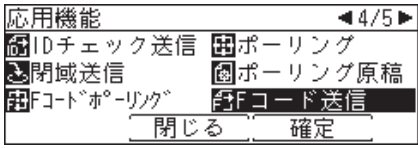

**5** 相手機の F コードボックスのサブアドレスを入力し、[確定]を押します。

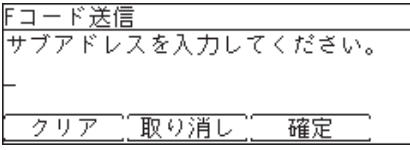

**6** 相手機の F コードボックスのパスワードを入力し、[確定]を押します。

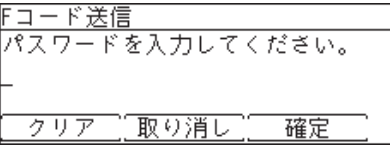

相手機の F コードボックスにパスワードが設定されていない場合は、何も入力せずに[確定] を押します。

**7** 宛先を指定し、〈スタート〉を押します。 原稿ガラスに原稿をセットしたときは、原稿読み取り後に「次の原稿をセットしてください」 と表示されます。[読取開始]または[読取完了]を押します。詳しくは[、「連続読み込みの操作」](#page-67-0) (4-8 [ページ\)を](#page-67-0)参照してください。

# F コードボックスの文書を受信する(F コードポーリング)

受信側から電話をかけて、相手の F コードボックスに保存されている文書を受信できます。

### ■ 口補足

- y F コードを使用するためには、相手機が F コード機能をもっている必要があります。
- y あらかじめ、相手の F コードボックスのサブアドレスとパスワードを確認してください。
- **1** モード切り替えキーを押して、ファクスモードにします。
- **2** 〈応用機能〉を押します。
- **3** 「F コードポーリング」を選択し、[確定]を押します。

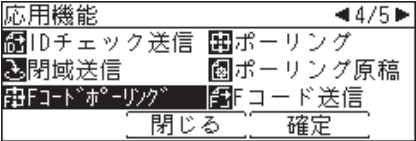

**4** 相手機の F コードボックスのサブアドレスを入力し、[確定]を押します。

クリア 取り消し 確定

サブアドレスを入力してください。

**5** 相手機の F コードボックスのパスワードを入力し、[確定]を押します。

パスワードを入力してください。 <u> クリア 【取り消し】 確定</u>

相手機の F コードボックスにパスワードが設定されていない場合は、何も入力せずに[確定] を押します。

**6** 宛先を指定し、〈スタート〉を押します。

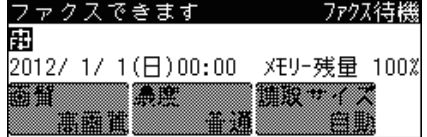

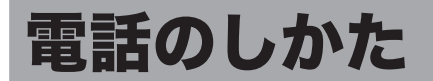

# 電話をかける

**1** ハンドセットを上げるか、〈オンフック〉を押します。

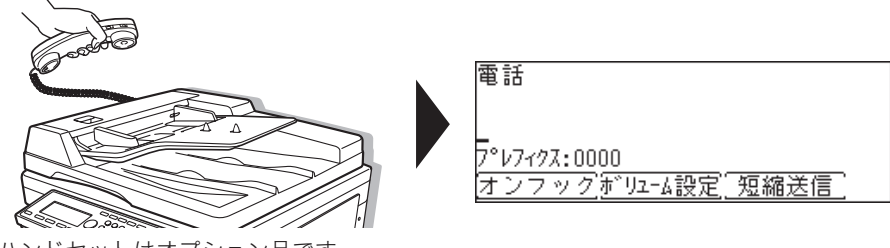

ハンドセットはオプション品です。

## **2** ダイヤルします。

・テンキー、短縮送信、宛先表、リダイヤルキーで宛先番号を入力できます。 ・宛先の指定方法については、[「宛先を指定する」\(7-1](#page-172-0) ページ)を参照してください。

## **3** 電話がつながったら相手と話します。 〈オンフック〉を押して電話をかけたときは、ハンドセットを上げて会話します。

### 0補足

y ダイヤル回線に接続されている場合に、一時的にトーン発信をしたいときは、〈応用機能〉 を押し、「トーン」を選択してから[確定]を押します。

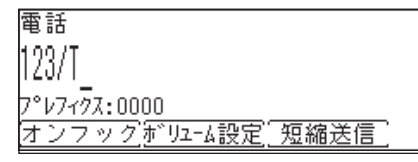

y プレフィクス番号を付加する場合は、〈応用機能〉を押し、「プレフィクス」を選択して から[確定]を押します。プレフィクス番号の登録のしかたについては、[「プレフィク](#page-85-0) [ス番号を登録する」\(4-26](#page-85-0) ページ)を参照してください。

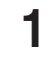

### **1** ベルが鳴ったらハンドセットを上げて、相手と会話します。

相手から " ポーポー " と音が聞こえたり、無音のときは相手はファクスです。〈スタート〉を 押すと受信できます。

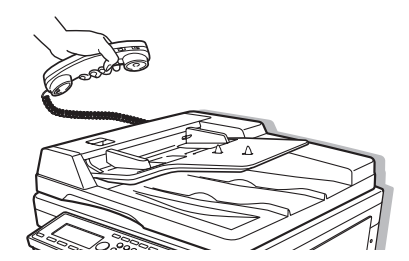

○補足

電話をかけるには、増設電話またはハンドセット(オプション品)を接続する必要があり ます。

# 相手の番号を表示する(ナンバー・ディスプレイ)

NTT のナンバー・ディスプレイサービス(雷話をかけてきた相手の番号を表示します)をご 利用される場合は、NTT との使用契約と本機のナンバー・ディスプレイ設定を行ってください。 本機に増設電話を接続する場合、接続する電話機がナンバー・ディスプレイ対応の電話機で あれば、増設電話でも同サービスを利用することができます。

# ディスプレイ表示について

ファクス受信モードによって、番号を表示する時間が異なります。

#### □ 電話待機のとき

本機のディスプレイ、本機に接続されたナンバー・ディスプレイ対応電話機ともに、ハン ドセットを上げるまで相手の番号が表示されます。

### □ ファクス待機、電話/ファクス待機のとき

本機のディスプレイ、本機に接続されたナンバー・ディスプレイ対応電話機ともに、 「受信中」になるまで相手の番号が表示されます。

#### 表示される内容

• 相手の番号を表示

相手の方が自分の番号を「通知する」にしているとき、または、186 をつけてダイヤル しているときには、相手の番号を表示します。

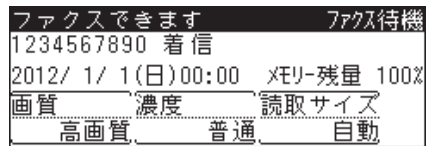

y「非通知」表示

相手の方が自分の番号を「通知しない」にしているとき、または、184 をつけてダイヤ ルしているときは、「非通知」と表示します。

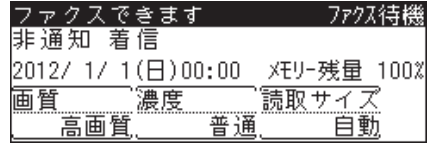

y「表示圏外」表示

相手の方がサービスを行っていない地域から電話をかけたときは、「表示圏外」と表示し ます。

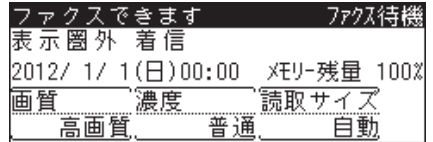
y「公衆電話」表示

相手の方が公衆電話から電話をかけているときは、「公衆電話」と表示します。公衆電話 からでも相手が 184 をつけてダイヤルした場合は「非通知」になります。

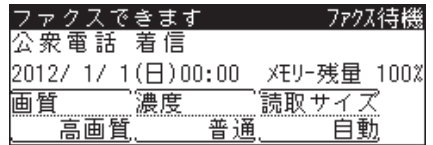

### ■ 口補足

回線の雑音などにより、ナンバー・ディスプレイのデータを正しく受信できない場合があ ります。(故障ではありません)

## ナンバー・ディスプレイを設定する

ナンバー・ディスプレイサービスを利用するための設定を行います。

- **1** 〈メニュー/機器設定登録〉を押します。
- **2** [機器設定]を押します。
- **3** 「機器管理」を選択し、[確定]を押します。
- **4** 「設置モード」を選択し、[確定]を押します。
- **5** 「ナンバー・ディスプレイ設定」を選択し、[確定]を押します。

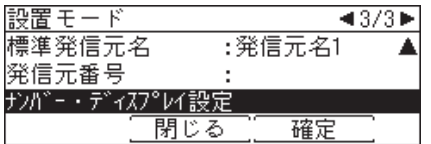

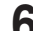

**6** 「ナンバー・ディスプレイ設定」を選択し、[確定]を押します。

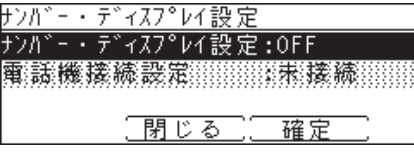

**7** ナンバー・ディスプレイを有効にする場合は「ON」、しない場合は「OFF」を 選択し、[確定]を押します。

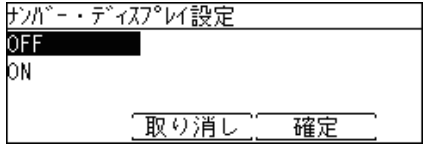

**8** 「ナンバー・ディスプレイ設定」を ON に設定した場合は、「電話機接続設定」 を選択し、[確定]を押します。

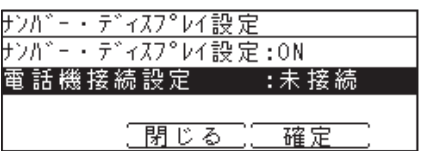

**9** ナンバー・ディスプレイ対応電話機の接続方法を選択し、[確定]を押します。

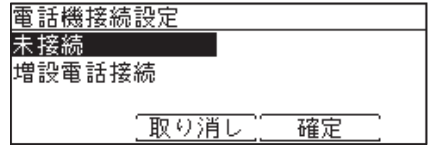

・「未接続」:接続する電話機がナンバー・ディスプレイ未対応の場合や、電話機を接続しな い場合に選択します。

・「増設電話接続」:ナンバー・ディスプレイ対応の電話機を増設電話に接続する場合に選択 します。

### **10** [閉じる]を押します。

### ■ 口補足

- y 増設電話端子に接続する増設電話がナンバー・ディスプレイ対応の場合、増設電話でもディ スプレイに番号を表示します。増設電話でナンバー・ディスプレイ設定を「ON」にしてく ださい。詳しくはご使用の増設電話の取扱説明書をご覧ください。
- y NTT の工事が完了する前に設定を変更したり、工事完了後に設定を変更せずに本機を使用 したりすると、正常に電話やファクスを受けることができません。(ファクスの送信や電話 をかけることはできます)
- 以下のときはディスプレイ表示が消えます。
	- 受信中(相手がファクス送信してきた場合)
	- ハンドセット(オプション品)を上げたとき(相手が電話してきた場合)

# 第5章

## インターネットファクス機能を使う

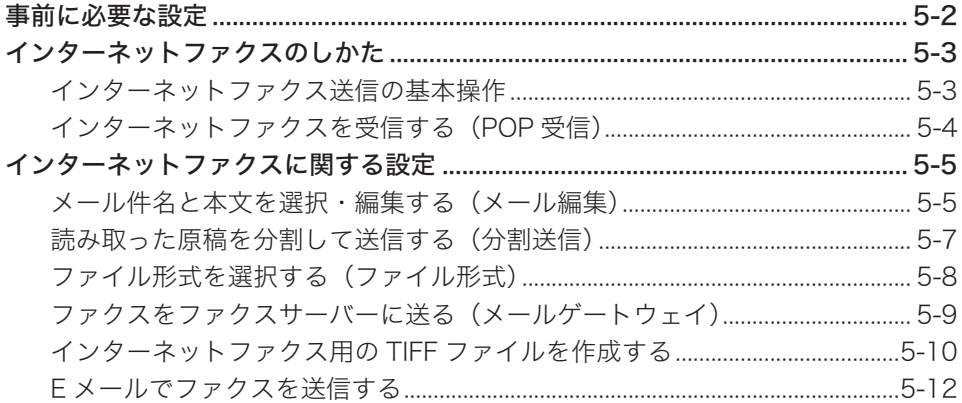

## <span id="page-147-0"></span>事前に必要な設定

インターネットファクス機能は、Information server 5(オプション品)が装着されたとき に追加されます。

### インターネットファクスの初期設定

[TCP/IP 設定]

本機を TCP/IP 環境で使用するための設定をします。 設定の詳細については、『Information server 編』第 3 章の「接続環境を設定する」の「ネッ トワーク環境を設定する」を参照してください。

[メール設定]

E-mail を送信するための設定をします。

 SMTP サーバーのアドレスや本機の E-mail アドレスを登録します。 E-mail を受信するための設定をします。

POP サーバーのアドレス、ログイン名、パスワードを登録します。

設定の詳細については、『Information server 編』第 3 章の「接続環境を設定する」の「電 子メール送受信環境を設定する」や「電子メール運用環境を設定する」を参照してください。

#### [メール定型文設定]

E-mail の件名、本文を登録します。

設定の詳細については、『Information server 編』第 3 章の「テンプレートを設定する」 の「メール定型文を設定する」を参照してください。

### ○補足

設定は、Information server 5(オプション品)の画面で行います。 Information server 5 (オプション品)から設定を行うには、先に本体側で IP アドレス を設定しておく必要があります。IP アドレスの設定のしかたについては、『機器設定・管 理編』第 2 章の「ネットワーク設定をする」を参照してください。

<span id="page-148-0"></span>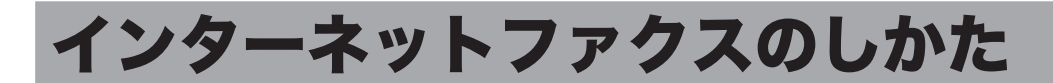

インターネットファクスは、インターネットを通じてファクスを送受信します。インターネッ ト網経由なので、遠隔地であっても電話料金を気にせず安価にファクスを送信できます。また、 相手がファクスを持っていなくても E メールとして送信できます。スキャンしたファクス原 稿は、メールの添付ファイルとして送信されます。

## <span id="page-148-1"></span>インターネットファクス送信の基本操作

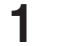

### **1** モード切り替えキーを押して、ファクスモードにします。

モードの切り替えかたについては、「モードの切り替え」(1-2ページ)を参照してください。

- **2** 原稿をセットします。 ・原稿のセットのしかたについては、『基本編』の「原稿をセットする」を参照してください。 ・原稿ガラスで送信する場合は、自動原稿送り装置に原稿がセットされていないことを確認 してください。
- **3** 宛先を指定します。 宛先の指定方法については[、「宛先を指定する」\(7-2](#page-173-0) ページ)を参照してください。
- **4** 複数の宛先を指定する場合は、手順 3 の操作を繰り返します。 指定した宛先の確認、削除ができます。詳しくは[、「送信宛先を確認する\(宛先確認\)」\(4-10](#page-69-0) [ページ\)を](#page-69-0)参照してください。
- **5** 必要に応じて各種機能の設定を行います。 [・「読み取りに関する設定」\(4-5](#page-64-0) ページ) [・「インターネットファクスに関する設定」\(5-5](#page-150-1) ページ)
- **6** 〈スタート〉を押します。
	- ・2 箇所以上の宛先を選択したときは、宛先確認画面が表示されます。詳しくは[、「送信宛先を](#page-69-0) [確認する\(宛先確認\)」\(4-10](#page-69-0) ページ)を参照してください。
	- ・原稿ガラスに原稿をセットしたときは、原稿読み取り後に「次の原稿をセットしてください」 と表示されます。[ 読取開始 ] または [ 読取完了 ] を押します。詳しくは[、「連続読み込みの](#page-67-0) [操作」\(4-8](#page-67-0) ページ)を参照してください。

## <span id="page-149-0"></span>インターネットファクスを受信する(POP 受信)

インターネットファクスの受信方法には、定期的に受信文書がないか POP サーバーを自動的 にチェックする方法と、手動で POP サーバーをチェックする方法があります。

### □ 手動で受信確認する

早急に受信確認をしたい場合は、以下の操作を行います。

- **1** モード切り替えキーを押して、ファクスモードにします。 モードの切り替えかたについては、「モードの切り替え」(1-2ページ)を参照してください。
- **2** 〈応用機能〉を押します。
- **3** 「POP 受信」を選択し、[確定]を押します。

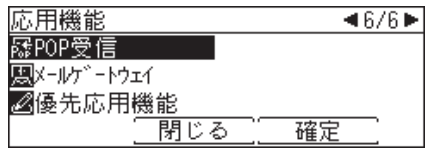

「POP 受信中」と表示されます。

受信原稿がある場合は、「POP 受信完了」という表示の後、受信文書をプリントします。 受信文書がない場合は、「新しいメールはありません。」と表示されます。

### □ 自動で受信確認する

定期的に POP サーバーを自動確認する方法については、『Information server 編』第 3 章の「接続環境を設定する」の「電子メール送受信環境を設定する」を参照してください。

## <span id="page-150-1"></span><span id="page-150-0"></span>インターネットファクスに関する設定

〈応用機能〉を押して、インターネットファクスに関する設定を行います。送信のしかたにつ いては[、「インターネットファクス送信の基本操作」\(5-3](#page-148-1) ページ)を参照してください。

- **1** モード切り替えキーを押して、ファクスモードにします。
- **2** 宛先のメールアドレスを指定します。
- **3** 〈応用機能〉を押します。
- **4** 機能を選択し、[確定]を押します。 表示される機能一覧については、「応用機能一覧」(1-3 ページ)を参照してください。
- **5** 設定を選択し、[確定]を押します。
- **6** 待機画面が表示されるまで、[閉じる]を押します。 機能によっては、手順 5 の後すぐに待機画面に戻ります。

## メール件名と本文を選択・編集する(メール編集)

スキャン to メールをするときの、メールの件名と本文を定型文から選択できます。定型文を 一時的に編集することもできます。

■ 口補足

- y メール定型文の登録のしかたについては、『Information server 編』第 3 章の「テンプレー トを設定する」の「メール定型文を設定する」を参照してください。
- y 本機の操作パネルから定型文を一時的に編集できますが、保存はできません。
- **1** 〈応用機能〉を押します。
- **2** 「メール編集」を選択し、[確定]を押します。

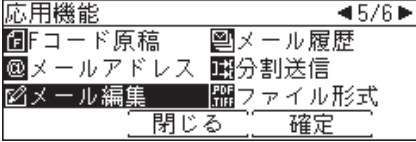

**3** [定型文]を押します。

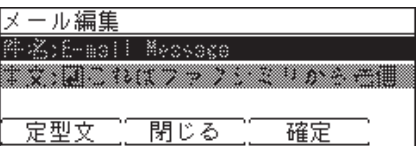

**4** 定型文を選択し、[確定]を押します。

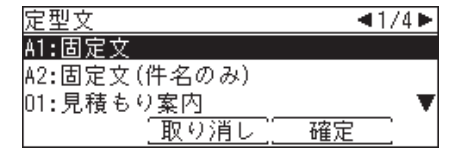

・「A1: 固定文」は編集できません。「A2: 固定文(件名のみ)」は本文だけ編集できます。

・「A1: 固定文」を選択した場合は、以下のメッセージが送信されます。 件名:E-mail Message

本文:これはファクシミリから送信された電子メールです。添付ファイルを参照してください。

### **5** 件名を編集する場合は、「件名」を選択し、[確定]を押します。

### **6** 件名を入力し、[確定]を押します。

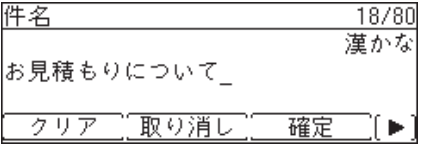

・件名は全角で 40 文字(半角で 80 文字)まで入力できます。 ・文字入力のしかたは、『機器設定・管理編』第 1 章の「文字を入力する」を参照してください。

### **7** 本文を編集する場合は、「本文」を選択し、[確定]を押します。

**8** 本文を入力し、[確定]を押します。

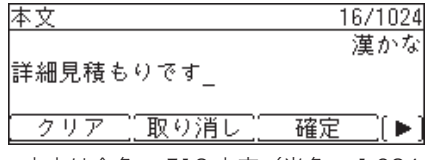

・本文は全角で 512 文字(半角で 1.024 文字)まで入力できます。

- ・文字入力のしかたは、『機器設定・管理編』第 1 章の「文字を入力する」を参照してください。
- ・[改行]を押すと、改行できます。改行は半角 2 文字分に相当します。
- ・[内容表示]を押すと、入力した本文を確認できます。
- ・[改行]や[内容表示]を表示するには、〈応用機能〉を押します。
- **9** 待機画面が表示されるまで、[閉じる]を押します。

## <span id="page-152-0"></span>読み取った原稿を分割して送信する(分割送信)

読み取った原稿を 1 枚ずつ別のファイルにし、送信します。

- **1** 〈応用機能〉を押します。
- **2** 「分割送信」を選択し、[確定]を押します。

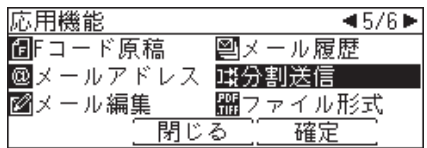

**3** 「ページ毎」を選択し、[確定]を押します。

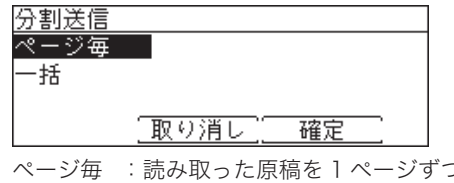

2別のファイルとして送信/保存します。 (両面読み取りの場合は、裏表で 1 ファイルになります)

一括 :読み取った原稿をすべて同じファイルとして送信/保存します。

## <span id="page-153-0"></span>ファイル形式を選択する(ファイル形式)

メールに添付するファイル形式を選択できます。

- 利用できるファイル形式
	- TIFF-S:原稿はすべて A4 サイズ、200 dpi 以下に変換して送信されます。相手機が TIFF を受信できない場合は、TIFF-S を選択してください。
	- TIFF: TIFF 形式です。原稿読み取り時の原稿サイズおよび解像度のまま送信しま す。
	- PDF: PDF 形式です。相手機がコンピューターの場合や当社機の場合はこの形式で 送信できます。
- **1** 〈応用機能〉を押します。
- **2** 「ファイル形式」を選択し、[確定]を押します。

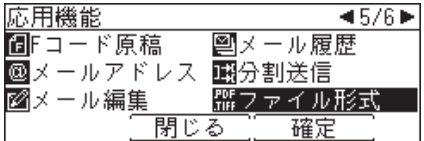

**3** ファイル形式を選択し、[確定]を押します。

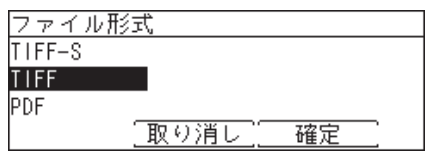

## <span id="page-154-0"></span>ファクスをファクスサーバーに送る(メールゲートウェイ)

メールゲートウェイ機能とは、ファクスサーバーにファクス送信することで、ファクスサー バーから公衆回線を通じて相手先のファクスに送信する機能です。利用方法については、ファ クスサーバーの説明書をお読みください。

本機の設定については、『機器設定・管理編』第 2 章の「ネットワーク設定をする」の「メー ルゲートウェイを設定する」を参照してください。

### ■ 口補足

この機能は以下の送信では使用できません。

- y リアルタイム送信
- y ポーリング受信
- y F コード通信
- y 閉域送信
- y ID チェック送信
- **1** モード切り替えキーを押して、ファクスモードにします。 モードの切り替えかたについては、「モードの切り替え」(1-2ページ)を参照してください。
- **2** 原稿をセットします。

・原稿のセットのしかたについては、『基本編』の「原稿をセットする」を参照してください。 ・原稿ガラスで送信する場合は、自動原稿送り装置に原稿がセットされていないことを確認 してください。

- **3** 〈応用機能〉を押します。
- **4** 「メールゲートウェイ」を選択し、[確定]を押します。

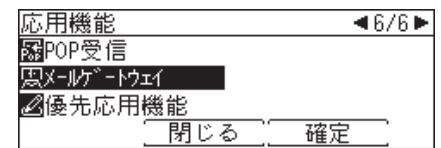

- **5** 「ON」を選択し、[確定]を押します。
- **6** 宛先を指定します。

宛先の指定方法については[、「宛先を指定する」\(7-2](#page-173-0) ページ)を参照してください。

- **7** 〈スタート〉を押します。
	- ・2 箇所以上の宛先を選択したときは、宛先確認画面が表示されます。詳しくは[、「送信宛先を](#page-69-0) [確認する\(宛先確認\)」\(4-10](#page-69-0) ページ)を参照してください。
	- ・原稿ガラスに原稿をセットしたときは、原稿読み取り後に「次の原稿をセットしてください」 と表示されます。[ 読取開始 ] または [ 読取完了 ] を押します。詳しくは[、「連続読み込みの](#page-67-0) [操作」\(4-8](#page-67-0) ページ)を参照してください。

## <span id="page-155-1"></span><span id="page-155-0"></span>インターネットファクス用の TIFF ファイルを作成する

Muratec TiffMaker を使って、アプリケーションソフトで作成した原稿をインターネット ファクスに利用できる TIFF ファイルに変換できます。

#### ■ 口補足

あらかじめ、TiffMaker ドライバーをコンピューターにインストールする必要があります。 インストールのしかたについては、『インストールガイド』を参照してください。

ここでは、Windows 7 に付属している「ワードパッド」を例に説明しています。 お使いのアプリケーションソフトによって操作方法が異なります。詳しくはお使いのアプリ ケーションソフトのマニュアルを参照してください。

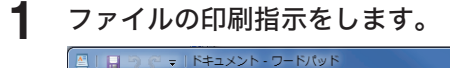

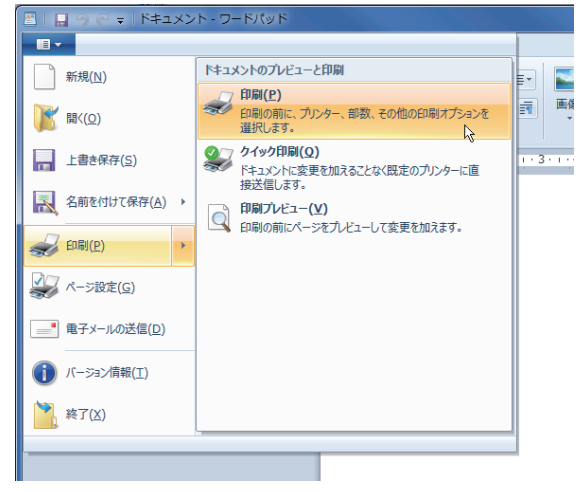

- **2** プリンターの選択から、「Muratec TiffMaker」を選択します。
- **3** [詳細設定]をクリックし、TiffMaker の印刷設定画面を開きます。 詳細設定を変更しない場合は、手順 6 に進みます。

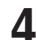

**4** 必要に応じて設定を変更します。

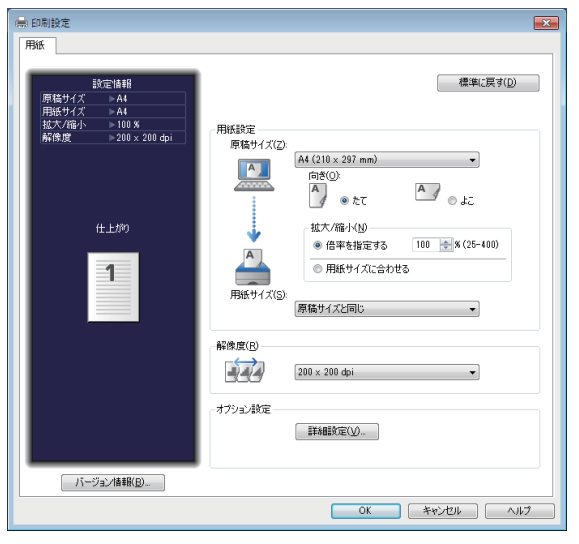

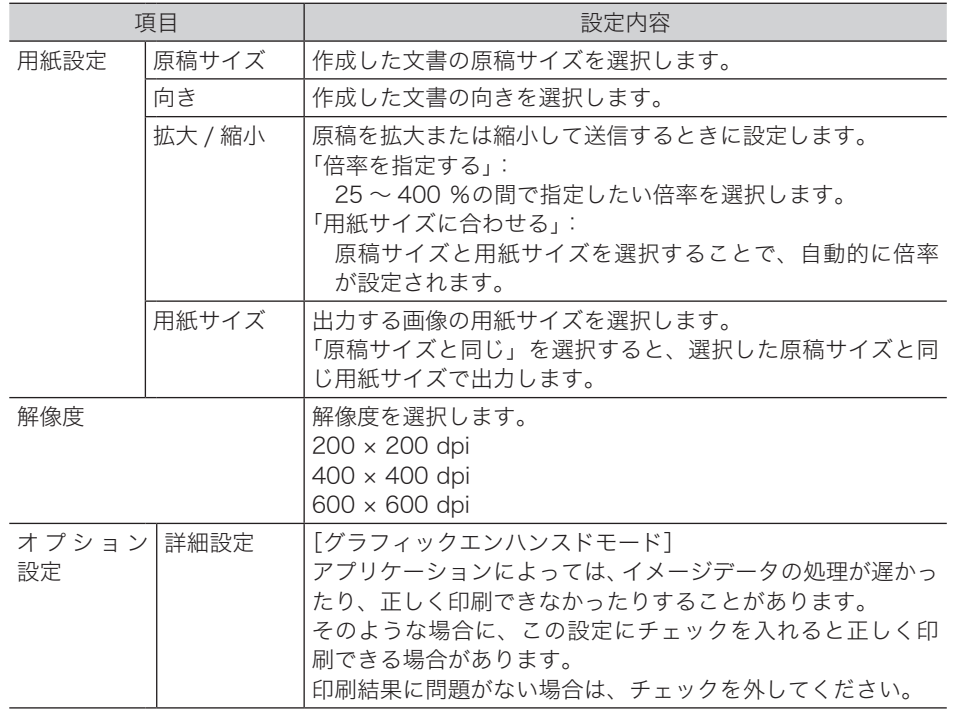

- **5** [OK]をクリックし、印刷設定画面を閉じます。
- **6** [印刷]をクリックします。
- **7** ファイルを保存する場所とファイル名を入力し、[保存]を押します。

## <span id="page-157-0"></span>E メールでファクスを送信する

E メールの本文にファクス番号を入力して本製品に送信すると、E メール本文と添付ファイ ルをファクスで送信できます。

- **1** Eメールを作成します。
- **2** Eメールの本文にファクス番号を入力します。
	- ・ファクス番号は以下の形式で、必ず行の先頭からすべて半角で入力してください。 FAXNO:=< ファクス番号 >
	- ・ファクス番号は 30 宛先まで指定できます。
	- ・ファクス番号は 1 宛先につき 40 桁以内で入力してください。
	- ・複数のファクス番号を指定する場合は、カンマ(,)で区切ります。 例: FAXNO:=<123xxxxxxx,789xxxxxxx>

### **3** 必要に応じて、ファイルを添付します。

- ファクスへ送信できるファイルは、以下のとおりです。
- ・TiffMaker で作成した TIFF ファイル
- ・本製品のスキャナー機能やインターネットファクス機能を使って作成した、TIFF ファイル または白黒の PDF ファイル

### **4** 本製品あてにEメールを送信します。

### ■ 口補足

- y TiffMaker については[、「インターネットファクス用の TIFF ファイルを作成する」\(5-10](#page-155-1) [ページ\)を](#page-155-1)参照してください。
- y Information server 5 画面の「機器設定」-「メール設定」-「メールオプション設定」で、 ファクス転送処理に関する設定ができます。詳しくは、『Information server 編』第 3 章の 「接続環境を設定する」の「電子メール運用環境を設定する」を参照してください。

# 第6章

## コンピューターからファクス送信する

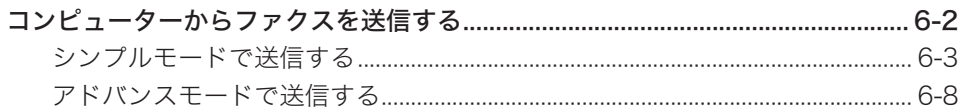

<span id="page-159-0"></span>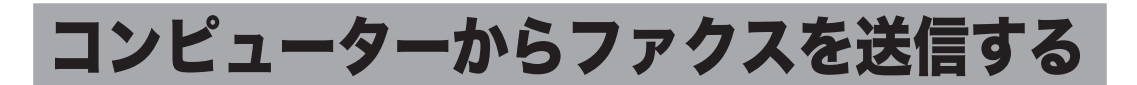

アプリケーションソフトで作成した文書を、プリントせずにファクス送信したり、E メール に添付して送信したりできます。

送信には 2 つのモードがあります:

- シンプルモード 宛先の選択のほかに、用紙、解像度、送付案内書、E メールに添付するファ イルフォーマット、送信確認証の設定ができます。
- アドバンスモード シンプルモードでできることのほかに、ファクスの送信時刻を指定したり、 E メールの件名や本文を編集したりできます。 ほかの文書とまとめて送信するために、作成した原稿をユーザーボックス に送信することもできます。

■ 口補足

この機能を利用する場合は、Muratec Fax ドライバーをコンピューターにインストール してください。インストールのしかたは、『インストールガイド』を参照してください。

<span id="page-160-0"></span>ここでは、Windows 7 に付属の「ワードパッド」を例に説明しています。 お使いのアプリケーションソフトによって、操作方法が異なります。詳しくはお使いのアプ リケーションソフトのマニュアルを参照してください。

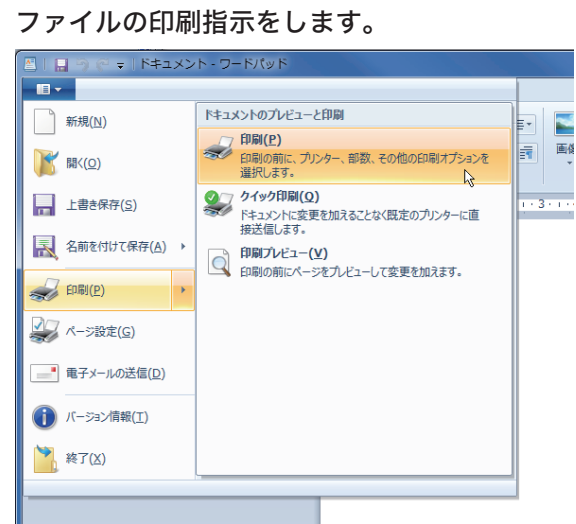

- **2** プリンターの選択から、「Muratec Fax」を選択します。
- **3** [詳細設定]をクリックし、Muratec Fax の印刷設定画面を開きます。 詳細設定を変更しない場合は、手順 9 に進みます。
- **4** [用紙]タブをクリックし、必要に応じて設定をします。

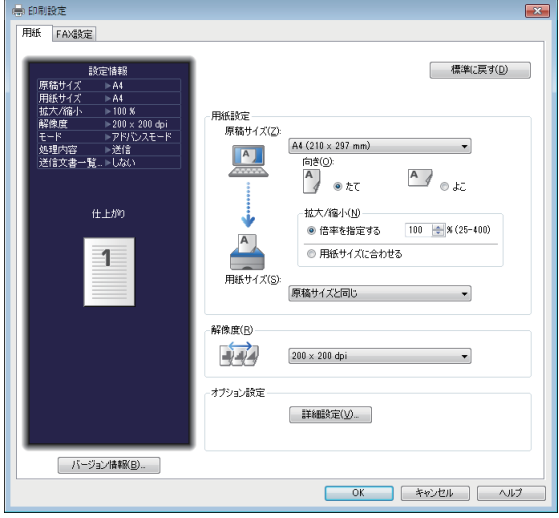

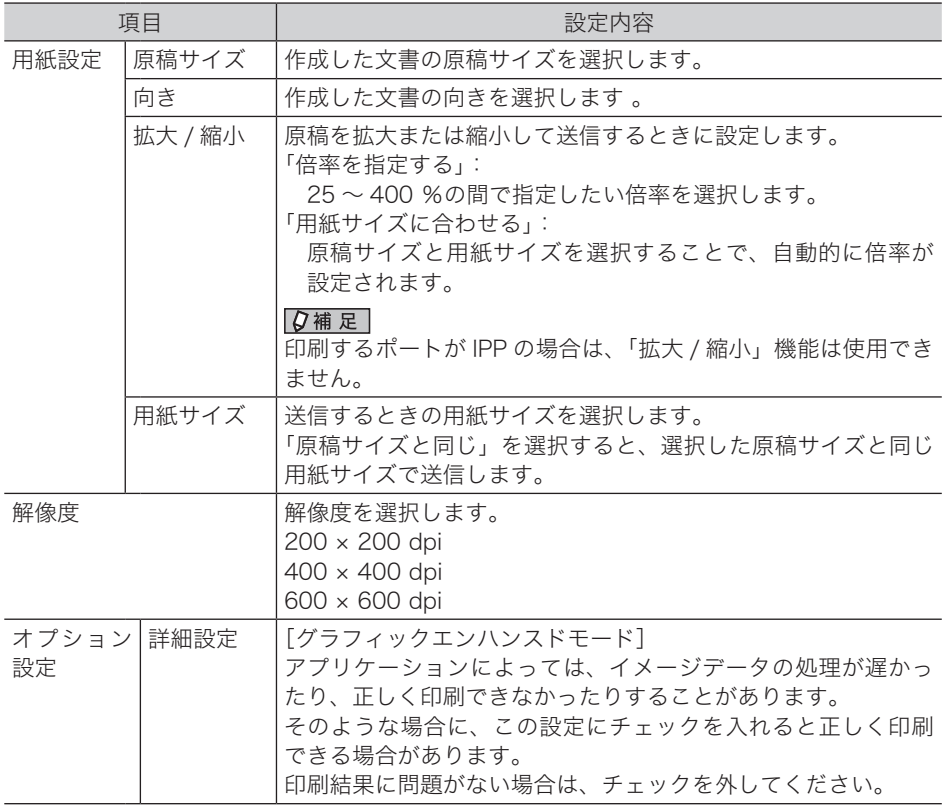

**5** [FAX 設定]タブをクリックします。

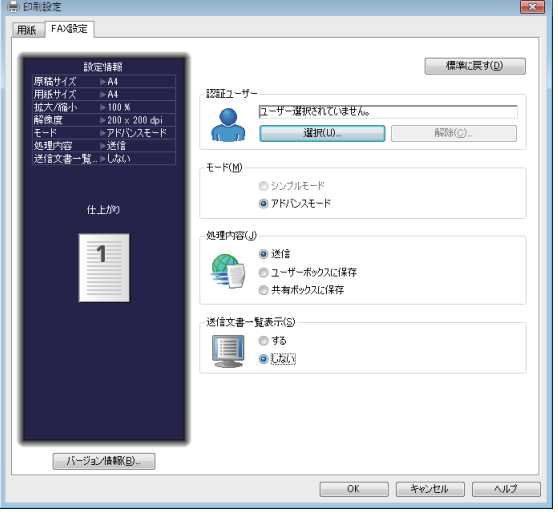

**6** 認証ユーザーが選択されていない場合は、[選択]をクリックしてユーザーを 選択します。

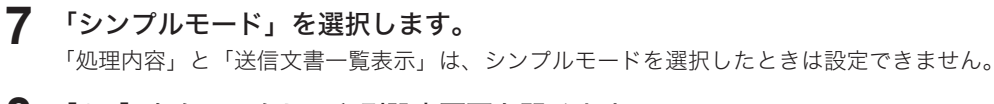

**8** [OK]をクリックし、印刷設定画面を閉じます。

**9** [印刷]をクリックします。

## **10** 「宛先設定」タブで、宛先を入力します。

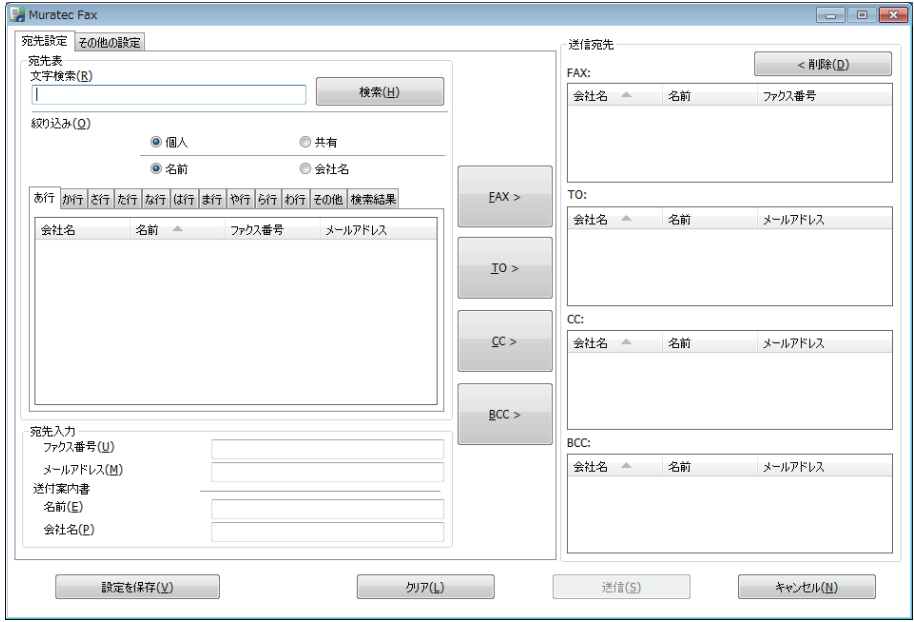

以下のいずれかの方法で宛先を入力できます。

- ・宛先表から宛先を選択し、[FAX>]、[TO>]、[CC>]、または[BCC>]をクリックします。
- ・「文字検索」の欄に検索のキーワードを入力して[検索]をクリックし、宛先を検索できま す。検索結果は[検索結果]タブに表示されます。
- ・直接ファクス番号を入力する場合は、「ファクス番号」欄に入力し、[FAX>]をクリックし ます。ポーズなどのダイヤル記号もキーボードを使って入力できます。ダイヤル記号の詳 細については、[「ダイヤル記号について」\(4-26](#page-85-0) ページ)を参照してください。
- ・直接メールアドレスを入力する場合は、「メールアドレス」欄に入力し、[TO>]、[CC>] または[BCC>]をクリックします。
- ・送付案内書に宛先名や会社名を入力したいときは、宛先を入力してから、「名前」や「会社名」 の欄に入力し、ファクスの場合は「FAX>]、メールの場合は「TO>]、[CC>]、または「BCC>] をクリックします。

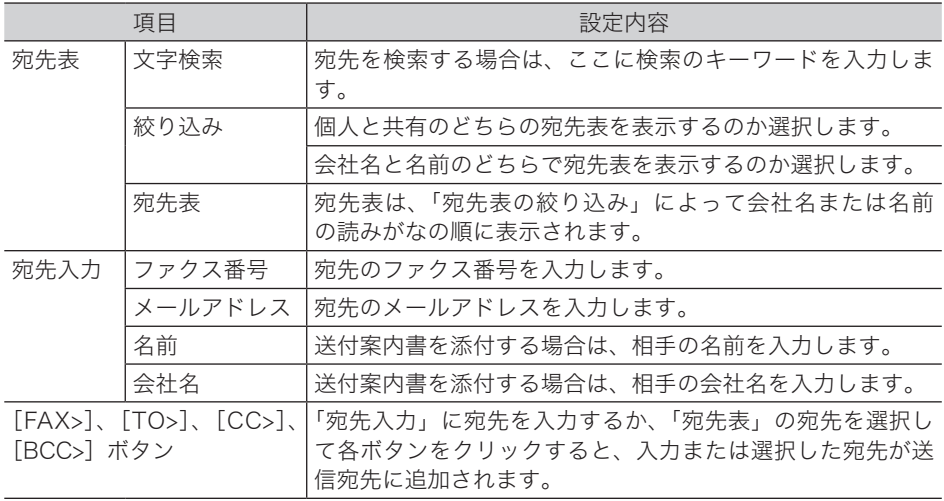

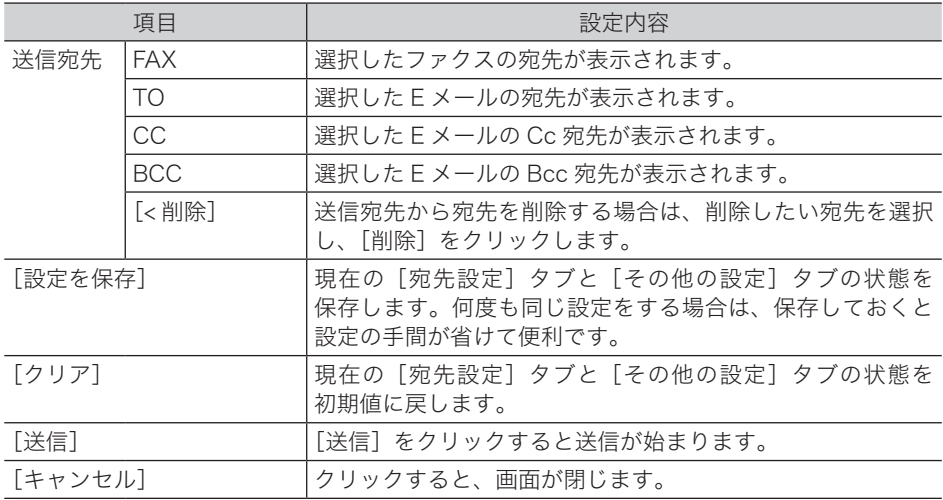

- **11** 複数の宛先を指定する場合は、手順 10 の操作を繰り返します。
- **12** 送付案内書、ファイルフォーマット、送信確認証の設定をする場合は、 「その他の設定」タブをクリックします。

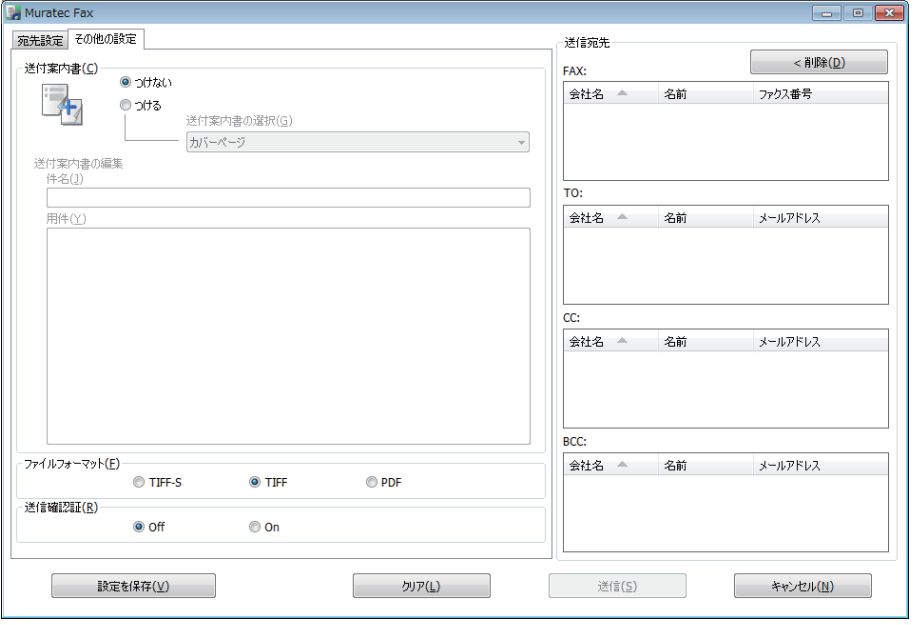

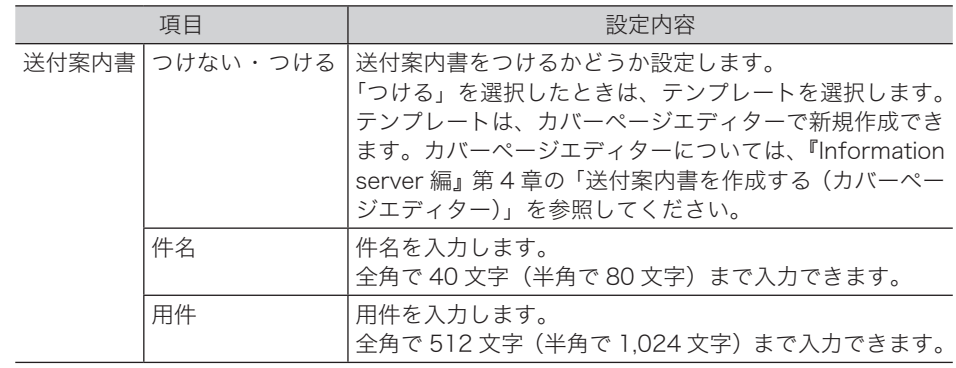

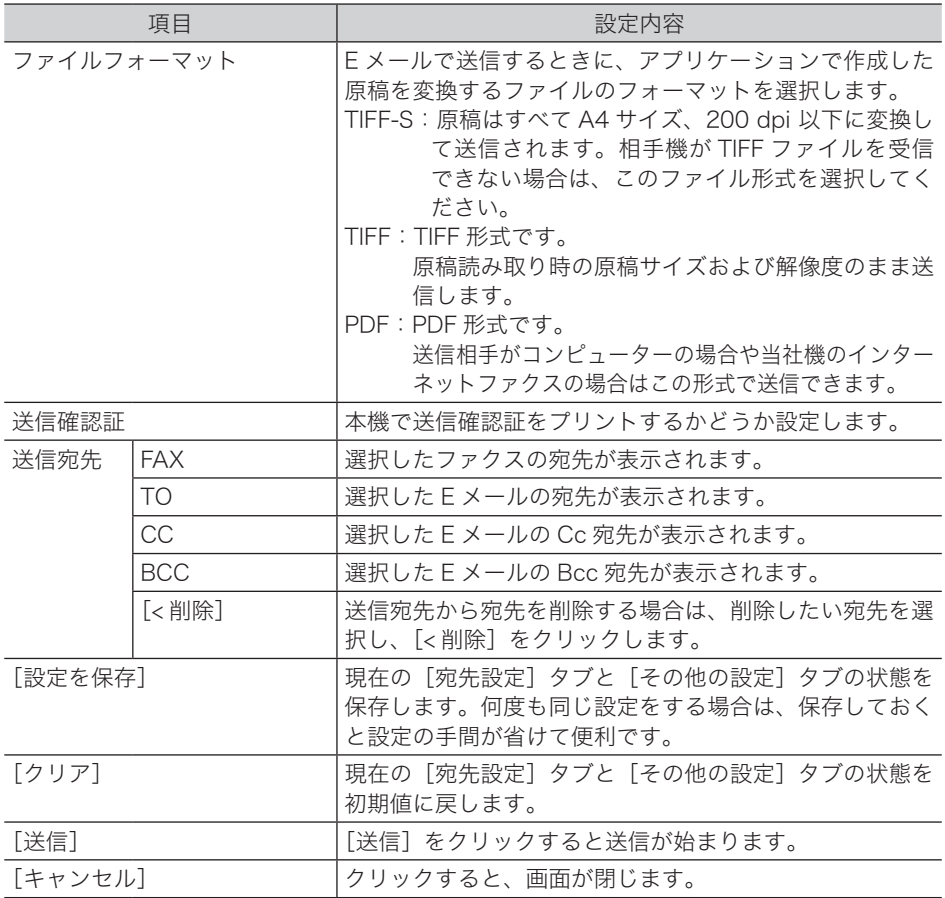

## **13** 「送信宛先」欄の宛先を確認し、[送信 (S)]をクリックします。

宛先を削除する場合は、削除したい宛先を選択して [<削除] をクリックします。

送付案内書のテンプレートは、初期設定では以下のテンプレートが登録されています。

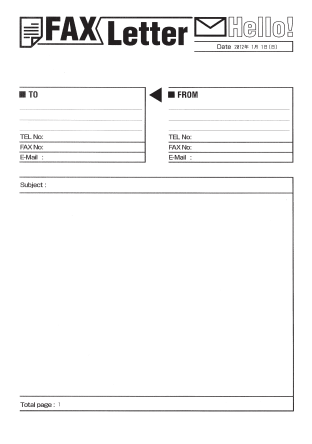

<sup>○</sup>補足

## <span id="page-165-0"></span>アドバンスモードで送信する

ここでは、Windows 7 に付属の「ワードパッド」を例に説明しています。 お使いのアプリケーションソフトによって、操作方法が異なります。詳しくはお使いのアプ リケーションソフトのマニュアルを参照してください。

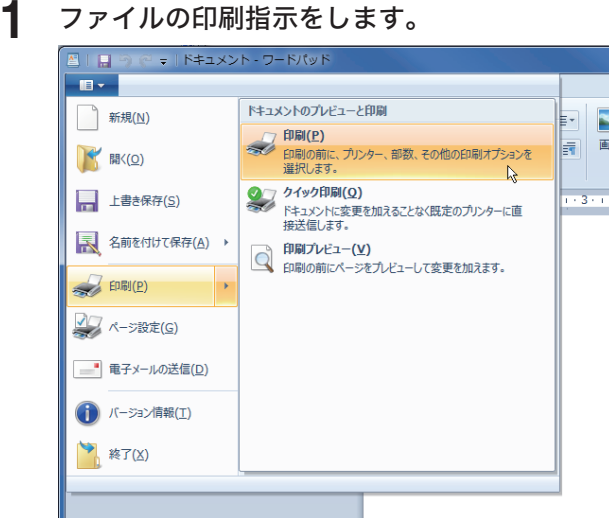

- **2** プリンターの選択から、「Muratec Fax」を選択します。
- **3** [詳細設定]をクリックし、Muratec Fax の印刷設定画面を開きます。 詳細設定を変更しない場合は、手順 7 に進みます。
- **4** [用紙]タブをクリックし、必要に応じて設定をします。

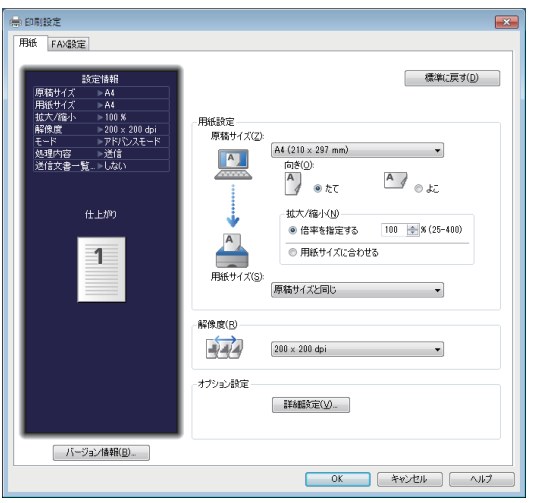

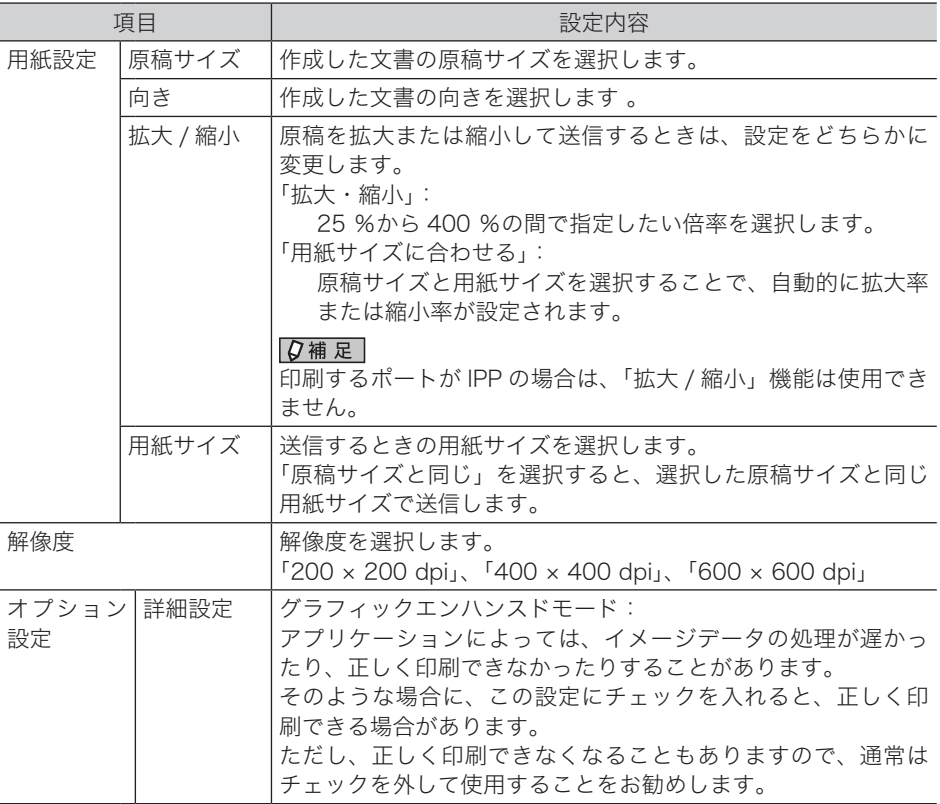

## **5** [FAX 設定]タブをクリックし、必要に応じて設定をします。

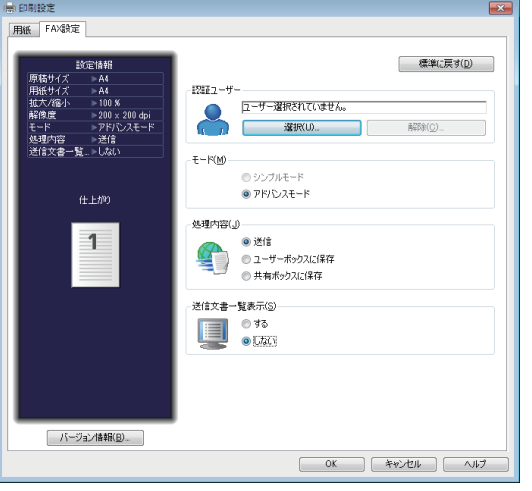

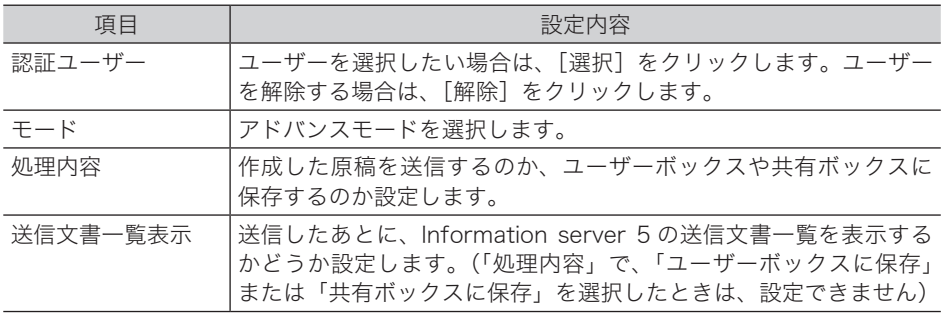

**6** [OK]をクリックし、印刷設定画面を閉じます。

### **7** [印刷]をクリックします。

「送信設定画面」画面が開きます。

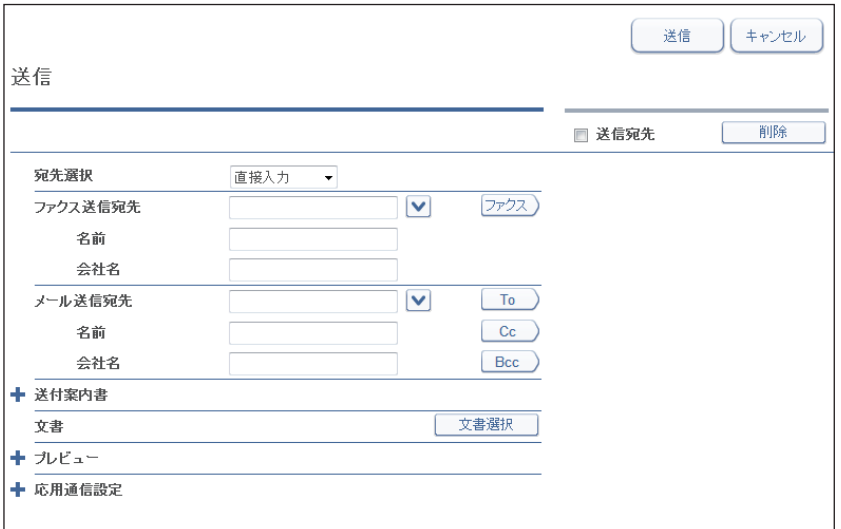

・認証ユーザーを選択していない場合は、Information server 5 のログイン画面が表示され ます。ログインして操作を続けてください。ログインのしかたは、『Information server 編』 第 2 章の「Information server 5 にログインする/ログアウトする」を参照してください。 ・処理内容で「ユーザーボックスに保存」または「共有ボックスに保存」を選択したときは、 文書プロパティ画面が表示されます。必要に応じて、文書の詳細情報を編集し、[転送]を クリックします。保存した原稿を送信する方法は、『Information server 編』第 2 章の「文 書を送信する」を参照してください。

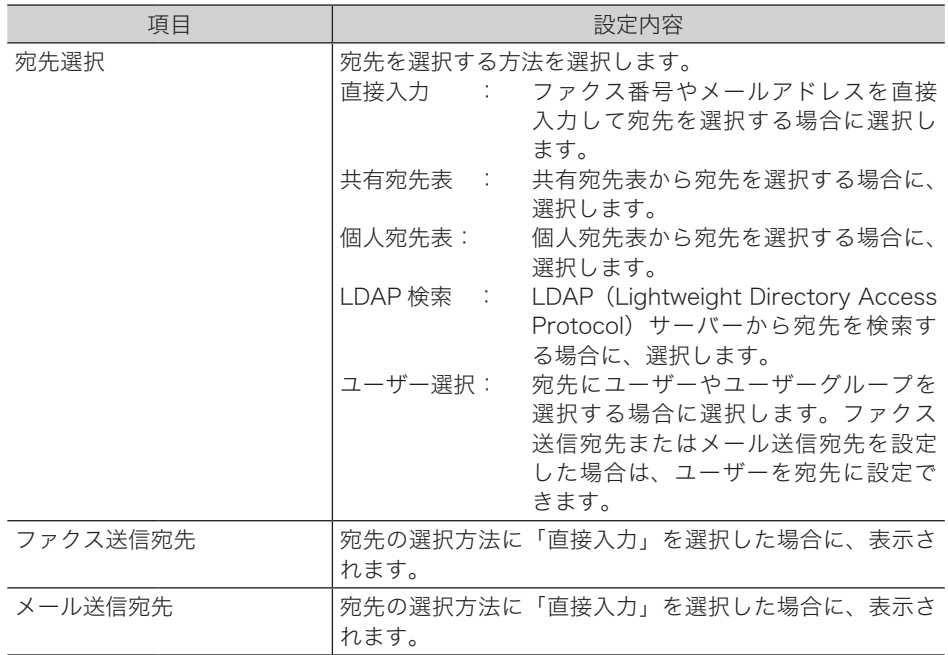

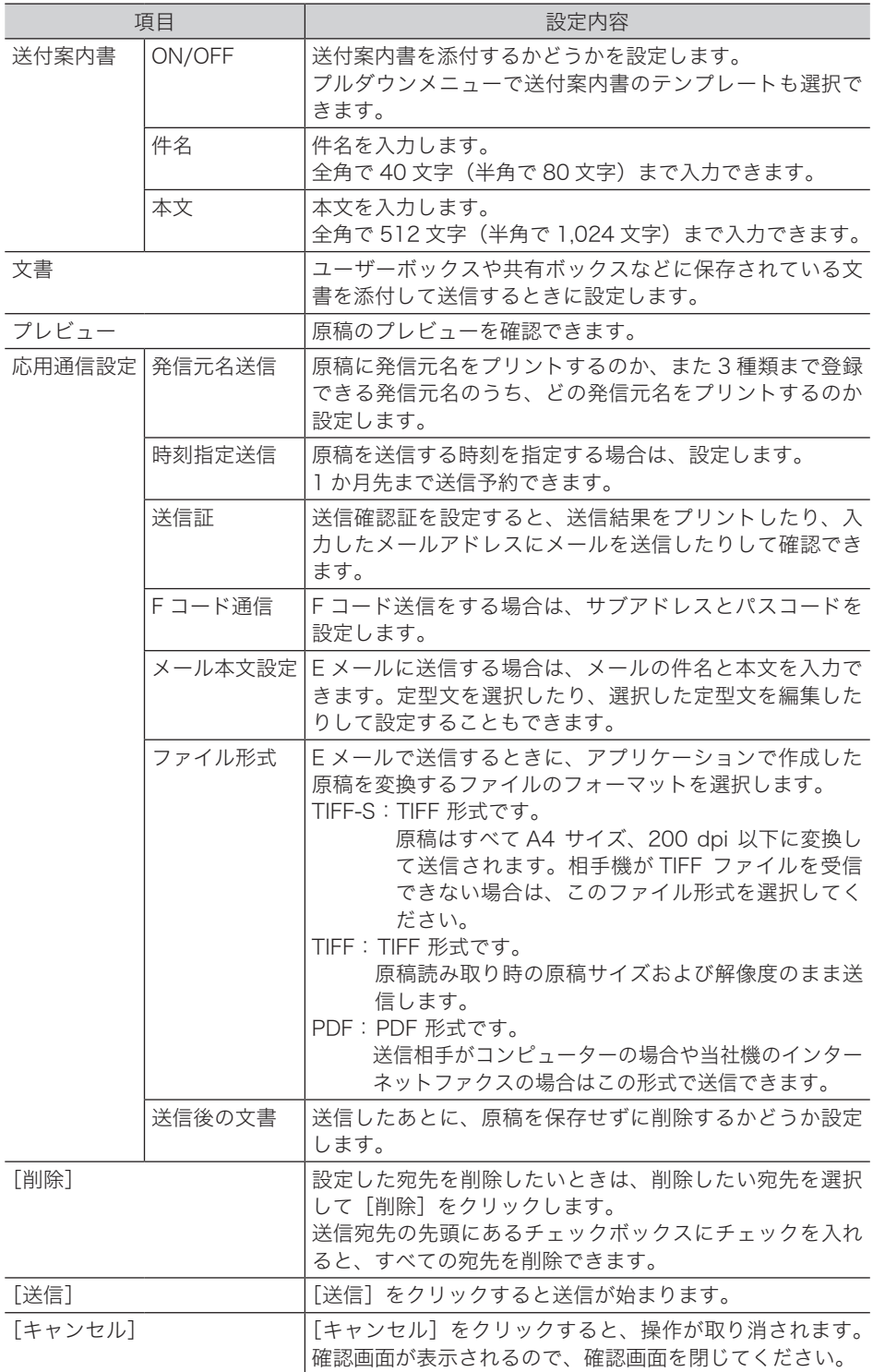

### **8** 宛先を選択する方法を選択します。

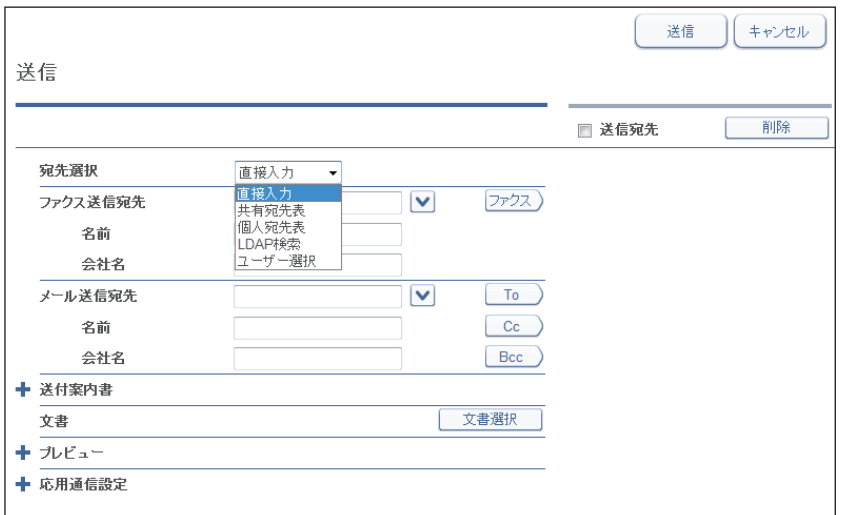

以下のいずれかの方法で宛先を入力できます。

直接入力を選択した場合

- ・「ファクス送信宛先」の欄に宛先のファクス番号を入力し、[ファクス]をクリックします。
- ・ポーズなどのダイヤル記号もキーボードを使って入力できます。ダイヤル記号の詳細につ いては[、「ダイヤル記号について」\(4-26](#page-85-0) ページ)を参照してください。
- ・E メールで送信する場合は、「メール送信宛先」の欄に宛先のメールアドレスを入力し、[To]、 [Cc]、または[Bcc]をクリックします。
- ・送信宛先の入力ボックス右側のアイコンをクリックすると、以前に入力した宛先を選択す るだけで入力できます。
- ・送付案内書に宛先名や会社名を入力したいときは、「名前」や「会社名」の欄も入力し、 [ファクス]、[To]、[Cc]、または[Bcc]をクリックします。

共有宛先表または個人宛先表を選択した場合

- ・宛先をチェックボックスで選択し、ファクスを送信する場合は[ファクス]、E メールを送 信する場合は[To]、[Cc]、または[Bcc]をクリックします。
- ・宛先表の上部にあるインデックスをクリックすると、宛先表の表示を絞り込めます。
- ・詳しくは、『Information server 編』第 2 章の「文書を送信する」の「宛先を選択する」 を参照してください。

Information server 5 でユーザーが登録されていないときは、個人宛先表は表示されません。

#### LDAP 検索を選択した場合

- (1) 検索条件を入力し、[検索]をクリックします。
- (2) 検索結果から宛先を選択し、ファクスを送信する場合は[ファクス]、E メールを送信 する場合は[To]、[Cc]、または[Bcc]をクリックします。

LDAP 検索は、LDAP サーバーの設定がされている場合のみ表示します。LDAP サーバー の設定については、『Information server 編』第 3 章の「接続環境を設定する」の「ディ レクトリーデータベース環境を設定する(LDAP)」を参照してください。

ユーザー選択を選択した場合

- ・送信したいユーザーまたはユーザーグループを選択したあとに [追加]をクリックします。
- ・詳しくは、『Information server 編』第 2 章の「文書を送信する」の「宛先を選択する」を参 照してください。

**9** 複数の宛先を指定する場合は、手順 8 の操作を繰り返します。

**10** 送付案内書を添付する場合は、送付案内書の「+」をクリックして送付案内書 を設定します。

詳しくは、『Information server 編』第 2 章の「文書を送信する」を参照してください。

- **11** ユーザーボックスや共有ボックスなどに保存されている文書を添付して送信す る場合は、[文書選択]をクリックして文書を選択します。 詳しくは、『Information server 編』第 2 章の「文書を送信する」を参照してください。
- **12** 原稿の送信イメージを確認する場合は、プレビューの「+」をクリックして確 認します。
- **13** 送信時刻を指定したり、E メールの件名や本文を入力したりする場合は、応用 通信設定の「+1 をクリックして設定します。

詳しくは、『Information server 編』第 2 章の「文書を送信する」を参照してください。

- **14** 「送信宛先」欄の宛先を確認します。
	- ・宛先を削除する場合は、削除したい宛先を選択して「削除]をクリックします。
	- ・送信宛先の先頭にあるチェックボックスにチェックを入れると、すべての宛先を選択でき ます。

**15** [送信]をクリックします。

(空白ページ)

# 第7章

## 宛先を指定する

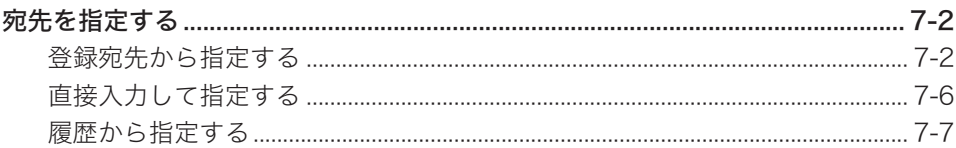

<span id="page-173-1"></span><span id="page-173-0"></span>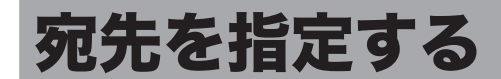

宛先の指定のしかたには、以下の方法があります。

- y 登録宛先から指定する
	- 宛先表を使う
	- ◆ ワンタッチキーを使う
	- ◆ 短縮送信を使う
	- グループ送信を使う
- y 直接入力して指定する
	- ファクス番号を入力する
	- メールアドレスを入力する
- y 履歴から指定する
	- リダイヤル
	- ◆ メール履歴

### ■ 口補足

宛先表、ワンタッチキー、短縮送信、グループ送信を使用するには、あらかじめ宛先表に 宛先を登録しておく必要があります。

### 登録宛先から指定する

### □ 宛先表を使う

宛先表に登録した宛先を、名前で検索して呼び出すことができます。

### 宛先表画面のみかた

宛先表に登録されている相手先名の読み仮名によって、宛先を日本語(50 音順)、アルファ ベット、記号の順番で表示します。

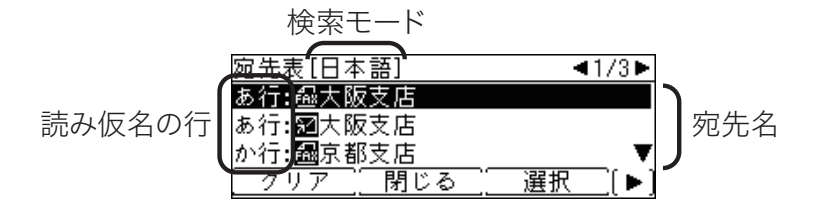

- **1** モード切り替えキーを押して、ファクスまたはスキャナーモードにします。
- **2** カーソルキーの下(宛先表)を押して、宛先表を表示します。

**3** 宛先を選択し、[選択]を押します。

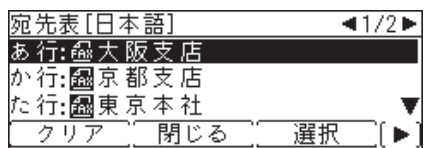

**4** [閉じる]を押します。

0補足

- 宛先表では、名前の先頭に宛先の種類別を表すアイコンが表示されます。 :ファクス番号またはファクス番号の宛先グループ(スキャナーモードのときは表示さ れません)
	- ■:メールアドレメールアドレスの宛先グループ
- 選択された宛先にはチェックマーク(メ)が付きます。複数の宛先を選択できます。選択 を解除したいときは[クリア]を押します。
- 手動送信(→4-11ページ)では 1 宛先しか選択できません。手動送信の場合は、[選択]が [確定]に変わり、[確定]を押すとすぐに宛先へダイヤルします。
- y テンキーを使って、別の行の宛先を素早く表示できます。たとえば、名前が「な行」で始 まる宛先(「名古屋支店」など)を検索したい場合は、テンキーの〈5〉を押します。
- y 記号で始まる宛先を検索する場合は、テンキーの〈#〉を押します。

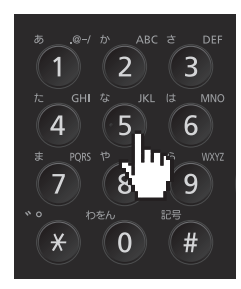

- •〈応用機能〉→[索引]を押すと、五十音の行が表示されます。五十音の行を選択し、「確定] を押すと、その行の読みの宛先を表示します。
- y その行の読みの宛先が登録されていない場合は、以下の画面のようにグレー表示されます。

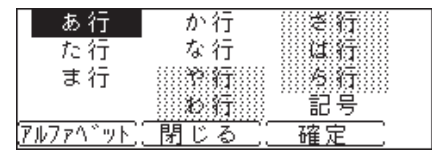

- y アルファベットで検索したい場合は、[アルファベット]を押して、アルファベットのグルー プを指定してから、[確定]を押します。
- y 検索モードがアルファベットに切り替わり、テンキーで他のアルファベットグループを素 早く表示できるようになります。

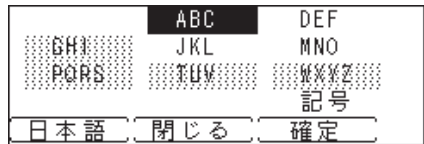

### □ ワンタッチキーを使う

本機にはワンタッチキーが 80 個あり、宛先表の 1 ~ 80 に登録されている宛先を指定でき ます。

### **1** モード切り替えキーを押して、ファクスまたはスキャナーモードにします。

### **2** ワンタッチキーを押します。

### 0補足

ファクスモードにおいて、Information server 5(オプション品)が装着されている場合で、 ファクス番号とメールアドレスが登録されているワンタッチキーを押したときは、以下の画 面が表示されます。宛先を選択し、[確定]を押します。

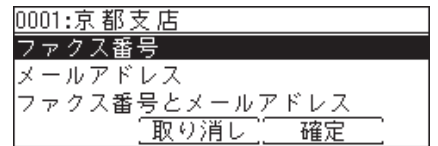

□ 短縮送信を使う

短縮番号を入力して宛先表に登録されている宛先を指定できます。

- **1** モード切り替えキーを押して、ファクスまたはスキャナーモードにします。
- **2** 〈応用機能〉を押します。
- **3** 「短縮送信」を選択し、[確定]を押します。
- **4** テンキーで短縮番号を入力し、[確定]を押します。

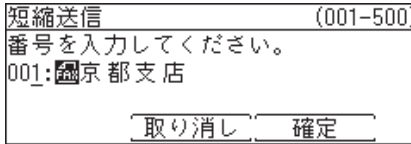

### ■ 夕補足

ファクスモードにおいて、Information server 5(オプション品)が装着されている場合で、 ファクス番号とメールアドレスが登録されている宛先を指定したときは、以下の画面が表示 されます。宛先を選択し、[確定]を押します。

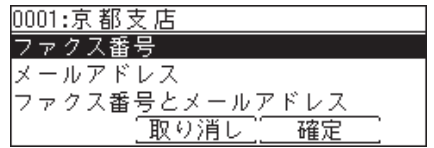

### □ グループ送信を使う

複数の宛先を指定するときに、宛先グループを選択して指定できます。

0補足

- y グループ送信を使用するには、あらかじめ宛先グループを登録しておく必要があります。 宛先グループの登録のしかたについては、[「宛先グループを登録・変更する」\(9-8](#page-201-0) ページ) を参照してください。
- y グループ送信はファクス送信、インターネットファクス送信、スキャン to メールで使用で きます。
- **1** モード切り替えキーを押して、ファクスモードにします。
- **2** 〈応用機能〉を押します。
- **3** 「グループ送信」を選択し、[確定]を押します。
- **4** テンキーでグループ番号を入力し、[確定]を押します。

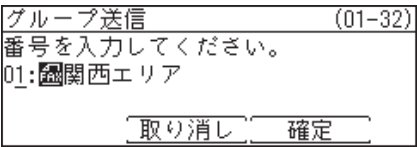

- <span id="page-177-0"></span>□ ファクス番号を直接入力する
	- **1** モード切り替えキーを押して、ファクスモードにします。
	- **2** テンキーで相手のファクス番号を入力し、[確定]を押します。

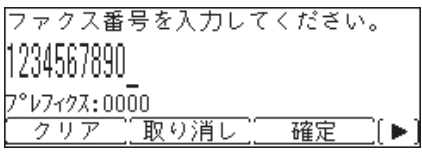

- ・番号は 40 桁まで入力できます。
- ・番号を間違えて入力した場合は、[クリア]を押して消去します。
- ・ダイヤル記号やプレフィクス番号を入力できます。詳しくは[、「ダイヤル記号について」](#page-85-0) (4-26 [ページ\)を](#page-85-0)参照してください。
- ・入力したファクス番号を宛先表に登録したい場合は、〈応用機能〉→[宛先登録]を押しま す。詳しくは[、「便利な登録方法 2 テンキーで入力した番号を登録する」\(9-5](#page-198-0) ページ) を参照してください。
- メールアドレスを直接入力する
	- **1** モード切り替えキーを押して、ファクスまたはスキャナーモードにします。
	- **2** 〈応用機能〉を押します。
	- **3** 「メールアドレス」を選択し、[確定]を押します。
	- **4** テンキーでメールアドレスを入力し、[確定]を押します。

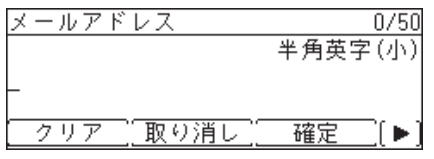

・文字入力しかたについては、『機器設定・管理編』第 1 章の「文字を入力する」を参照して ください。

- ・メールアドレスは半角で 50 文字まで入力できます。
- ・入力したメールアドレスを宛先表に登録したい場合は、〈応用機能〉→[登録]を押します。 詳しくは、「便利な登録方法3 [入力したメールアドレスを登録する」\(9-5](#page-198-1) ページ)を 参照してください。

### ■ 夕補足

「メールアドレス」は、Information server 5(オプション品)が装着されているときの み表示されます。

### <span id="page-178-0"></span>□ ダイヤル履歴から選択する (リダイヤル)

本機のテンキーを使ってダイヤルした電話番号や手動送信で送った宛先の番号を、最後にダ イヤルした宛先から数えて 10 件まで記憶しています。 ダイヤル履歴から電話番号を指定し、再び同じ番号へダイヤルできます。

- **1** モード切り替えキーを押して、ファクスモードにします。
- **2** カーソルキーの上(リダイヤル)を押します。
- **3** 目的の宛先を選択し、[確定]を押します。

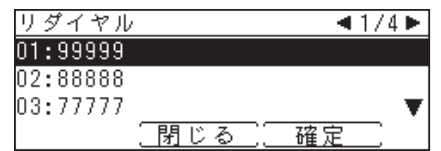

■ 口補足

- y ハンドセット(オプション品)のテンキーや増設電話でダイヤルした番号は記憶されません。
- 1 件につき 40 桁までの電話番号を記憶します。

### □ メール送信履歴からメールアドレスを選択する (メール履歴)

本機のテンキーを使って直接入力して送信したメールアドレスを、最後に送信した宛先から 数えて 20 件まで記憶しています。

メール履歴からメールアドレスを指定し、再び同じ宛先へ送信できます。

- **1** モード切り替えキーを押して、ファクスまたはスキャナーモードにします。
- **2** 〈応用機能〉を押します。
- **3** 「メール履歴」を選択し、[確定]を押します。
- **4** 目的のメールアドレスを選択し、[確定]を押します。

### ■ 夕補足

- y メール履歴は、メールアドレスを直接入力したときのみ記憶されます。登録宛先から指定 して送信したときは記憶されません。
- •「メール履歴」は、Information server 5(オプション品)が装着されているときのみ表示 されます。

(空白ページ)
# 第8章

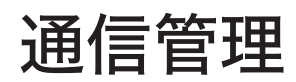

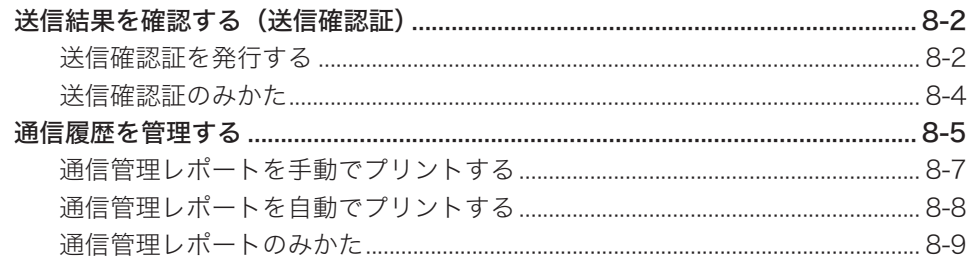

# <span id="page-181-0"></span>送信結果を確認する(送信確認証)

1 通信ごとの通信結果を確認できます。

ここで説明する設定は、設定した直後の通信 1 回のみに有効です。直後の通信が完了すると 初期値設定に戻ります。

#### **Q補足**

Information server 5(オプション品)が装着されている場合は、送信確認証を指定したメー ルアドレスへ送ることもできます。

## 送信確認証を発行する

- **1** モード切り替えキーを押して、ファクスモードにします。
- **2** 原稿をセットします。
- **3** 〈応用機能〉を押します。
- **4** 「送信確認証」を選択し、[確定]を押します。

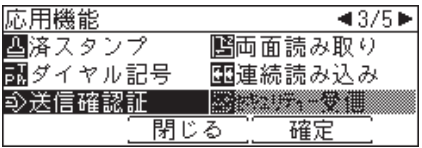

### **5** 送信確認証の設定をします。

・Information server 5(オプション品)が装着されていない場合 送信確認証をプリントする場合は「ON」、しない場合は「OFF」を選択し、[確定]を押します。

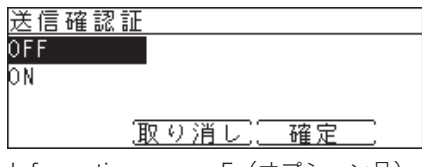

・Information server 5(オプション品)が装着されている場合 送信確認証をプリントする場合は「印字」、メールアドレスへ送信する場合は「メール」を選 択し、[確定]を押します。

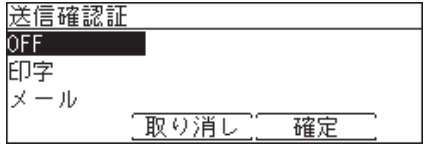

**6** 「メール」を選択した場合は、送信先のメールアドレスを入力し、[確定]を押 します。

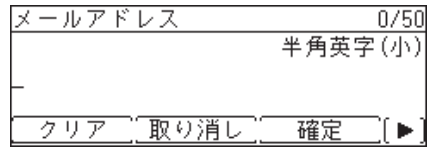

・メールアドレスは 50 文字まで入力できます。

・入力した文字を削除する場合は、[クリア]を押します。

### **7** 宛先を指定し、〈スタート〉を押します。

- ・2 箇所以上の宛先を選択したときは、宛先確認画面が表示されます。詳しくは[、「送信宛先を](#page-69-0) [確認する\(宛先確認\)」\(4-10](#page-69-0) ページ)を参照してください。
- ・原稿ガラスに原稿をセットしたときは、原稿読み取り後に「次の原稿をセットしてください」 と表示されます。[読取開始]または[読取完了]を押します。詳しくは、[「連続読み込み](#page-67-0) [の操作」\(4-8](#page-67-0) ページ)を参照してください。

○補足

送信確認証の初期値設定を変更する場合は、[「ファクス機能の初期値を設定する」\(9-23](#page-216-0) [ページ\)](#page-216-0)を参照してください。

<span id="page-183-0"></span>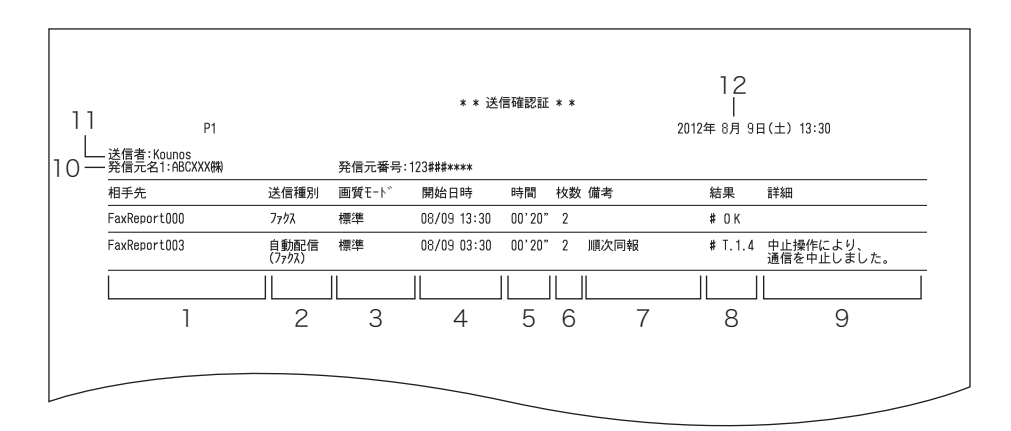

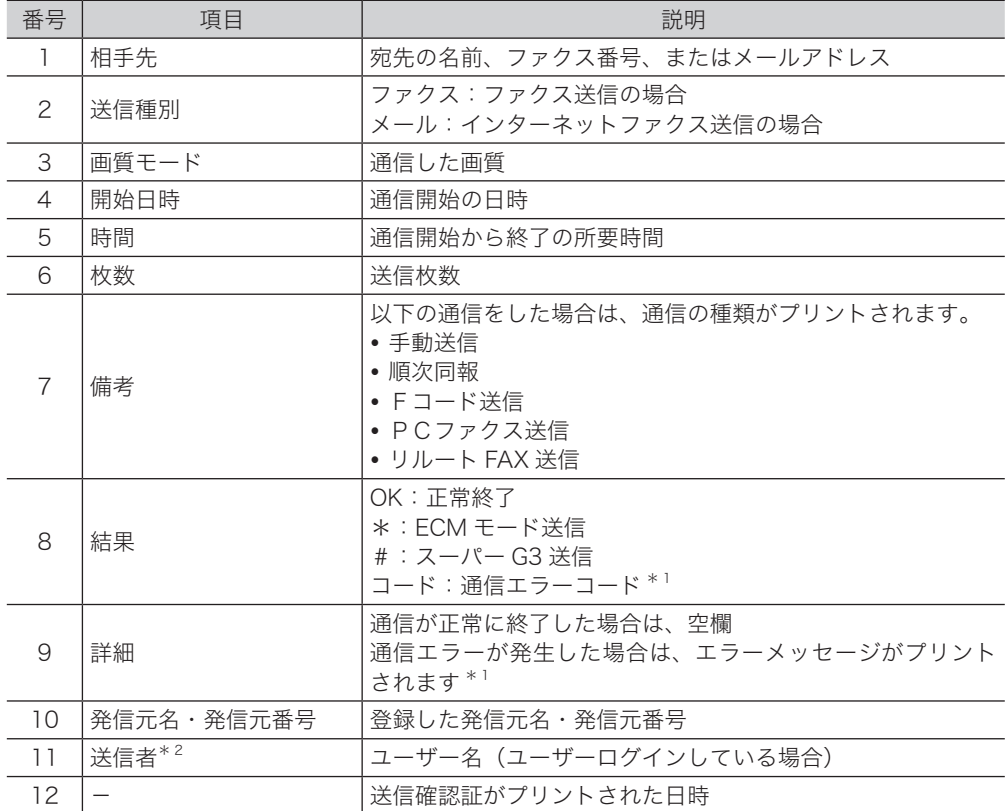

\* 1 通信エラーコードとエラーメッセージがプリントされた場合は、内容を確認して再送 信してください。詳しくは[、「エラーメッセージが表示されたときは」\(10-2](#page-227-0) ページ) を参照してください。

\* 2 Information server 5(オプション品)を装着している場合のみ、印字されます。

**8**

# <span id="page-184-0"></span>通信履歴を管理する

ファクス、インターネットファクス、スキャナーの通信履歴を記録した通信管理レポートを プリントし、通信の履歴を確認できます。

## □ 通信管理レポートの種類

通信管理レポートには、以下の種類があります。

- ファクス送信信理レポート (ファクスの送信履歴)
- ファクス受信管理レポート(ファクスの受信履歴)
- ファクス送受停管理レポート (ファクスの送受信履歴)
- メール送信管理レポート<sup>\* 1</sup> (インターネットファクスとスキャン to メールの送信履歴)
- メール受信管理レポート<sup>\* 1</sup> (インターネットファクスとスキャン to メールの受信履歴)
- メール送受信管理レポート<sup>\* 1</sup>(インターネットファクスとスキャン to メールの送受信履歴)
- フォルダー送信レポート\* <sup>1</sup>(スキャン to フォルダーの送信履歴)
- FTP 送信レポート<sup>\* 1</sup> (スキャン to FTP サーバーの送信履歴)

\* 1 Information server 5(オプション品)が装着されていない場合は、表示されません。

## □ 通信管理レポートのプリントについて

通信管理レポートのプリントには、通信履歴を確認したいときに本体を操作してプリントす る手動印字と、あらかじめ登録しておいた設定にしたがって自動的にプリントする自動印字 があります。

手動印字の場合は、指定した通信履歴の最新 100 通信分をプリントします。[\(→ 8-7 ページ\)](#page-186-1) 自動印字の場合は、最新の通信履歴が 100 通信になったときにプリントする方法と、指定し た通信履歴を毎日設定した時刻にプリントする方法(通信日報)があります[。\(→ 8-8 ページ\)](#page-187-1)

## □ 通信管理レポートの自動印字について

自動印字には以下の 2 種類のプリント方法があります。

- y 最新の通信履歴が 100 通信になったときにプリントする方法
- y 指定した通信履歴を毎日設定した時刻にプリントする方法(通信日報)

#### 最新の通信履歴が 100 通信になったときにプリントする方法

「通信管理レポート自動印字」を ON に設定すると、時刻に関係なく、100 通信に達した 時点でプリントします。

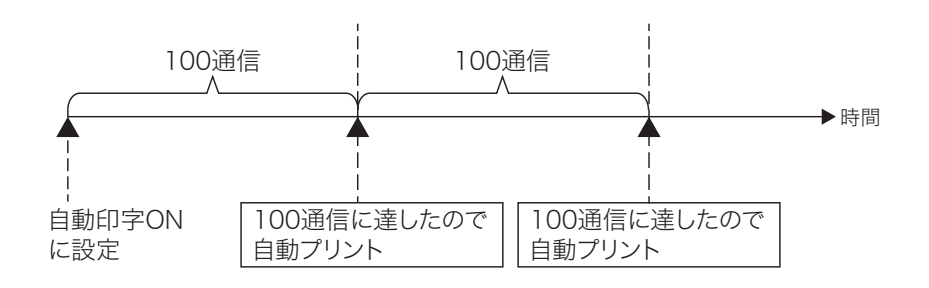

#### 指定した通信履歴を毎日設定した時刻にプリントする方法(通信日報)

「通信管理レポート自動印字」の「印字時刻指定」で印字時刻を設定すると、前日分(00:00  $\sim$  23:59)の通信を翌日の印字時刻にプリントします。

ただし、1 日の通信件数が 1,000 通信を超えたときは、1,000 通信に達した時点で通信 履歴をプリントし、残りの通信履歴は翌日の印字時刻にプリントします。(100 通信の時 点では自動プリントしません)

(例)設定した印字時刻(17:00)までに通信件数が 1,000 通信に達したとき 1,000 通信に達した時点で、前日分の 40 通信と 1,000 通信の通信履歴を自動プリ ントします。残りの通信履歴は翌日の指定時刻にプリントします。

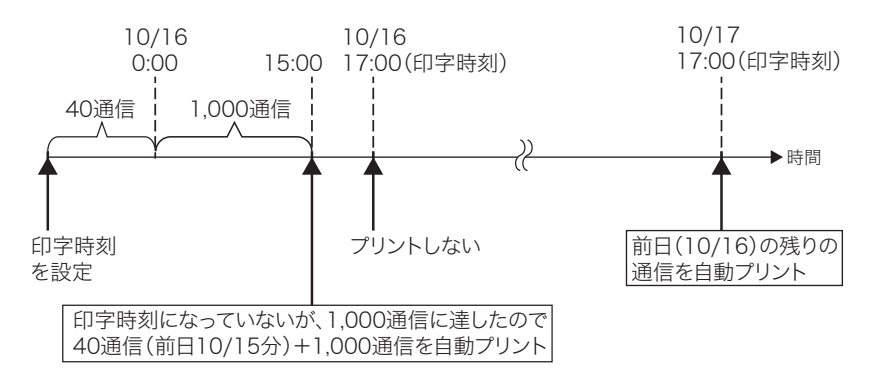

(例)設定した印字時刻(17:00)までに通信件数が 1,000 通信に達していないとき 1,000 件に達した時点で、1,000 通信の通信履歴を自動プリントします。残りの通 信履歴は翌日の指定時刻にプリントします。

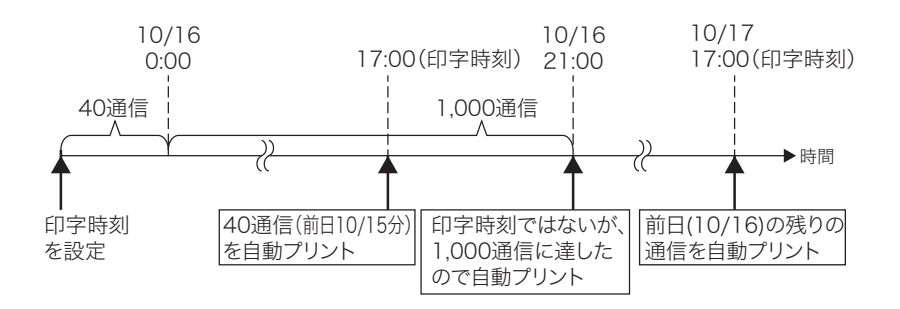

#### ■ 口補足

- y 最新の 100 通信以前の通信履歴は、プリントできません。
- y 自動印字の場合は、送受信履歴のない通信管理レポートもプリントします。
- y 長時間電源を OFF にした場合は、通信履歴がメモリーから消去されます。(標準仕様の 128 MB メモリーの場合は、24 時間連続通電後、約 72 時間通信履歴が保持されます) 手動印字や時刻指定なしの自動印字の場合は、常に 100 件分の通信履歴が記憶されています。

# <span id="page-186-1"></span><span id="page-186-0"></span>通信管理レポートを手動でプリントする

指定した通信履歴の最新 100 通信分をプリントします。

- **1** 〈メニュー/機器設定登録〉を押します。
- **2** [機器設定]を押します。
- **3** 「リスト」を選択し、[確定]を押します。
- **4** 「通信管理レポート」を選択し、[確定]を押します。

**5** プリントしたい通信管理レポートを選択し、[確定]を押します。

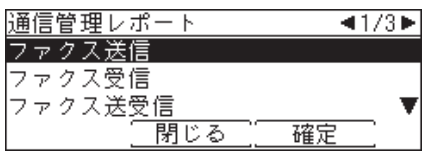

Information server 5(オプション品)が装着されている場合は、メールやインターネットファ クス、スキャンtoフォルダー、スキャンto FTPサーバーの通信管理レポートも選択できます。

**6** 確認画面が表示されたら、[はい]を押します。

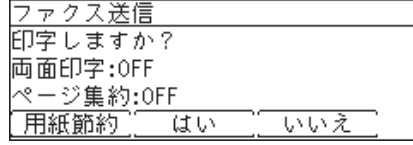

- ・[用紙節約]を押すごとに、両面印字とページ集約の ON / OFF の組み合わせが切り替わ ります。
- ・ページ集約を ON にすると、リスト 2 枚分を 1 枚の用紙に並べてプリントします。
- ・「両面印字」は両面プリントユニット(MFX-1835 の場合はオプション品)が装着されて いるときだけ表示されます。

#### ■ 口補足

通信管理レポートのみかたについては、「通信管理レポートのみかた」(8-9 ページ)を 参照してください。

# <span id="page-187-1"></span><span id="page-187-0"></span>通信管理レポートを自動でプリントする

最新の通信履歴が 100 通信になったときにプリントする方法と、指定した通信履歴を毎日設 定した時刻にプリントする方法(通信日報)があります。

- **1** 〈メニュー/機器設定登録〉を押します。
- **2** [機器設定]を押します。
- **3** 「初期値設定」を選択し、[確定]を押します。
- **4** 「ファクス機能」を選択し、[確定]を押します。
- **5** 「その他の設定」を選択し、[確定]を押します。
- **6** 「通信管理レポート自動印字」を選択し、[確定]を押します。
- **7** 自動印字(100 通信毎印字)を設定するときは「ON」、印字時刻(通信日報) を設定するときは「印字時刻指定」を選択し、[確定]を押します。

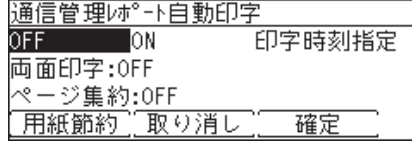

・ [用紙節約]を押すごとに、両面印字とページ集約の ON / OFF の組み合わせが切り替わ ります。

- ・ ページ集約を ON にすると、リスト 2 枚分を 1 枚の用紙に並べてプリントします。
- ・「両面印字」は両面プリントユニット (MFX-1835 の場合はオプション品) が装着されて いるときだけ表示されます。
- **8** 手順 7 で「印字時刻指定」を選択した場合は次の手順に進みます。

「ON」を選択した場合は、操作終了です。

**9** 「印字時刻指定」を選択し、[確定]を押します。

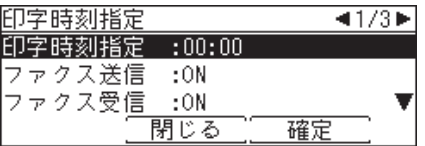

この画面は、Information server 5(オプション品)が装着されているときのものです。

**10** 印字時刻を入力し、[確定]を押します。

 $|00:00$ 

「取り消し」「 確定

時刻は 24 時間制で入力してください。

- **11** プリントしたい通信履歴を ON に設定します。 ① プリントしたい通信履歴を選択し、[確定]を押します。 ②「ON」を選択し、[確定]を押します。
- **12** [閉じる]を押します。

## <span id="page-188-0"></span>ファクス通信の送信管理レポート

プリント例

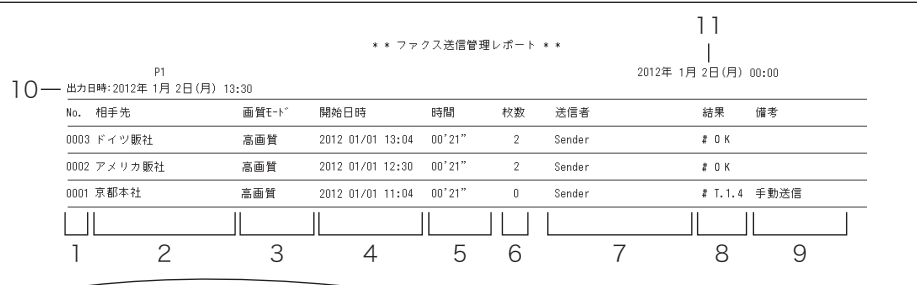

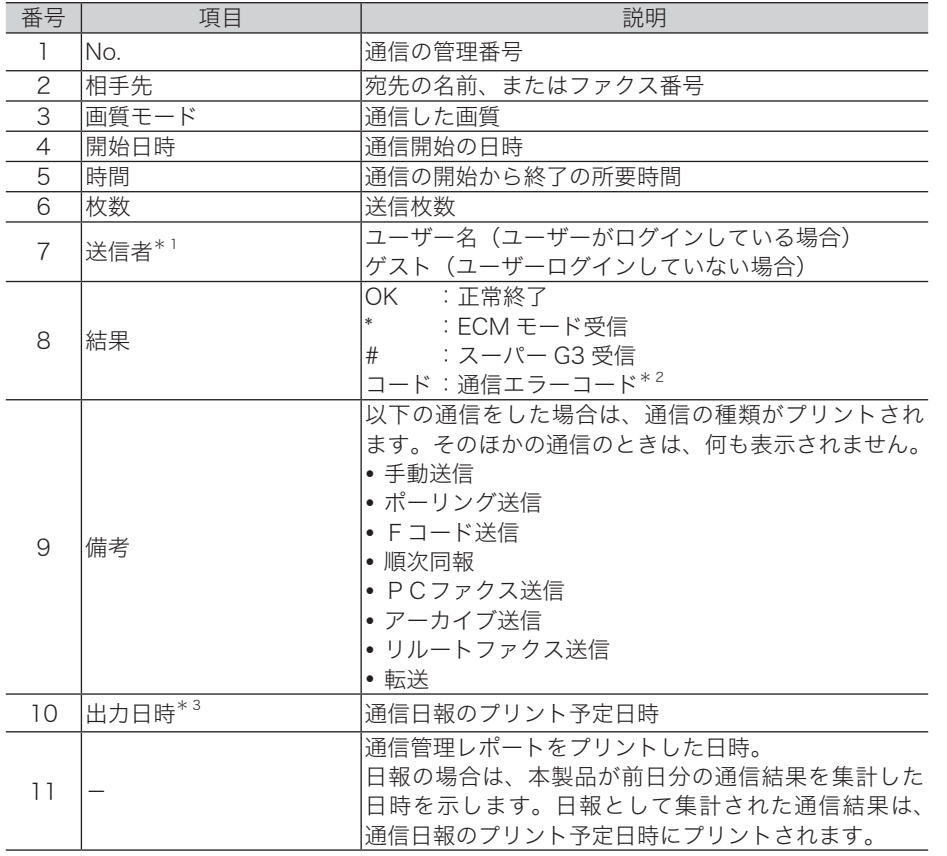

\* 1 Information server 5 (オプション品)が装着されていないときは、「部門」が印字さ れます。

\* 2 通信エラーコードが[プリントされた場合は、内容を確認して再送信してください](#page-227-0)。エラー コードについては、「エラーメッセージが表示されたときは」(10-2 ページ)を参照し てください。

\* 3 出力日時がプリントされるのは、通信日報だけです。

## □ ファクス通信の受信管理レポート

プリント例

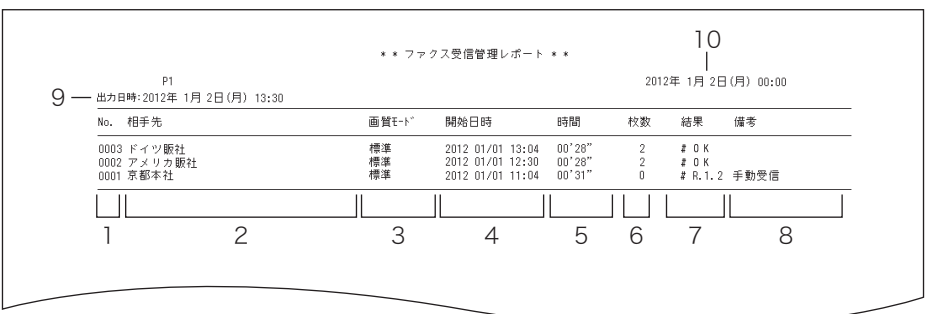

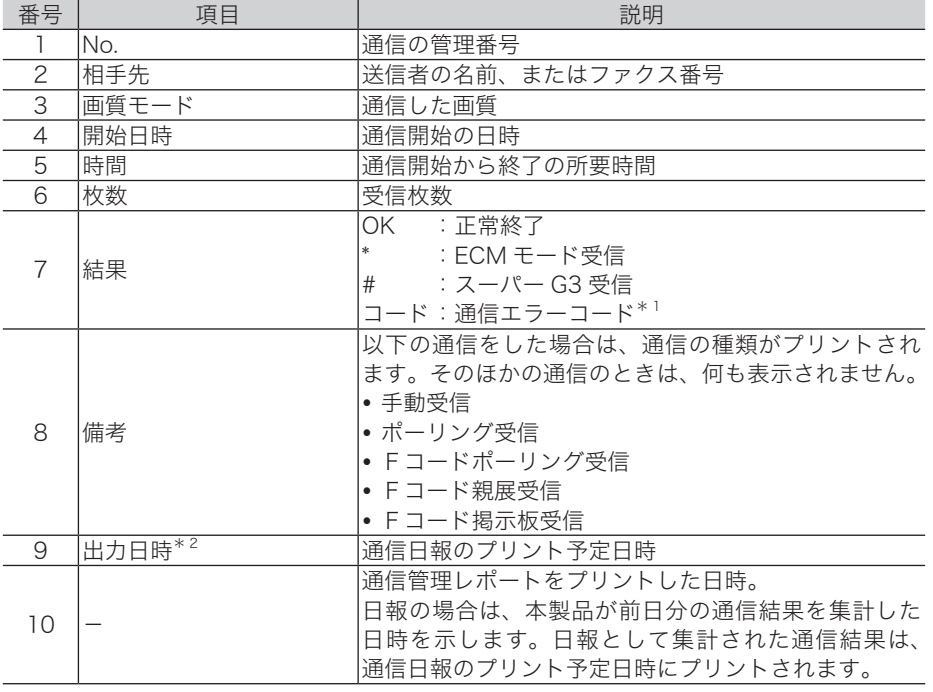

\* 1 通信エラーコードがプリントされた場合は、内容を確認して再送信してください。エラー コードについては[、「エラーメッセージが表示されたときは」\(10-2](#page-227-0) ページ)を参照し てください。

\* 2 出力日時がプリントされるのは、通信日報だけです。

## □ インターネットファクス / スキャン to メールの送信管理レポート

プリント例

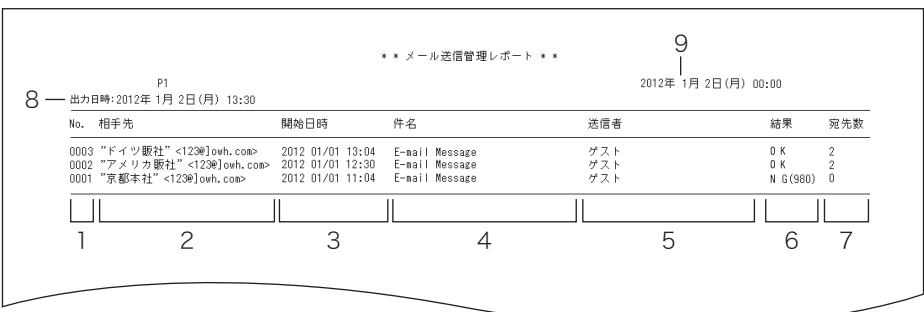

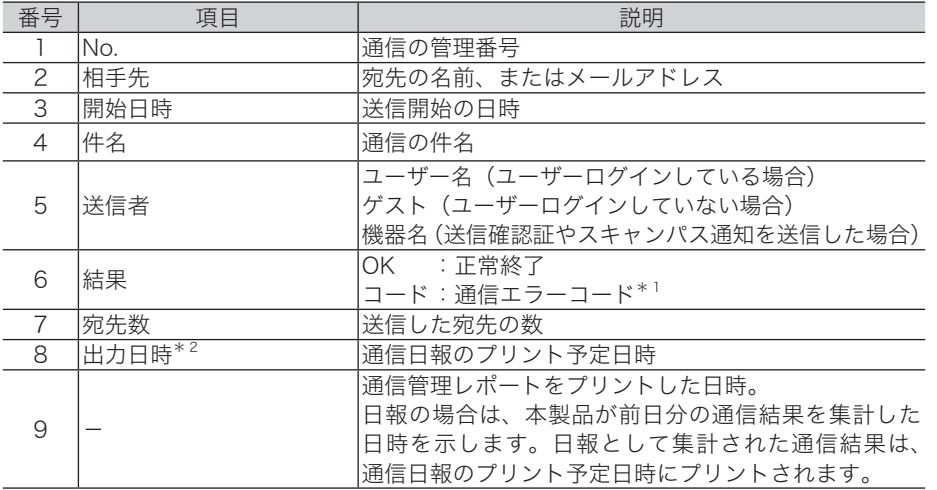

- \* 1 通信エラーコードがプリントされた場合は、内容を確認して再送信してください。エラー コードについては[、「エラーメッセージが表示されたときは」\(10-2](#page-227-0) ページ)を参照し てください。
- \* 2 出力日時がプリントされるのは、通信日報だけです。

## □ インターネットファクス / スキャン to メールの受信管理レポート

プリント例

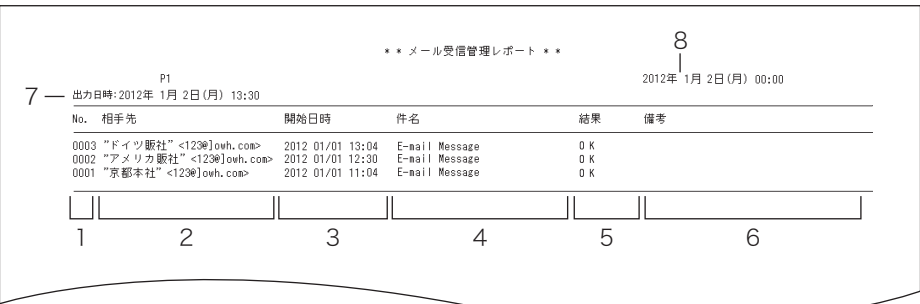

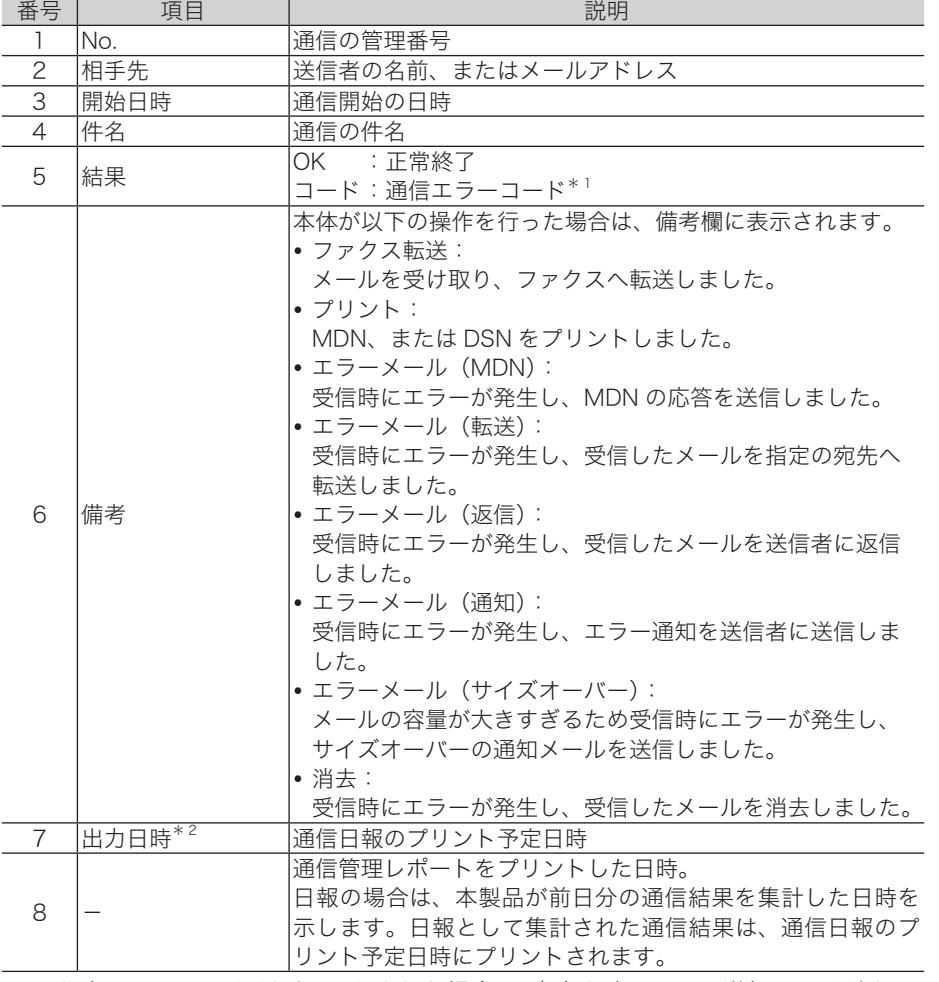

\* 1 通信エラーコードがプリントされた場合は、内容を確認して再送信してください。エラー コードについては[、「エラーメッセージが表示されたときは」\(10-2](#page-227-0) ページ)を参照し てください。

\* 2 出力日時がプリントされるのは、通信日報だけです。

## スキャン to フォルダー / スキャン to FTP サーバーの通信管理レポート

プリント例

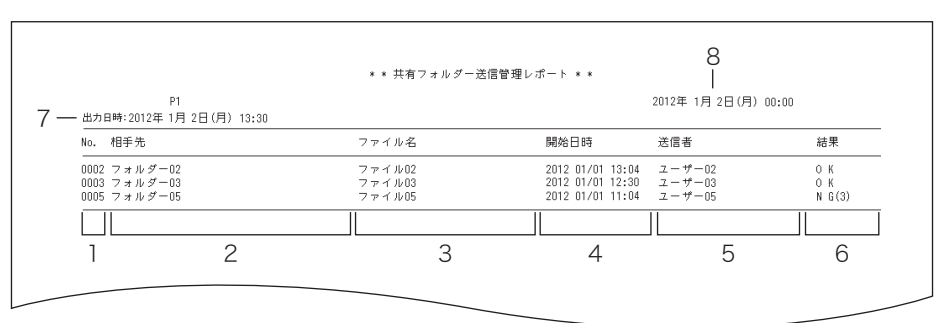

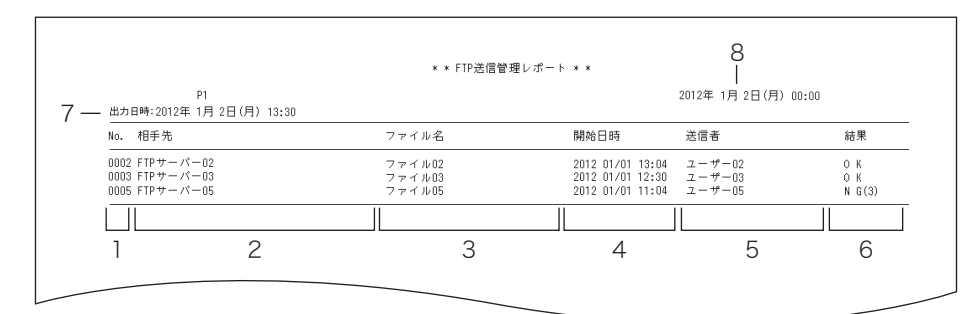

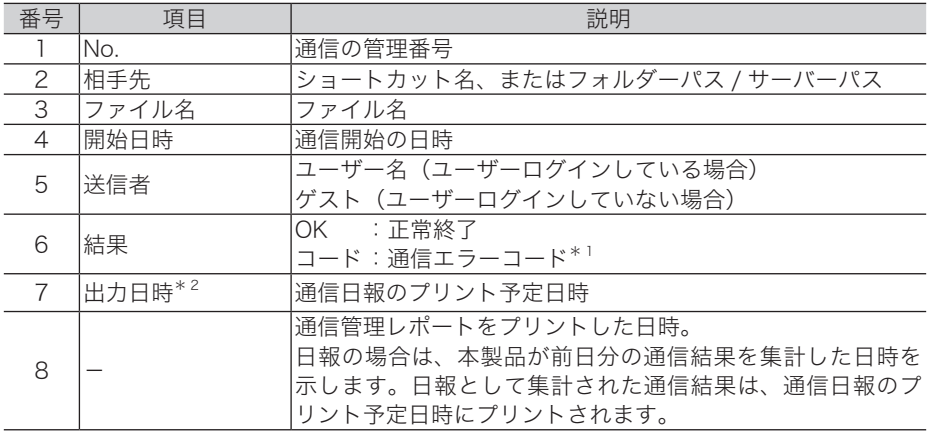

\* 1 通信エラーコードが[プリントされた場合は、内容を確認して再送信してください](#page-227-0)。エラー コードについては、「エラーメッセージが表示されたときは」(10-2 ページ)を参照し てください。

\* 2 出力日時がプリントされるのは、通信日報だけです。

(空白ページ)

# 第9章

# 機器設定のしかた

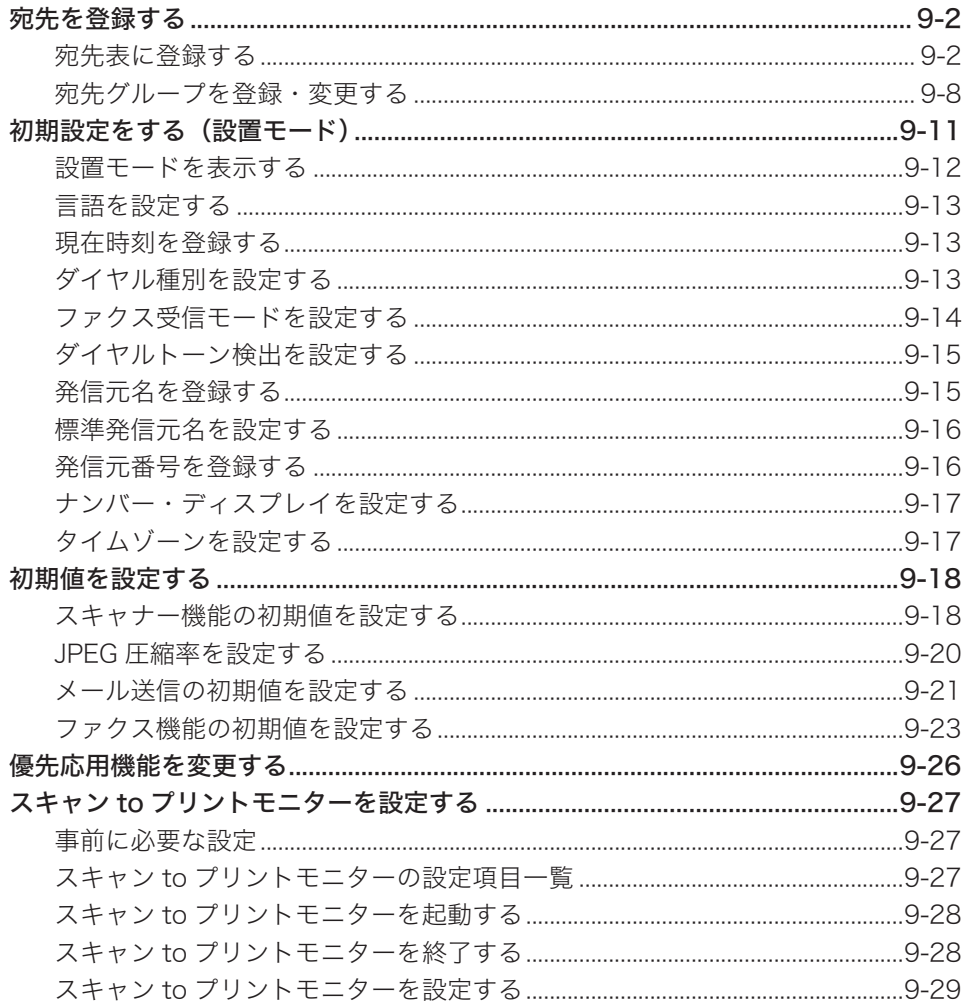

# <span id="page-195-0"></span>宛先を登録する

ファクス送信やメール送信\*1などで使う宛先表を登録する方法を説明します。

## 宛先表に登録する

## □ 宛先表に登録できる内容

<span id="page-195-1"></span>宛先は、500 件まで登録できます。

Information server 5(オプション品)を装着したときは、2,000 件まで登録できます。 各宛先には以下の項目を登録できます。

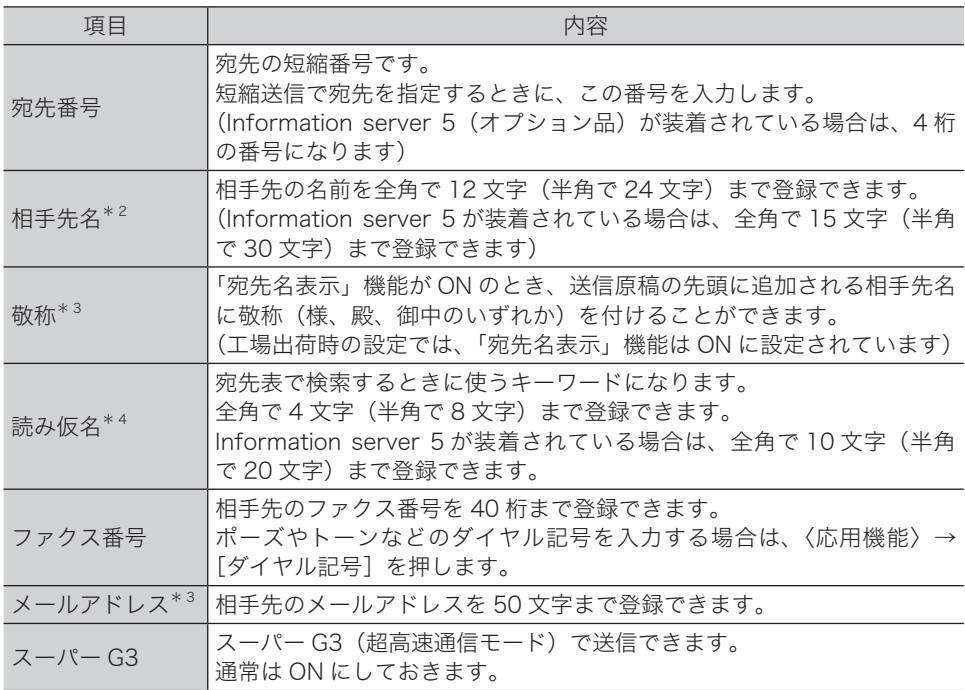

\* 1 メール送信をするには、Information server 5(オプション品)が必要です。

\* 2 Information server 5(オプション品)装着時は入力必須です。

\* 3 Information server 5(オプション品)装着時のみ表示されます。

\* 4 「読み仮名」を入力するには、「相手先名」の入力が必要です。

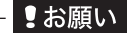

間違い電話や誤送信を防ぐために、相手先番号を登録する際は番号間違いのないよう液晶ディ スプレイ表示を見ながら正確に行ってください。また、登録後は宛先リスト(→ 9-6ページ) で正しく登録されていることを確認してください。

### □ 登録・変更する

<span id="page-196-0"></span>宛先表に相手先番号や相手先名などを登録する手順を説明します。 登録内容を変更する場合は、それぞれの手順にて上書きまたは消去して入力し直します。

- **1** 〈メニュー/機器設定登録〉を押します。
- **2** [機器設定]を押します。
- **3** 「各種登録」を選択し、[確定]を押します。

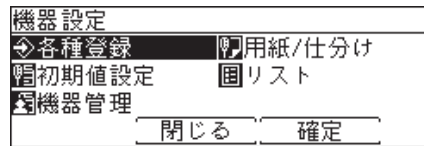

**4** 「宛先表」を選択し、[確定]を押します。

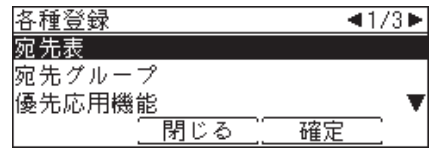

**5** 登録または変更したい宛先を選択し、[登録 / 変更]を押します。

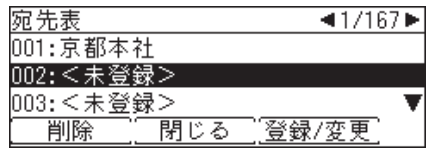

・新規に登録する場合は、<未登録>を選択します。

・登録内容を変更する場合は、手順 8 に進みます。

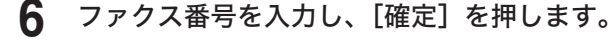

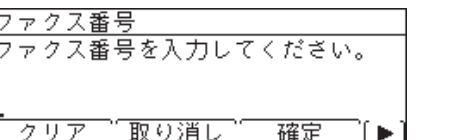

- ・〈応用機能〉→[ダイヤル記号]を押して、ダイヤル記号の入力もできます。ダイヤル記号 については[、「ダイヤル記号について」\(4-26](#page-85-0) ページ)を参照してください。
- ・Information server 5(オプション品)が装着されている場合で、ファクス番号を何も入 力せずに[確定]を押すと、メールアドレスの入力画面になります。Information server 5 (オプション品)が装着されているときは、ファクス番号かメールアドレスのどちらかを 入力してください。
- **7** Information server 5(オプション品)が装着されている場合は、続けて相 手先名の入力画面が表示されます。相手先名を入力し、[確定]を押します。

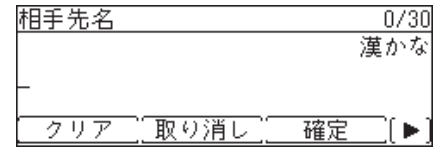

**9**

#### **8** 各項目を登録または変更します。

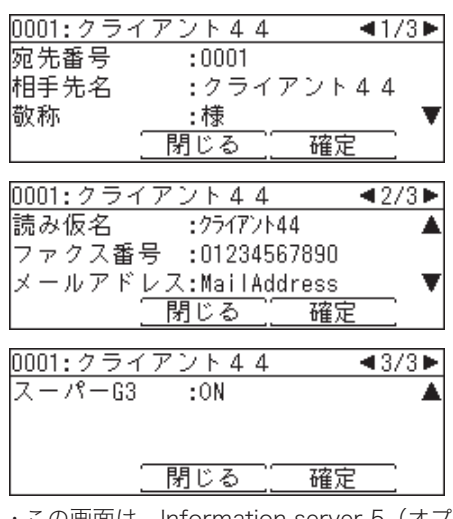

・この画面は、Information server 5(オプション品)が装着されているときのものです。

- ・各項目の内容については[、「宛先表に登録できる内容」\(9-2](#page-195-1) ページ)を参照してください。
- ・文字入力のしかたについては、『機器設定・管理編』第 1 章の「文字を入力する」を参照し てください。

**9** 登録が終了したら、[閉じる]を押します。 〈リセット〉を押すと待機画面に戻ります。

- □ 便利な登録方法 1 未登録のワンタッチキーを押して登録する
	- **1** モード切り替えキーを押して、ファクスモードにします。
	- **2** 未登録のワンタッチキーを押します。
	- **3** [はい]を押します。

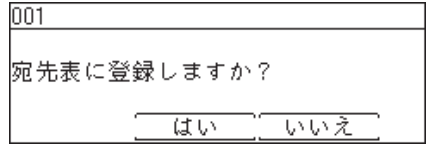

**4** 以降の操作は、[「登録・変更する」\(9-3](#page-196-0) ページ)の手順 6 以降と同じです。

#### **Q補足**

Information server 5(オプション品)が装着されているときは、スキャナーモードから も同じ操作ができます。

### □ 便利な登録方法 2 テンキーで入力した番号を登録する

- **1** モード切り替えキーを押して、ファクスモードにします。
- **2** テンキーで宛先のファクス番号を入力します。
- **3** 〈応用機能〉、[宛先登録]を押します。 112345–67899 \_0000:⊼1⁄7-77° |ダイヤル記号||宛先登録| ſ⊫.

**4** [はい]を押します。

|宛先表に登録しますか?

(はい) いいえ

未登録の一番若い短縮番号に登録されます。

- **5** 以降の操作は、[「登録・変更する」\(9-3](#page-196-0) ページ)の手順 7 以降と同じです。 Information server 5(オプション品)が装着されていないときは、手順 8 以降の操作を行 います。
- □ 便利な登録方法 3 入力したメールアドレスを登録する

■ 口補足

この機能は、Information server 5(オプション品)が装着されている場合のみ使用できます。

- **1** モード切り替えキーを押して、スキャナーモードまたはファクスモードにします。
- **2** 〈応用機能〉を押します。
- **3** 「メールアドレス」を選択し、[確定]を押します。
- **4** メールアドレスを入力します。
- **5** 〈応用機能〉、[登録]を押します。

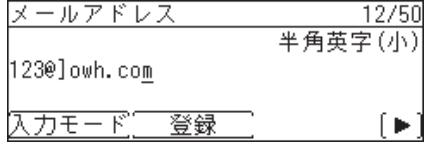

### **6** [はい]を押します。

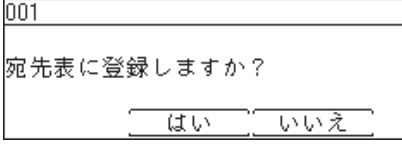

未登録の一番若い短縮番号に登録されます。

**7** 以降の操作は、[「登録・変更する」\(9-3](#page-196-0) ページ)の手順 7 以降と同じです。

- □ 削除する
	- **1** 〈メニュー/機器設定登録〉を押します。
	- **2** [機器設定]を押します。
	- **3** 「各種登録」を選択し、[確定]を押します。
	- **4** 「宛先表」を選択し、[確定]を押します。
	- **5** 削除したい宛先を選択し、[削除]を押します。<br><del>阪先表 → イ1/167▶</del>

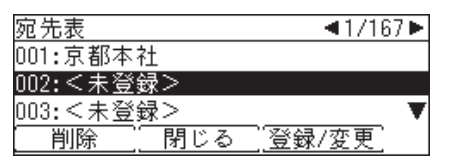

・テンキーで短縮番号を入力して選択することもできます。

・送信中または送信予約に含まれている宛先は、送信が完了するまで削除できません。

・自動配信(→4-46ページ)やジョブメモリーでファクス宛先に使用されている宛先は削除 できません。

**6** 確認画面が表示されたら、[はい]を押します。

□ 宛先リストをプリントする

- <span id="page-199-0"></span>**1** 〈メニュー/機器設定登録〉を押します。
- **2** [機器設定]を押します。
- **3** 「リスト」を選択し、[確定]を押します。

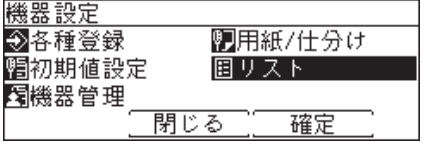

**4** 「宛先リスト」を選択し、[確定]を押します。

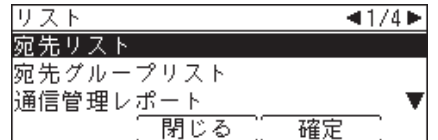

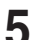

**5** 並べ替え方法を選択し、[確定]を押します。

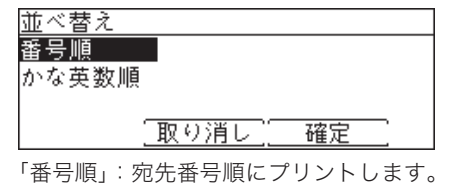

「かな英数順」:相手先名をかな英数順に並べ替えてプリントします。

### **6** 確認画面が表示されたら、[はい]を押します。

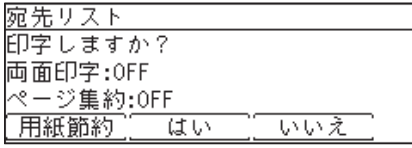

・ [用紙節約]を押すごとに、両面印字とページ集約の ON / OFF の組み合わせが切り替わ ります。

- ・ ページ集約を ON にすると、リスト 2 枚分を 1 枚の用紙に並べてプリントします。
- ・ 「両面印字」は両面プリントユニット(MFX-1835 の場合はオプション品)が装着されて いるときだけ表示されます。

# <span id="page-201-0"></span>宛先グループを登録・変更する

宛先表に登録されている複数の宛先を宛先グループにまとめて登録できます。 いつも同じ複数の宛先に送信することが多い場合は、宛先グループに登録しておくと便利で す。

宛先グループは 32 グループまで登録できます。

Information server 5(オプション品)装着時は、200 グループまで登録できます。

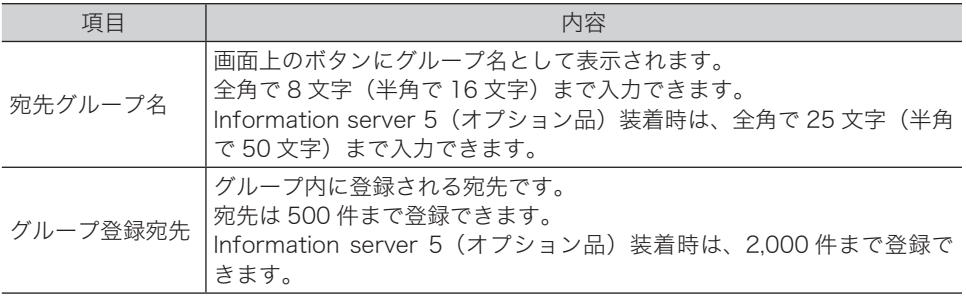

#### 0補足

宛先グループは Information server 5 (オプション品)からも登録できます。 詳しくは、『Information server 編』第 3 章の「宛先表を作成する」を参照してください。

- □ 登録・変更する
	- **1** 〈メニュー/機器設定登録〉を押します。
	- **2** [機器設定]を押します。
	- **3** 「各種登録」を選択し、[確定]を押します。

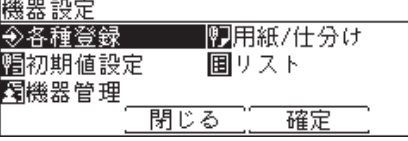

**4** 「宛先グループ」を選択し、[確定]を押します。

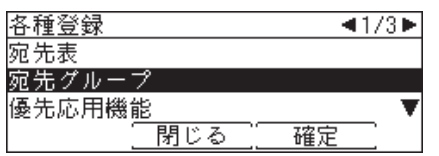

**5** 登録または変更したい宛先グループを選択し、[登録 / 変更]を押します。

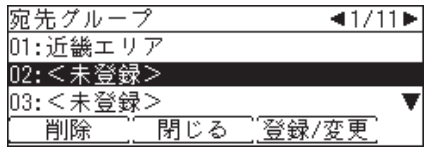

・新規に登録する場合は、<未登録>を選択します。

・登録内容を変更する場合は、手順 9 に進みます。

**6** 宛先グループ名を入力し、[確定]を押します。

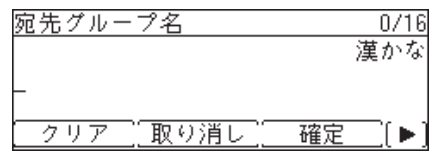

**7** 登録したい宛先を選択し、[選択]を押します。

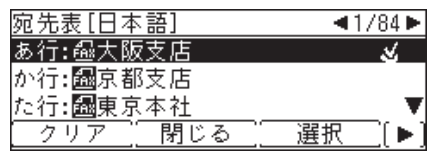

選択された宛先には、チェックマーク( ↓)がつきます。選択を解除するときは、[クリア] を押します。

**8** [閉じる]を押します。

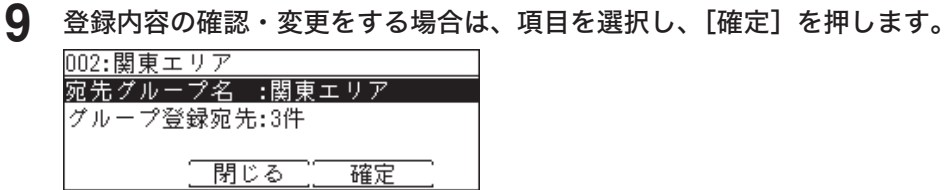

**10** [閉じる]を押します。

- □ 削除する
	- **1** 〈メニュー/機器設定登録〉を押します。
	- **2** [機器設定]を押します。
	- **3** 「各種登録」を選択し、[確定]を押します。
	- **4** 「宛先グループ」を選択し、[確定]を押します。
	- **5** 削除したい宛先グループを選択し、[削除]を押します。<br><del>阪先グループ</del> → 1/11▶ 01:近畿エリア 02:関東エリア 03:GroupNamels\_C002-89012345678 **削除 | 閉じる 登録/変更**
	- - **6** 確認画面が表示されたら、[はい]を押します。
		- **7** [閉じる]を押します。

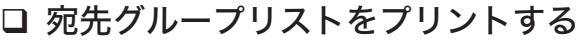

- **1** 〈メニュー/機器設定登録〉を押します。
- **2** [機器設定]を押します。
- **3** 「リスト」を選択し、[確定]を押します。

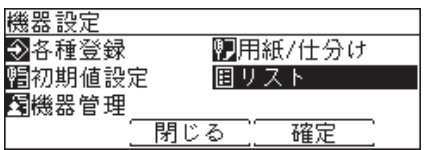

- - **4** 「宛先グループリスト」を選択し、[確定]を押します。

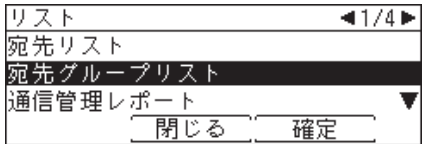

**5** プリントしたい宛先グループを選択し、[確定]を押します。

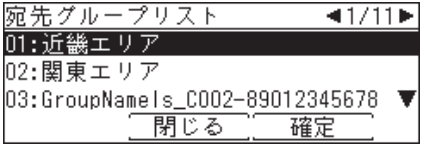

**6** 並べ替え方法を選択し、[確定]を押します。

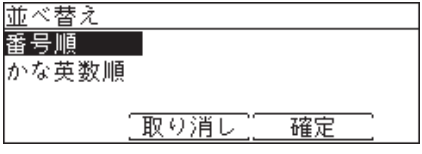

「番号順」:宛先番号順にプリントします。 「かな英数順」:相手先名をかな英数順に並べ替えてプリントします。

**7** 確認画面が表示されたら、[はい]を押します。

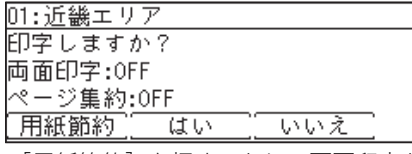

・ [用紙節約]を押すごとに、両面印字とページ集約の ON / OFF の組み合わせが切り替わ ります。

- ・ ページ集約を ON にすると、リスト 2 枚分を 1 枚の用紙に並べてプリントします。
- ・ 「両面印字」は両面プリントユニット(MFX-1835 の場合はオプション品)が装着されて いるときだけ表示されます。

# <span id="page-204-0"></span>初期設定をする(設置モード)

ご使用いただくために必要な登録を行います。主にファクス機能を使用する際に必要な設定です。

#### 言語

画面表示リストに使用する言語を選択できます。

#### 時刻設定

時刻を正しく設定します。時刻指定送信や通信管理などの基準になります。

#### ダイヤル種別

ダイヤル種別を選択します。選択が正しくない場合は、電話やファクスが使用できません。

#### ファクス受信モード

「ファクス待機」、「電話/ファクス待機」、「ファクス/電話待機」、「留守/ファクス待機」、 「電話待機」から、ご使用に合わせた受信モードを選びます。

#### ダイヤルトーン検出

ダイヤルトーン(ツーという発信音)を検出してから発信できます。通常は ON(検出す る)ですが、内線に接続したときなど、交換機側からダイヤルトーンが発信されない場合 は OFF(検出しない)に設定します。

#### 発信元名登録/変更

発信元名を登録しておくことにより、どこから送信された原稿なのかを受信側で確認しや すくなります。本製品は、発信元名を 3 種類登録できます。

#### 標準発信元名

登録した 3 種類の発信元名のうち、常に使う発信元名を標準発信元名として設定できます。

#### 発信元番号

発信元名とともに相手先の受信原稿の先頭に印字される送信者のファクス番号を登録でき ます。

#### ナンバー・ディスプレイ設定

ナンバー・ディスプレイサービスを利用するときに設定します。ナンバー・ディスプレイ 対応電話機を接続する場合も、ここで設定を行います。

#### タイムゾーン

タイムゾーンとは、グリニッジ標準時(GMT)からの時差(±12 時間以内)と同じ時差を使っ ている地域のことです。日本の標準時は、グリニッジ標準時から 9 時間先行しています。 インターネット時刻設定をご使用になる場合は、タイムゾーンを設定しておく必要があり ます。

#### ■ 口補足

- ●設置モードは Information server 5 (オプション品) からも設定できます。詳しくは、 『Information server 編』第 3 章の「本製品の機器設定を行う」を参照してください。
- タイムゾーンの設定は、Information server 5(オプション品)が装着されている場合の み表示されます。
- y 設定後、機器設定リストをプリントし、設定内容が正しいか確認してください。詳しくは、 『機器設定・管理編』第 1 章の「リストをプリントする」を参照してください。

<span id="page-205-1"></span><span id="page-205-0"></span>設置モードを表示する

- **1** 〈メニュー/機器設定登録〉を押します。
- **2** [機器設定]を押します。
- **3** 「機器管理」を選択し、[確定]を押します。

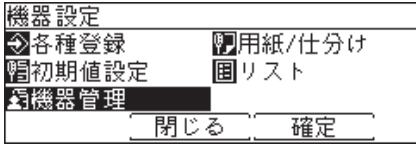

**4** 「設置モード」を選択し、[確定]を押します。

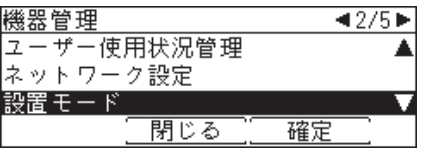

この画面は、Information server 5(オプション品)が装着されているときのものです。

- **5** 設定したい項目を選択し、[確定]を押します。 各項目の設定については、[9-13](#page-206-1) ~ [9-17](#page-210-1) ページを参照してください。
- **6** すべての設定が終了したら、[閉じる]を押して待機画面に戻ります。

# <span id="page-206-1"></span><span id="page-206-0"></span>言語を設定する

使用する言語を選択します。

- **1** 設置モードを表示します。 詳しくは[、「設置モードを表示する」\(9-12](#page-205-1) ページ)を参照してください。
- **2** 設置モードのメニューから「言語」を選択し、[確定]を押します。

**3** 言語を選択し、[確定]を押します。

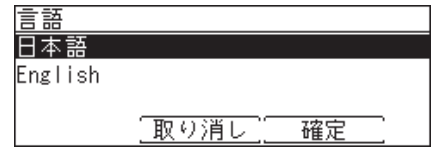

## 現在時刻を登録する

現在の時刻を、年(西暦 4 桁)、月(2 桁)、日(2 桁)、時(24 時間制 2 桁)、分(2 桁)の 順に入力します。

- **1** 設置モードを表示します。 詳しくは[、「設置モードを表示する」\(9-12](#page-205-1) ページ)を参照してください。
- **2** 設置モードのメニューから「時刻設定」を選択し、[確定]を押します。

**3** 現在時刻を入力し、[確定]を押します。 現在時刻入力

2012 01/01 00:00

「取り消し」 確定

# ダイヤル種別を設定する

接続する回線の種類に合わせて設定します。ハンドセット(オプション品)を装着している 場合は、どちらも同じ設定にしてください。

**1** 設置モードを表示します。

詳しくは[、「設置モードを表示する」\(9-12](#page-205-1) ページ)を参照してください。

**2** 設置モードのメニューから「ダイヤル種別」を選択し、[確定]を押します。

**3** ダイヤル種別を選択し、[確定]を押します。

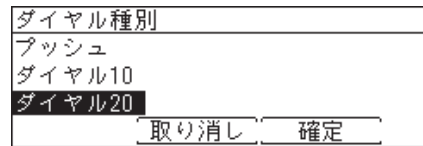

**9**

機器設定のしかた

機器設定のしかた

## <span id="page-207-0"></span>□ ダイヤル種別の見分けかた

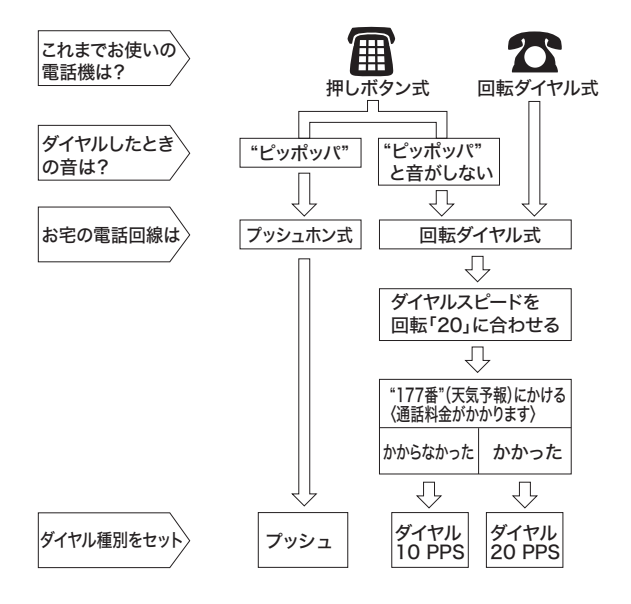

□ ハンドセット (オプション)の回線の合わせかた

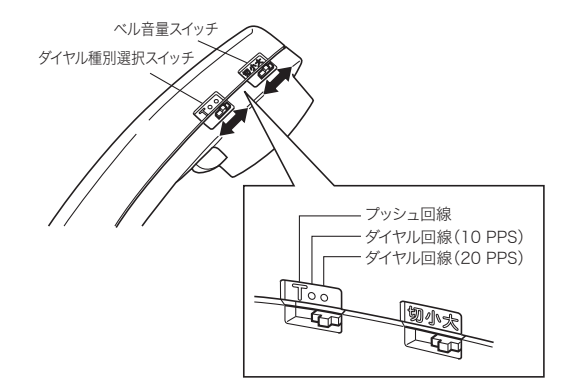

# ファクス受信モードを設定する

ファクス受信モードを選択します。ファクス受信モードについては、[「受信モードについて」](#page-95-0) (4-36 [ページ\)を](#page-95-0)参照してください。

**1** 設置モードを表示します。

詳しくは[、「設置モードを表示する」\(9-12](#page-205-1) ページ)を参照してください。

**2** 設置モードのメニューから「ファクス受信モード」を選択し、[確定]を押します。

**3** ファクス受信モードを選択し、[確定]を押します。

ファクス待機 留守刀刃待機 電話/ファクス待機 電話待機 ファクス/電話待機 取り消し 確定

# <span id="page-208-0"></span>ダイヤルトーン検出を設定する

ON に設定すると、自動送信での発呼時にダイヤルトーンの検出を行います。

- **1** 設置モードを表示します。 詳しくは[、「設置モードを表示する」\(9-12](#page-205-1) ページ)を参照してください。
- **2** 設置モードのメニューから「ダイヤルトーン検出」を選択し、[確定]を押します。

**3** 「ON」または「OFF」を選択し、[確定]を押します。

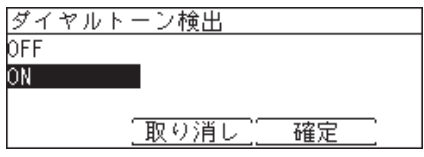

# 発信元名を登録する

発信元名の設定には、発信元名とカナ ID があり、それぞれ 3 種類登録できます。

- **1** 設置モードを表示します。 詳しくは[、「設置モードを表示する」\(9-12](#page-205-1) ページ)を参照してください。
- **2** 設置モードのメニューから「発信元名登録/変更」を選択し、[確定]を押します。
- **3** 「発信元名 1」を選択し、[確定]を押します。

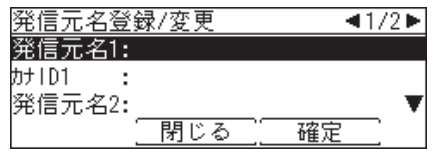

**4** 発信元名を入力し、[確定]を押します。

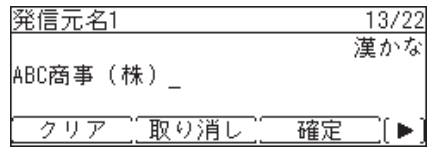

・全角で 11 文字(半角で 22 文字)まで登録できます。

- ・[確定]が表示されていないときは、〈応用機能〉を押します。
- ・文字入力については、『機器設定・管理編』第 1 章の「文字を入力する」を参照してください。

### **5** 「カナ ID」を選択し、[確定]を押します。

- ・発信元名を入力すると、カナ ID が自動的に入力されますが、発信元名の入力確定後に、再 入力した場合は、その分のカナ ID は自動入力されません。 ・カナ ID を変更しない場合は、手順 6 に進みます。
- 発信元名登録/変更  $\overline{41/2}$ 発信元名1:ABC商事 (株)  $7+101$ :ABCショウシ゛(カブ 発信元名2: 閉じる 確定

**9**

機器設定のしかた

機器設定のしかた

<span id="page-209-0"></span>**6** カナ ID を入力し、[確定]を押します。

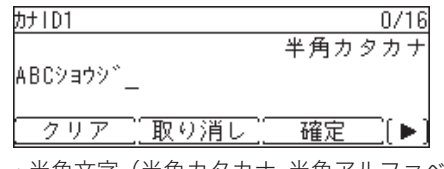

- ・半角文字(半角カタカナ、半角アルファベット、数字、記号)にて 16 文字まで登録できます。 全角文字は使用できません。
- ・[確定]が表示されていないときは、〈応用機能〉を押します。

**7** 同様の手順で、ほかの発信元名とカナ ID を入力します。

# 標準発信元名を設定する

通常使用する発信元名を選びます。

- **1** 設置モードを表示します。 詳しくは[、「設置モードを表示する」\(9-12](#page-205-1) ページ)を参照してください。
- **2** 設置モードのメニューから「標準発信元名」を選択し、[確定]を押します。

**3** 発信元名を選択し、[確定]を押します。

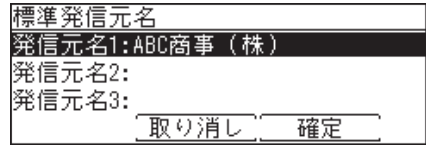

## 発信元番号を登録する

- **1** 設置モードを表示します。 詳しくは[、「設置モードを表示する」\(9-12](#page-205-1) ページ)を参照してください。
- **2** 設置モードのメニューから「発信元番号」を選択し、[確定]を押します。
- **3** テンキーで発信元番号を入力し、[確定]を押します。

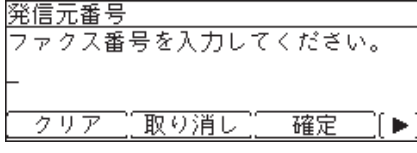

- ・発信元番号は 20 桁まで登録できます。番号を間違えた場合は、[クリア]を押して正しい 番号を入力し直してください。
- ・カーソルキーの右を押すと、「-」を入力できます。
- ・〈応用機能〉を押すと、[-]、[+]が表示されます。

# <span id="page-210-0"></span>ナンバー・ディスプレイを設定する

[「ナンバー・ディスプレイを設定する」\(4-85](#page-144-0) ページ)を参照してください。

# <span id="page-210-1"></span>タイムゾーンを設定する

タイムゾーンの設定は、Information server 5(オプション品)が装着されている場合のみ 表示されます。

- **1** 設置モードを表示します。 詳しくは[、「設置モードを表示する」\(9-12](#page-205-1) ページ)を参照してください。
- **2** 設置モードのメニューから「タイムゾーン」を選択し、[確定]を押します。
- **3** タイムゾーンを設定し、[確定]を押します。

タイムゾーンを入力してください。  $+09:00$ 「取り消し」  $\frac{1}{2}$ 確定

時差の±を切り替えるには、[ー]または [+] を押します。

# <span id="page-211-0"></span>初期値を設定する

初期値とは、〈リセット〉を押したときに設定される値のことです。何も操作せずに一定時間 が経過したときも初期値に戻ります。よく使う設定を初期値にしておくと、操作のたびに設 定する手間が省けます。

#### **Q補足**

初期値に戻るまでの時間(画面自動リセット時間)を設定できます。詳細については、『機 器設定・管理編』第 1 章の「初期値を設定する」を参照してください。

# スキャナー機能の初期値を設定する

- **1** 〈メニュー/機器設定登録〉を押します。
- **2** [機器設定]を押します。
- **3** 「初期値設定」を選択し、[確定]を押します。

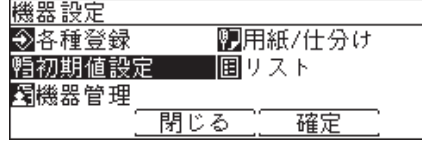

**4** 「スキャナー機能」を選択し、[確定]を押します。

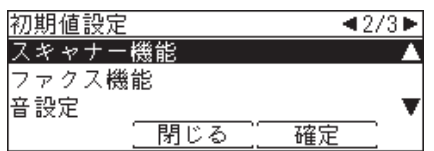

**5** 「スキャナー初期値」を選択し、[確定]を押します。

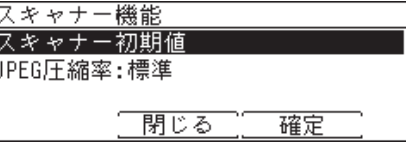

**6** 設定したい機能を選択し、[確定]を押します。 設定できる項目や設定値については、[「スキャナー初期値設定一覧」\(9-19](#page-212-0) ページ)を参照 してください。

**7** 初期値を選択し、[確定]を押します。

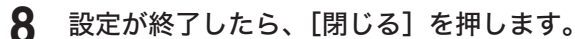

□ スキャナー初期値設定一覧

<span id="page-212-0"></span>

| 機能           | 機能説明                                   | 設定値                                                |
|--------------|----------------------------------------|----------------------------------------------------|
| 画質           | 画質の初期値を設定します。                          | 白黒                                                 |
|              |                                        | 文字、文字/写真、写真、背景除去                                   |
|              |                                        | カラー*1                                              |
|              |                                        | 文字、 <u>文字/写真</u> 、写真                               |
| 濃度           | 濃度の初期値を設定します。                          | 薄く、やや薄く、普通、やや濃く、濃く                                 |
| カラー / 白黒 * 1 | カラーでスキャンするか、白黒でスカラー、白黒                 |                                                    |
|              | キャンするか初期値を設定します。<br>解像度の初期値を設定します。     | 200 dpi、300 dpi、600 dpi                            |
| 解像度          |                                        |                                                    |
|              |                                        |                                                    |
|              |                                        |                                                    |
|              |                                        | 読み取りサイズ  読み取りサイズの初期値を設定し 自動、A3、A4、A4 A、A5、A5 A、B4、 |
|              | ます。                                    | B5、B5 $\Box$                                       |
| (オプション品)     | 済スタンプオプションの済スタンプの初期値 OFF、ON<br>を設定します。 |                                                    |
| 連続読み込み       | 別々の原稿を続けて読み込んだあ 自動原稿送り装置:OFF、ON        |                                                    |
|              | とに、1つの原稿として送信でき 原稿ガラス:OFF、ON           |                                                    |
|              | ます。                                    |                                                    |
| 仕分け * 1、 * 2 | スキャン to プリンターで仕分け ノンソート、ソート            |                                                    |
|              | (ソート)するかどうかの初期値<br>を設定します。             |                                                    |
| ファイル形式 * 2   | スキャンしたデータの保存ファ                         | 白黒                                                 |
|              | イル形式の初期値を設定します。                        | TIFF、PDF                                           |
|              | $ D$ 補足                                | カラー*1                                              |
|              | メール初期値でファイル形式を                         | JPEG、PDF                                           |
|              | 変更した場合も、この設定が変更                        |                                                    |
|              | されます。                                  | JPEG ファイルのデータ圧縮率を設定できま                             |
|              |                                        | す。→「JPEG圧縮率を設定する」(9-20ページ)                         |
| 日付形式*2       | 画像データのファイル名に日付<br>を挿入するときの、日付の表示形      | 日付の表示形式は以下のとおりです。yは年を、<br>mは月を、dは日を表します。           |
|              | 式を設定できます。                              | 例:現在の日付が 2012年10月15日のとき                            |
|              |                                        | · yyyymmdd 20121015                                |
|              |                                        | · yymmdd 121015                                    |
|              |                                        | · yyyymm 201210<br>1210<br>· yymm                  |
|              |                                        | 1015<br>$\cdot$ mmdd                               |

\_の付いている値が、工場出荷時の設定です。

\* 1 MFX-2335 のみ表示されます。

\* 2 Information server 5(オプション品)が装着されている場合のみ表示されます。

# <span id="page-213-1"></span><span id="page-213-0"></span>JPEG 圧縮率を設定する

JPEG ファイル形式でカラースキャンしたときのデータの圧縮率を設定します。

■ 口補足

この設定は、MFX-2335 のみ表示されます。

- **1** 〈メニュー/機器設定登録〉を押します。
- **2** [機器設定]を押します。
- 

**3** 「初期値設定」を選択し、[確定]を押します。

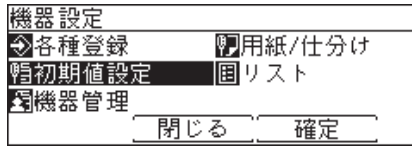

**4** 「スキャナー機能」を選択し、[確定]を押します。

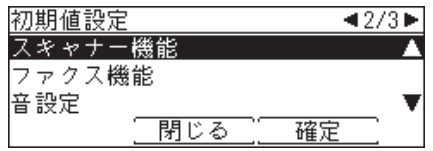

**5** 「JPEG 圧縮率」を選択し、[確定]を押します。

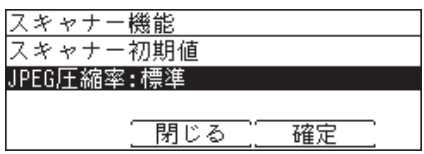

**6** 設定を選択し、[確定]を押します。

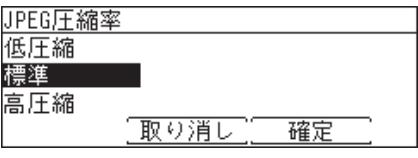

・JPEG ファイル形式でカラースキャンしたときのデータの圧縮率を設定します。

 「低圧縮」: 圧縮率を低くします。画質の劣化は軽減できますが、データ容量は大きくなります。 「標準」: 標準の圧縮率です。

- 「高圧縮」: データ容量を抑え、転送時間を短くできますが、画質の劣化は大きくなります。
- ・工場出荷時の設定では、「標準」が選択されています。

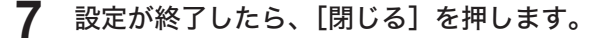

# <span id="page-214-0"></span>メール送信の初期値を設定する

インターネットファクスとスキャン to メールの設定の初期値を変更できます。

0補足

メール機能の設定は、Information server 5(オプション品)が装着されている場合のみ 表示されます。

- **1** 〈メニュー/機器設定登録〉を押します。
- **2** [機器設定]を押します。

**3** 「初期値設定」を選択し、[確定]を押します。

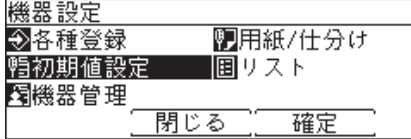

**4** 「メール機能」を選択し、[確定]を押します。

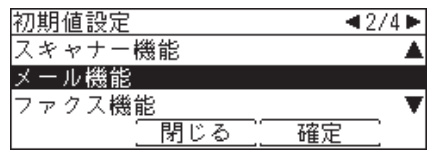

**5** 設定したい機能を選択し、[確定]を押します。

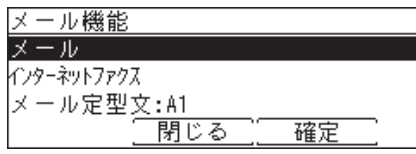

設定項目の詳細については[、「メール初期値設定一覧」\(9-22](#page-215-0) ページ)[、「インターネットファ](#page-215-1) [クス初期値設定一覧」\(9-22](#page-215-1) ページ)[、「メール定型文初期値設定一覧」\(9-22](#page-215-2) ページ)を 参照してください。

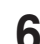

**6** 設定が終了したら、[閉じる]を押します。

## メール初期値設定一覧

<span id="page-215-0"></span>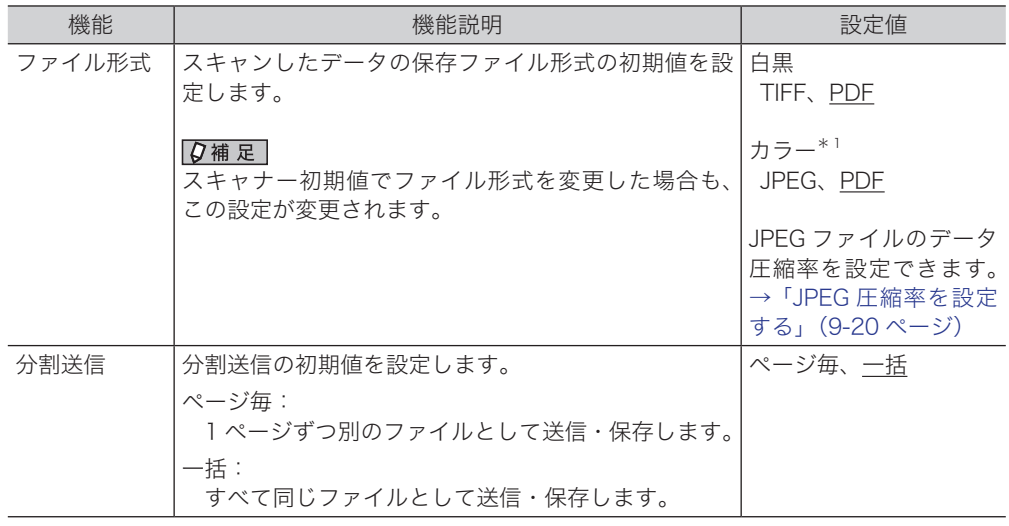

\_の付いている値が、工場出荷時の設定です。

\* 1 「ファイル形式」の「カラー」は、MFX-2335 のみ表示されます。

## □ インターネットファクス初期値設定一覧

<span id="page-215-1"></span>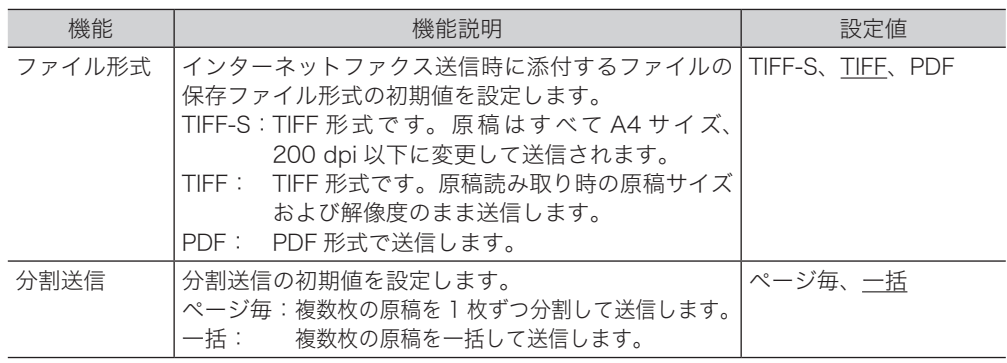

\_の付いている値が、工場出荷時の設定です。

## □ メール定型文初期値設定一覧

<span id="page-215-2"></span>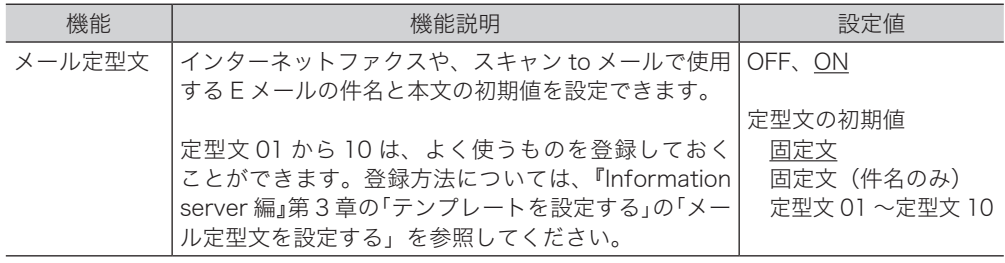

\_の付いている値が、工場出荷時の設定です。
## ファクス機能の初期値を設定する

- **1** 〈メニュー/機器設定登録〉を押します。
- **2** [機器設定]を押します。
- **3** 「初期値設定」を選択し、[確定]を押します。

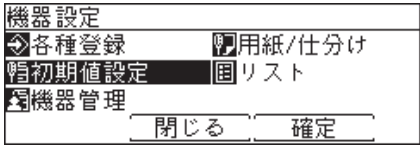

**4** 「ファクス機能」を選択し、[確定]を押します。

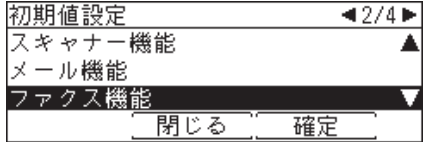

**5** 「送信初期値」を選択し、[確定]を押します。

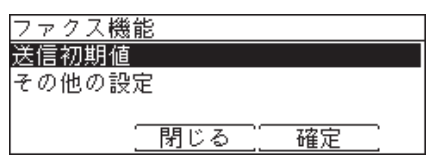

- **6** 設定したい機能を選択し、[確定]を押します。 設定できる項目や設定値については、[「送信初期値設定一覧」\(9-24](#page-217-0) ページ)を参照してく ださい。
- **7** 設定が終了したら、[閉じる]を押します。

<span id="page-217-0"></span>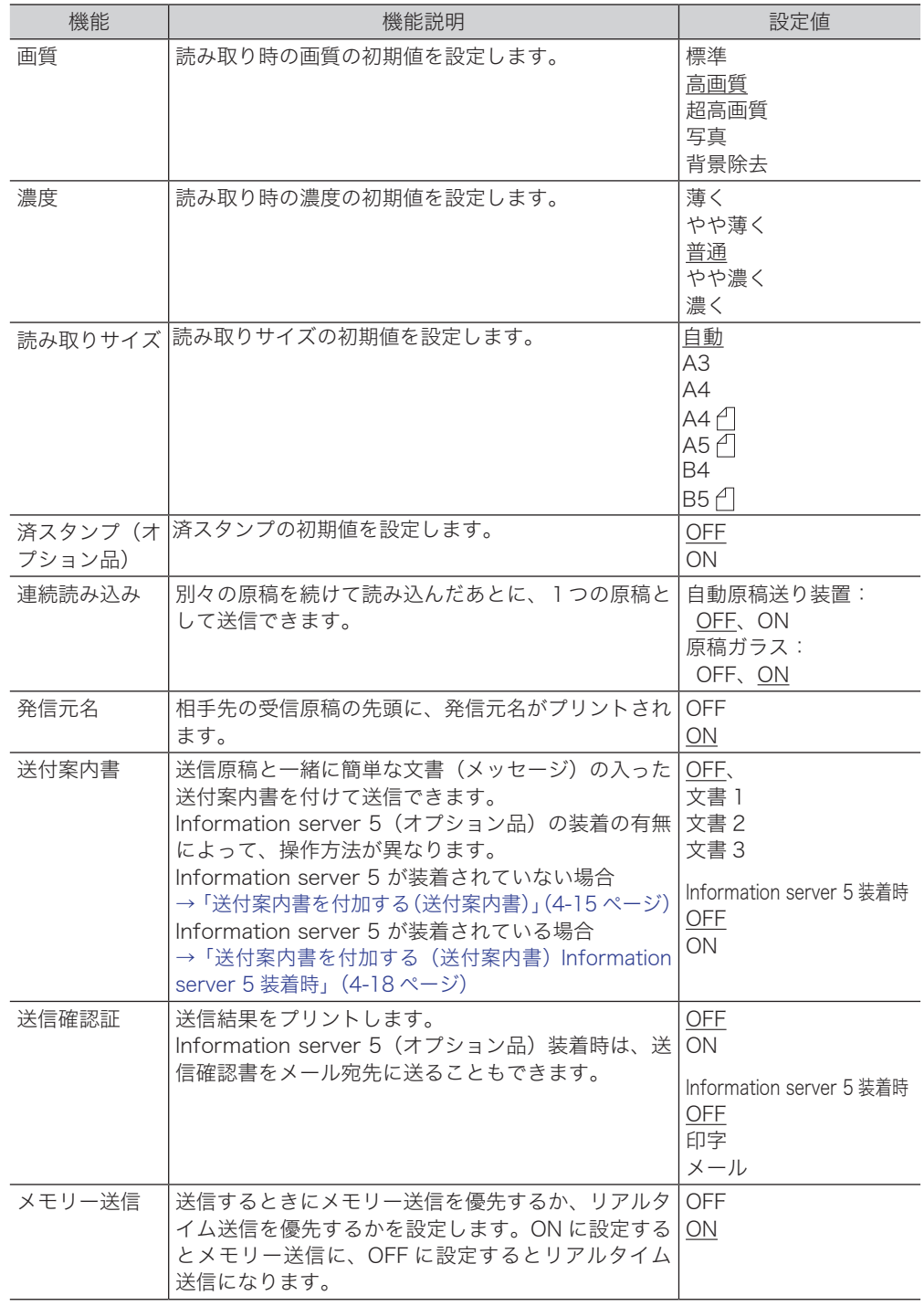

\_の付いている値が、工場出荷時の設定です。

#### 送付案内書文書登録

詳しくは[、「送付案内書を付加する\(送付案内書\)」\(4-15](#page-74-0) ページ)を参照してください。 Information server 5 (オプション品)が装着されている場合には、表示されません。

□ その他の初期値設定一覧

| 機能                                | 機能説明                                                                                                    | 設定値                           |
|-----------------------------------|----------------------------------------------------------------------------------------------------|-------------------------------|
| 宛先名表示                             | 宛先表に登録している相手先名を、宛名として送信原稿<br>の先頭に挿入します。                                                                                | OFF, ON                       |
| リダイヤル回数                           | 相手が話し中など相手につながらないとき、ここで設定<br>した回数分、再度ダイヤルします。                                                                          | $0 \sim 15 \boxplus$ :<br>3回  |
| リダイヤル間隔                           | リダイヤルの間隔を設定します。                                                                                                    | $0 \sim 5$ 分:<br>1分           |
| ダイレクトメール<br>防止                    | 詳しくは、「ダイレクトメールを防止する」(4-53 ペー<br>ジ)を参照してください。<br>Information server 5 (オプション品) が装着されてい<br>る場合には、表示されません。                | OFF,<br>モード1<br>モード2<br>モード 3 |
| 呼出ベル回数                            | 受信モードがファクス待機、電話・ファクス待機のとき、<br>受信動作が開始されるまでのベル回数を設定します。節<br>電モード中は、呼び出しベル回数が設定した値より長く<br>なることがあります。                     | $0 \sim 10 \Box$ :<br>$2$ 回   |
| ポーズ時間                             | ポーズ記号を入力したときのダイヤル間隔の初期値を設<br>定します。                                                                                     | $0 \sim 10$ 秒:<br>3秒          |
| 超高画質解像度                           | 送信画質を超高画質にした場合の読み取り解像度を設定<br>します。600 dpi に設定すると、400 dpi よりきれいに<br>読み取れますが、送信時にメモリーオーバーすることが<br>あります。                   | 600 dpi<br>400 dpi            |
| 受信縮小率                             | 受信文書の長さに合わせて自動的に倍率が選択される<br>「自動」と、いつも一定の縮小率でプリントされる「100<br>%」があります。                                                    | 自動<br>100 %                   |
| しきい値                              | 受信原稿が有効記録紙サイズに収まらない場合に、次の<br>ページにプリントするかを判断する値です。                                                                      | $0 \sim 85$ mm:<br>24 mm      |
| 用紙節約設定                            | 受信原稿のプリント方法を設定します。<br>(両面受信は、両面プリントユニット(オプション品)<br>が装着されている場合のみ表示されます)                                                 | <b>OFF</b><br>両面受信<br>ページ合成   |
| 回転送信                              | 読み取った A4 Aの原稿データを、必要に応じて A4 に<br>自動的に回転して送信します。<br>回転送信はメモリー送信時のみ有効です。                                                 | <b>OFF</b><br>ON              |
| $ECM \overline{t} - \overline{r}$ | 電話回線の影響で正しく送信できなかったときに、その<br>部分を自動的に送信し直します。(相手先にも同じ機能<br>が必要です)                                                       | OFF<br>ON                     |
| サービスモード                           | 設定しないでください。                                                                                                    | OFF<br>ON                     |
| プレフィクス                            | よく使う番号を登録しておくと、ファクス番号を入力す<br>るときにボタンを押すだけでその番号を入力できます。<br>プレフィクス番号は 40 桁まで入力できます。数字、#、<br>*、/P (ポーズ)、/T (トーン) が登録できます。 | 0000                          |
| 受信タイムスタンプ                         | 原稿を受信した時間をプリントします。受信原稿の到着<br>時間を正確に管理できます。                                                                             | OFF<br><b>ON</b>              |
| 通信管理レポート自<br>動印字                  | 通信状況の一覧をプリントできます。                                                                                                    | OFF<br><b>ON</b><br>印字時刻指定    |
| べ替え                               | 通信管理レポート並   通信管理レポートの内容を、通信ジョブ順または通信番<br>号順に並べ替えます。                                                                    | 通信ジョブ順<br>通信番号順               |

\_の付いている値が、工場出荷時の設定です。

## 優先応用機能を変更する

待機画面に表示している優先応用機能(→ 1-2 ページ)を変更できます。

- **1** 〈応用機能〉を押します。
- **2** 「優先応用機能」を選択し、[確定]を押します。
- **3** 変更したい優先応用機能を選択し、[確定]を押します。 工場出荷時の設定では、以下の機能が登録されています。 スキャナーモード:「宛先選択」、「解像度」、「カラー/白黒」\*1 ファクスモード:「画質」、「濃度」、「読み取りサイズ」

\*1 MFX-1835 の場合は、[画質]

**4** 優先応用機能として表示したい機能を選択し、[確定]を押します。

#### ■ 口補足

〈メニュー/機器設定登録〉からも優先応用機能を変更することができます。 詳しくは、『機器設定・管理編』第 1 章の「優先応用機能を変更する」を参照してください。

<span id="page-220-0"></span>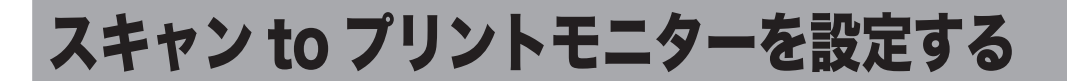

スキャン to プリンター送信を使用するためには、ネットワークへの接続と TCP/IP 設定、 スキャン to プリントモニターのインストールと設定、コンピューターで共有フォルダーの設 定が必要です。

ここでは、スキャン to プリントモニターの設定について説明します。

■ 口補足

 $\overline{\phantom{a}}$ 

- y ネットワーク設定については、『機器設定・管理編』の第 2 章の「ネットワーク設定をする」、 または『Information server 編』第 3 章の「接続環境を設定する」の「ネットワーク環境 を設定する」を参照してください。
- y スキャン to プリントモニターのインストール方法については、『インストールガイド』を 参照してください。
- y コンピューターで共有フォルダーの設定のしかたについては、お使いのオペレーティング システムのマニュアルを参照してください。

### 事前に必要な設定

スキャン to プリントモニターの設定を行う前に、以下の設定を行ってください。

- y お使いのコンピューター上に共有フォルダーを作成する
- 使用するカラープリンターのプリンタードライバーをインストールする

## スキャン to プリントモニターの設定項目一覧

スキャン to プリントモニターで設定できる項目の一覧です。

「フォルダー設定」は必ず行ってください。「一般設定」、「ネットワーク設定」は必要に応じ て変更してください。

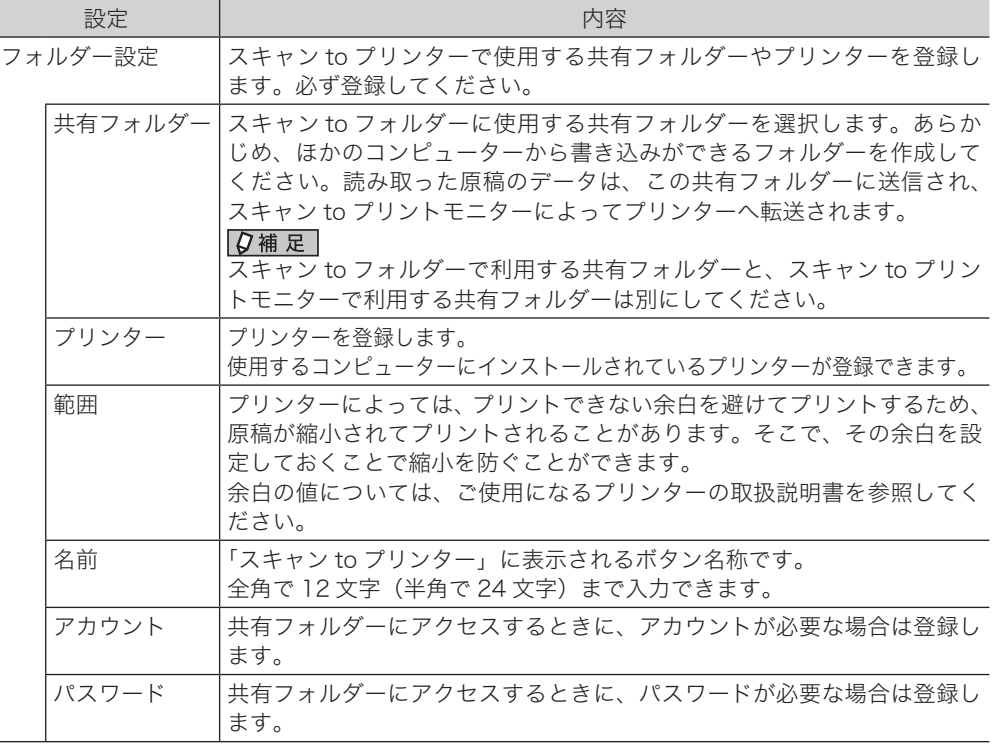

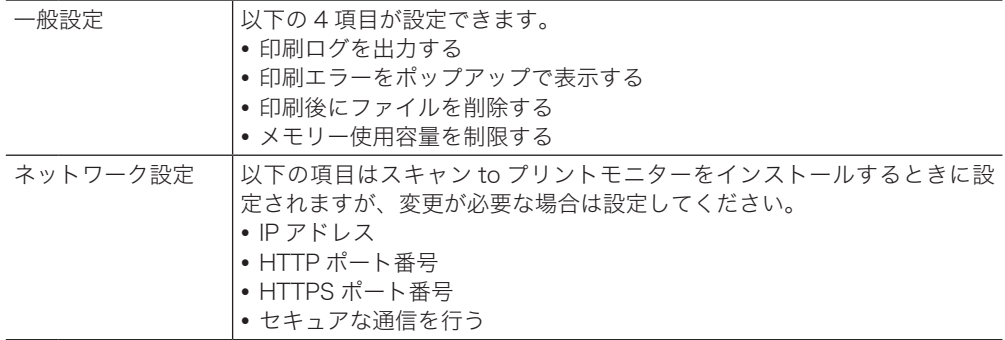

## スキャン to プリントモニターを起動する

- **1** [スタート]メニューから「プログラム」(または「すべてのプログラム」)→  $\mathsf{M}$ uratec」 → 「スキャン to プリントモニター」をクリックします。
	- ・デスクトップにショートカットアイコンがある場合は、ショートカットアイコンをダブル クリックします。
	- ・スキャン to プリントモニターが起動すると、Windows のタスクバー上に、スキャン to プ リントモニターのアイコンが表示されます。

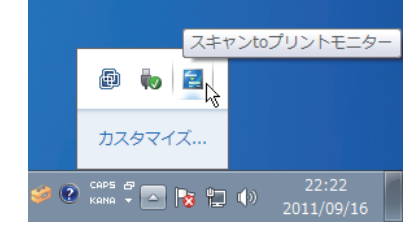

・Windows 7 の場合で、タクスバー上にスキャン to プリントモニターのアイコンが表示さ れていないときは、タスクバーの隠れているインジケーターを表示させます。

## スキャン to プリントモニターを終了する

**1** スキャン to プリントモニターのタスクトレイアイコンを右クリックし、 「終了 (E)」をクリックします。

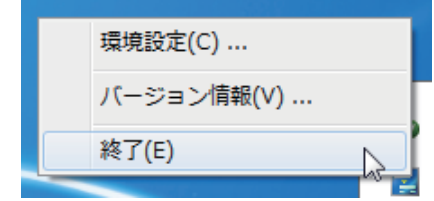

■ 夕補足

スキャン to プリンターの機能を使うには、スキャン to プリントモニターを起動しておく 必要があります。

## スキャン to プリントモニターを設定する

スキャン to プリンターで使用する共有フォルダー、プリンターを登録します。

- **1** スキャン to プリントモニターを起動します。
- **2** スキャン to プリントモニターのタスクトレイアイコンを右クリックし、「環境 設定 (C)」をクリックします。

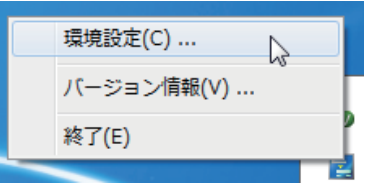

**3** 「フォルダー設定」タブをクリックします。

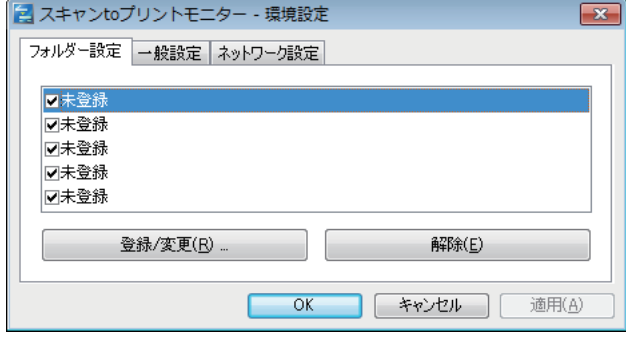

- **4** 新しくプリンターを登録する場合は、「未登録」の項目を選択し、[登録 / 変更 (R)]をクリックします。
	- ・「サーバーに接続できません。」と表示される場合は、「ネットワーク設定」タブをクリック して、ネットワーク設定を行ってください。
	- ·登録されている情報を変更する場合は、変更したい項目を選択し、[登録 / 変更(R)]をク リックします。
- **5** 共有フォルダーを指定します。
	- ①[参照 (B)]をクリックします。

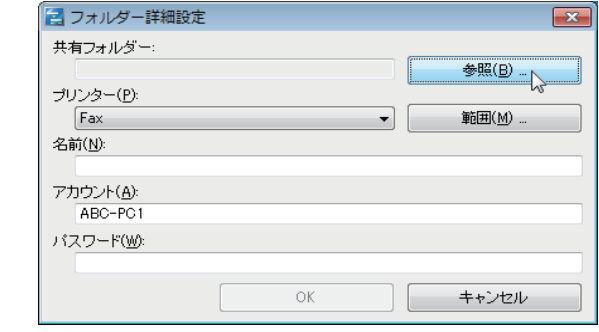

② スキャン to プリンターで使用する共有フォルダーを選択し、[OK]をクリッ クします。

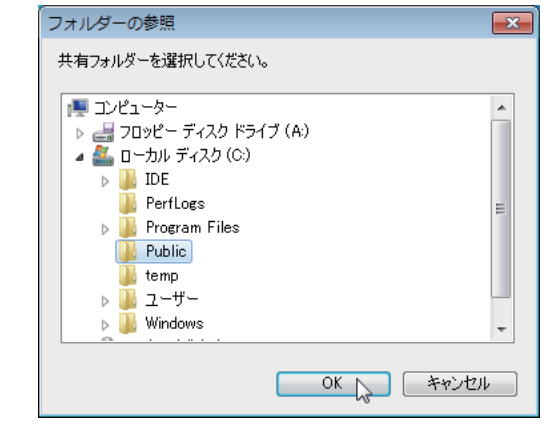

- **6** 使用するプリンターを指定します。
	- ①「プリンター (P)」のリストボタンをクリックし、使用するプリンターを選 択します。

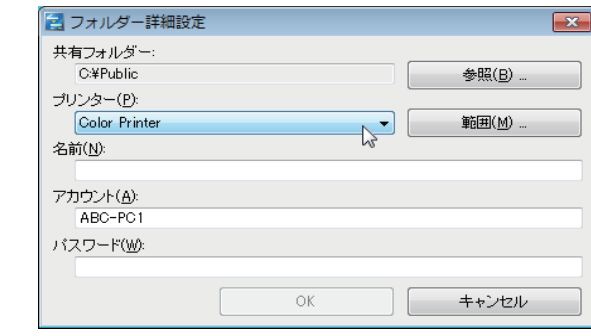

- ② 印字余白の設定を行う場合は、[範囲 (M)]をクリックします。 ③ 印字余白を設定し、[OK]をクリックします。
- **7** 「名前 (N)」欄に、任意の名前を入力します。
- **8** 必要に応じて、アカウント名を変更します。
- **9** 必要に応じて、パスワードを設定します。
- **10** [OK]をクリックします。 これで手順は終了です。必要に応じて、「一般設定」を行います。

#### 「一般設定」をする

**1** 「一般設定」タブをクリックします。

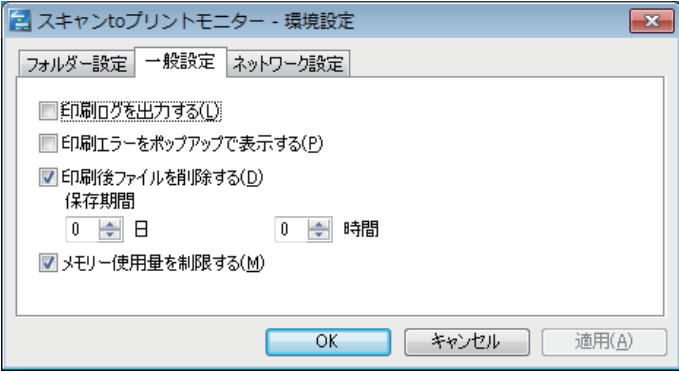

### **2** 必要な項目を選択します。

選択した項目には、チェックマークが表示されます。

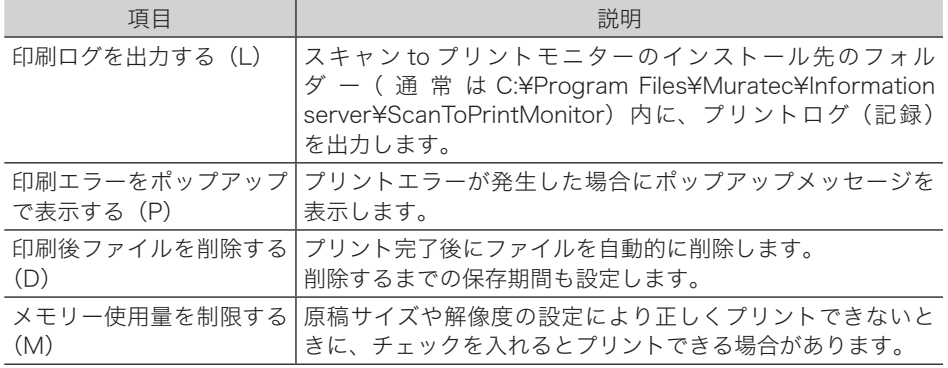

#### **3** [OK]をクリックします。

#### ○補足

「印刷後ファイルを削除する (D)」にチェックを入れていない場合、プログラムをイ ン ス ト ー ル し た フ ォ ル ダ ー( 通 常 は「C:¥Program Files¥Muratec¥Information server¥ScanToPrintMonitor¥Temp」)にプリント済みの画像ファイルが残ります。 この場合、コンピューターのディスク容量が減少していきますので、定期的に上記フォル ダーの画像ファイルを削除してください。

なお、スキャン to プリントモニターで使用する共有フォルダーに取り込まれたプリント ファイルは、「印刷後ファイルを削除する (D)」の設定に関係なく、プリントが終了する と自動的に削除されます。

### 「ネットワーク設定」をする

以下の項目はスキャン to プリントモニターをインストールするときに設定されますが、変更 が必要なときに設定してください。

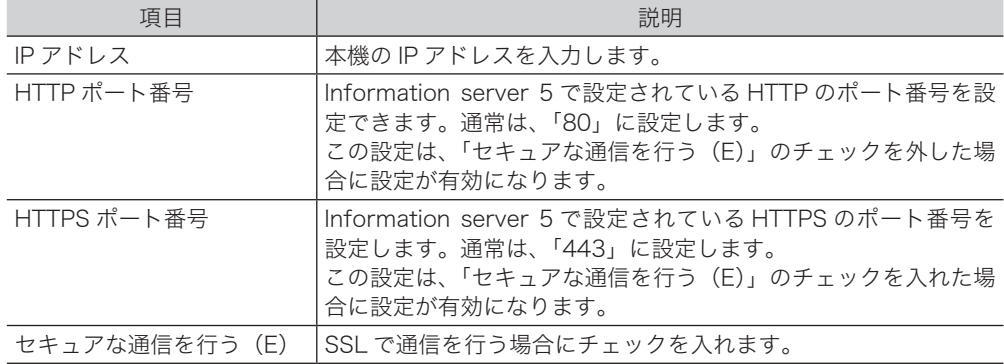

#### **1** 「ネットワーク設定」タブをクリックします。

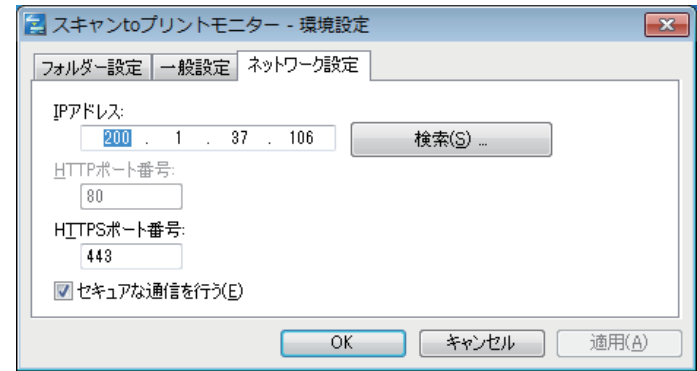

**2** 本機の IP アドレスを変更した場合は、IP アドレスを入力します。 [検索 (S)] をクリックすると、ネットワーク上の機器を自動で検索し選択できます。検索結

果から本機の IP アドレスを選択し、[OK] をクリックします。

- **3** 必要に応じて、HTTPS や HTTP のポート番号を変更します。
- **4** [OK]をクリックします。

# 第10章

## こんなときには

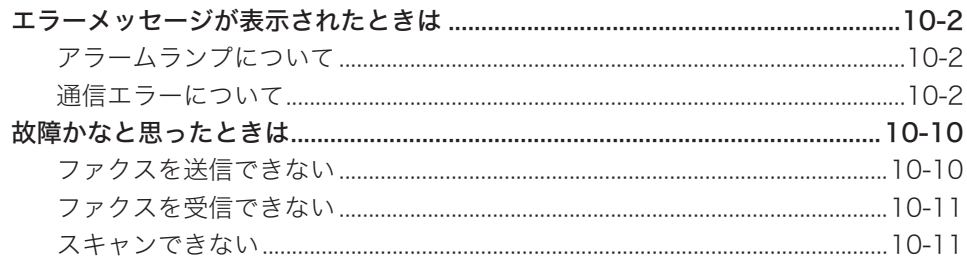

<span id="page-227-0"></span>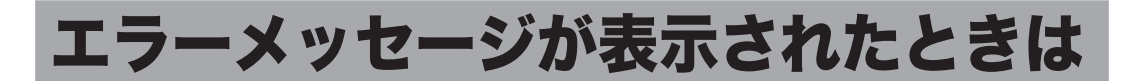

通信エラーや機器の異常時には、アラームランプが点灯し、液晶ディスプレイにエラーメッ セージを表示したり、用紙にエラーメッセージをプリントしたりしてお知らせします。

## アラームランプについて

通信エラーや機器に異常があると、アラームランプが点灯します。アラームランプは、 〈ストップ〉を押して消灯できるものと、消灯できないものがあります。 消灯できないものは、エラーに対しての処置が必要です。エラーの要因が解除されるとアラー ムランプは消灯します。

#### 〈ストップ〉を押して消灯できるエラー

- y 通信エラー
- y ファクスやメールを受信中にメモリーオーバーしたとき
- y 原稿の蓄積中にメモリーオーバーしたとき

#### 〈ストップ〉を押して消灯できないエラー

- 用紙切れ、用紙づまり、原稿づまり
- y トナー切れ
- カバーや用紙カセットが開いているとき
- y 機器の重大なエラー

## 通信エラーについて

通信エラーが発生したときは、用紙にエラーの内容・対処方法のメッセージとエラーコード がプリントされます。エラーコードは通信エラーの原因を表すコードです。メッセージとエ ラーコードを確認して対処してください。

#### □ ファクス通信のエラーについて

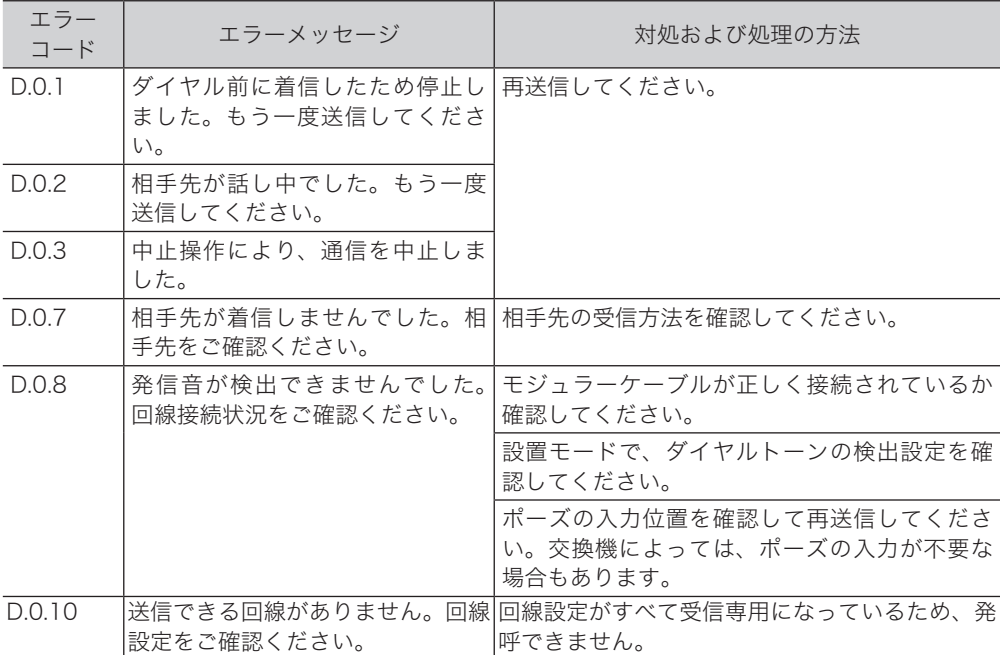

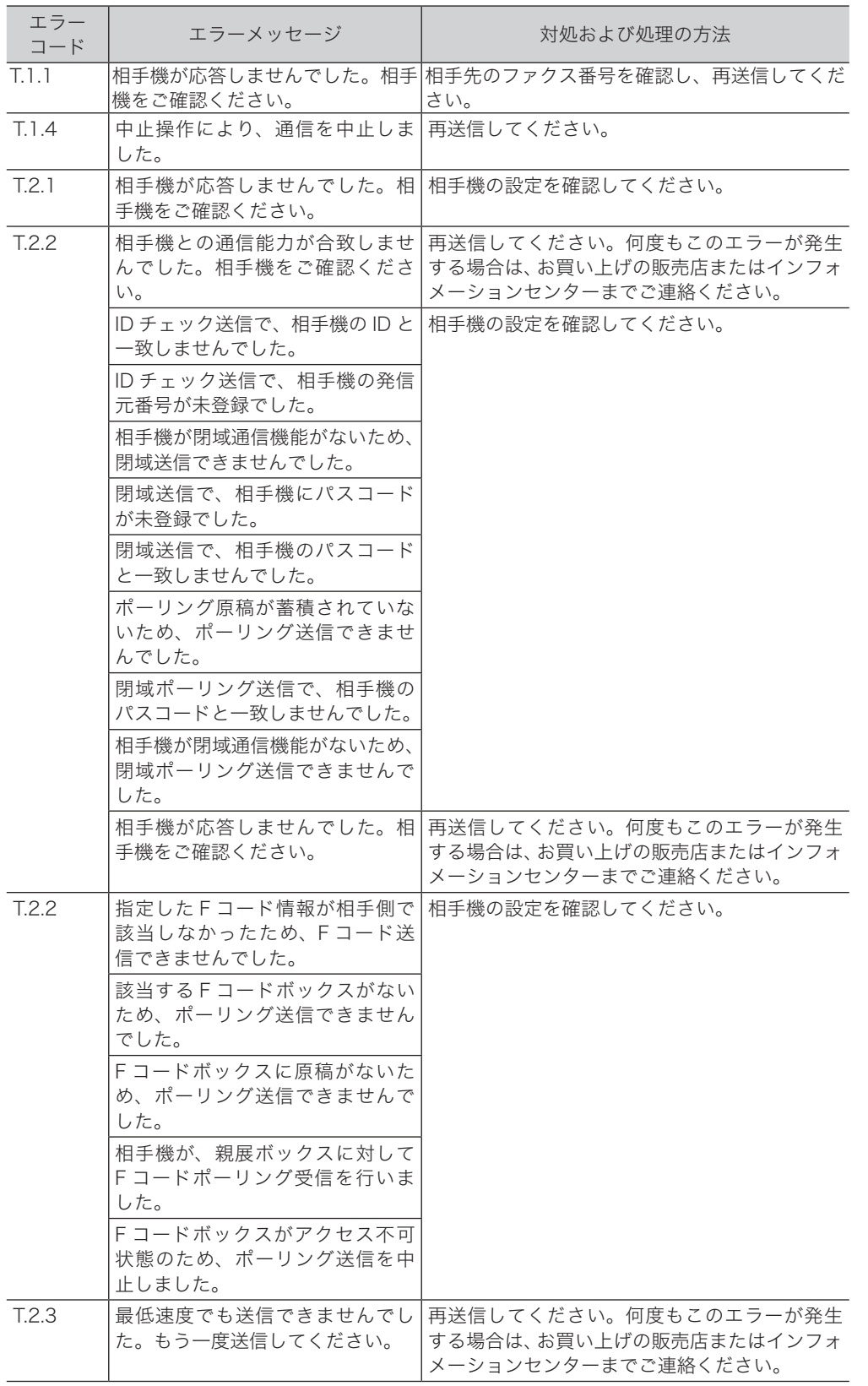

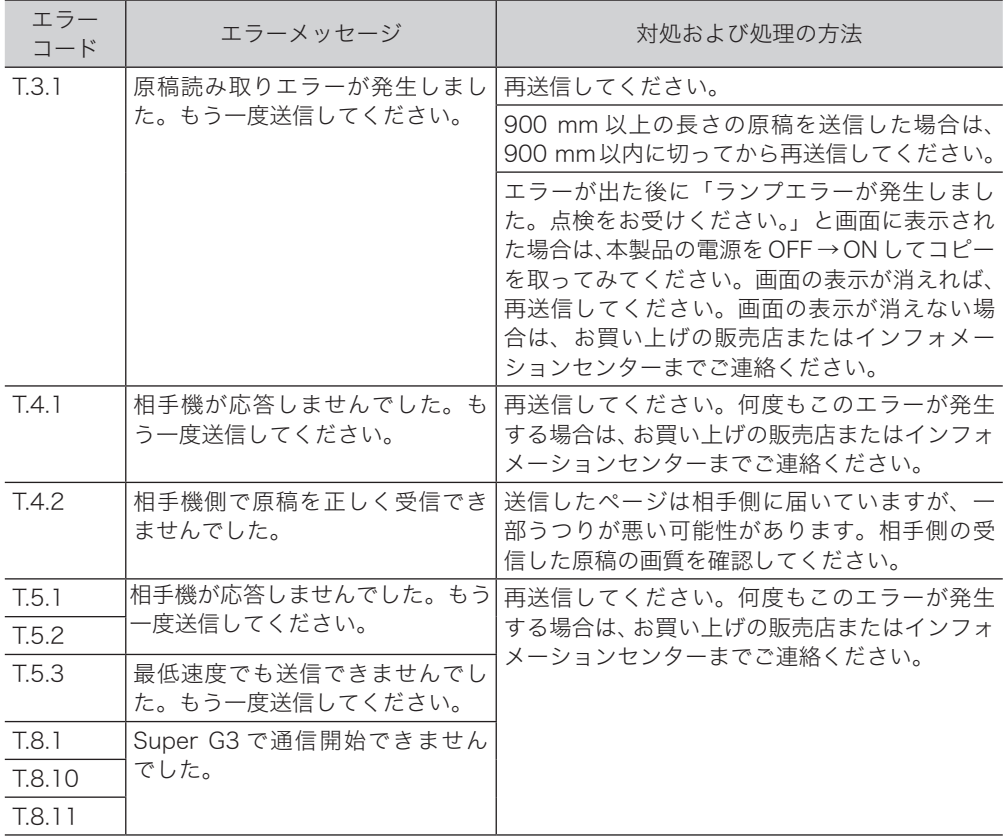

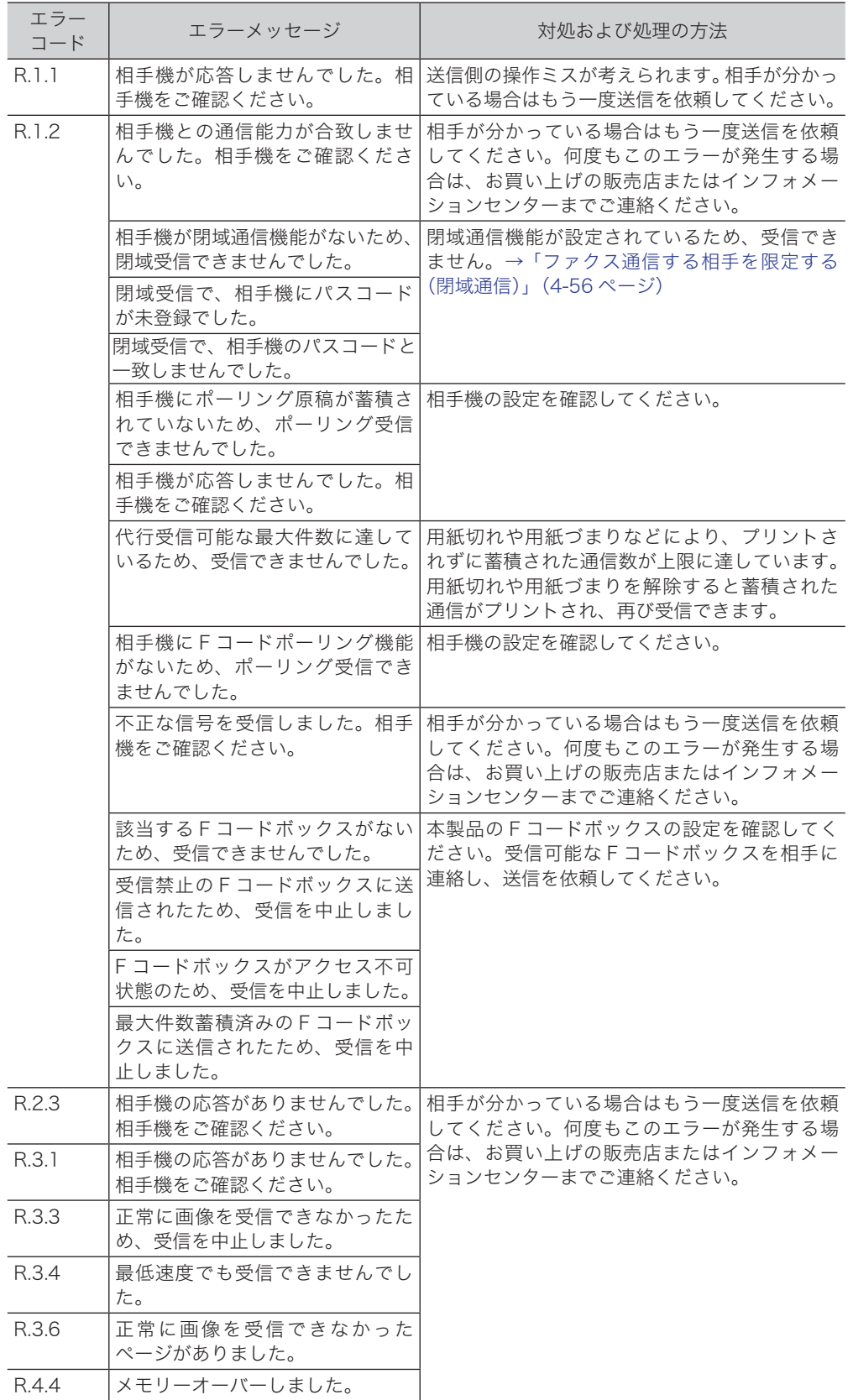

こんな こんじょう しょうかん しゅうしょう しゅうしゅう しゅうしゅう しゅうしゅう しゅうしゅう しゅうしゅう しゅうしゅう しゅうしゅう しゅうしゅうしゅう しゅうしゅうしゅうしゃ

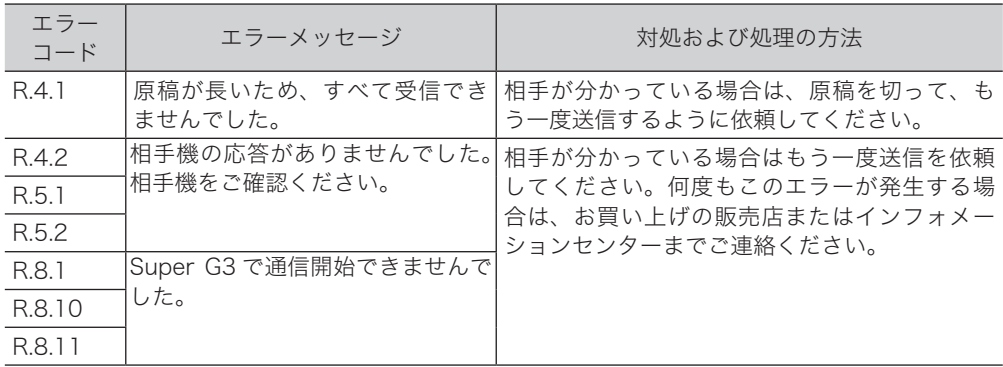

### □ インターネットファクス送信およびスキャン to メールの通信エラーについて

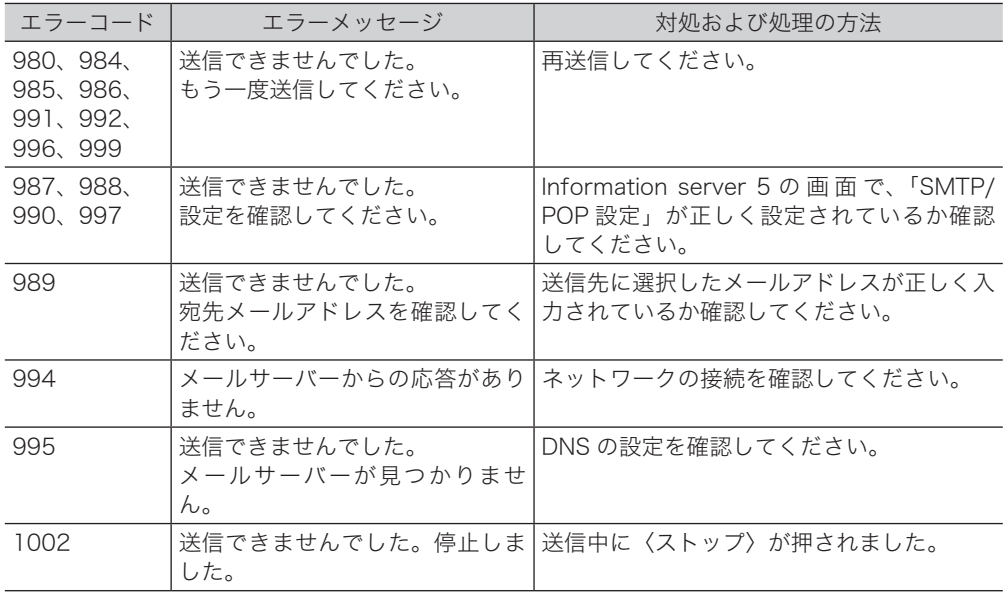

### スキャン to フォルダー、スキャン to プリンターの通信エラーについて

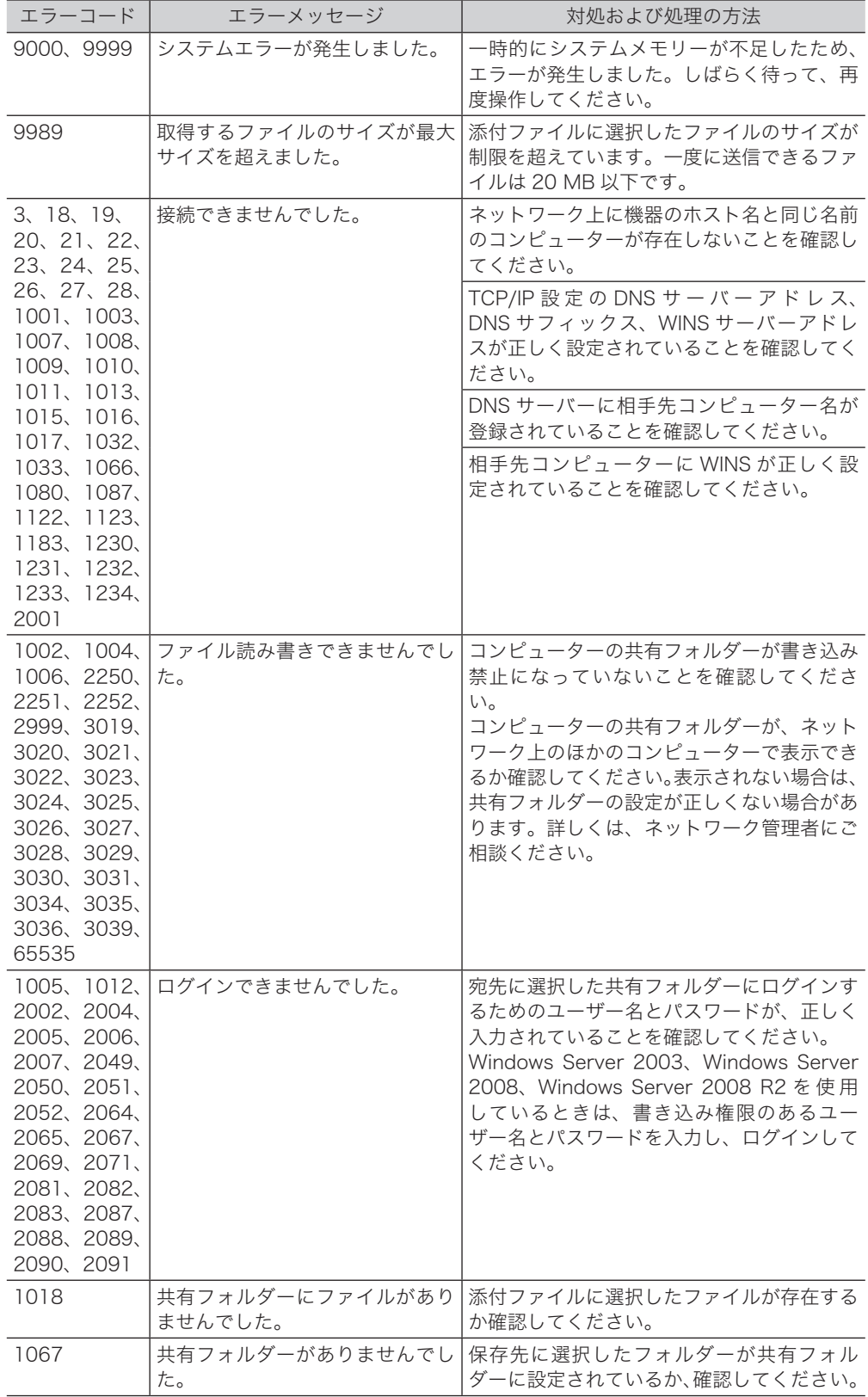

□ スキャン to FTP サーバーの通信エラーについて

| エラーコード                               | エラーメッセージ              | 対処および処理の方法                                                            |
|--------------------------------------|-----------------------|-----------------------------------------------------------------------|
| 9000, 9999                           | システムエラーが発生しました。       | 一時的にシステムメモリーが不足したため、<br>エラーが発生しました。しばらく待って、再<br>度操作してください。            |
| 7, 8, 9, 11,<br>13.14.15.            | 2、3、5、6、 接続できませんでした。  | TCP/IP 設定の DNS サーバーアドレスが正<br>しく設定されていることを確認してくださ<br>い。                |
| 28, 30, 31,<br>36, 42, 55,<br>56, 63 |                       | DNS サーバーに相手先 FTP サーバー名が登<br>録されていることを確認してください。                        |
| 17、18、19、<br>21, 23, 25,<br>26、27    | ファイル読み書きできませんでし<br>た。 | 相手先の FTP サーバーが書き込み禁止に<br>なっていないかを確認してください。                            |
| 67                                   | ログインできませんでした。         | 宛先に選択した FTP サーバーにログインす<br>るためのユーザー名とパスワードが、正しく<br>入力されていることを確認してください。 |

#### □ インターネットファクス受信結果について

受信管理レポートや Information server 5 の通信履歴で、「結果」の欄に表示される 1 桁の 数字です。

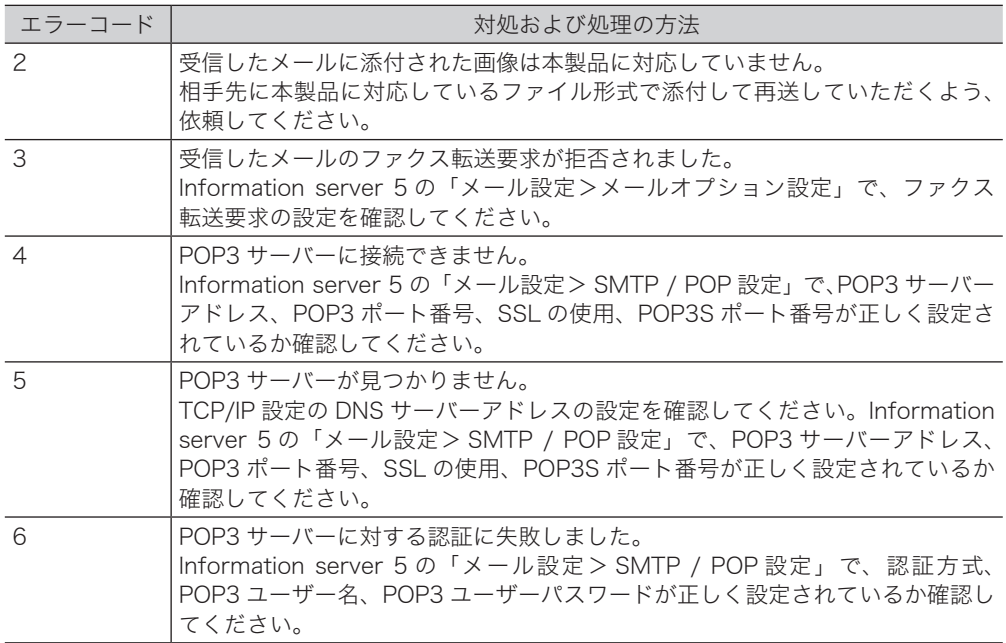

## □ インターネットファクス受信エラーへの対応について

受信管理レポートや Information server 5 の通信履歴で、「備考」の欄に表示される内容です。 受信管理レポートではメッセージが表示されますが、Information server 5 の通信履歴では、 1 桁の数字で表示されます。

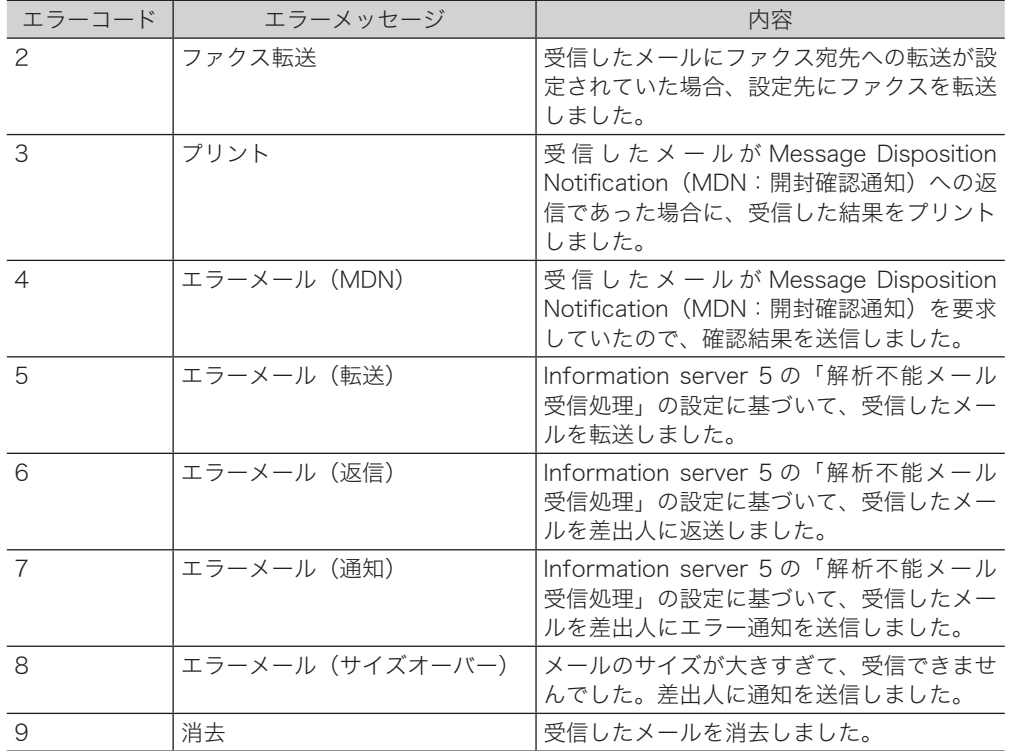

## <span id="page-235-0"></span>故障かなと思ったときは

故障かなと思ったときにお読みください。ここで書かれた処置を行っても異常が直らない場 合は、インフォメーションセンターにご連絡ください。

## ファクスを送信できない

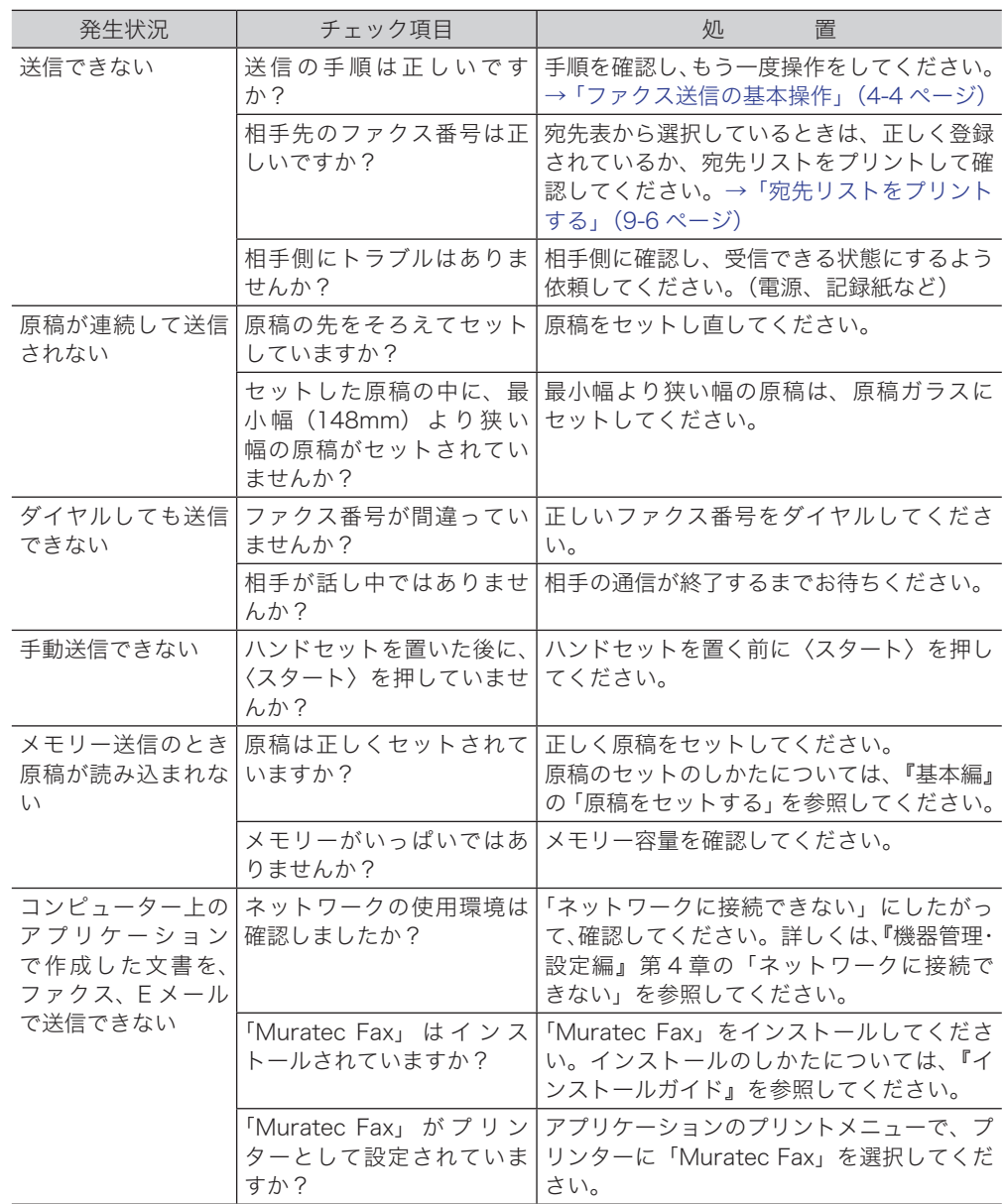

## <span id="page-236-0"></span>ファクスを受信できない

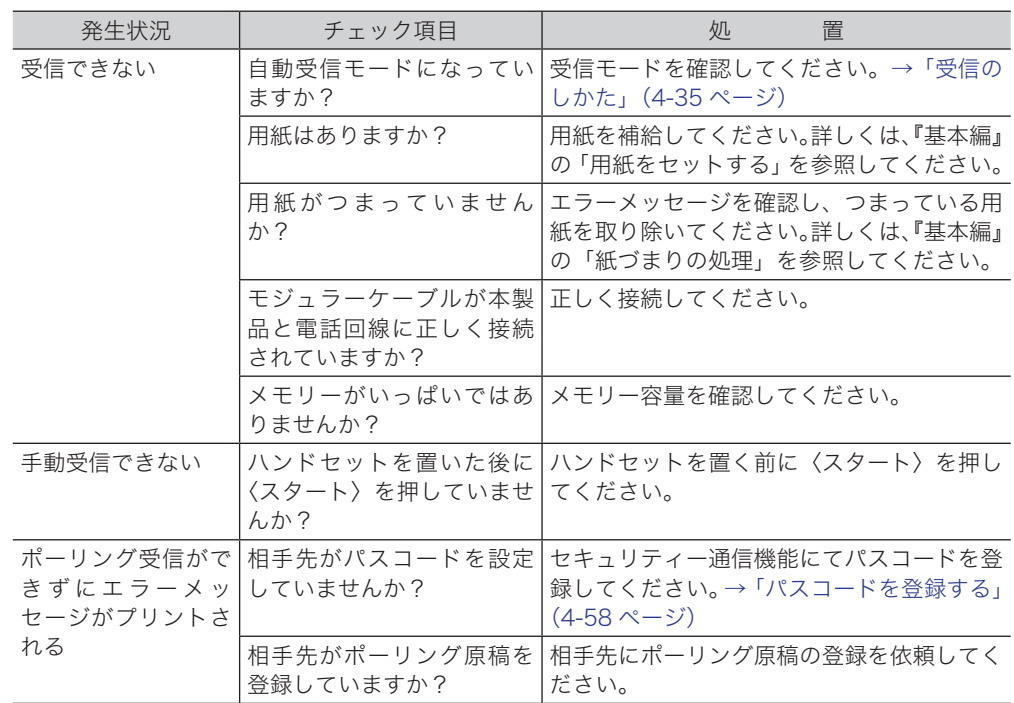

## スキャンできない

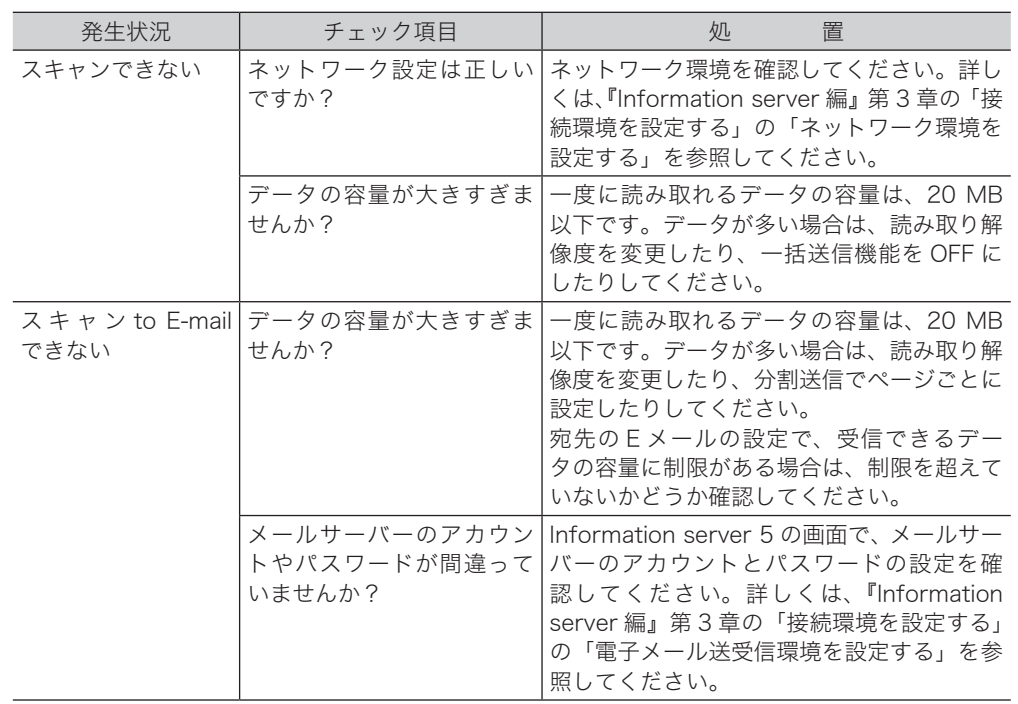

こんな こんじょう しょうかん しゅうしょう しゅうしゅう しゅうしゅう しゅうしゅう しゅうしゅう しゅうしゅう しゅうしゅう しゅうしゅう しゅうしゅうしゅう しゅうしゅうしゅうしゃ

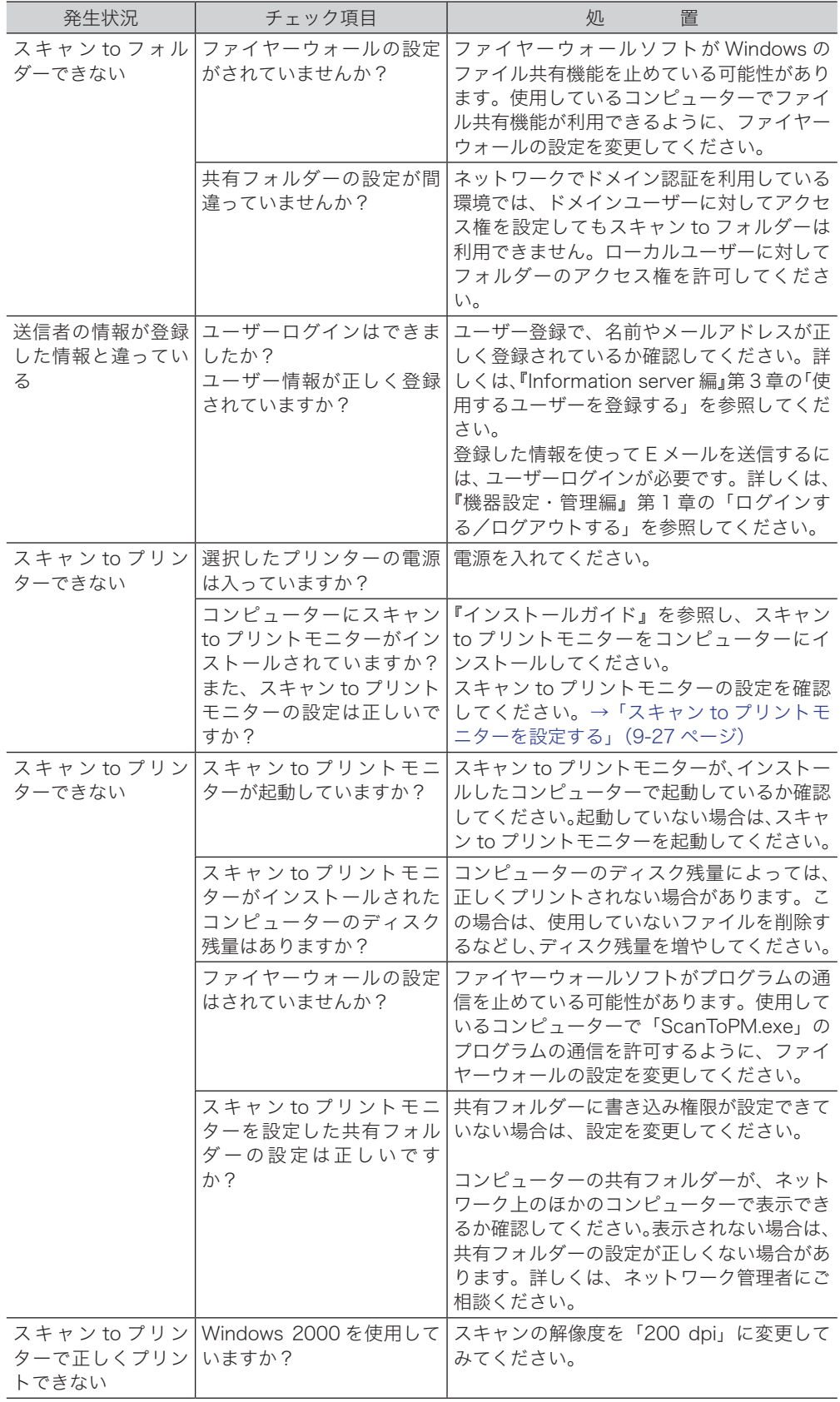

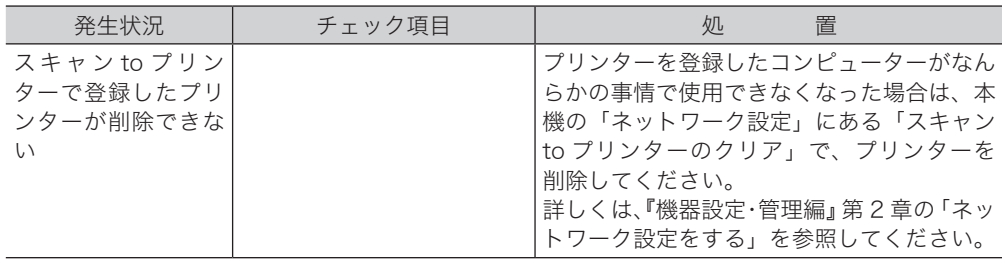

## □ TWAIN スキャナードライバー使用時

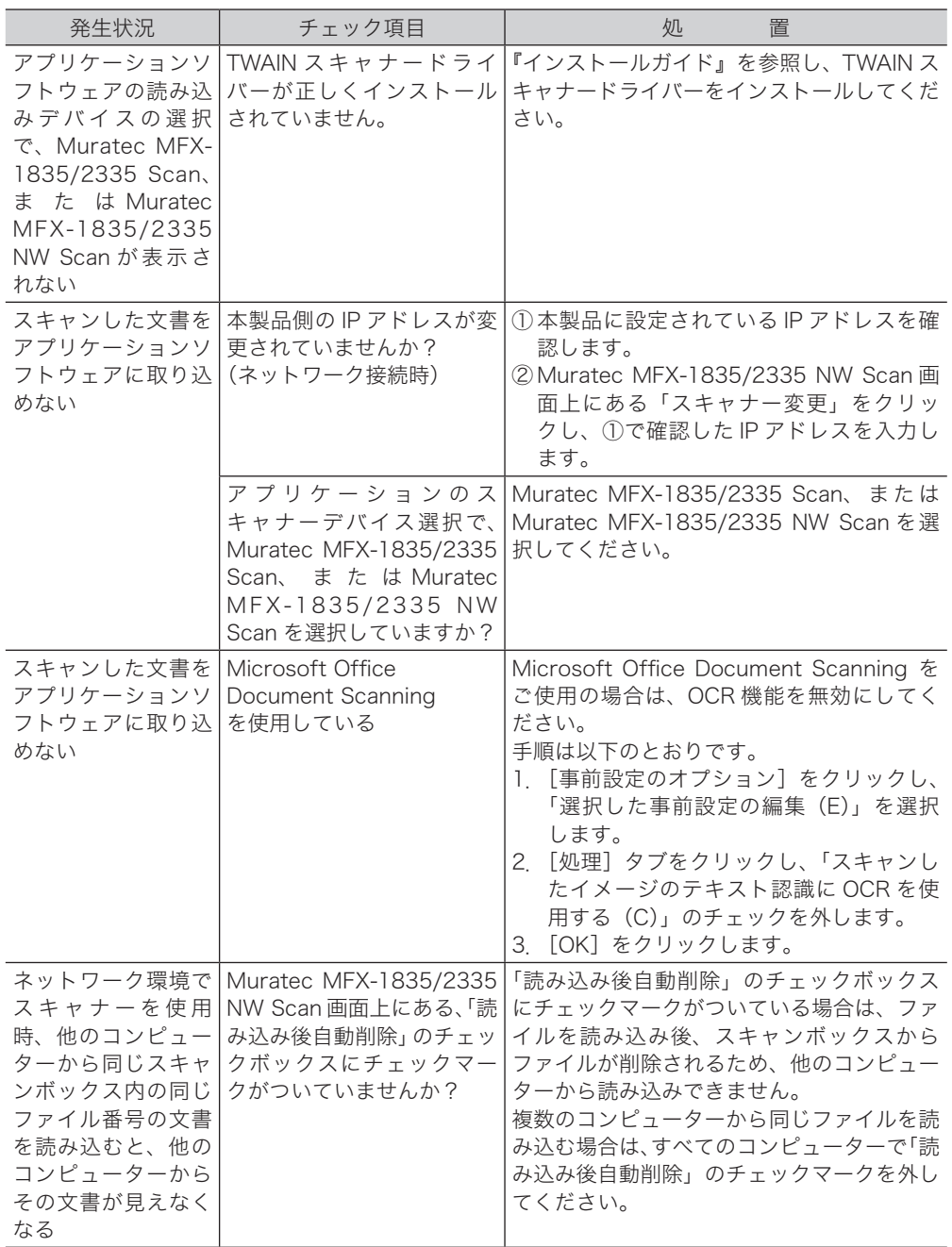

(空白ページ)

## お問い合わせ窓口

※電話番号をお確かめのうえ、お間違えにならないようお願いいたします。 ■ 製品に関するお問い合わせ・アフターサービスに関するご相談 インフォメーションセンター 0120-610-917

●受付時間 月~土曜日(日曜日・祝日を除く) 平日 9:00 ~ 18:00 土曜日 9:00 ~ 17:00

### ■ 消耗品のご注文・お問い合わせ 消耗品受付専用ダイヤル 0120-176-109

●受付時間 月~土曜日(日曜日・祝日を除く) 平日 9:00 ~ 18:00 土曜日 9:00 ~ 17:00 ※電話番号をお確かめのうえ、お間違えにならないようお願いいたします。

ホームページ http://www.muratec.jp/ce/

●この取扱説明書の内容に関しては、将来予告なしに変更することがあります。

© 2011 MURATA MACHINERY, LTD.